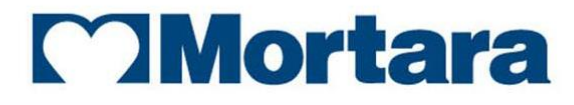

www.mortara.com

**REF 9516-183-50-ENG Rev N**

Ţ

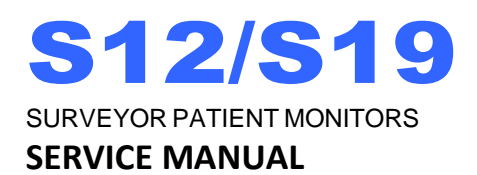

Manufactured by Mortara Instrument, Inc., Milwaukee, Wisconsin U.S.A.

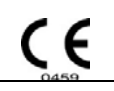

*CAUTION: Federal law restricts this device to sale by or on the order of a physician*.

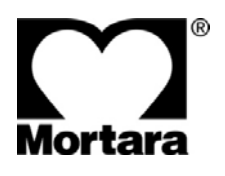

Copyright © 2018 by Mortara Instrument, Inc. 7865 N. 86th Street Milwaukee, Wisconsin 53224

*This document contains confidential information that belongs to Mortara Instrument, Inc. No part of this document* may be transmitted, reproduced, used, or disclosed outside of the receiving organization without the express written *consent of Mortara Instrument, Inc.*

*Mortara is a registered trademark of Mortara Instrument, Inc. Surveyor™, AM12M™, and VERITAS™ are trademarks of Mortara Instrument, Inc.*

*Nellcor™, Covidien™, C-LOCK™, SatSeconds™, OxiMax™, MAX™, Max-Fast™, SoftCare™, Oxiband™, Dura-Y™, PediCheck™, OxiCliq™, and Durasensor™ are trademarks of Nellcor Puritan Bennett Inc.*

*Smart Capnography™, Smart Breath Detection Algorithm™ (BDA™), Smart Alarm Respiratory Analysis ™ (SARA), Integrated Pulmonary Index™ (IPI), Microstream®, Filterline® and Capnoline® are trademarks or registered trademarks of Oridion MedicalLtd.*

*Edwards® is a registered trademark of Edwards Lifesciences Corporation.*

*Oridion CO2 License Information -- NO IMPLIED LICENSE – Possession or purchase of this bedside monitor* does not convey any express or implied license to use the bedside monitor with unauthorized consumable CO2 sampling products which would, alone, or in combination with this bedside monitor, fall within the scope of one or *more patents relating to this bedside monitor and/or CO2 sampling consumable products.*

The capnography component of this product is covered by one or more of the following US patents: 6,428,483; *6,997,880; 6,437,316; 7,488,229; 7,726,954 and their foreign equivalents. Additional patent applications pending.*

*All other trademarks and registered trademarks are the property of their respective owners.*

*For patent information, please visit [www.welchallyn.com/patents](file://///hrc.corp/dfsroot/site/mke/share/Engineering%20shares/Technical%20Writing/Manuals%20In%20Progress/S12%20S19%20Gen%202/For%20Translators/www.welchallyn.com/patents)*

# **TABLE OF CONTENTS**

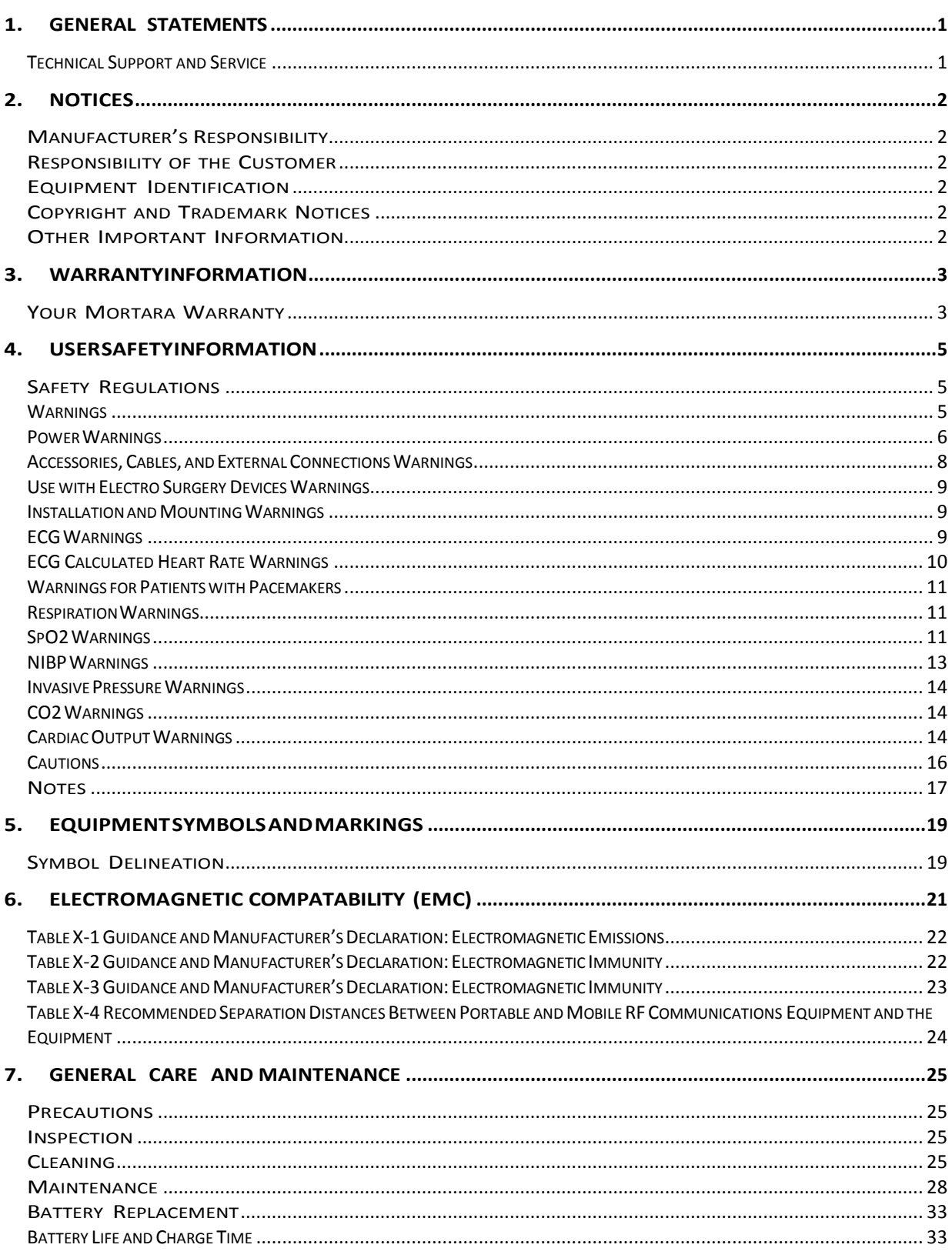

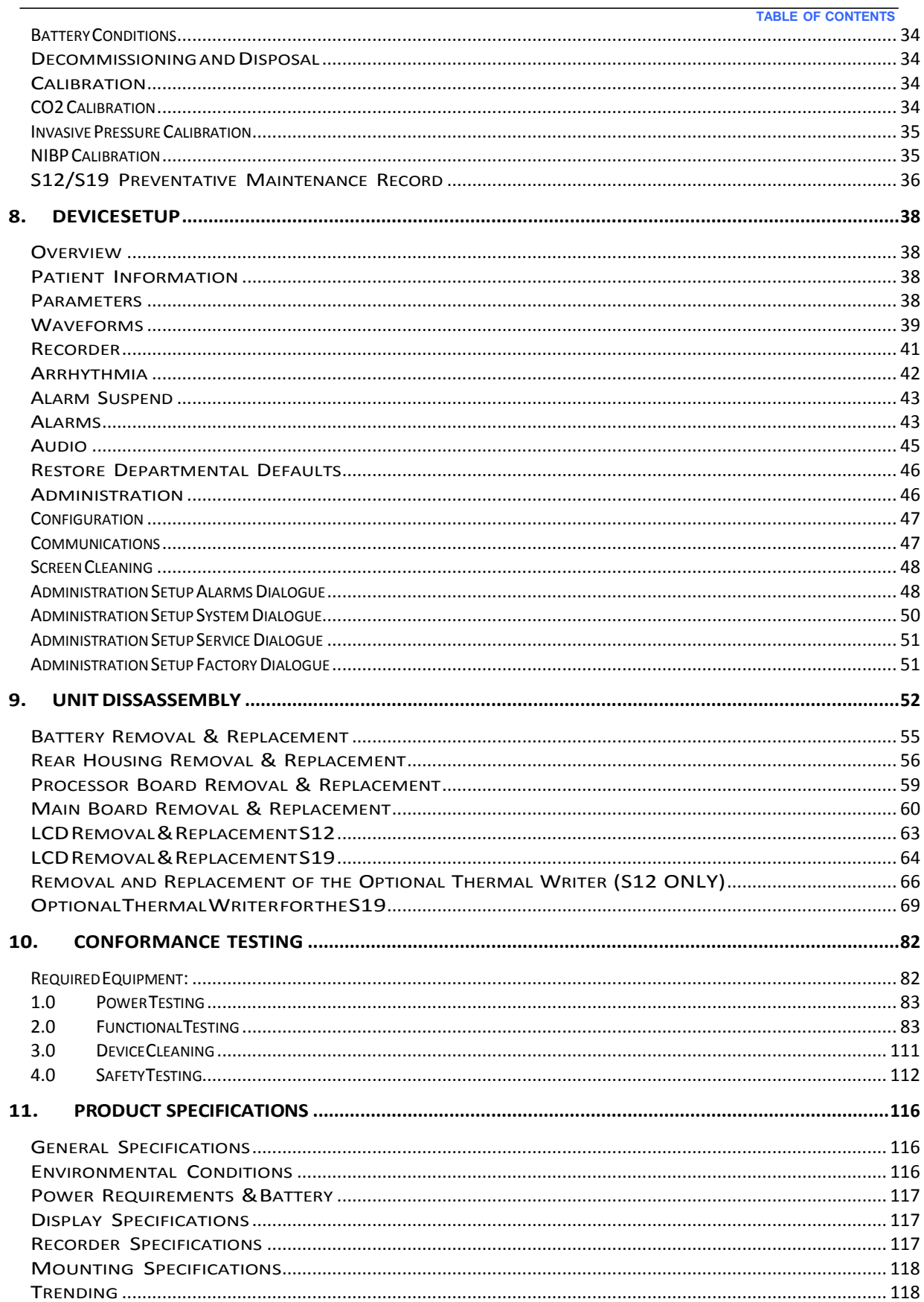

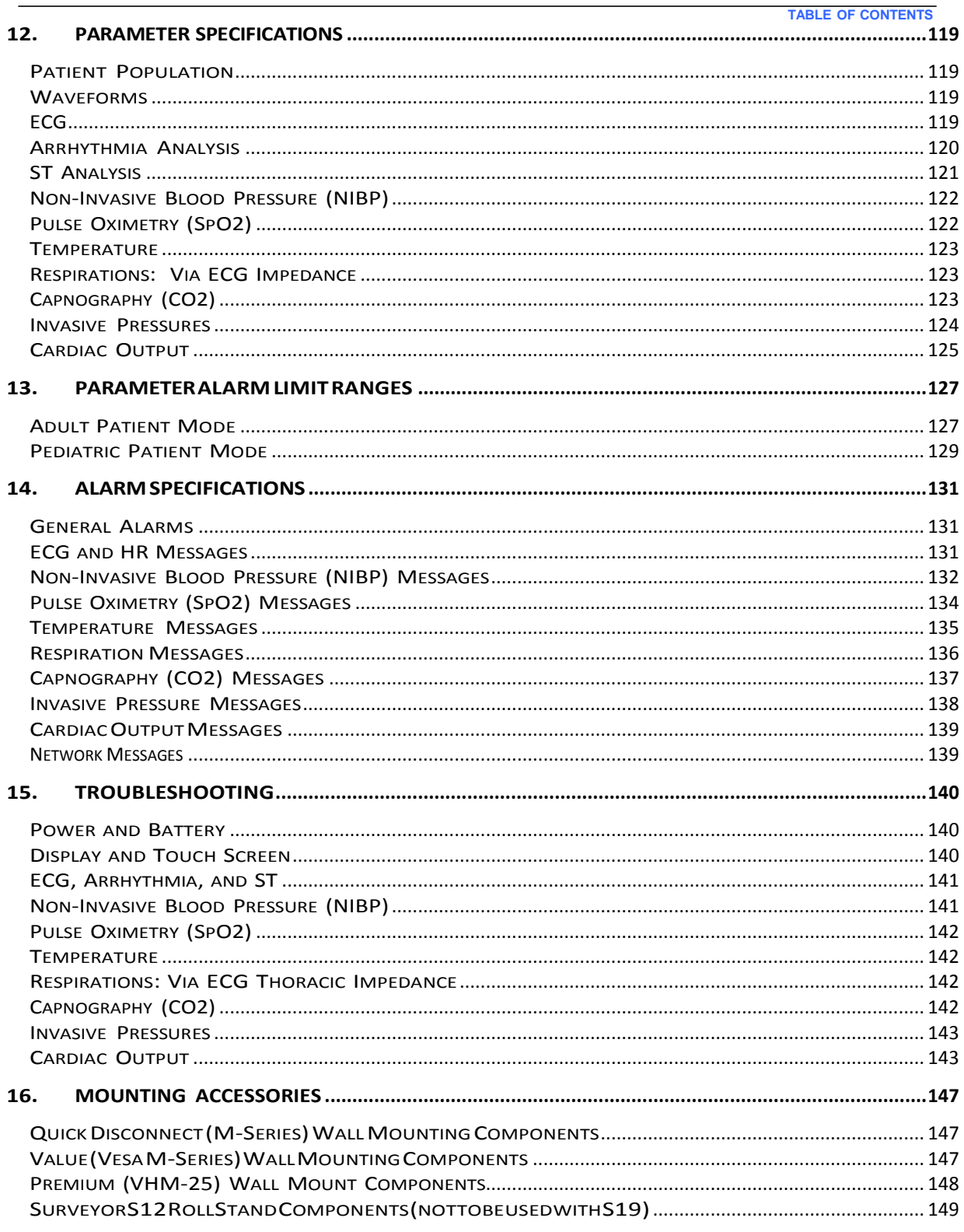

**TABLE OF CONTENTS**

# <span id="page-6-0"></span>1. GENERAL STATEMENTS

# <span id="page-6-1"></span>**Technical Support and Service**

# **Headquarters**

### **Mortara Instrument, Inc.**

7865 North 86th Street Milwaukee, WI 53224 U.S.A. Tel: 414.354.1600 Tel: 800.231.7437 Fax: 414.354.4760 Internet: [http://www.mortara.com](http://www.mortara.com/)

# EuropeanUnion

# Representative

Via Cimarosa, 103/105 40033 Casalecchio di Reno (Bologna) Italy Tel: +39 051 2987811 Fax:  $+390516133582$ E-mail: [clienti.mortarait](mailto:clienti.mortarait@welchallyn.com) @ welchallyn.com

# Service/Technical Support Group

### **Mortara Instrument, Inc.**

7865 North 86th Street Milwaukee, WI 53224 U.S.A. Tel: 414.354.1600 Service: 888.MORTARA (888.667.8272)(USA) Fax: 414.354.4760 E-mail: [techsupport@mortara.com](mailto:techsupport@mortara.com)

24-hour Technical Support Same-day Shipment of Replacement Parts Biomedical Training Classes Extended Warranties/Service Contracts

# Sales Support/ Supplies & Accessories

#### **Mortara Instrument, Inc.**

7865 North 86th Street Milwaukee, WI 53224 U.S.A. Tel: 414.354.1600 Fax: 414.354.4760 E-mail: [sales@mortara.com](mailto:sales@mortara.com)

Hospital Customers: [orders.us@mortara.com](mailto:orders.us@mortara.com) Physician Practice[:orderspc.us@mortara.com](mailto:orderspc.us@mortara.com) U.S. Distribution: [orderspc.us@mortara.com](mailto:orderspc.us@mortara.com)

#### **Mortara Instrument Germany**

Hofgartenstraße 16 72379 Hechingen Germany Tel.: +49 (0) 7471 98 41 14-0 Fax: +49 (0) 7471 98 41 14-90 E-Mail: info @ [welchallyn.com](mailto:info@welchallyn.com) 

#### **Mortara Instrument Netherlands**

"Amerika" Gebouw– 7e verdieping Hoogoorddreef 15 1101 BA Amsterdam **Netherlands** Tel.: 020 206 1360 E-mail: infonl @ [welchallyn.com](mailto:infonl@welchallyn.com) 

## **Mortara Instrument Australia**

Head Office Suite 4.01, 2-4 Lyonpark Road Macquarie Park, Sydney NSW 2113 Australia Tel: 1800 650 083 Fax: +61 2 9562 0982

#### **Mortara Instrument UK**

Clinitron House, Excelsior Road Ashby de la Zouch Leicester LE65 1JG Tel: 0207 365 6780 Fax: 0207 365 9694

# <span id="page-7-0"></span>2. NOTICES

## <span id="page-7-1"></span>**Manufacturer's Responsibility**

Mortara Instrument, Inc. is responsible for the effects on safety and performance of the patient monitor, as indicated

by the  $\mathsf{\mathsf{C}}\mathsf{\mathsf{C}}$  label, only if article 2 of 93/42/EEC directive is applied, in particular:

- **WARNING**: System installation and assembly operations, extensions, readjustments, modifications or repairs are carried out by personnel authorized byMortara Instrument, Inc. only.
- The patient monitor is used in accordance with the instructions for use.
- The patient monitor is correctlymaintained according to the standards authorized byMortara Instrument, Inc. using original spareparts.
- The patient monitor is used with original accessories and suppliesthat are in compliance with the standard specifications described in this manual.
- The electrical installation of the relevant roomcomplies with the requirements of appropriate regulations.

## <span id="page-7-2"></span>**Responsibility of the Customer**

The user of this patient monitor is responsible for ensuring the implementation of a satisfactory maintenance schedule. Failure to do so may cause undue failure and possible health hazards. This manual must be kept in a safe place to prevent its deterioration and/or alteration. The user and Mortara Instrument, Inc. authorized personnel must have access to this manual at any time.

The user of this patient monitor must periodically check the accessories, their functionality and integrity.

## <span id="page-7-3"></span>**Equipment Identification**

Mortara Instrument, Inc. equipment is identified by a serial and reference number on the back of the patient monitor. Care should be taken so that these numbers are not defaced.

## <span id="page-7-4"></span>**Copyright and Trademark Notices**

This document contains information that is protected by copyright. All rights are reserved. No part of this document may be photocopied, reproduced, or translated into another language without prior written consent of Mortara Instrument, Inc.

## <span id="page-7-5"></span>**Other Important Information**

The information in this document is subject to change without notice.

Mortara Instrument, Inc. makes no warranty of any kind with regard to this material including, but not limited to, implied warranties of merchantability and fitness for a particular purpose. Mortara Instrument, Inc. assumes no responsibility for any errors or omissions that may appear in this document. Mortara Instrument, Inc. makes no commitment to update or to keep current the information contained in this document.

# <span id="page-8-0"></span>3. WARRANTYINFORMATION

### <span id="page-8-1"></span>**Your Mortara Warranty**

MORTARA INSTRUMENT, INC. (hereafter referred to as "Mortara") warrants that components within Mortara products (hereafter referred to as "Product/s") will be free from defects in workmanship and materials for the number of years specified on documentation accompanying the product, or previously agreed to by the purchaser and Mortara, or if not otherwise noted, for a period of twelve (12) months from the date of shipment.

Consumable, disposable or single use products such as, but not limited to, PAPER or ELECTRODES are warranted to be free from defects in workmanship and materials for a period of 90 days from the date of shipment or the date of first use, whichever is sooner.

Reusable product such as, but not limited to, BATTERIES, BLOOD PRESSURE CUFFS, BLOOD PRESSURE HOSES, TRANSDUCER CABLES, Y-CABLES, PATIENT CABLES, LEAD WIRES, MAGNETIC STORAGE MEDIUMS, CARRY CASES or MOUNTS, are warranted to be free from defects in workmanship and materials for a period of 90 days. This warranty does not apply to damage to the Product/s caused by any or all of the following circumstances or conditions:

- a) Freightdamage;
- b) Supplies, accessories and internal parts NOT approved by Mortara;
- c) Misapplication, misuse, abuse, and/orfailure to follow the Product/sinstruction sheets and/or information guides;
- d) Accident;
- e) A disaster affecting theProduct/s;
- f) Alterations and/or modifications to the Product/s not authorized by Mortara;
- g) Other events outside of Mortara'sreasonable control or not arising under normal operating conditions.

THE REMEDY UNDER THIS WARRANTY IS LIMITED TO THE REPAIR OR REPLACEMENT WITHOUT CHARGE FOR LABOR OR MATERIALS, OR ANY PRODUCT/S FOUND UPON EXAMINATION BY MORTARA TO HAVE BEEN DEFECTIVE. This remedy shall be conditioned upon receipt of notice by Mortara of any alleged defects promptly after discovery thereof within the warranty period. Mortara's obligations under the foregoing warranty will further be conditioned upon the assumption by the purchaser of the Product/s (i) of all carrier charges with respect to any Product/s returned to Mortara's principal place or any other place as specifically designated by Mortara or an authorized distributor or representative of Mortara, and (ii) all risk of loss in transit. It is expressly agreed that the liability of Mortara is limited and that Mortara does not function as an insurer. A purchaser of a Product/s, by its acceptance and purchase thereof, acknowledges and agrees that Mortara is not liable for loss, harm, or damage due directly or indirectly to an occurrence or consequence there from relating to the Product/s. If Mortara should be found liable to anyone under any theory (except the expressed warranty set forth herein) for loss, harm, or damage, the liability of Mortara shall be limited to the lesser of the actual loss, harm, or damage, or the original purchase price of the Product/s when sold.

EXCEPT AS SET FORTH HEREIN WITH RESPECT TO REIMBURSEMENT OF LABOR CHARGES, A PURCHASER'S SOLE EXCLUSIVE REMEDY AGAINST MORTARA FOR CLAIMS RELATING TO THE PRODUCT/S FOR ANY AND ALL LOSSES AND DAMAGES RESULTING FROM ANY CAUSE SHALL BE THE REPAIR OR REPLACEMENT OF DEFECTIVE PRODUCT/S TO THE EXTENT THAT THE DEFECT IS NOTICED AND MORTARAIS NOTIFIED WITHIN THE WARRANTY PERIOD. IN NO EVENT, INCLUDING THE CLAIM FOR NEGLIGENCE, SHALL MORTARA BE LIABLE FOR INCIDENTAL, SPECIAL, OR CONSEQUENTIAL DAMAGES, OR FOR ANY OTHER LOSS, DAMAGE, OR EXPENSE OF ANY KIND, INCLUDING LOSS OF PROFITS, WHETHER UNDER TORT, NEGLIGENCE OR STRICT LIABILITY THEORIES OF LAW, OR OTHERWISE. THIS WARRANTY IS EXPRESSLY IN LIEU OF ANY OTHER WARRANTIES, EXPRESS OR IMPLIED, INCLUDING, BUT NOT LIMITED TO THE IMPLIED WARRANTY OF MERCHANTABILITY AND THE WARRANTY OF FITNESS FOR A PARTICULAR PURPOSE.

# <span id="page-10-0"></span>4. USER SAFETY INFORMATION

![](_page_10_Picture_810.jpeg)

*NOTE: This manual may contain screen shots and pictures. Any screen shots and pictures are provided for reference only and are not intended to convey actual operating techniques. Consult the actual screen in the host language for specific wording.*

# <span id="page-10-1"></span>**Safety Regulations**

 $\overline{\phantom{a}}$ 

- Surveyor is a medical patient monitor.
- Surveyor and its accessories are  $\epsilon$  labeled, according to European directive 93/42/EEC (MDD), as a class IIb patient monitor, and class I medical patient monitors respectively.
- Surveyor with all accessories that have a physical or logical connection with it, forms part of a Medical Electrical System. Surveyor complies with varioussafetyand performance regulations as mentioned in this manual (AppliedStandards).

# <span id="page-10-2"></span>**Warnings**

- This manual gives important information about the use and safety of this patient monitor. Deviating from operating procedures, misuse or misapplication of the patient monitor, or ignoring specifications and recommendations could result in increased risk of harm to users, patients and bystanders, or damage to the patientmonitor.
- Users are expected to be licensed clinical professionals knowledgeable about medical procedures and patient care, and adequately trained in the use of this patient monitor. Patient monitor captures and presents data reflecting a patient's physiological condition that when reviewed by a trained physician or clinician can be useful in determining a diagnosis; however, the data should not be used as a sole means for determining a patient'sdiagnosis.
- Before attempting to use this device for clinical applications, the operator must read and understand the contents of the user manual and other accompanying documents. Inadequate knowledge or training could result in increased risk of harm to users, patients and bystanders, or damage to the patient monitor. Contact Mortara Technical Service for additional training options.
- The patient monitor provides the possibility to monitor multiple functions, but is not intended to be connected to more than onepatient.
- Operation of the equipment beyond its specified ranges, or beyond normal physiological conditions of human subjects, may cause inaccurate results.
- To ensure the safety of both the patient and the device, 1.5 meters (5') of open area should surround the patient.
- A possible explosion hazard exists. Do not use the device in the presence of a flammable anesthetic mixture. Do not mount any part of the device closer than 25 cm from outlets of flammable gases, including oxygen.
- For proper operation and the safety of users or patients and bystanders, equipment and accessories must be connected only as described in this manual.
- Repairs and modification must be made by authorized and trained technical personnel. Unauthorized modifications and repairs will void the Surveyor warranty and may pose a danger to patients and users.
- If additional devices beyond Surveyor are connected to the patient, leakage currents through the patient might add up and should be accounted for.
- The Surveyor, as all medical equipment or systems, needs special precautions regarding EMC and needs to be installed and put into service according to the EMC information provided in the installation procedure in order to obtain a sufficient degree of immunity as well as not to create disturbance to other equipment. Refer to the specific EMC instructions in this manual.
- The quality of the signal produced by the device may be adversely affected by the use of other medical equipment, including but not limited to electrosurgery and ultrasound machines. Do not use the system in the presence of imaging equipment such as magnetic resonance imaging (MRI) and tomography systems. Simultaneous operation may damage the device or lead to erroneous results.
- Portable and mobile RF communications equipment may affect medical electrical equipment or systems as well as the Surveyor and its accessories. Do not operate the Surveyor near high frequency emissions (e.g. microwaves).
- Various alarm conditions require operator to adjust alarm configurations individualized according to patient condition and demographics. Surveyor supports the selection of appropriate alarm profiles when a patient is admitted. The operator should check these settings with each patient admission to ensure the alarm settings are appropriate for the individual patient. Inappropriate alarm configuration settings may render the alarm system useless.
- Surveyor alarms can only be silenced and not reset. This means that visual representation of an alarm condition remains present after an operator-silenced action until the alarm condition disappears (unless obscured by another, higher level, alarm). The auditory alarm signal does not re-activate after a silence action if the alarm condition remains the same. As soon as the alarm condition of a silenced alarm goes away, the alarm can be reactivated. Always respond promptly to alarms.
- A patient monitor is an addition to monitoring patient status and is not intended to replace clinical assessments and clinical judgments. It is important that a qualified individual regularly supervise the patient.
- In an environment where multiple systems, whether Surveyor and/or othersystems, are utilized for monitoring patients, use of different alarm presets on each system may pose a safety risk. Be careful in using different alarm conditions on different systems.

#### <span id="page-11-0"></span>**Power Warnings**

- Only use the Mortara-provided external power adapter with the Surveyor. Ensure that the power adapter is connected to a properly grounded power terminal and the electrical installation complies with local safety requirements for the environment where it is used.
- To ensure that electricalsafety is maintained during operation from AC power, the Surveyor external power adapter must be plugged into a hospital-grade outlet.
- Where the integrity of external protective earth conductor arrangement isin doubt, the device shall be operated from its internal battery power source.
- Do not use the Surveyor power supply to power other devices, because of the risk of additional leakage currents

and of transformer overload.

- The device is not operative if no image appears on the screen. If the device becomes inoperative during monitoring, a medium level type alarm sounds and the system resets automatically.
- Regularly check all mains power cables for damage and proper connection. Do not use equipment with a damaged power cord.
- The Surveyor contains a lithium ion battery. The following precautions should be taken regarding the battery:
	- o Do not immerse the device in water.
	- o Do not heat or throw the device infire.
	- o Do not leave the in conditions over 60 ºC or in a heatedcar.
	- o Do not attempt to crush or drop the device.
	- o Only use the approved Mortara battery pack with the Surveyor monitor.
	- o Follow the instructions in the disposal section of this manual when the Surveyor monitor is taken out of service.
- The Surveyor battery must be initially fully charged prior to use. Ideally, the battery must be fully charged and fully discharged several times to allow for optimal performance.
- The Surveyor produces audible startup tones when powered on (two tones followed by two higher beeps). If a patient monitor does notsound the startup tones when it is powered on, remove the patient monitor from service and contact Mortara Technical Support.
- If the AC power supply is interrupted or disconnected during monitoring, the Surveyor switches to battery backup if the battery is properly installed and has sufficient charge. If power is completely interrupted, including exhausting the battery supply, monitoring will cease until AC powersupply has been restored or a fresh battery is installed, and the monitor's power switch is recycled.
- For continued operation, always connect the Surveyor to a wall outlet when a Low Battery alarm indication occurs. Failure to do this can lead to an interruption of monitoring.
- Ensure the battery has sufficient charge prior to disconnecting the external power supply. To disconnect from the AC power, disconnect the external power adapter from AC power first, then disconnect the power connection from the back of the monitor.
- Always reconnect the power cord to AC power after operating the patient monitor using battery power. This ensures that the batteries are recharged for the next time the patient monitor is operated on battery power. A light next to the on/off switch will illuminate indicating that the patient monitor is connected to mains power and charging. The battery icon on the main display indicates when the battery is fully charged.

#### <span id="page-13-0"></span>**Accessories, Cables, and External Connections Warnings**

- The patient monitor is designed to meet applicable specifications when using Mortara-approved patient cables and accessories. Use of non-approved cables and accessories may result in reduced performance and may pose possible patient and user safetyconcerns.
- It is the user's responsibility to use only approved supplies, accessories and internal parts available through Mortara Instrument, Inc. Product performance and patient safety require the use of supplies, accessories and internal parts that comply with applicable standards. To maintain designed operator and patient safety, peripheral equipment and accessories used that can come in direct patient contact must be in compliance with applicable standards including IEC 60601-1, or other IEC standards (e.g., IEC 60950) as appropriate to the patient monitor. Additionally, cables and accessories must comply with all EMC regulations. In Europe, cables and accessories should bear the CE Mark. Only use parts and accessories supplied with the patient monitor and available through Mortara Instrument, Inc.
- Connected devices must stay outside of the patient environment, and must be electrically insulated from the Surveyor by a separation device, or alternatively a permanent additional safety ground must be attached to the Surveyor using the appropriate terminal at the back of the unit. Connecting additional devices to the patient monitor may increase chassis and/or patient leakage currents. To maintain operator and patient safety, consideration should be given to the requirements of IEC 60601-1-1, and leakage currents should be measured to confirm no electric shock hazard exists.
- Do not use excessive force on any of the connection cables and handle all accessories with care.
- Proper clinical procedure must be employed to prep the electrode and sensor sites and to monitor the patient for excessive skin irritation, inflammation, or other adverse reactions. Electrodes and other sensors are intended for short-term use and should be removed fromthe patient promptly following testing.
- Conductive parts of the ECG patient cables, electrodes, and associated connections of type CF applied parts, including the neutral conductor of the patient cable and electrode should not come into contact with other conductive parts including earth ground.
- To avoid the possibility of serious injury or death during patient defibrillation, do not come into contact with patient monitor or patient cables. Additionally, proper placement of defibrillator paddles in relation to the ECG electrodes is required to minimize harm to the patient.
- To avoid potential for spread of disease or infection, single-use disposable components (e.g., electrodes, IBP catheters, disposable SpO<sub>2</sub> sensors, disposable temperature sensors, single-use blood pressure cuffs, etc.) must not be reused.
- Mortara-approved manufacturers of accessories provide separate user manuals(e.g., patient cables, electrodes, etc.). Read these manuals thoroughly and refer to them for specific functions. It is recommended to keep all manualstogether.
- To maintain safety and effectiveness, reusable sensors and cables such as ECG electrodes and SpO<sub>2</sub> sensors must not be used beyond their expiration date or useful life.
- All accessories including hoses, cables, connectors, hoses and other patient-applied parts supplied with the Surveyor do NOT contain any Latex. If the patient develops an allergic reaction or rashes, immediately remove the accessory and inform Mortara Technical Support.
- Check the date and integrity of the packing of all accessories that need to be sterilized before use.
- Do not attach unauthorized devices such as a mouse or keyboard to the USB port.
- Do not attach unauthorized patient cable for use with AM12M. Patient cable should provide locking mechanism to mating device.

#### <span id="page-14-0"></span>**Use with Electro Surgery Devices Warnings**

- The Surveyor is approved for use in the presence of electrosurgical (ESU) equipment providing the following precautions are taken:
	- $\circ$  To minimize the risk of patient burns, only use ESU equipment that monitors the impedance of the ESU return wires.
	- o Usersshould be properly trained in the operation of the ESU equipment.
	- o The AM12M 12-Lead ECG Acquisition Module should NOT be used when operating ESU equipment.
	- $\circ$  Keep patient-applied cables (e.g., ECG lead wires) off of earth ground and away from the ESU knife and return wires to prevent burns to measurement sites.
	- o To prevent burns to the patient in the event of a defective neutral ECG electrode of the device, it is necessary to place ECG electrodesfar from the neutral electrode, and as equidistant as possible from the blade-neutral axis of the surgical patient monitor.
	- o When activating the ESU device, the ECG signals may be distorted or may disappear, and Lead Fail or Noise alarms might be present. The signal should return once the ESU activation stops.
	- o When activating the ESU device, using the SpO2 parameter asthe heart rate source rather than the ECG parameter to determine heart rate may be clinically preferred.

#### <span id="page-14-1"></span>**Installation and Mounting Warnings**

- Place the Surveyor on a flat and leveled surface or mount it according to the manufacturer's instructions. Place the Surveyor in a well-ventilated place. Keep the Surveyor away from overly hot, cold or humid places, places directly under sunlight, or dusty surroundings.
- Ensure that the Surveyor issecurely placed or mounted such that it does not tip or drop which may damage the monitor and potentially create a hazard to patients and hospital personnel.
- Only approved rolling stands and wall-mountfixturesshould be used with the Surveyor.
- A VESA-standard adapter is available on the back of the Surveyor system for wall, swivel-arm or rolling-stand mounting. The user is responsible for correct installation of the system.
- Do not mount the S12 on a rolling stand at a height exceeding 110 cm (43").
- The S19 should NOT be mounted on a rollingstand.

#### <span id="page-14-2"></span>**ECG Warnings**

- Excessive patient movement could interfere with the operation of the system.
- Proper patient preparation is important to proper application of ECG electrodes and operation of the patient monitor.
- If the ECG amplifier input is out of normal operating range, the display will indicate a lead fail for the lead(s) where this condition is present and if the signal is being displayed or printed, the respective lead(s) will print out as blank. A lead fail alarm is generated on the Surveyor Central monitoringstation
- The AM12M acquisition module automatically calibrates when it is connected to the monitor or when the monitor powers up. If there is a very high amount of electrical interference present at that time (usually because electrodes make spurious contact with earth ground), the calibration may fail. The monitor is aware of the failure and will not display the ECG waveforms. If this happens, the user should attempt to recalibrate by reconnecting the AM12M to the monitor, making sure that there are no spurious contacts between electrodes and earth ground.
- Patient cables intended for use with the patient monitor include series resistance (9 Kilo Ohm minimum) in each lead for defibrillation protection. Patient cables should be checked for cracks or breakage prior to use.
- ECG electrodes could cause skin irritation; patientsshould be examined forsigns of irritation or inflammation.
- Defibrillation protection is guaranteed when the original Mortara ECG patient cables are used.
- The system captures and presents data reflecting a patient's physiological condition that when reviewed by a trained physician or clinician can be useful in determining a diagnosis. However, the data should not be used as a sole means for determining a patient's diagnosis. The system is equipped with Mortara's VERITAS™ 12-lead resting ECG interpretation algorithm. The VERITAS ECG algorithm can provide an over-reading physician with a silent second opinion through diagnostic statements output on the ECG report.
- 12-lead ECGs acquired through Surveyor will normally use a modified lead system with the limb electrodes positioned on the torso. Although this is a generally accepted practice (e.g., in stress testing), the different electrode positions can cause morphology changes on the ECG, thus influencing their interpretation. Most frequently seen differences are a vertical and rightward axis shift, minor changes of evidence of old inferior infarction and changes in the T-wave in the limb leads. All 12-lead ECGs printed with Surveyor have a warning message that alerts the physician that the ECG might have been acquired with torso positioned limb leads. It is recommended that you place the electrodes as close as possible to the normal limb positions avoiding the possibility of causing artifact. The right arm and left arm electrodes should be placed on the clavicles as close as possible to the arms. The left leg electrode should be placed as close as possible to the left leg without subjecting it to the possibility of motion artifact.
- During periods of lead fail and when a reduced lead set is used for patient monitoring, 12-lead resting ECG interpretation cannot be reliably used in determining a diagnosis.
- For full diagnostic quality, the resting ECG should be printed on the Surveyor Central Station printer and not on the S12 or S19 strip chart recorder.

#### <span id="page-15-0"></span>**ECG Calculated Heart Rate Warnings**

- Heart rate indication is usually not affected by pacemakers with direct cardiac application, ventricular or supraventricular arrhythmias or irregular heart rates; however, in some conditions a pacemaker pulse can give rise to double QRS detections. Also, not activating the "Analyze Pacers" field in the signals menu in the presence of a pacemaker might lead to beat detections without a QRS complex due to the detection of the pacemakerspike.
- Heart rate is calculated over 16 beats at rates over 40 bpm and 4 beats at lower heart rates. This results in a response time of 9 seconds or less when the heart rate changes suddenly from 80 bpm to 40 or 120 bpm, as measured according to ANSI/AAMI EC13 and IEC60601-2-27.
- Tall and peaked T-waves may affect QRS detection resulting in doubled heart rates. Surveyor rejectstall T-Waves less than or equal to 240% of a 1mV QRS in diagnostic mode, and 70% of a 1mV QRS in monitoring mode, as well as a Q-T interval of 350 ms measured for both diagnostic and monitoring modes according to ANSI/AAMI EC13 and IEC 60601-2-27.
- The heart rate meter correctly detects all beats of the alternating beat type waveforms considered in ANSI/AAMI EC 13 and IEC 60601-2-27 Figure 201.101 patterns A1-A4 if the QRS amplitudes exceed the minimumdetection threshold set by the user.
- Time to tachycardia, as measured according to ANSI/AAMI EC13 and IEC 60601-2-27 Figure 201.101 patterns B1-B2 is less than 8 seconds.
- Heart rate indication is not reliable during episodes of ventricular fibrillation.
- The summarized performance of the QRS recognition and classification algorithmon standard databases, as defined by ANSI/AAMI EC 57, is as follows:

![](_page_16_Picture_936.jpeg)

 Because of noise, artifact and the many different physiological manifestations of the ECG signal, it is inevitable that some beats are not detected or correctly classified by the system. The user is advised not to rely completely on automatic alarm systemsfor the monitoring of critical patients.

## <span id="page-16-0"></span>**Warnings for Patients with Pacemakers**

- Rate meters may continue to count the pacemaker rate during occurrences of cardiac arrest orsome arrhythmias. Do not rely entirely upon rate meter alarms. Keep pacemaker patients under closesurveillance.
- When using the 3/5 lead ECG cable, pacemaker spikes are normally recognized and rejected by the software. Signals are recognized as pacemaker spikes when they have a slew rate over 1.4 V/s, as measured according to the ANSI/AAMI EC 13 and IEC 60601-2-27 standards.
- When using the AM12M 12-lead ECG Acquisition Module, pacemaker spikes in the range of 0.3 to 1.3 mS,  $+/-$ 2 to +/-700 mV are recognized and rejected according to the ANSI/AAMI EC13 and IEC 60601-2- 27:2011standards.
- The pacemaker rejection software can be deactivated by the user. This should not be done for patients with a pacemaker or suspected to have a pacemaker implanted because this can lead to a heart rate indication and failure to alarm for cardiac arrest.
- Other than the influence on beat detection asstated above, there is no known safety hazard if other equipment, such as pacemakers or other stimulators, is used simultaneously with the system.

## <span id="page-16-1"></span>**Respiration Warnings**

 When using an ECG electrode to calculate respiration rate via the thorax impedance method, movement artifacts may create inaccurate results. Respiration rates derived from CO2 parameter is not subject to such movement artifacts.

## <span id="page-16-2"></span>**SpO2 Warnings**

- Use only approved pulse oximetry sensors specifically intended for use with the patient monitor. Unapproved components can result in degraded performance and/or device malfunction.
- Use pulse oximetry sensors specified for the correct patient mode and for the correct application position.
- Pulse oximetry sensors must be checked a minimum of every 4 hours and moved to a new site as necessary. Reposition the sensor at least once every 24 hours to allow the patient's skin to breathe.
- Tissue damage or inaccurate measurements may be caused by incorrect SpO2 sensor application or use, such as

**USER SAFETY INFORMATION**

**USER SAFETY INFORMATION**

wrapping too tightly, applying supplemental tape, failing to inspect periodically, or failing to position appropriately. Read the Instructions for Use provided with the SpO2 sensor carefully prior to use.

- Do not sterilize or immerse pulse oximetry sensors in liquid. Clean and/or disinfect re-usable sensors between patients.
- Pulse oximetry sensors are susceptible to high ambient light interference including surgical lights, especially xenon lightsources, ambient photodynamic therapy (e.g., Bilirubin lamps), fluorescent lights, infrared heating lamps, direct sunlight. Shield the sensor area as necessary.
- SpO2 measurement may be adversely affected by dyes(e.g., methylene blue, indocyanine green, indigo, carmine, fluorescein) introduced into the bloodstream
- That factors that may cause inaccurate readings and alarms, decreased perfusion, and or low signal strength include:

Interfering substances:

- o Carboxyhemoglobinmayerroneouslyincrease SpO2 reading.
- o Methemoglobin (MetHb) usually represents less than 1% of the total Hgb, but in the case of methemoglobinemia that can be congenital or induced by some IV dyes, antibiotics (such as sulphas,) inhaled gases etc. this level increases sharply and thus can confound the SpO2reading.
- o Intravascular dyes(such asindocyanine green, methylene blue, etc.).

Physiological conditions:

- o Cardiac arrest
- o Hypotension
- o Shock
- o Severevasoconstriction
- o Severe anemia
- o Hypothermia
- o Venouspulsations
- o Ventricularseptal defects(VSDs)

#### Sensor placement:

- o Incorrect sensor placement
- o Poor sensor fit
- Any condition that restricts blood flow such as the use of a blood pressure cuff or supplemental tape, or extremesin systemic vascular resistance may cause inabilityto determine accurate SpO2 readings.
- Certain conditionssuch as physical movement (patient and imposed motion); diagnostic testing; low perfusion; electromagnetic interference; electrosurgical patient monitors; dysfunctional hemoglobin; and inappropriate positioning of the pulse oximeter sensor may result in pulse oximetry readings that are unreliable.
- SpO2 signal inadequacy is indicated by error messages or alarms generated at the Surveyor patient monitors.
- If the accuracy of any measurement does not seem reasonable, first check the patient's vital signs, and then check for conditions that may cause inaccurate SpO2 readings. If the problem is still not resolved, check the monitor and the SpO2 module, cable, or sensor for proper functioning.
- A pulse oximeter is not an apnea monitor. A pulse oximeter should be considered an early warning device. As a trend toward patient deoxygenation isindicated, blood samplesshould be analyzed by a laboratoryCO-oximeter to completely understand the patient's condition. Check that the pulse oximetry waveform is physiological in shape.
- To prevent erroneous readings, do not use physically damaged sensors, cables or modules. Discard a damaged sensor or cableimmediately.
- The performance of the pulse oximetry may be compromised by excessive motion including tremors or

shivering.

- Nail polish and/or artificial fingernails can affect the accuracy of pulse oximetry and should be removed.
- Pulse rate measurement is based on the optical detection of a peripheral flow pulse. While a pulse rate does assist with the detection or absence of a peripheral pulse, the pulse oximeter should not be used as a replacement orsubstitute forECG-based arrhythmia analysis.
- In certain situations such as low perfusion or weak signal strength, such as with patients who have pigmented or thick skin, inaccurate SpO2 measurements may be reported. Verification of oxygenation should be made through other means, particularly in preterm infants, and patients with chronic lung disease, prior to instituting any therapy orintervention.
- Always monitor ECG for arrhythmia detection purposes. HR calculated from pulsatile SpO2 waveform may differ significantly from ECG HR measured values.

#### <span id="page-18-0"></span>**NIBP Warnings**

- Use only approved blood pressure (BP) cuffs specifically intended for use with the Surveyor patient monitors.
- Use the correct size cuff for the intended limb (see indication of cuff size in cm printed on cuff) of the patient. The terminology printed on some BP cuffs like "child," "adult," "thigh," etc., is only an indication of the size of the cuff and should not be used to determine if the cuff is suitable for the limb. Use the range markers on the BP cuff's to determine whether a particular cuff fits the patient's arm or not.
- The Surveyor patient monitor is not intended for use with neonates.
- Do not fold, clamp, cut, or alter the pressure hose of the cuff or the monitor.
- Periodically check the limb connected to the cuff for adequate perfusion, circulation, and function. Repeated NIBP measurements can lead to hematomas, limb ischemia, and other limb injuries. Kinked or blocked hoses can lead to prolonged impairment of blood circulation and lead to injury.
- Educate the patient to relax, rest, and lie still during inflation and pressure measurements. Patient movement can lead to artifacts or errors.
- The pressure measurement might be influenced bypatient position, physical conditions, and other factors.
- Avoid placing the blood pressure cuff on the arm next to where a patient has had a mastectomy.
- Avoid applying the cuff to a wounded limb as this can cause further injury. Use with caution in patients with dermatological disease, subcutaneous laceration, or other integumentary compromise as there may exist a skin damage hazard during electronic NIBP measurements. Follow prudent evidence-based clinical practice to determine if an electronic blood pressure is safe for these patients.
- There may be an increased risk of hematomas in patients with serious coagulation problems.
- Avoid applying the cuff to a limb with a catheter, arterio-venous shunt or infusion pump applied. The cuff pressure could produce damage to the tissues surrounding the catheter, shunt or the infusion needle, or compromise the infusion flow.
- To avoid the potential for spread of disease or infection, reusable blood pressure cuffs should be cleaned after each patient use. Disposable blood pressure cuffs should not be used with multiple patients.
- Inflation of the NIBP cuff can cause a temporary degradation of monitoring of other parameters derived from the same limb, including invasive pressure and SpO2 measurements. If applicable, place the SpO2 sensor and the NIBP cuff on differentlimbs.
- An irregular heart beat (arrhythmia) causes beat-to-beat blood pressure variations and may therefore disturb the NIBP measurement, which may fail or be inaccurate. It is advisable to confirm automatic NIBP measurements periodically for patients with frequent premature beats or a very irregular heart rate, for example caused by atrial fibrillation.
- NIBP measurements may be inaccurate or fail in the presence of excessive movement, shivering, or trembling. Advise patients to relax and avoid moving when a blood pressure measurement is made.
- NIBP cuffs and hoses supplied with the Surveyor do NOT contain any Latex. If the patient develops an allergic reaction or rashes, immediately remove the cuff.

#### <span id="page-19-0"></span>**Invasive Pressure Warnings**

- All invasive procedures involve risks to the patient. Use aseptic technique. Follow catheter manufacturer's instructions and established hospital guidelines.
- Ensure that no part of the patient connectionstouches any electrically conductive material including earth.
- Only use invasive pressures transducers that can withstand defibrillation as required by ANSI/AAMI BP22 standard.
- Mechanical shock to the invasive blood pressure transducer may cause severe shiftsin zero balance and calibration, and cause erroneousreadings.

#### <span id="page-19-1"></span>**CO2 Warnings**

- Alwaysinspect the airway adapter for a tight connection and proper operation before attaching it to the patient.
- Remove the airway sampling line from the patient's airway while nebulized medications are being delivered.
- Route all tubing away from the patient'sthroat to avoid strangulation.
- Do not apply pressurized air to any outlet or tubing connected to the monitor. Pressure may destroy sensitive elements.
- When monitoring an anesthetized patient in an operating room environment, it is recommended to connect the CO2 exhaust port of the Surveyor to the hospital's waste gas scavenging system so as to prevent exposure for other patients and hospital personnel to the patient's respiratory sample. Ensure that sampled gases are not returned from the exhaust port to a breathing system such as a ventilator. Use standard clinical guidelines and/or hospital procedures. Scavenge vacuum greater than 1mmHg may result in damage to the Surveyor.
- When using a sampling line for intubated patients with a closed suction system, do not place the airway adapter between the suction catheter and endotracheal tube. This is to ensure that the airway adapter does not interfere with the functioning of the suction catheter.
- Loose or damaged connections may compromise ventilation or cause an inaccurate measurement of respiratory gases. Securely connect all components and check connections for leaks according to standard clinical procedures.
- Do not cut or remove any part of the sample line. Cutting the sample line could lead to erroneous readings.
- If too much moisture enters the sampling line (i.e., from ambient humidity or breathing of unusually humid air), the message CO2 Purging Line will appear in the message area. If the sampling line cannot be cleared, the message CO2 occluded line will appear in the message area. Replace the sampling line once the CO2 occluded line message appears.

#### <span id="page-19-2"></span>**Cardiac Output Warnings**

### **USER SAFETY INFORMATION**

- Refer to the catheter package insert provided with each PA catheter for the appropriate computation constant, specific instructions on catheter placement and use, warnings, cautions, and specifications.
- Inaccurate Cardiac Output measurements may be caused by:
	- o Incorrect placement or position of thecatheter.
	- o Excessive variation in pulmonary artery blood temperature, perhaps caused by bolus drug administration.
	- o Clot formation on the thermistorport.
	- o Anatomical abnormalities,(for example, cardiac shunts).
	- o Excessive patientmovement.
	- o Repeated intermittentflushes of cold fluid through the fluid lumens of the catheter.
	- o Electrocauteryor electrosurgical device interference.
	- o Rapid changes in cardiacoutput.
	- o Using an incorrect computation constant.

![](_page_21_Picture_1.jpeg)

- <span id="page-21-0"></span> Cleaning must be performed with the system turned off. Let all parts dry well before turning the power back on.
- Prevent liquids from penetrating the system, components, and transmitters. Do not spray the system with liquid cleaning agents. If liquids have penetrated the system, open by authorized personnel for inspection and let dry completely.
- Do not attempt to clean the patient monitor or patient cables by submersing into a liquid, autoclaving, or steam cleaning as this may damage equipment or reduce its usable life. Wipe the exterior surfaces with a warm water and mild detergent solution and then dry with a clean cloth. Use of unspecified cleaning/disinfecting agents, failure to follow recommended procedures, or contact with unspecified materials could result in increased risk of harm to users, patients and bystanders, or damage to the patient monitor.
- No user-serviceable parts inside. Screw removal by authorized service personnel only. Damaged or suspected inoperative equipment must be immediately removed from use and must be checked/repaired by authorized service personnel prior to continueduse.
- The rechargeable internal battery is a sealed lithium ion type. If the battery appears to become defective, refer to Mortara Technical Support.
- Do not pull or stretch patient cables as this could result in mechanical and/or electrical failures. When not in use, patient cables can be stored. Keep patient cables should be stored off of the floor away from bedrails and wheels to avoid cable damage. Roll the patient cables into a loose loop prior to hanging forstorage.
- When necessary, dispose of the patient monitor, its components and accessories(e.g., batteries, cables, electrodes), and/or packing materials in accordance with local regulations.
- Do not connect the patient monitor to any unauthorized patient monitors or use any third-party accessories. This may cause inaccurate measurements or harm the patient. Installation and connection to data networks must be performed by properly trained personnel, authorized by Mortara.
- Check that all operating and environment conditionssuch as ambient temperature meet the specifications of the Surveyor.
- Do not exert excessive pressure on the touch panel LCD. Excessive pressure may permanently damage the display.
- During MRIscanning, the module must be placed outside the MRIsuite. When the module is used outside the MRIsuite, EtCO2 monitoring can be implemented using the FilterLine XL.
- Use of a CO2 sampling line with H in its name (indicating that it isfor use in humidified environments) during MRI scanning may cause interference. The use of non H sampling lines is advised.
- Microstream® etCO2 sampling lines are designed forsingle patient use, and are not to be reprocessed. Do not attempt to clean, disinfect, sterilize or flush any part of the sampling line as this can cause damage to the monitor.
- Dispose of sampling lines according to standard operating procedures or local regulations for the disposal of contaminated medicalwaste.
- Before use, carefully read the Microstream® etCO2 sampling lines Directions for Use.
- Only use Microstream® etCO2 sampling lines to ensure the monitor functions properly.

#### <span id="page-22-0"></span>**Notes**

- The Surveyor's NIBP parameter isindicated for use with pregnant patients, including those with pre-eclamptic or eclamptic conditions.
- Patient movements may generate excessive noise that may affect the quality of signals and derived parameters andwaveforms.
- Proper patient preparation is important to proper application of sensors and electrodes to ensure the correct operation of the patient monitor.
- There is no known safety hazard if other equipment, such as pacemakers or other stimulators, is used simultaneouslywith the patient monitor; however, disturbance to the signal mayoccur.
- If an ECG electrode is not connected properly to the patient, or one or more of the patient cable lead wires are damaged, the display will indicate a lead fault for the lead(s) where the condition is present and if the signal is being printed, the respective lead(s) will print out as blank.
- This patient monitor is intended to be used in a hospital or doctor's office setting, and should be used and stored according to the environmental conditions specified.
- During nebulization orsuction for intubated patients, in order to avoid moisture buildup and sampling line occlusion, remove the sampling line luer connector from the monitor.
- Replace the sampling line according to hospital protocol or when a blockage is indicated by the device. Excessive patient secretions or a build-up of liquids in the airway tubing may occlude the sampling line, requiring more frequentreplacement.
- When the caution message "Blockage" appears on the screen, indicating that the FilterLine which is attached to the monitor is blocked, the monitor's CO2 pump will stop pumping the patient's breath into the monitor for testing. Follow the instructions that appear in the Troubleshooting section of this manual: First disconnect and reconnect the FilterLine. If the message still appears, disconnect and replace the FilterLine. Once a working FilterLine is attached to the monitor, the pump will automatically resume operation.
- Following connection of the CO2 sampling line to the monitor and patient, check that CO2 values appear on the monitordisplay.

• The device is ETL listed:

![](_page_23_Picture_2.jpeg)

ETL-Listed device in the USA and Canada.

 Upon request, Mortara can supply a Service Manual that includes additional calibration and test instructions as well as list of spare parts and accessories that must be used with the Surveyor patient monitors.

# <span id="page-24-0"></span>5. EQUIPMENT SYMBOLS AND MARKINGS

# <span id="page-24-1"></span>**Symbol Delineation**

![](_page_24_Picture_166.jpeg)

![](_page_25_Picture_51.jpeg)

# <span id="page-26-0"></span>6. ELECTROMAGNETIC COMPATABILITY (EMC)

When using the patient monitor, assess the electromagnetic compatibility with surrounding devices.

An electronic device may either generate or receive electromagnetic interference. Testing for electromagnetic compatibility (EMC) has been performed on the bedside monitor according to the international standard for EMC for medical bedside monitors (IEC 60601-1-2). This IEC standard has been adopted in Europe as the European Norm (EN 60601-1-2).

The patient monitor should not be used adjacent to or stacked with other equipment. If the patient monitor is used in this manner, verify the patient monitor operates in an acceptable manner in the configuration in which it will be used.

Fixed, portable, and mobile radio frequency communications equipment may affect the performance of medical equipment. See Table X-4 for recommended separation distances between the radio equipment and the patient monitor.

The use of accessories, transducers, and cables other than those specified by Mortara Instrument may result in increased emissions or decreased immunity of the equipment.

#### <span id="page-27-0"></span>**Table X-1 Guidance and Manufacturer's Declaration: Electromagnetic Emissions**

The equipment is intended for use in the electromagnetic environment specified in the table below. The customer or the user of the equipment should ensure that it is used in such an environment.

![](_page_27_Picture_941.jpeg)

#### <span id="page-27-1"></span>**Table X-2 Guidance and Manufacturer's Declaration: Electromagnetic Immunity**

The equipment is intended for use in the electromagnetic environment specified in the table below. The customer or the user of the equipment should ensure that it is used in such an environment.

![](_page_27_Picture_942.jpeg)

*NOTE: UT is the AC Mains voltage prior to application of the test level.*

#### <span id="page-28-0"></span>**Table X-3 Guidance and Manufacturer's Declaration: Electromagnetic Immunity**

![](_page_28_Picture_720.jpeg)

The equipment is intended for use in the electromagnetic environment specified in the table below. The customer or the user of the equipment should ensure that it is used in such an environment.

- a. Field strengths from fixed transmitters, such as base stations for radio (cellular/cordless) telephones and land mobile radios, amateur radios, AM and FM radio broadcast, and TV broadcast cannot be predicted theoretically with accuracy. To assess the electromagnetic environment due to fixed RF transmitters, an electromagnetic site survey should be considered. If the measured field strength in the location in which the equipment is used exceeds the applicable RF compliance level above, the equipment should be observed to verify normal operation. If abnormal performance is observed, additional measures may be necessary, such as reorienting or relocating the equipment.
- b. Over the frequency range 150 kHz to 80 MHz, field strengths should be lessthan [3] V/m.

#### <span id="page-29-0"></span>**Table X-4 Recommended Separation Distances Between Portable and Mobile RF Communications Equipment and the Equipment**

The equipment is intended for use in the electromagnetic environment in which radiated RF disturbances are controlled. The customer or the user of the equipment can help to prevent electromagnetic interference by maintaining a minimum distance between portable and mobile RF communications equipment (transmitters) and the equipment as recommended in the table below, according to the maximum output power of the communications equipment.

![](_page_29_Picture_520.jpeg)

For transmitters rated at a maximum output power not listed above, the recommended separation distance *d* in meters (m) can be estimated using the equation applicable to the frequency of the transmitter, where  $P$  is the maximum output power rating of the transmitter in watts (W) according to the transmitter manufacturer.

*NOTE: At 80 MHz and 800 MHz, the separation distance for the higher frequency range applies.*

*NOTE: These guidelines may not apply in all situations. Electromagnetic propagation is affected by absorption and reflection from structures, objects, and people.*

# <span id="page-30-0"></span>7. GENERAL CARE AND MAINTENANCE

## <span id="page-30-1"></span>**Precautions**

- Power off the patient monitor before inspecting or cleaning.
- Protect the patient monitor fromliquids.
- Never immerse the patient monitor in water.
- Do not drop the patient monitor or subject to shock and/or vibration.
- Do not use organic solvents, ammonia-based solutions, or abrasive cleaning agents that may damage equipmentsurfaces.

#### <span id="page-30-2"></span>**Inspection**

Inspect your equipment daily prior to clinical operation. Do not use the equipment and contact an authorized service representative for servicing if there are concerns about integrity of the system.

- Verify that all cords and connectors are securely seated.
- Check the case and chassisfor any visible damage.
- Inspect cables, cords, and connectors for any visible damage.
- Inspect keys and controls for proper function and appearance.
- Check for neat and well balanced screen images.
- Inspect patient accessories such as cuffs, sensors, and wires for any visual damage.
- Ensure that auditory and visual alarms are available and working appropriately.

#### <span id="page-30-3"></span>**Cleaning**

The following section provides information on proper cleaning directions for the Surveyor patient monitor and patient accessories. Accessories should be cleaned before they are applied to a new patient. The patient monitor should be cleaned as per facility standard of care. Before cleaning, please refer to the cautions listed below.

*CAUTION: Always disconnect the Surveyor patient monitor from AC (wall) mains power before cleaning.*

*CAUTION: Do not use harsh chemicals for cleaning. Do not use disinfectants that contain phenol* as they can spot plastics. Do not steam autoclave, gas sterilize, irradiate, subject to intense vacuum, or immerse in water or cleaning solution. Be careful to avoid getting cleaning liquids into connectors or the patient monitor. If this occurs, allow the patient monitor to dry in warm air for 2 hours, then check to *make sure all monitoring functions are working properly.*

*CAUTION: Take particular care when cleaning the NIBP cuff, NIBP hose, and NIBP connector on the Surveyor patient monitor to prevent fluid from entering the connectors or cuff. Fluid in the NIBP system may affect blood pressure determination accuracy and damage themonitor.*

*CAUTION: Keep the patient accessories off of the floor. Accessories that fall on the floor should be inspected for defects, contamination, proper functionality, and cleaned or discarded according to the approved recommendations.*

*CAUTION: The user has the responsibility to validate any deviations from the recommended method of cleaning and disinfection.*

![](_page_31_Picture_733.jpeg)

![](_page_32_Picture_741.jpeg)

## <span id="page-33-0"></span>**Maintenance**

The following table shows the recommended maintenance procedures for the Surveyor patient monitor and its accessories. The Surveyor S12 and S19 patient monitors should be serviced and calibrated once a year by a Mortara authorized service technician. However, it is good practice to periodically ensure the patient monitor is in proper working order. Perform these checks at least every 12 months by a qualified biomedical engineer or other trained service personnel. To accomplish these steps in their entirety and verify the correct operation of the system, appropriate patient simulators or other equipment may be required.

![](_page_33_Picture_1017.jpeg)

**GENERAL CARE AND MAINTENANCE**

![](_page_34_Picture_539.jpeg)

# **Safety Testing**

If the monitor housing was opened for repair or inspection work, the following safety tests should be performed in accordance with the IEC 60601-1 or IEC 62353 methods and limits.

The S12 and S19 are considered a Class 1 Type CF devices, intended to be utilized with the Mortara specified patient modules and product accessories.

#### **DC Hi-pot Testing**

Applies to all of the following optional patient inputs (applied parts) installed on the monitor being tested. Test connectors are required to properly connect test equipment to the applied part inputs to perform Hi-pot testing. The negative (black) connection of the tester should be connected to the DC Power Input via TF0571 (or equivalent). The positive (red) lead wire is connected to the connection defined below.

The ECG input should be tested separately, and the other applied parts (SpO2, Temp, CO) can be connected together via a shorting bar (as shown in the diagram below) to expedite the testing process. *This is not a requirement and the tests can be performed separately.*

![](_page_35_Figure_7.jpeg)

![](_page_35_Picture_161.jpeg)

![](_page_35_Picture_162.jpeg)
**Nurse call / Ethernet Test:** The ports on the back of the device (nurse call/ethernet) are tested at a different voltage as defined below. The negative (black) connection of the tester should be connected to the DC Power Input via TF0571 (or equivalent). The positive (red) lead wire is connected to TF0570.

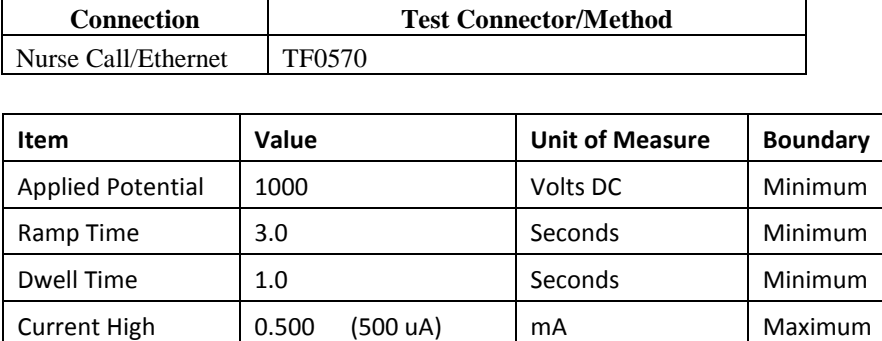

Current Low | 0.0 | mA | Minimum

## **AC Hi-pot Testing**

Applies to all of the following optional patient inputs (applied parts) installed on the monitor being tested. Test connectors are required to properly connect test equipment to the applied part inputs to perform Hi-pot testing. The negative (black) connection of the tester should be connected to both the Line and Neutral on the AC side of the external AC/DC Power Module (Item # 4101-012), typically by utilizing tool TF-0107. The positive (red) lead wire is connected to the connection defined below.

The ECG input should be tested separately, and the other applied parts (SpO2, Temp, CO) can be connected together via a shorting bar (as shown in the diagram below) to expedite the testing process. *This is not a requirement and the tests can be performed separately.*

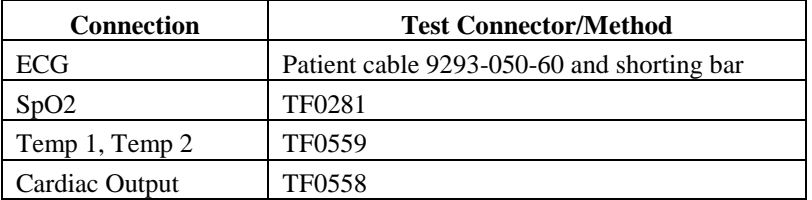

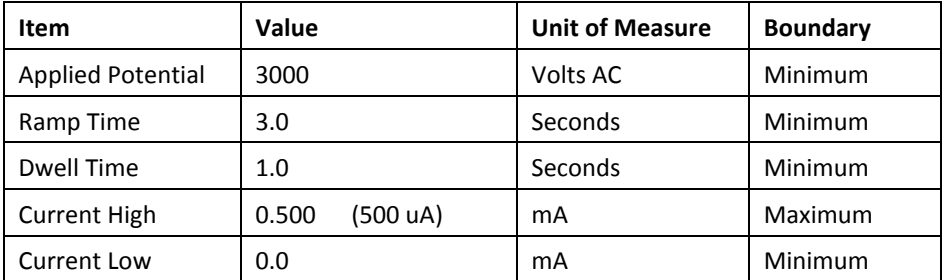

*For Brazil testing, dwell time is increased to 60 seconds.*

## ECG Input Connection Diagram:

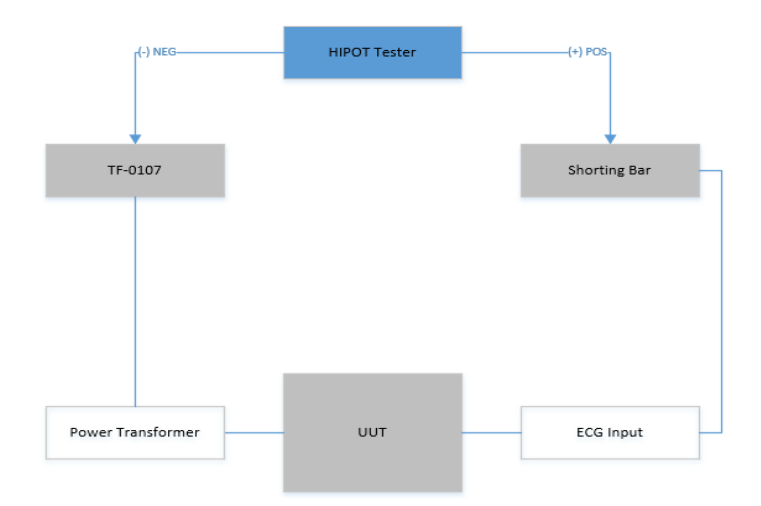

## Applied Part Connection Diagram:

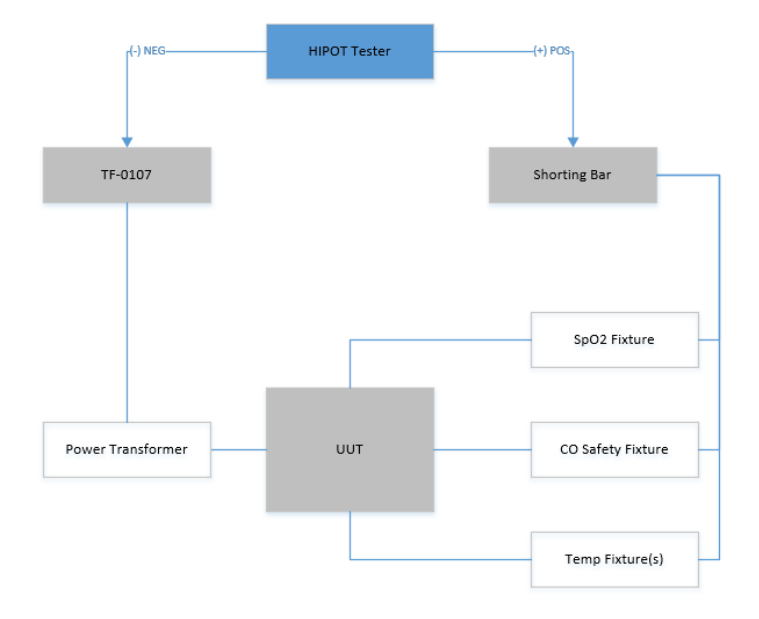

## **Leakage Testing**

The factory External AC/DC Power Module (Item # 4101-012) and appropriate regional AC power cord should be used to perform the leakage tests defined below.

- Earth Leakage
- Enclosure Leakage

Non-conductive (fully insulated) chassis testing should be performed utilizing 200 cm2 conductive foil or equivalent.

- Patient Leakage
	- Applied part patient input (utilize Mortara patient cable 9293-050-60 or -61)
- Patient Leakage (mains on applied part) Applied part – patient input (utilize Mortara patient cable 9293-050-60 or -61)

# **Battery Replacement**

*CAUTION: The battery should be removed from the monitor if the monitor is to be stored for an extended period of time.*

The battery may need to be replaced if it is no longer holding a charge. Under optimum conditions, the battery lifetime is approximately two years. Replacing the battery should only be done by qualified service personnel.

*WARNING: Use only APPROVED BATTERIES as listed in the Accessories section. Use of unapproved batteries may cause a hazard and will void thewarranty.*

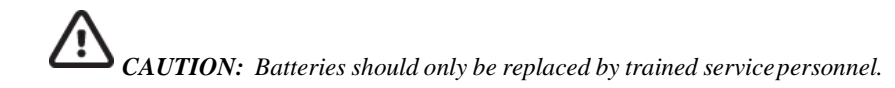

To replace the battery:

- 1. Obtain a replacement battery from Mortara (see Accessoriessection for part number).
- 2. Power-off the Surveyor patient monitor.
- 3. On the back of the Surveyor patient monitor, disconnect the external powersupply from the monitor.
- 4. Remove the battery cover with the VESA mounting plate by removing the fourscrews holding the cover as shown in the picturebelow.
- 5. Remove the battery by pulling on the top side of the battery as shown in Figure 1.
- 6. Insert new battery ensuring that the connector is properly engaged.
- 7. Carefully reinstall back cover and screws.
- 8. Properly dispose of the old battery (see Disposal section).

**Figure 1 Battery Replacement**

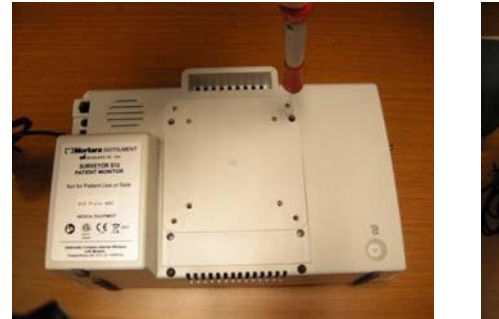

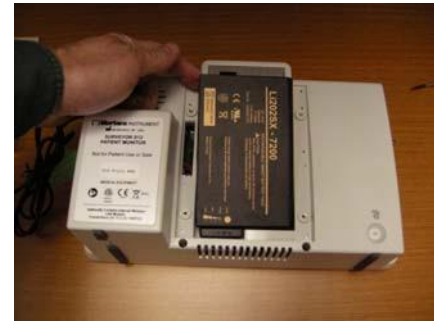

# **Battery Life and Charge Time**

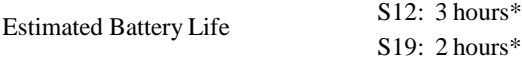

\*Fully charged new batteries at 25 °C for the following conditions: continuous ECG and SpO2, as well as NIBP measurements at every 15 minute interval.

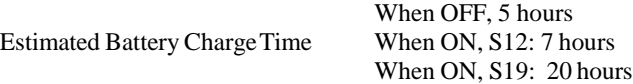

## **Battery Conditions**

When the Surveyor S12 and S19 monitor's battery has less than 5 minutes of power remaining, the battery icon flashes, a battery alert message displays, and an audio technical tone is sounded.

When the battery power is too low to continue normal operation, the Surveyor S12 and S19 monitor's screen clears, a Battery Nearly Depleted message displays in the center of the screen, and monitoring is discontinued. When AC power is restored, the battery begins the recharge process and monitoring can resume once the clinician has powered on the monitor.

#### **Decommissioning and Disposal**

Dispose of the patient monitor, its components and accessories (e.g., batteries, cables, electrodes), and/or packing materials in accordance with local regulations. Do NOT incinerate or throw the battery in garbage.

## **Calibration**

Mortara recommends Surveyor S12 and S19 patient monitors be serviced annually by an authorized service technician.

Please read the calibration section in its entirety before beginning service.

#### **CO2 Calibration**

The CO2 module is calibrated by the manufacturer, therefore a new patient monitor can be put into clinical use without the need of calibration. The Surveyor patient monitor displays a "CO2 Calibration Due" message when the manufacturer's suggested number of operating hours has been reached. In the first calibration cycle, the CO2 module should be calibrated after 1200 hours of use. Subsequent calibration cycles are alerted after 4000 hours of use. The number of hours until calibration is due may be found in the Surveyor patient monitor's event log, which is accessed via the "Administration – System – Show Event Log" menu.

*NOTE: Calibration should be performed by a trained technician.*

*NOTE: Verify the calibration gas has not expired.*

*NOTE: After calibration, the device's next-calibration timer automatically resets to 4000 hours, unless the* calibration was done prematurely (less than 720 hours after the last calibration), in which case it is reset *to 1200 hours. It is therefore recommended to perform calibration only when the device has been displaying the "CO2 Calibration Due" message.*

**NOTE:** Calibration of the CO2 module will require a calibrated gas mixture of 5% CO2, 21% O2, with *the balance N2. The calibration kit available from Air Liquide (Scott Medical); Part Number T4653ORF-CD contains a canister of the above gas mixture, a T-piece connector and a Calibration Filterline.*

## **To calibrate the CO2 module:**

- 1. Prepare the gas apparatus by attaching the sample line to the calibration gas canister. Mate the shorter of the two orange connectors of the sample line with the clear connector found on the larger tubing, all supplied with the calibration kit. Verify that the gas apparatus is functioning properly by very briefly depressing the actuator and listening for gas expulsion. Set aside.
- 2. Power on the S12/19 device and verify the ETCO2 function is enabled by navigating through the following menus: Setup > Parameters >  $ETCO2$  Enabled =  $Yes > OK > Close$ .
- 3. Connect the CO2 sampling line to the S12/19 device by inserting the orange connector into the Microstream receptacle and turning clockwise half a turn. Do not over tighten.
- 4. Navigate through the following menus: Setup > Administration > Service > Code Entry 53, 51, 54 > OK > Calibration.
- 5. Select Start CO2 Calibration on the screen while immediately depressing and holding the gas canister actuator/trigger for approximately 1 minute. The Surveyor patient monitor will display "CO2 Calibrating" at the bottom of the screen.
- 6. Once completed, the Surveyor patient monitor displays "CO2 Calibration Okay" or "CO2 Calibration Failed".
- 7. If the calibration fails, determine the cause of the failure appropriate to the displayed error message given. Repeat the CO2 procedure. If the calibration is unsuccessful after 3 attempts, contact Mortara TechnicalSupport.
- 8. Upon successful completion, disconnect the calibration gas and hold the power button to power down the S12/19 device. It is not necessary to exit out of the calibration menus.
- 9. Turn monitor on and reconnect the CO2 sampling line to the S12/19 device in preparation for verifying ETCO2 performance is within specified tolerances.
- 10. Apply the calibration gas to the Surveyor patient monitor in pulses of 5 seconds on, 5 seconds off, to simulate patient breaths of 5-6 RR. Continue long enough for the ETCO2 to stabilize in both inhale and exhale states, or approximately 1.5-2 sweeps across the screen. The ETCO2 value should read  $38 \pm 2$ mmHg. The FICO2 value should read  $0 \pm 2$  mmHg and a  $\pm 0.05$  correction factor for every 100 mmHg ambient pressure above or below sea level, respectively.

## **Invasive Pressure Calibration**

The Invasive Pressure interfaces are calibrated by the manufacturer therefore a new patient monitor can be put into clinical use without the need of calibration. Annual Invasive Pressure calibration is recommended after the first year of use.

In order to calibrate the Invasive Pressure interfaces, perform the following steps:

- 1. Connect a static pressure source, such as ambient air, to pressure transducer that is connected to the P1 invasive pressureinterface.
- 2. Select "Start P1 Calibration" via the "Administration Service Calibration" screen (password required to access thisscreen).
- 3. Await "P1 Calibration OK" message, orsimilar if the interface islabeled something other than P1.
- 4. Repeat for interfaces P2 throughP4.

## **NIBP Calibration**

The NIBP module is calibrated by the manufacturer therefore a new patient monitor can be put into clinical use without the need of calibration. The accuracy of the NIBP pressure sensor and overall functionality of the NIBP interface can be verified as detailed in the Maintenance section in this manual. Based on the results of the verification testing, calibration may be required.

If further calibration is required, contact Mortara Technical Support or your authorized service personnel.

# **S12/S19 Preventative Maintenance Record**

Unit Serial #:

- 1.0 □ Mechanical Integrity
- 2.0 □ DeviceCleaning

# 3.1 FunctionalTesting

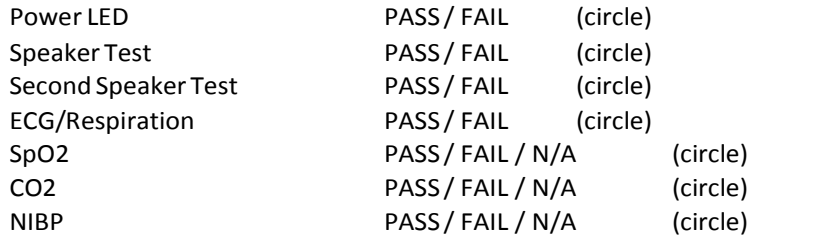

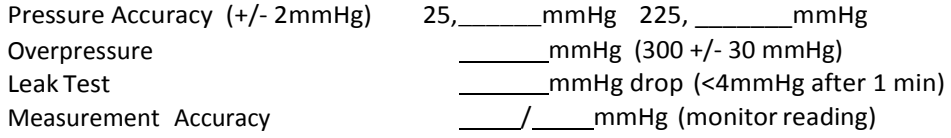

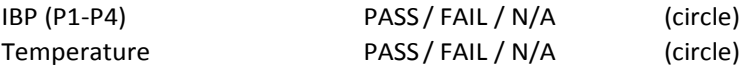

## 4.0 Calibration

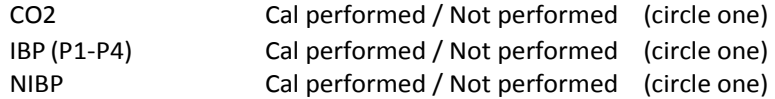

*If calibration was performed, a second test record should be completed to verify proper operation.*

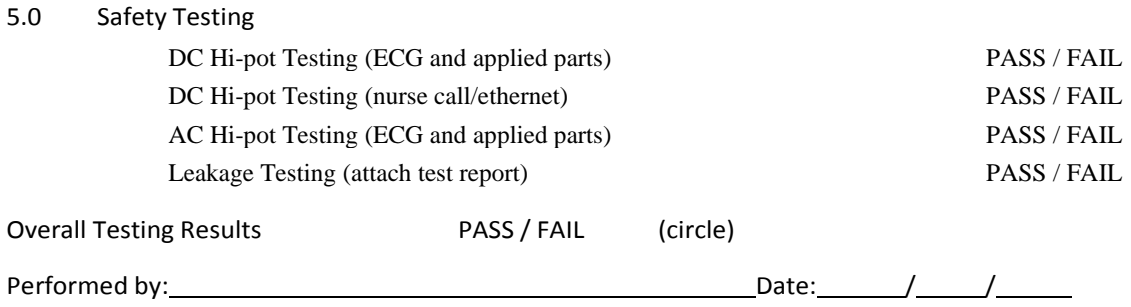

**GENERAL CARE AND MAINTENANCE**

# 8. DEVICE SETUP

## **Overview**

The Setup quick action key provides access to advanced functions such as arrhythmia settings, alarm settings, and other monitor configuration menus.

#### **Example Setup Dialogue**

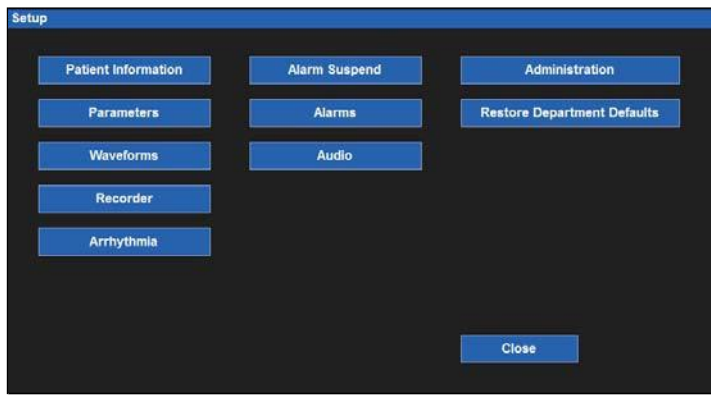

## **Patient Information**

The Patient Information button provides access to the Patient Information dialogue. Access to this dialogue can also be obtained by selecting the black patient information area located above the system date and time.

Information that can be entered includes Last Name, Middle Initial, First Name, ID, Room number, Mode, Gender, Ethnicity, Date of Birth, Height and Weight.

Refer to the Patient Information dialogue section in this manual for further details.

To access the Patient Information dialogue from the Setup dialogue:

- 1. Select the Setup quick action key on the main screen to access the Setup dialogue.
- 2. Select the Patient Information button to access the Patient Information dialogue.

## **Parameters**

The Setup Parameters dialogue is where the clinician can enable and disable the monitoring of certain parameters. Disabling a parameter removes that parameter from the patient monitor's main screen.

#### **Example Setup Parameters Dialogue**

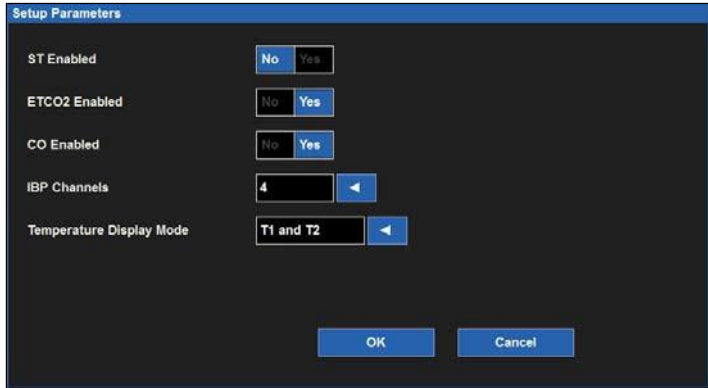

To enable/disable a parameter:

- 1. Select the Setup quick action key on the main screen to access the Setup dialogue.
- 2. Select the Parameters button to access the Setup Parameters dialogue.
- 3. Locate the parameterlabel.
- 4. For ST Enabled, ETCO2 Enabled, and CO Enabled:
	- a. Select Yes to enable theparameter.
	- b. Select No to disable the parameter.
- 5. For IBP Channels, select the arrow to display the drop down list box:
	- a. Select 2 to enable P1 and P2.
	- b. Select 4 to enable P1, P2, P3, and P4.
	- c. Select None to disable all invasive pressure channels.
- 6. For Temperature Display Mode, select the arrow to display the drop down list box:
	- a. Select T1 only to display only T1 on the main screen.
	- b. Select T1 and T2 to display both temperatures on the main screen.
	- c. Select T1 and L'T to displayT1 and L'T on the main screen.
- 7. Select the OK button to enter that change OR select the Cancel button to cancel the changes.

#### **Waveforms**

The Setup Waveform Area dialogue is where the clinician can choose which waveforms are displayed on the main screen, the size of those waveforms, and the sweep speed of those waveforms. This dialogue is also where the clinician can choose to overlap the invasive pressures on the main screen.

#### **Example Setup Waveform Area Dialogue**

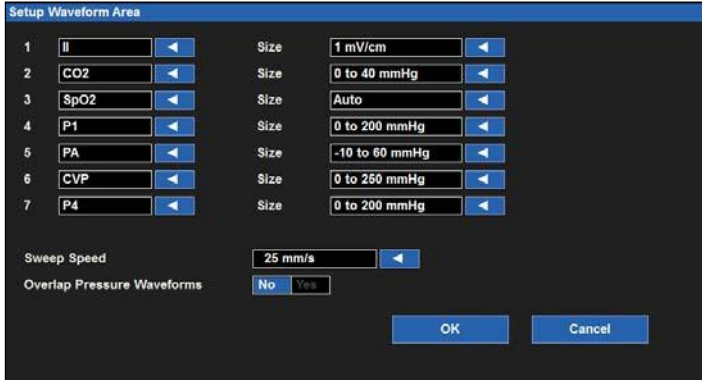

To select a waveform for display on the main screen:

- 1. Select the Setup quick action key on the main screen to access the Setup dialogue.
- 2. Select the Waveforms button to access the Setup Waveform Area dialogue.
- 3. The numbers 1-7 indicate waveform position on the main screen.
	- a. Waveform position #1 is always reserved for an ECG tracing..
	- b. Waveform positions #4-7 are always reserved for an invasive pressure tracing
	- c. The waveform selections are based on monitor options, ECG lead set, and the parameters that have been enabled/disabled in the Setup Parameters dialogue.
- 4. Choose the desired waveformposition.
- 5. Select the arrow to display the drop down list box of available waveform choices.
- 6. Select the OK button to enter that change OR select the Cancel button to cancel the changes.

To select a waveform size for display on the main screen:

- 1. Select the Setup quick action key on the main screen to access the Setup dialogue.
- 2. Select the Waveforms button to access the Setup Waveform Area dialogue.
- 3. Locate the Size label next to the parameter requiring adjustment.
- 4. Select the arrow to display the drop down list box of available waveform size choices.
	- a. The choices available are based on the specific waveform parameter.
	- b. Select the desired waveformsize.
- 5. Select the OK button to enter that change OR select the Cancel button to cancel the changes.

To select the sweep speed for waveforms displayed on the main screen:

- 1. Select the Setup quick action key on the main screen to access the Setup dialogue.
- 2. Select the Waveforms button to access the Setup Waveform Area dialogue.
- 3. Locate the Sweep Speed label.
- 4. Select the arrow to display the drop down list box (Choicesinclude 6.25 mm/s, 12 mm/s, and 25 mm/s).
- 5. Select the sweep speed desired.
- 6. Select the OK button to enter that change OR select the Cancel button to cancel the changes.

To enable/disable overlap invasive pressure waveforms:

- 1. Select the Setup quick action key on the main screen to access the Setup dialogue.
- 2. Select the Waveforms button to access the Setup Waveform Area dialogue.
- 3. Locate the Overlap Invasive Pressurelabel:
	- a. Select Yesto overlap all available invasive pressure.
	- b. The invasive pressures will occupy the space of four waveform slots.
	- c. The overlapped invasive pressure have independent waveformsizes.
	- d. Select No to keep the invasive pressure waveformsin separate waveform parameter tiles.
- 4. Select the OK button to enter that change OR select the Cancel button to cancel the changes.

#### **Recorder**

The Surveyor S12 and S19 patient monitors may have a two-channel thermal bedside recorder as a purchasable option. The Recorder dialogue provides configuration for which two waveforms print, the length of the recording strip, and the recording delay.

#### **Example Setup Recorder Dialogue**

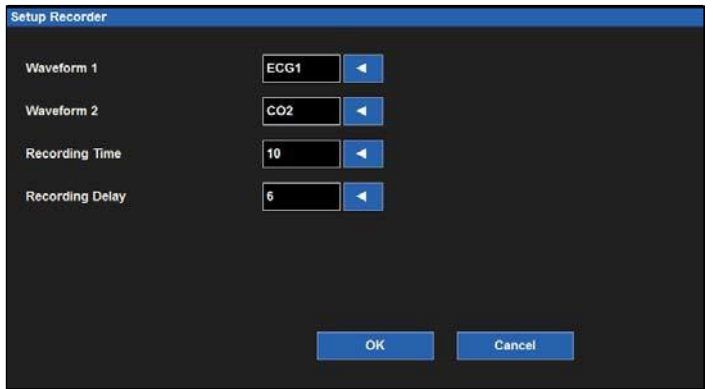

To select the two waveforms to print on the bedside recorder (optional):

- 1. Select the Setup quick action key on the main screen to access the Setup dialogue.
- 2. Select the Recorder button to access the Setup Recorder dialogue.
- 3. Locate the Waveform 1 (printsin top waveform position of the thermal recorder printout) label.
- 4. Locate the Waveform 2 (printsin the bottom waveform position of the thermal recorder printout) label.
- 5. Select the arrow to display the drop down list box (Choices are dependent upon monitor configurations).
- 6. Select the waveformdesired.
- 7. Select the OK button to enter that change OR select the Cancel button to cancel the changes.

To select the recording length to print on the bedside recorder (optional):

- 1. Select the Setup quick action key on the main screen to access the Setup dialogue.
- 2. Select the Recorder button to access the Setup Recorder dialogue.
- 3. Locate the Recording Time label.
- 4. Select the arrow to display the drop down list box (Choices are 5 seconds, 10 seconds, and 16 seconds).
- 5. Select the recording time desired.
- 6. Select the OK button to enter that change OR select the Cancel button to cancel the changes.

To select the recording delay for the bedside recorder (optional):

- 1. Select the Setup quick action key on the main screen to access the Setup dialogue.
- 2. Select the Recorder button to access the Setup Recorder dialogue.
- 3. Locate the Recording Delaylabel.
- 4. Select the arrow to display the drop down list box (Choices are 0 seconds, 6 seconds, and 10 seconds).
- 5. Select the recording delaydesired.
- 6. Select the OK button to enter that change OR select the Cancel button to cancel the changes.

## **Arrhythmia**

## **Setup Arrhythmia Dialogue**

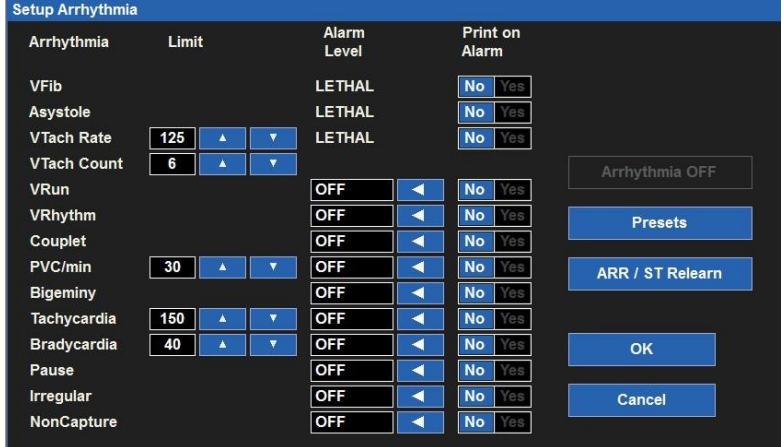

To adjust Arrhythmia alarm settings:

- 1. Select the Setup quick action key on the main screen.
- 2. Select the Arrhythmia button in the Setup menu.
- 3. Adjust the Arrhythmia alarmsettings as desired.
	- a. To adjust the AlarmLevel:
		- Locate the Alarm Levelbutton.
	- Select the arrow to display the drop down list box with choices.
	- Select the appropriate choice.
	- b. To adjust the Print on Alarm:
		- Locate the Print On Alarmbutton.
		- Select Yes to enable the Print On Alarm.
		- c. Select No to disable the Print OnAlarm.
- 4. Select the OK button to enter that change OR select the Cancel button to cancel the changes.

VFib, Asystole and VTach may not be turned off in this dialogue, are only available as high level alarms, and are labeled as LETHAL.

To disable all the non-lethal arrhythmias with one action:

- 1. Select the Setup quick action key on the main screen.
- 2. Select the Arrhythmia button in the Setup menu.
- 3. Select the Arrhythmia OFF button.
- 4. This action disables all the non-lethal arrhythmia alarms.
- 5. To re-enable a non-lethal arrhythmia,select the individual non-lethal arrhythmia and configure.

#### **Alarm Suspend**

The ability to suspend all alarms is a configurable feature determined by the system administration and is protected behind a password in the Administration Setup Alarms dialogue. Contact the system administrator for further details.

*WARNING: IF this feature is enabled, suspending all alarms suspends ALL alarm conditions including the lethal arrhythmias (VFib, VTach, and Asystole). Use this feature with extreme caution as alarm checking is suspended for all alarm conditions including the lethal arrhythmias (VFib, VTach, and Asystole). Patients must be closely observed if all alarms aresuspended.*

NOTE: Follow hospital standard of care for the use of this feature. This feature is only intended to be *used during end of life situations and only based on the hospital standard of care.*

*NOTE: This feature can be enabled/disable by the system administrator.*

When this feature is enabled, during an Alarm Suspend mode, an Alarm Suspend message appears in the messaging area of the main screen. Once the Alarm Suspend period ends the audio and visual alarm notifications automatically resume.

When this feature is enabled, to enter the All Alarms Suspended Mode and suspend **all** alarm notifications (**including VFib, Vtach, and Asystole**):

- 1. Select the Setup quick action key on the main screen.
- 2. Select the Alarm Suspend button in the Setup menu.
	- This displaysthe "Alarms Suspended" message in the message area on the main screen.
	- **ALL** alarms are now suspended including the lethal arrhythmias(VFib, Vtach, and Asystole).
- 3. Select the Close button to close the Setup menu.

When this feature is enabled, to exit the All Alarms Suspended Mode and resume alarm notifications:

- 1. Select the Setup quick action key on the main screen.
- 2. Select the Alarm Resume button in the Setup menu.
	- This removes the "Alarms Suspended" message in the message area on the main screen.
		- All configured alarms are now active.
- 3. Select the Close button to close the Setup menu.

#### **Alarms**

The Setup Alarms dialogue is where the clinician can make changes to several parameters are one time as opposed to making changes through each individual numeric parameter's tile.

The Alarm section is pass code protected. The Pass code is:

- Dial 1 49
- Dial 2 48
- Dial 3 46

#### **Example Setup Alarms Dialogue**

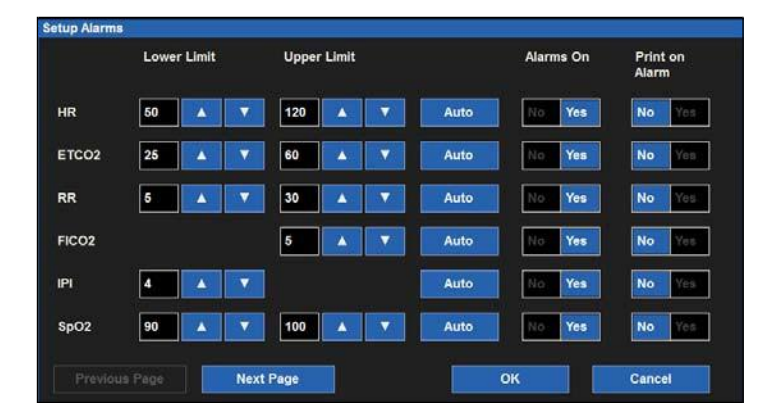

To adjust numeric parameter alarm settings:

- 1. Select the Setup quick action key on the main screen.
- 2. Select the Alarms button in the Setup menu.
- 3. Locate the numeric parameter to adjust. Select the Next Page button to scroll to see more numeric parameters(based on monitor configuration).
- 4. Adjust the numeric alarm settings as desired.
	- a. To adjust the Lower and High alarm limits:
		- Adjust the Lower alarm limit by selecting the up/down arrowsto move the lower alarm limit box until the desired value isreached.
		- Adjust the Upper alarm limit by selecting the up/down arrowsto move the upper alarm limit box until the desired value isreached.
	- b. To Auto adjust the alarm limit values:
		- Select the Autobutton.
	- c. To adjust the AlarmOn/Off:
		- Select Yes to enable that parameters' alarms.
		- Select No to disable that parameters' alarms.
		- The Alarm Off icon displays in that numeric parameter tile.

Ţ *WARNING: Disabling the parameters' alarm limits means that NO low or high alarm conditions for that parameter will produce alarm notifications. Use this feature with extreme caution.*

*NOTE: The Lower Limit and Higher Limit windows in this dialogue may contain limit values but these alarms ARE disabled if that numeric parameters ' Alarms on button is set to NO.*

- d. To adjust the Print on Alarm:
	- Locate the Print On Alarmbutton.
	- Select Yes to enable the Print On Alarm.
	- Select No to disable the Print On Alarm.
- 5. Select the OK button to enter that change OR select the Cancel button to cancel the changes.

## **Audio**

The Setup Audio dialogue is where the speaker volume and the HR/PR tone volume are configured. This area is also where the HR/PR systole beep tone can be enabled and disabled.

## **Example Setup Audio Dialogue**

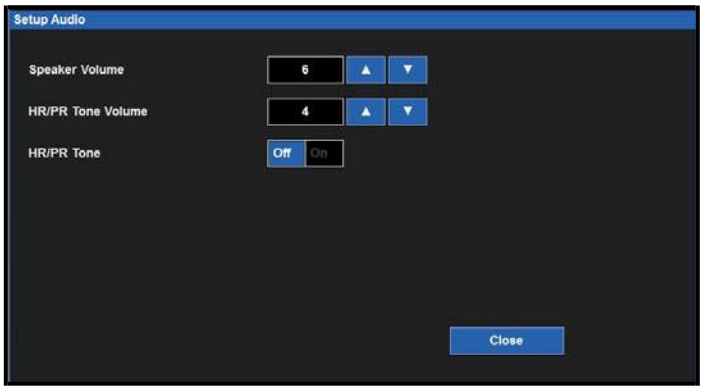

To adjust the speaker volume:

- 1. Select the Setup quick action key on the main screen.
- 2. Select the Audio button in the Setup menu.
- 3. Locate the Speaker Volume label.
- 4. The Speaker Volume choices are 1 to 10 in increments of 1.
	- a. Select the Up arrow to increase the speaker volume.
	- b. Select the Down arrow to lower the speaker volume.
	- c. Asthe volume is adjusted, an audible tone is played to indicate the volume of the speaker.
- 5. Select the OK button to enter that change OR select the Cancel button to cancel the changes.

To adjust the HR/PR systole beep tone volume:

- 1. Select the Setup quick action key on the main screen.
- 2. Select the Audio button in the Setup menu.
- 3. Locate the HR/PR Tone Volume label.
- 4. The HR/PR Tone Volume choices are 1 to 10 in increments of1.
	- a. Select the Up arrow to increase the HR/PR systole beep volume.
	- b. Select the Down arrow to lower the HR/PR systole beep volume.
	- c. Asthe volume is adjusted, an audible tone is played to indicate the volume of the HR/PR systole beep.
- 5. Select the OK button to enter that change OR select the Cancel button to cancel the changes.

To enable/disable the HR/PR systole beep tone:

- 1. Select the Setup quick action key on the main screen.
- 2. Select the Audio button in the Setup menu.
- 3. Locate the HR/PR Tone label.
	- a. Select Yes to enable the HR/PR systole beeptone.
	- b. Select No to disable the HR/PR systole beeptone.
- 4. Select the OK button to enter that change OR select the Cancel button to cancel the changes.

## **Restore Departmental Defaults**

## **Restore Departmental Defaults**

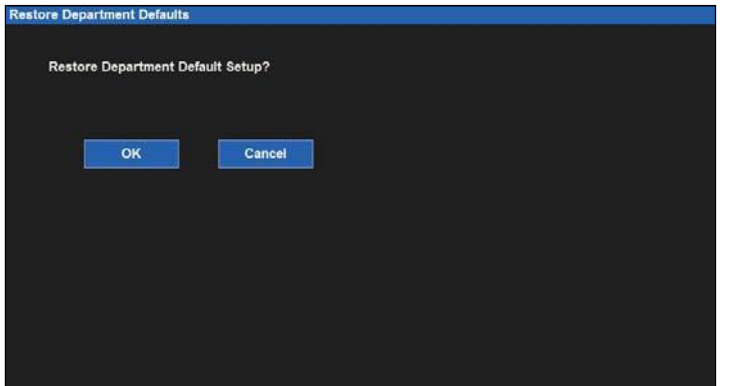

To restore the patient monitor back to the departmental default configuration:

- 1. Select the Setup quick action key on the main screen to access the Setup dialogue.
- 2. Select the Restore Departmental Defaults button.
- 3. Select the OK button to enter OR select the Cancel button to cancel the changes.

# **Administration**

The Administration dialogue contains service and configuration related functions. The functionslocated on the left of this dialogue do not require a password. The functions located on the right of this dialogue are passwordprotected. Contact the system administration for further details.

#### **Example Administration Dialogue**

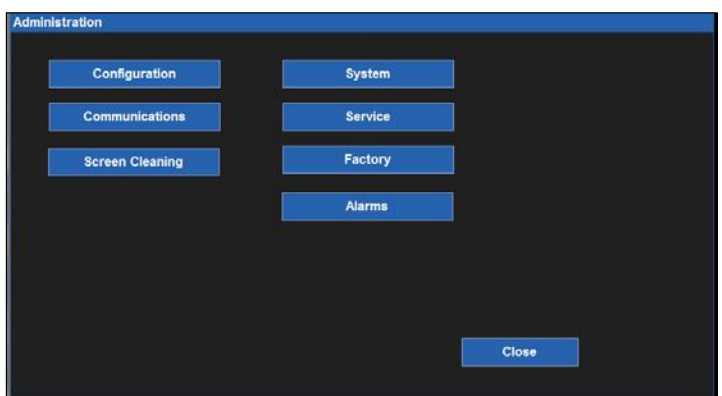

## **Configuration**

Selecting this item displays the setup of this Surveyor including its serial number, Ethernet MAC address, internal software version as well as those of accessories and modules integrated with this system. There are no configuration options here but this information is helpful for service personnel when analyzing the system for issues.

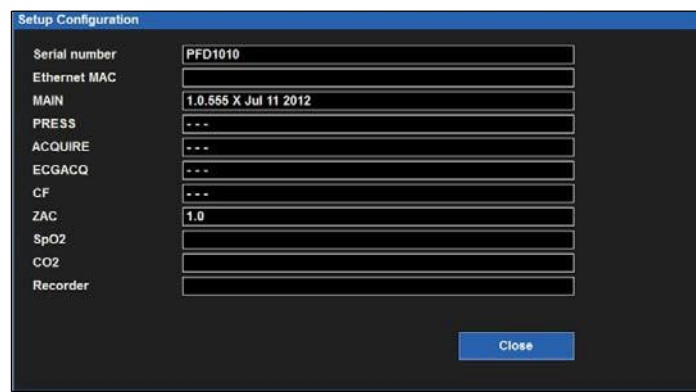

#### **Example Setup Configuration Dialogue**

#### **Communications**

Use this dialogue to configure the communication parameters of the Surveyor including the Bed ID, Unit ID as well as the network parameters for both the Surveyor Central and this Surveyor patient monitor. This information is typically defined by authorized installation and service personnel.

The communications are pass code protected. The pass codeis:

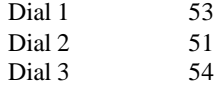

Specific configuration parameters include:

- Bed ID and Unit ID for interfacing with Surveyor Central.
- TCP/IP network parametersincluding host name, IP address, and port number for Surveyor Central.
- Whether dynamic host control protocol (DHCP) is utilized by the Surveyor to obtain IP address information for the bedside monitor. If not, the user can define specific static IP addresses including IP address, subnet mask, gateway address and Domain Name System (DNS) addressinformation.

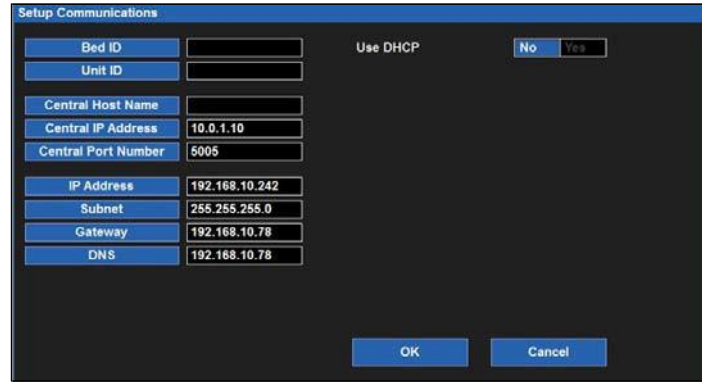

#### **Example Setup Communications Dialogue**

## **Screen Cleaning**

Based on the clinician's discretion, the bedside monitor's touch screen may require occasional cleaning. The touch screen may be cleaned with a soft, lint-free cloth and a non-abrasive, gentle cleaner such as plain soap and water. Avoid spraying cleaning agents directly onto the monitor's touch screen. Spray the cleaning agent onto the lint-free cloth first and then wipe the touch screen. Do not use any cleaning agents that may leave a film.

To clean the touch screen:

- 1. Select the Setup quick action key on the main screen to access the Setup dialogue.
- 2. Select the Administration button.
- 3. Select the Screen Cleaningbutton.
- 4. The "Screen Cleaning Mode" message displaysin the alarm messaging area of the main screen.
- 5. During this 15 seconds, patient monitoring and alarm notifications continue.
- 6. After the 15 seconds has expired, the touch screen activates.

## **Administration Setup Alarms Dialogue**

The Administration Setup Alarms dialogue is a pass code protected feature. The pass code is:

- Dial 1 49
- Dial 2 48
- Dial 3 46.

## **Administration Setup Alarms Dialogue**

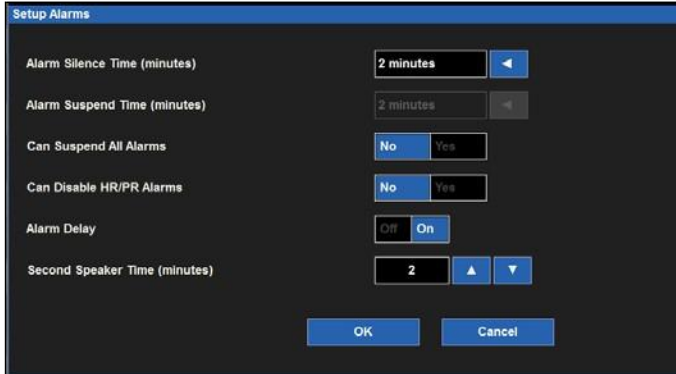

#### **Alarm Silence Time**

This setting controls the length of silence time for the Alarm Silence quick action key on the main screen. To select the Alarm Silence Time:

- 1. Select the Setup quick action key on the main screen to access the Setup dialogue.
- 2. Select the Administration button.
- 3. Select the Alarms button to accessthe Administration: Setup Alarms dialogue.
- 4. Locate the Alarm Silence Timelabel.
- 5. Select the arrow to display the drop down list box (Choices are 1 minute, 1.5 minutes, 2 minutes, 5 minutes and 10minutes).
- 6. Select the alarm silence timedesired.
- 7. Select the OK button to enter that change OR select the Cancel button to cancel the changes.

#### **Alarm Suspend Time**

This setting controls the length of silence time for the Alarm Suspend function.

To select the Alarm Suspend Time:

- 1. Select the Setup quick action key on the main screen to access the Setup dialogue.
- 2. Select the Administration button.
- 3. Select the Alarms button to accessthe Administration: Setup Alarms dialogue.
- 4. Locate the Alarm Suspend Timelabel.
- 5. Select the arrow to display the drop down list box (Choices are 1 minute, 1.5 minutes, 2 minutes, 5 minutes and 10minutes).
- 6. Select the alarm silence timedesired.
- 7. Select the OK button to enter that change OR select the Cancel button to cancel the changes.

#### **Can Suspend All Alarms**

This setting controls if the clinician has the ability to suspend all alarms including the lethal arrhythmias (Asystole, VTach, and VFib).

To configure:

- 1. Select the Setup quick action key on the main screen to access the Setup dialogue.
- 2. Select the Administration button.
- 3. Select the Alarms button to accessthe Administration: Setup Alarms dialogue.
- 4. Locate the Can Suspend All Alarms label.
	- a. Selecting Enabled meansthe clinician can suspend all alarmsincluding the lethal arrhythmias.
	- b. Selecting Disabled means the clinician cannot disable all alarms. If this choice is selected, the Suspend All Alarms button will be hidden from the Setup dialogue.
- 5. Select the OK button to enter that change OR select the Cancel button to cancel the changes.

### **Can Disable HR/PR Alarms**

This setting controls if the clinician has the ability to disable the HR/PR alarms.

To configure:

- 1. Select the Setup quick action key on the main screen to access the Setup dialogue.
- 2. Select the Administration button.
- 3. Select the Alarms button to accessthe Administration: Setup Alarms dialogue.
- 4. Locate the Can Disable HR/PR Alarms label.
	- a. Selecting Enabled means the clinician can disable the HR/PR alarms.
	- b. Selecting Disabled means the clinician cannot disable the HR/PR alarms.
- 5. Select the OK button to enter that change OR select the Cancel button to cancel the changes.

#### **Alarm Delay**

This setting determines if the monitor uses a delay before providing alarm notifications. This feature is intended to reduce erroneous alarm notifications.

To configure:

- 1. Select the Setup quick action key on the main screen to access the Setup dialogue.
- 2. Select the Administration button.
- 3. Select the Alarms button to accessthe Administration: Setup Alarms dialogue.
- 4. Locate the Alarm Delaylabel.
	- a. Select Yes to enable the alarmdelay.
	- b. Select No to disable the alarmdelay.
- 5. Select the OK button to enter that change OR select the Cancel button to cancel the changes.

If enabled, the alarm delay values are based on the specific parameter and as follows:

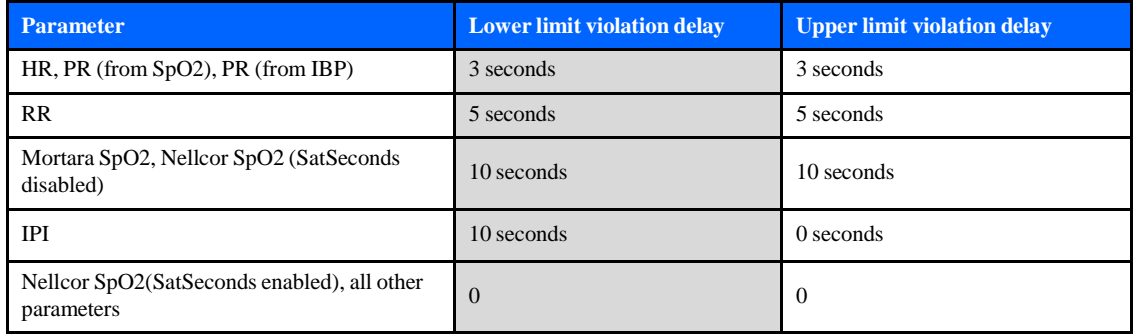

#### **Second Speaker Time (Minutes)**

The Surveyor has a second speaker that provides additional audible notification when the initial audible alarm is not acknowledged and silenced. The second speaker begins sounding approximately 1 second after a pre-defined amount of time has passed if the initial alarm sound has not been silenced.

To configure the second speaker alarm time:

- 1. Select the Setup quick action key on the main screen to access the Setup dialogue.
- 2. Select the Administration button.
- 3. Select the Alarms button to accessthe Administration: Setup Alarms dialogue.
- 4. Locate the Second Speaker Time (Minutes)label.
	- Select the Up/Down arrow to rotate through the choices (Choices include 0 minutes, 1 minute, 2 minutes, and 3minutes).
- 5. Select the OK button to enter that change OR select the Cancel button to cancel the changes.

#### **Administration Setup System Dialogue**

The System dialogue is a password protected area intended for use by service and system administrative personnel only. The Setup System dialogue is where the units of measure are configured for height, weight, and temperature. This dialogue is also used to configure the print location, set the date and time, and to save departmental default settings. Contact service or system administrator for further details.

The following table lists specific reports and where they may be printed based on system configuration.

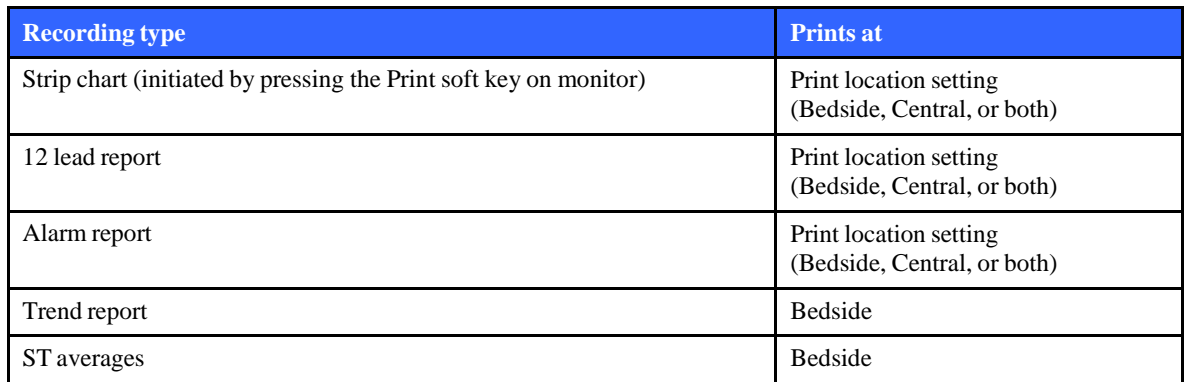

## **Administration Setup Service Dialogue**

The Service dialogue is a password protected area intended for use by service and system administrative personnel only. The Setup Service dialogue is where the demonstration mode for simulated data on the patient monitor is enabled and disabled. This dialogue is also where the monitor settings can be transferred to and from a USB thumb stick when configuring multiple monitors. The monitor can be returned to the factory default configuration settings in this dialogue. Restore the factory defaults to the unit by tapping the "Setup" icon, select "Administration", select "service" enter the passwords, Dial  $1 = 53$ , Dial  $2 = 51$ , Dial  $3 = 54$ . Press "OK", tap the 'Restore Factory Defaults" icon and press "Ok". You will see an on screen message that says "Please restart monitor for changes to take effect". Power cycle the unit, and start a monitoring session with a new patient. If required, refer to S12/S19 User Manual, 9515-183-50-xxx for that process.

## **Administration Setup Factory Dialogue**

The Factory dialogue is a password protected area intended for use by service and administrative personnel only. Contact service or system administrator for further details.

# 9. UNIT DISSASSEMBLY

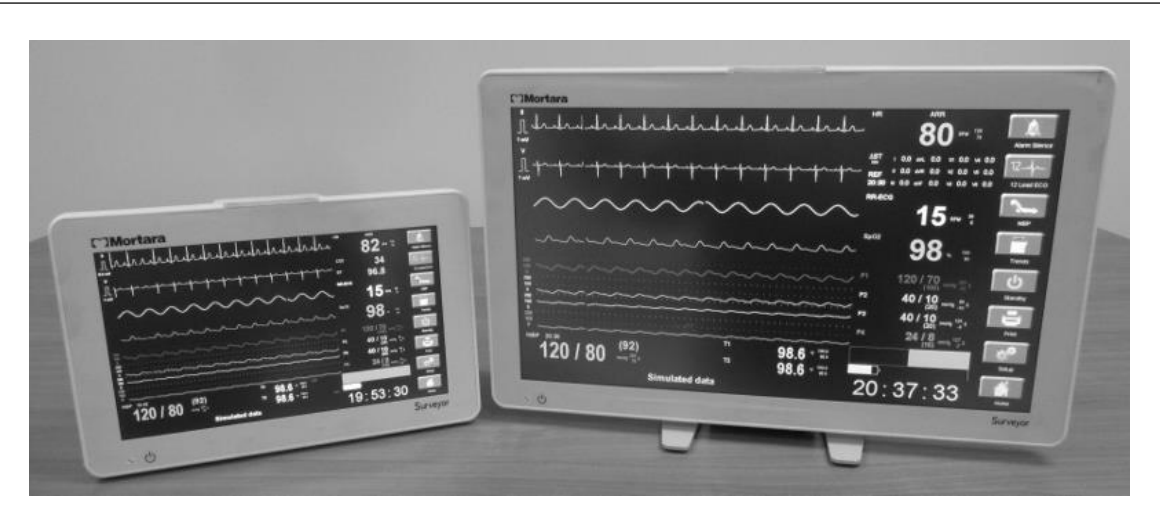

S12 and S19 Patient Monitors

*Unit disassembly and repair activities are to be performed by Authorized Mortara Service Representatives.*

# S12 Monitor

# **Mechanical Overview**

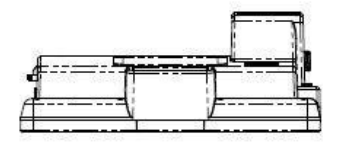

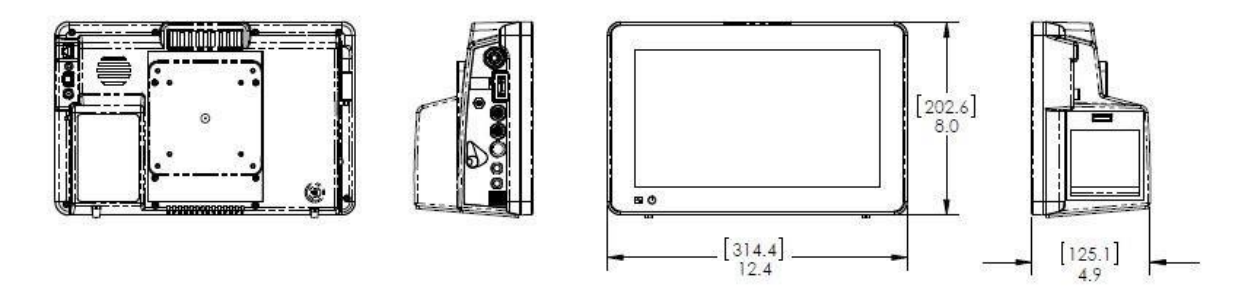

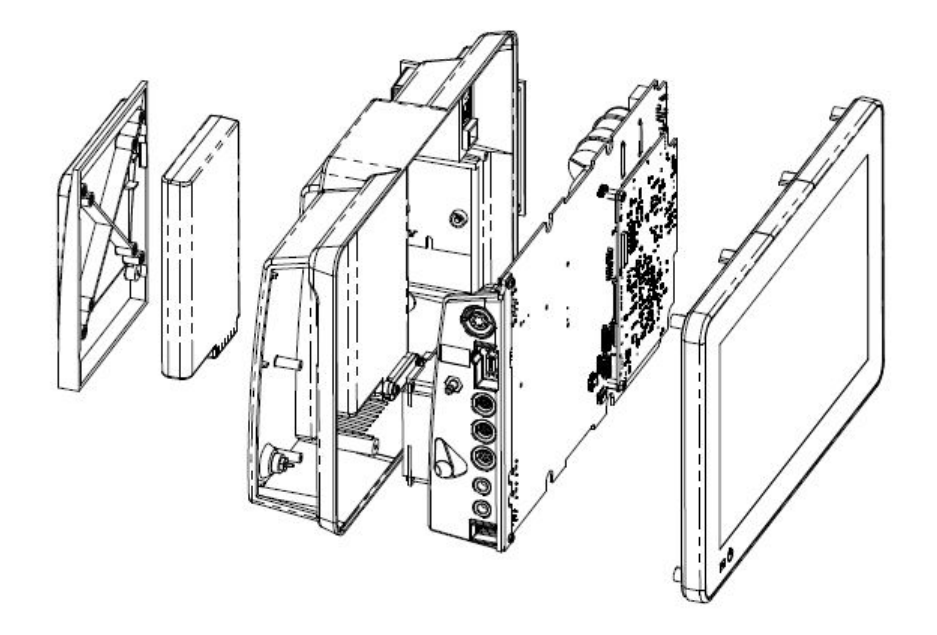

# S19 Monitor

# **Mechanical Overview**

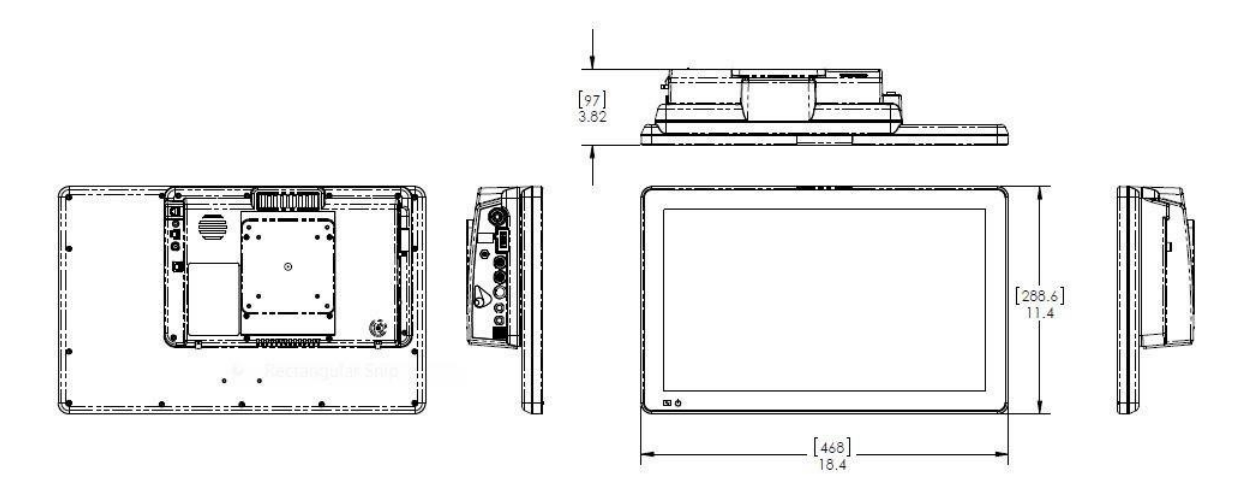

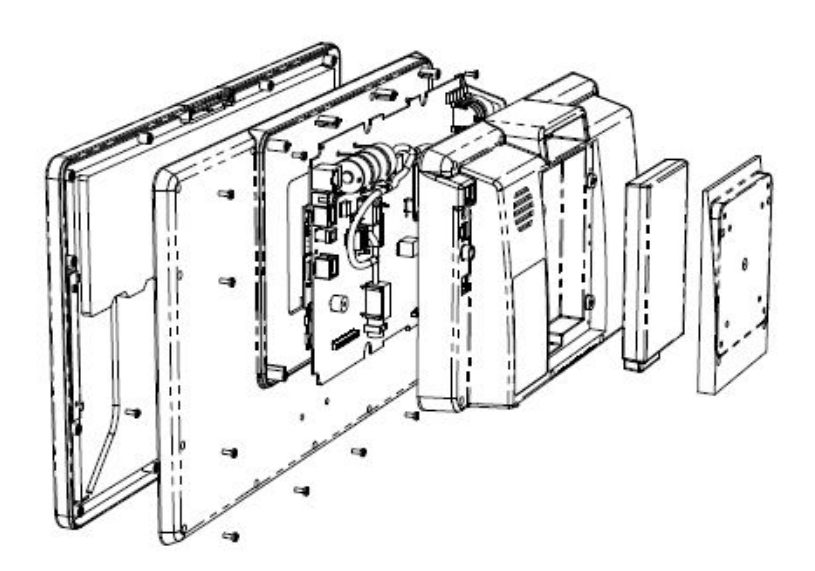

# **UNIT DISASSEMBLY**

# **Battery Removal & Replacement**

- 1. Dismount the unit and remove anymounting assembly on the unit.
- 2. Locate the 4 screws (item 11) that retain the battery door (Item 45) and remove them.

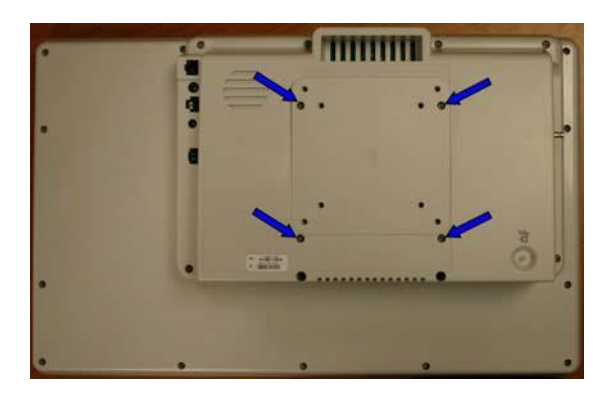

*S19 picture above, the location of the screws on the S12 are identical.*

3. Remove the battery door (Item 45) to access the battery (Item 7)

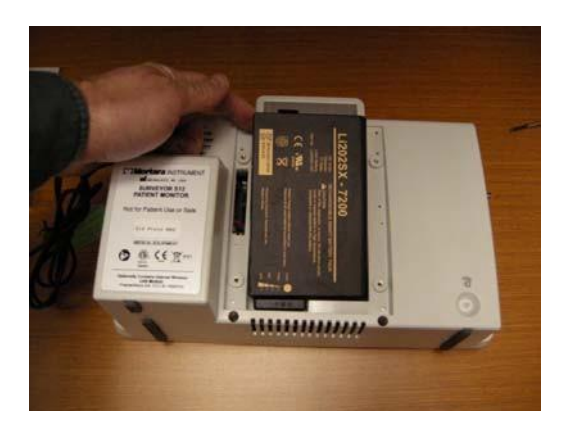

- 4. Turn the unit over to allow gravity releases the battery from the unit.
- 5. Install the battery in reverseorder.

# **Rear Housing Removal & Replacement**

- 1. Dismount the unit and remove any mounting assembly attached to the device.
- *2.* Lay the unit face down on a flat surface with the top of the unit facing you *(S19 shown).*

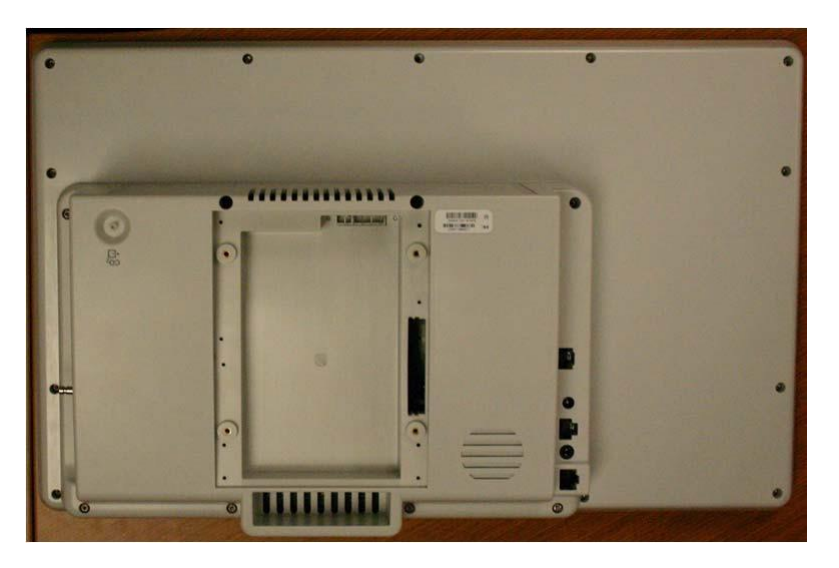

- 3. Remove the battery (see Battery Removal and Replacement).
- 4. Locate the eight (8) mounting screws(Item 11) for the Rear Housing and remove them.

*(S19 shown – locations are identical for the S12)*

5. Once the screws are removed, carefully lift the Rear Housing assembly straight up approx 3 to 4 inches (7 to 10cm).

6. Locate the 4 wire cable to the Beacon board (closest cable to top of the unit, Item 36) and remove the cable from the connection to the mainboard.

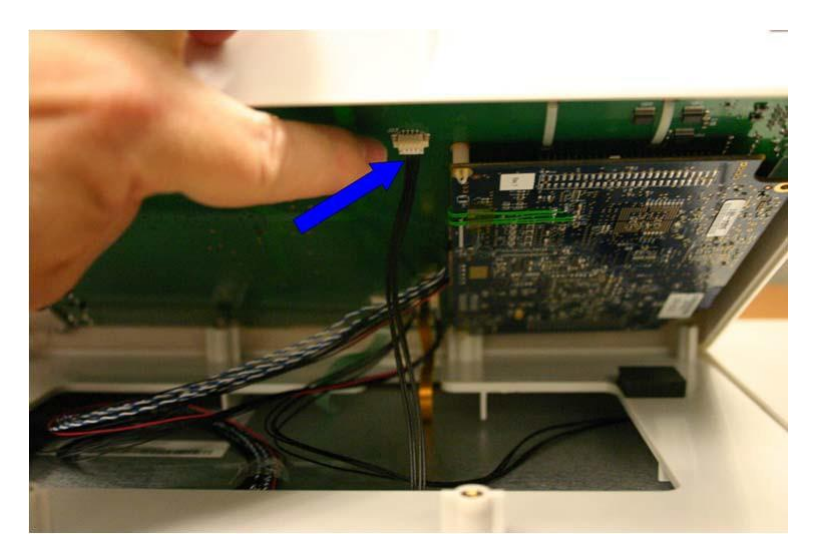

7. Once the Beacon Board cable is disconnected from the main board, the Rear Housing can be raised for easier access to the remainingcables.

Note: For the S12 monitor the Beacon Board and cable will now be loose and can be removed from the *LCD housing.*

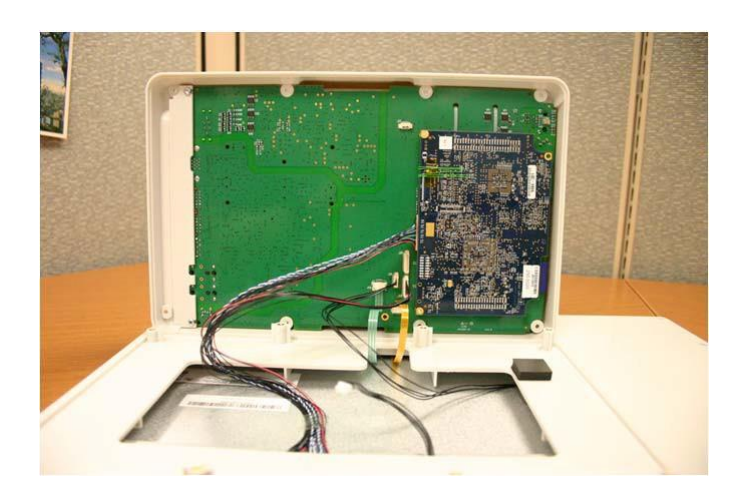

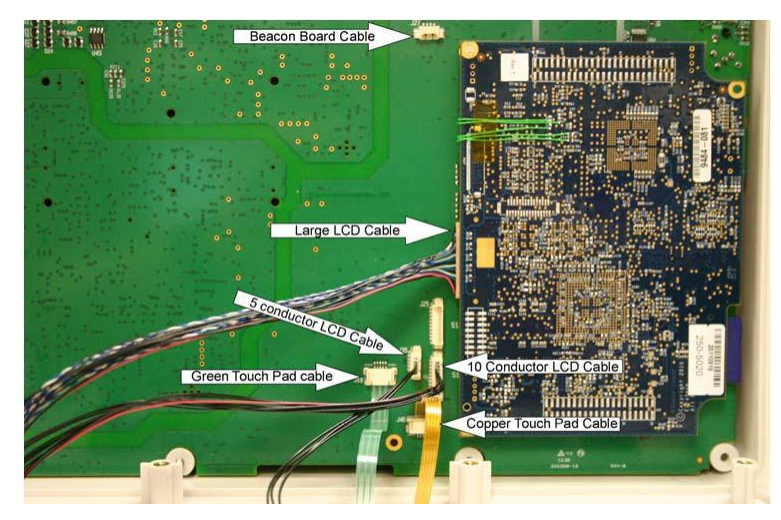

8. Remove the remaining cables form the circuit boards, noting the cable size and location.

*S19 Cable Connections*

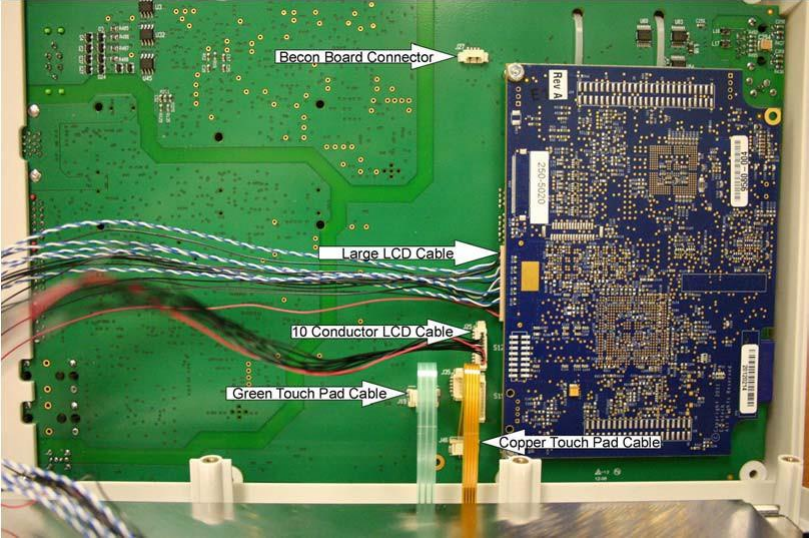

*S12 Cable Connections*

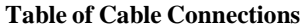

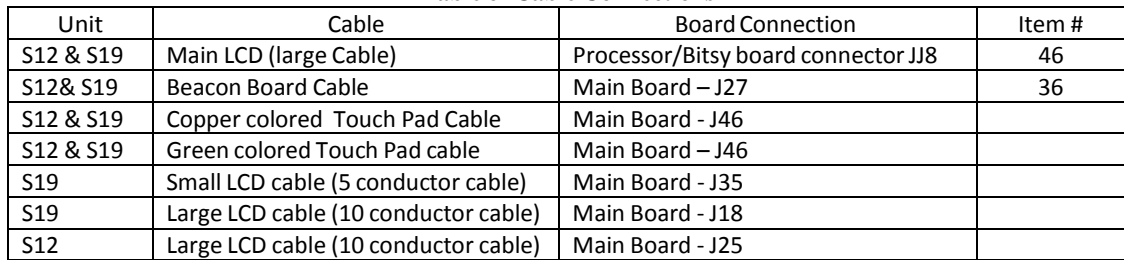

## **Processor Board Removal & Replacement**

1. With the battery and the Rear Housing removed locate the 2 nuts (Item 44) retaining the processor board (Item 41) to the Main Board and removethem.

*NOTE: Earlier models used item 41a (S12/S19), later models used a Gen2 board 41b (S12) or 41c (S19). Refer to the item identification table for correct part number information.*

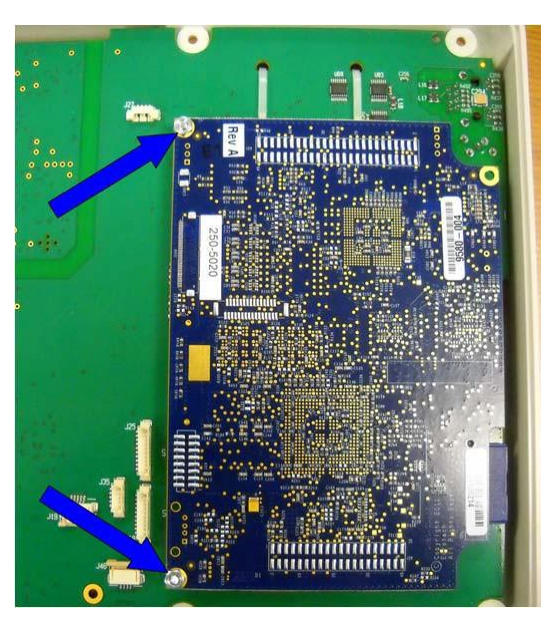

2. Lift gently straight up on both ends of the processor board (Item 41) as shown to remove the PCA from the two connector sockets on either end of theboard.

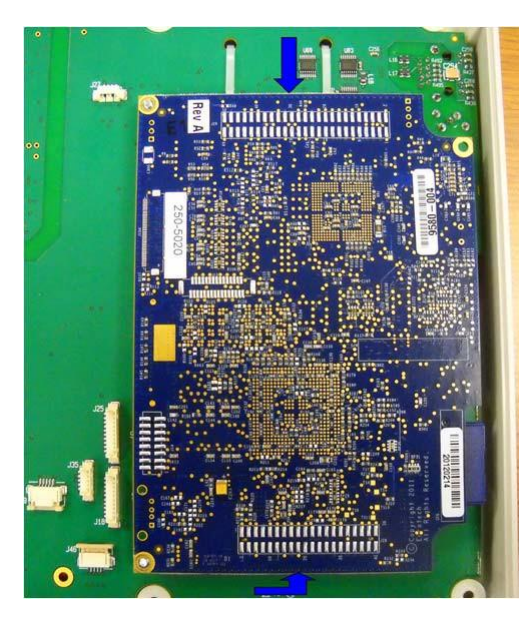

3. Reassemble in reverse order

# **Main Board Removal & Replacement**

*If the main PCBA requires replacement, the conformance testing section will need to be performed. In addition, the unit serial number will need to be entered into system memory by navigating to the following password protected factory menu screen: Setup, Administration, Factory.*

1. Locate the three (3) mounting screws and remove them. Item #10 for the two screwsshown on the left and one item #9 screw shown on the right.

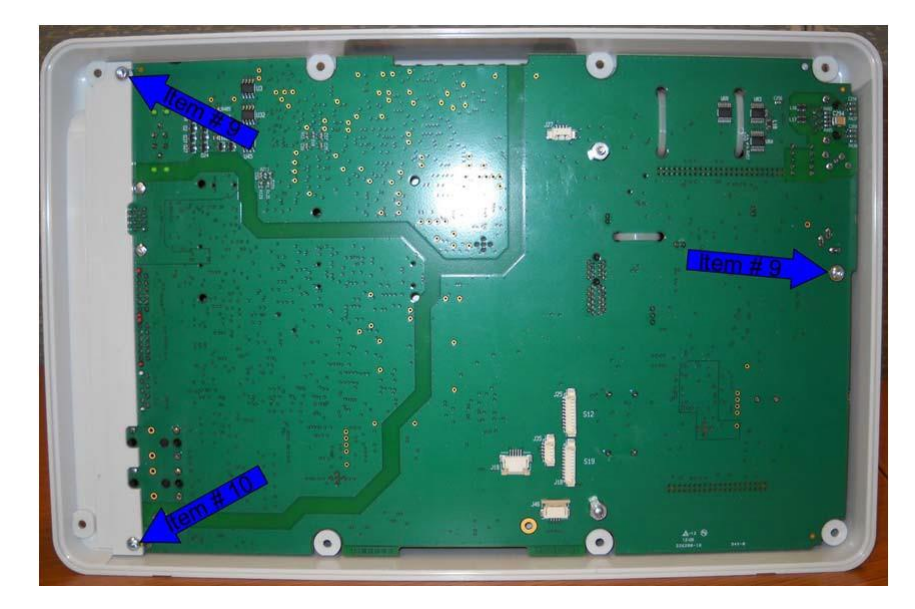

2. Gently lift up on the NIBP nozzle (item 34) to lift the board out of the Rear Housing

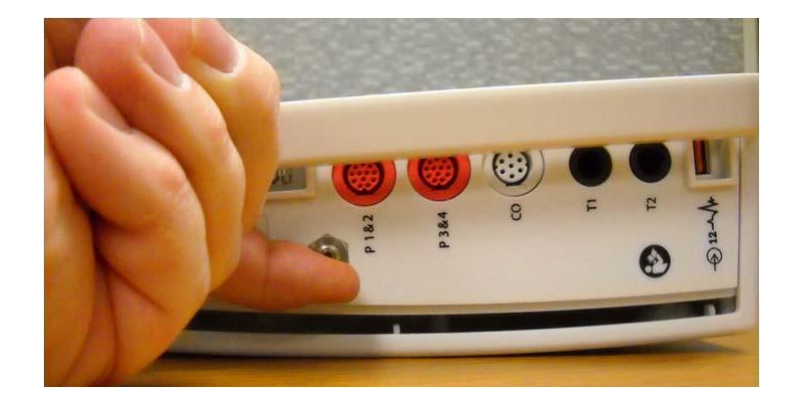

3. Carefully lift the main board out of the Rear Housing, there will be at least 2 cables that will need to be removed, the Battery Interconnect Cable (Item 4) and the Speaker Cable (Item 1).

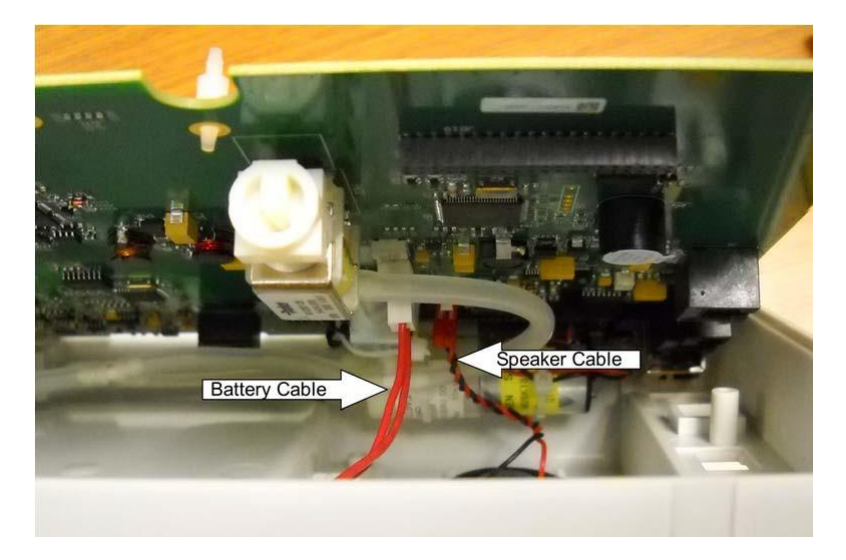

4. Reach between the Rear Housing and the Main board and remove the Battery Interconnect Cable (Item 4) and Speaker Cables (Item1).

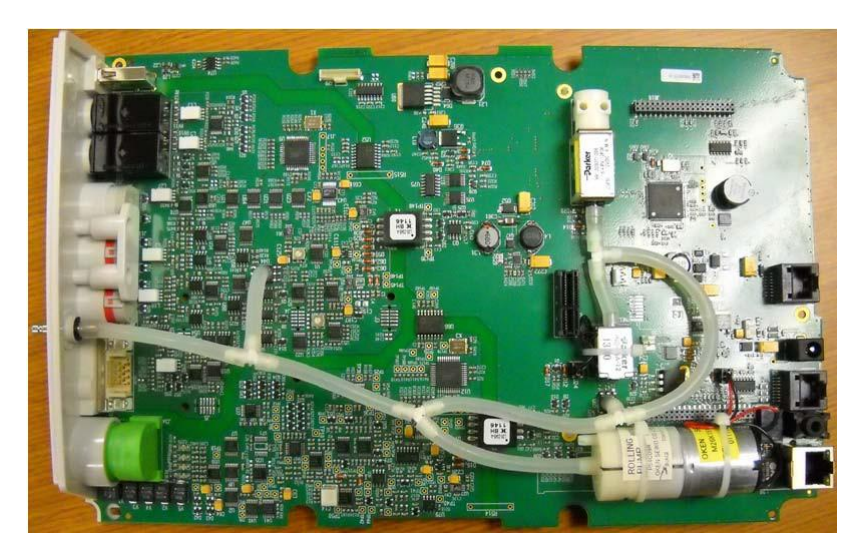

*NOTE: Earlier models used item 2a (GEN 1), later models used a Gen2 board item 2b. Refer to the item identification table for correct part number information.*

Note - There may be other cables connected to the Main Board (based on the optional equipment) before it *can be removed from the Rear Housing.*

5. Reassemble in reverse order

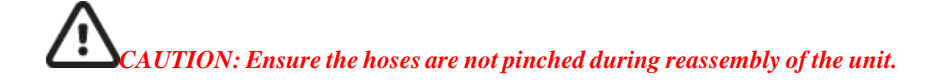

**UNIT DISASSEMBLY**

# **LCD Removal & Replacement S12**

Please note that the LCD and front bezel for the S12 comes as a complete assembly (Item 23). If the LCD requires replacement Mortara recommends replacing the entire assembly. If the LCD is OK, but the touch screen or bezel require replacement, Mortara recommends replacing the Bezel/Touchscreen assembly (Item 25).

- 1. Remove the Rear Housing from the unit.
- 2. Locate the 4 screws holding the LCD to the front bezel and remove them.

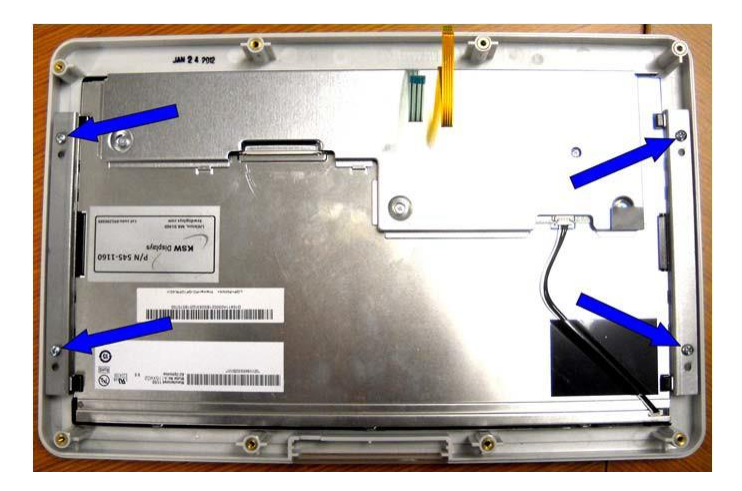

3. Lift the LCD out of the Frontbezel

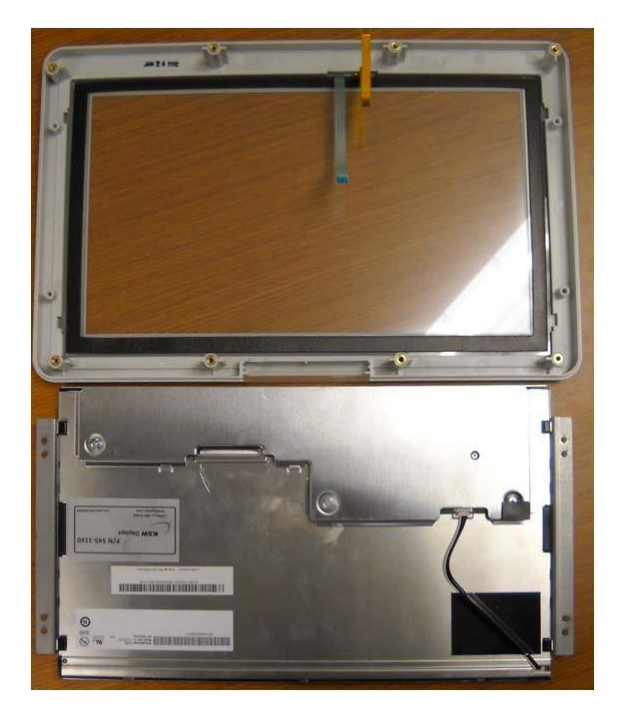

# **LCD Removal & Replacement S19**

Please note that the LCD and front bezel for the S19 comes as a complete assembly (Item 24). If the LCD requires replacement Mortara recommends replacing the entire assembly. If the LCD is OK, but the touch screen or bezel require replacement, Mortara recommends replacing the Bezel/Touchscreen assembly (Item 26).

- 1. Remove the Rear Housing from the unit.
- 2. Locate the 13 screws (Item 11) holding the Back LCD Bezel (Item 42) and remove them.

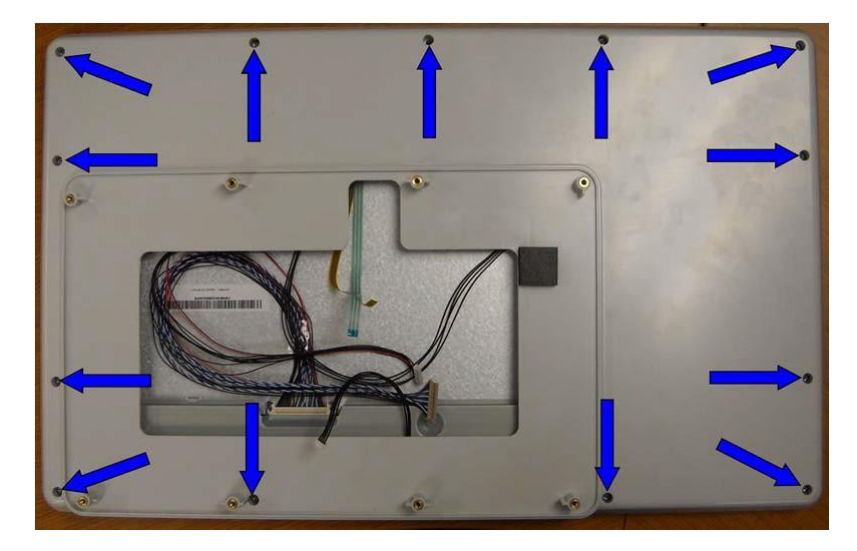

3. Lift the Back Bezel off the LCD assembly (no cables are attached)

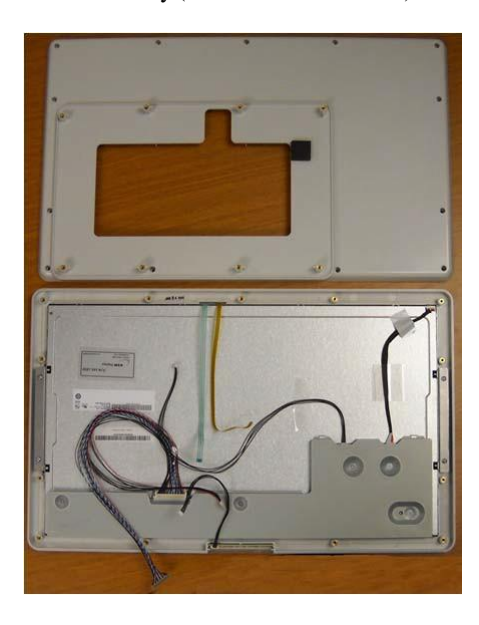

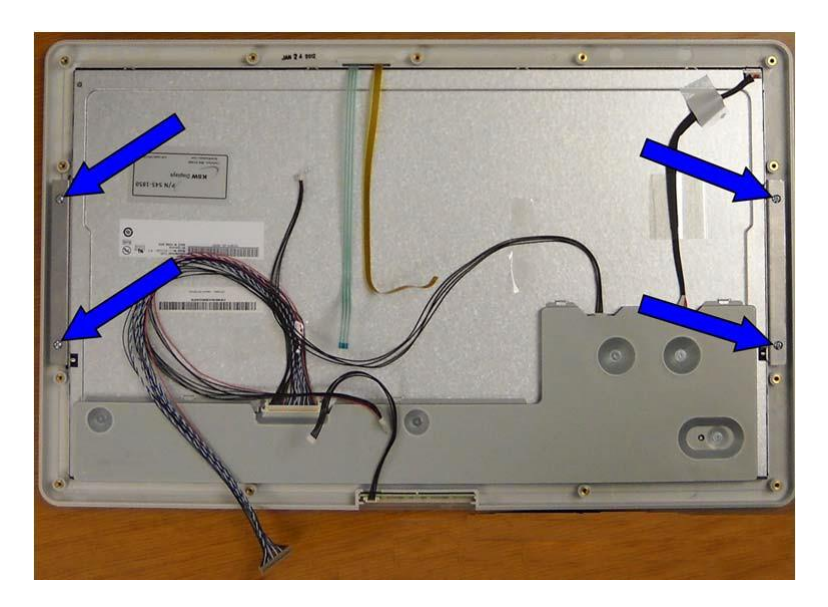

4. Locate the 4 screws that hold the LCD to the front LCD Bezel.

5. Lift the LCD out of the Frontbezel

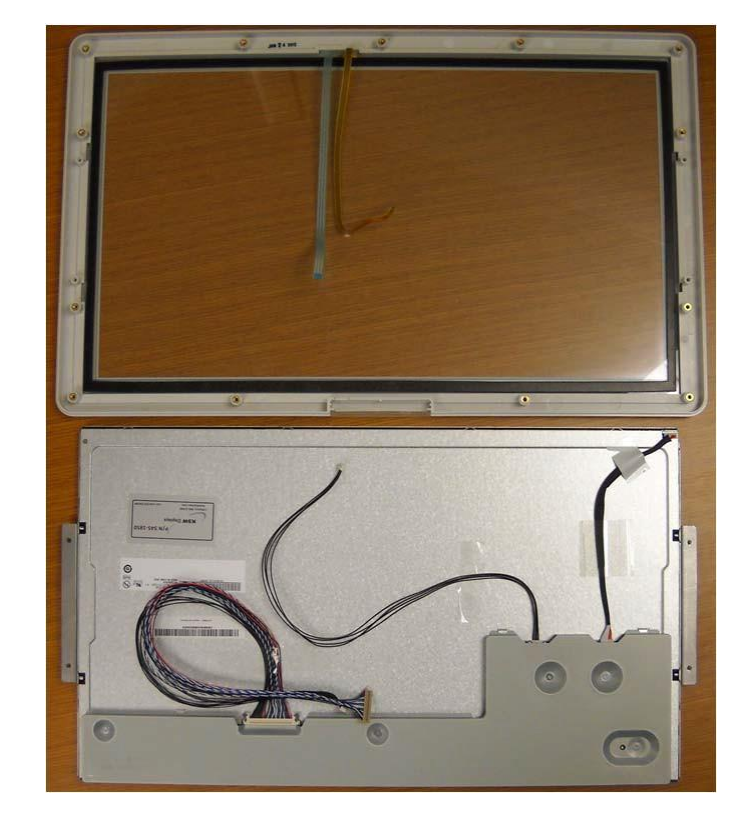

6. Reassemble in reverse order

Ensure that the cables do not get pinched when reassembling.

# **Removal and Replacement of the Optional Thermal Writer (S12 ONLY)**

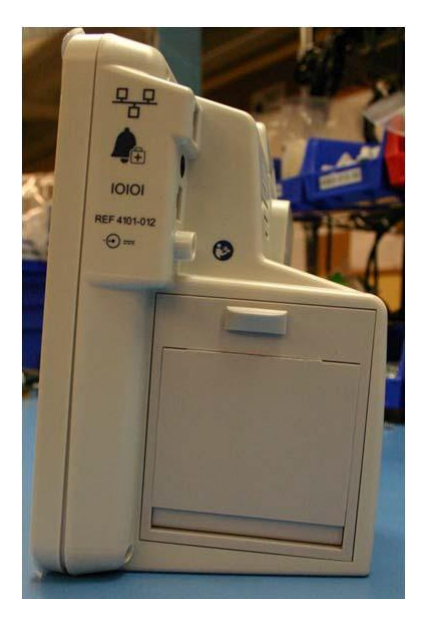

The S12 has an optional single channel thermal writer (Bedside Recorder, Item 8). S12 monitors with this option have a different Rear Housing however removal of the Rear Housing removal procedure is identical.

1. Open the writer door by sliding down the latch release button.

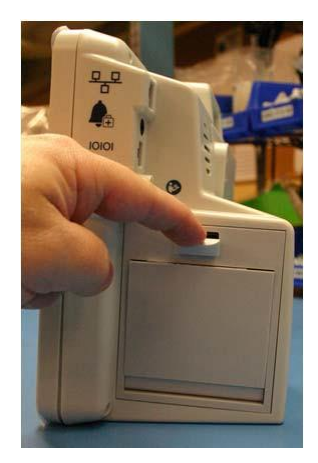
2. Remove the paper roll from the writer assembly.

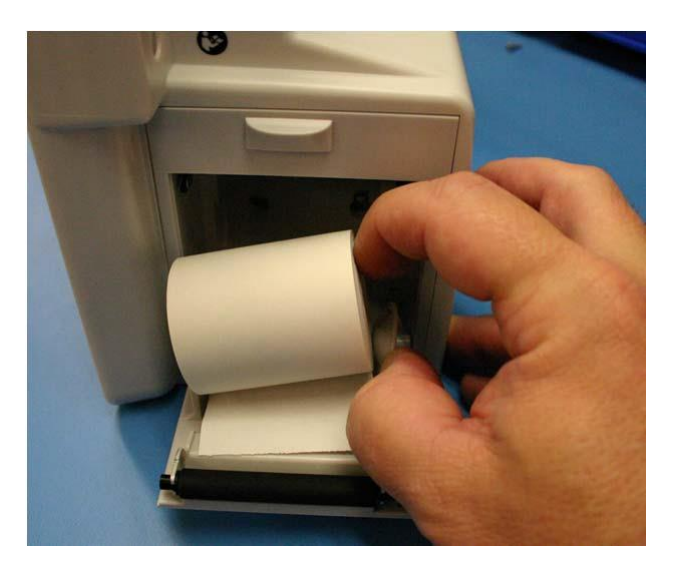

3. Locate the mounting screwsfor the writer.

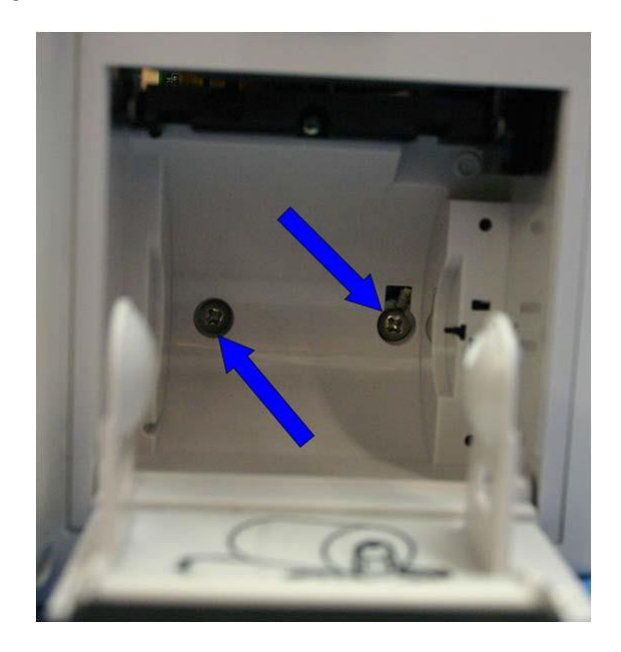

*Note: These screws are captive screws and they will remain attached to the writer assembly.*

1. Slide the writer (Item 8) out of the Rear Housing being carful of the attached data cable.

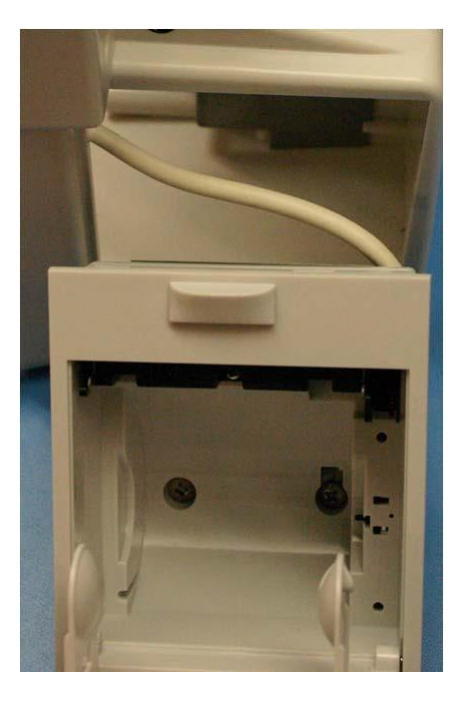

2. Follow the writer data cable into the unit to reach the snap in RJ45 connector. Remove the cable from the Main Board by unlatching the cable form the connector.

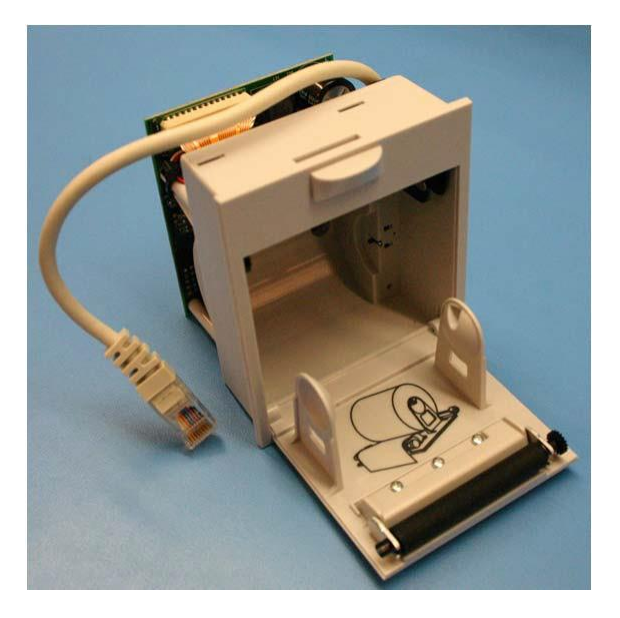

3. Reinstall the writer (Item 8) in the reverse order.

Note: The writer can also be removed by removing the Rear Housing and the main board. This method allows for *easier access to the cable.*

# **OptionalThermalWriterfortheS19**

The optional thermal writer for the S19 monitor comes as a completed assembly (Item 43). Service parts for this item are not sold separately.

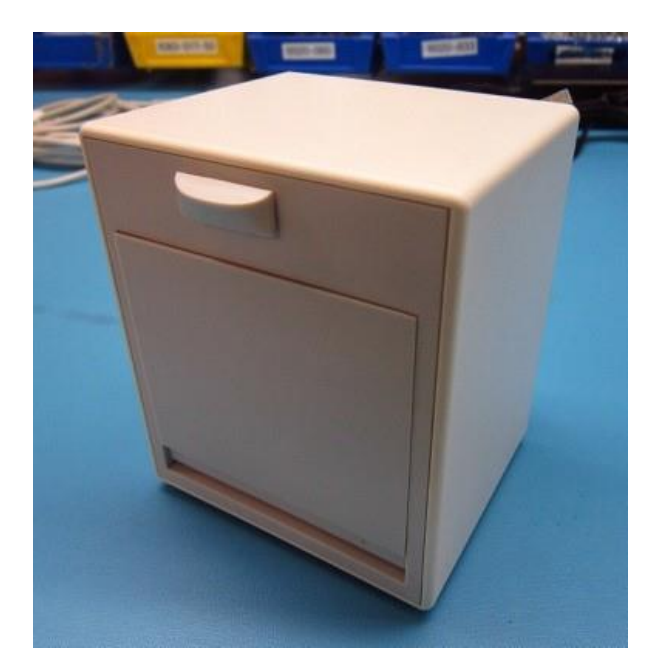

**The items listed in the S12/S19 Item Identification Table identify the serviceable level of the device.**

**Subcomponents of assemblies listed are not available as individual service items from Mortara, the assembly level item must be used for servicing purposes.**

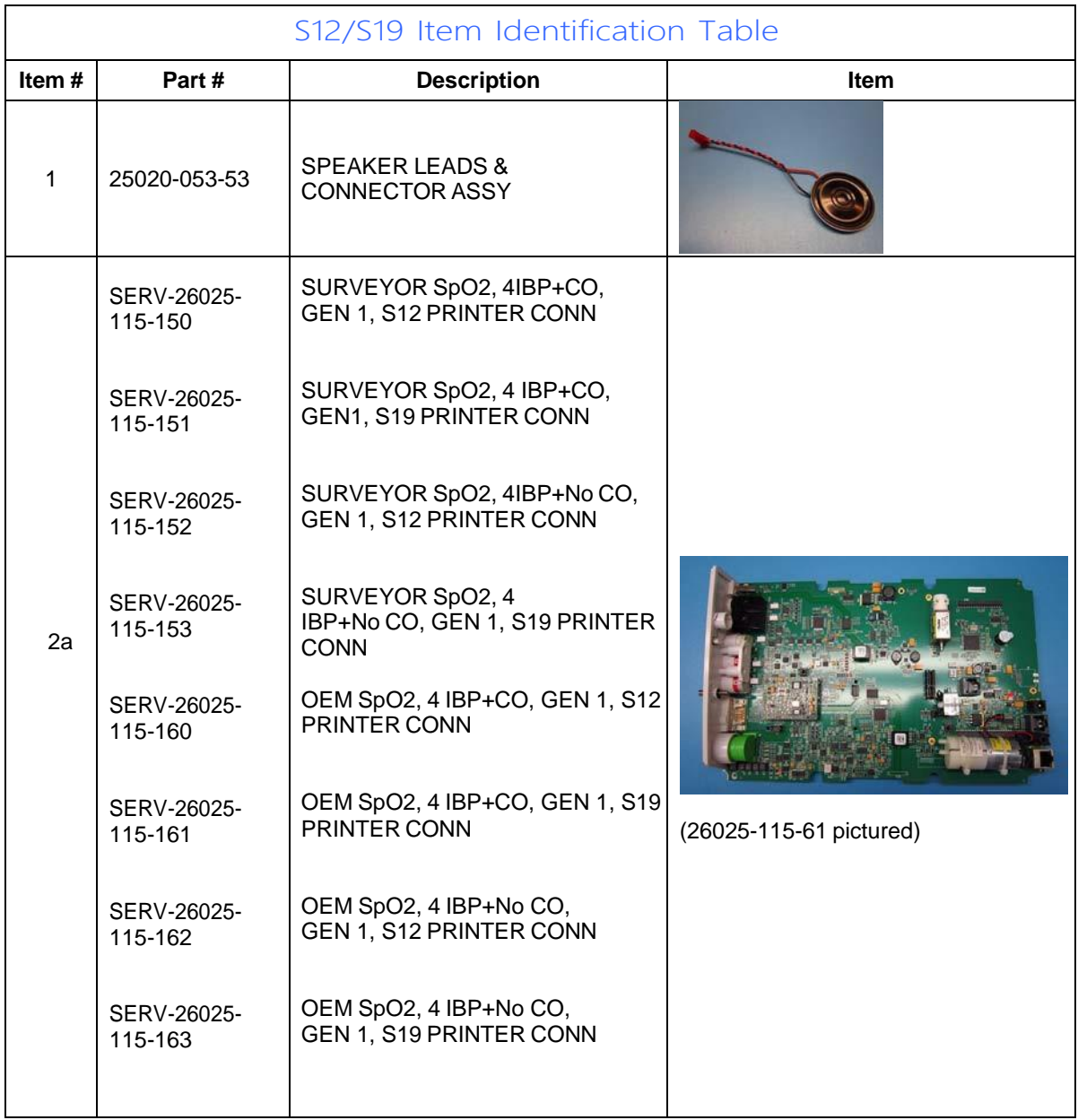

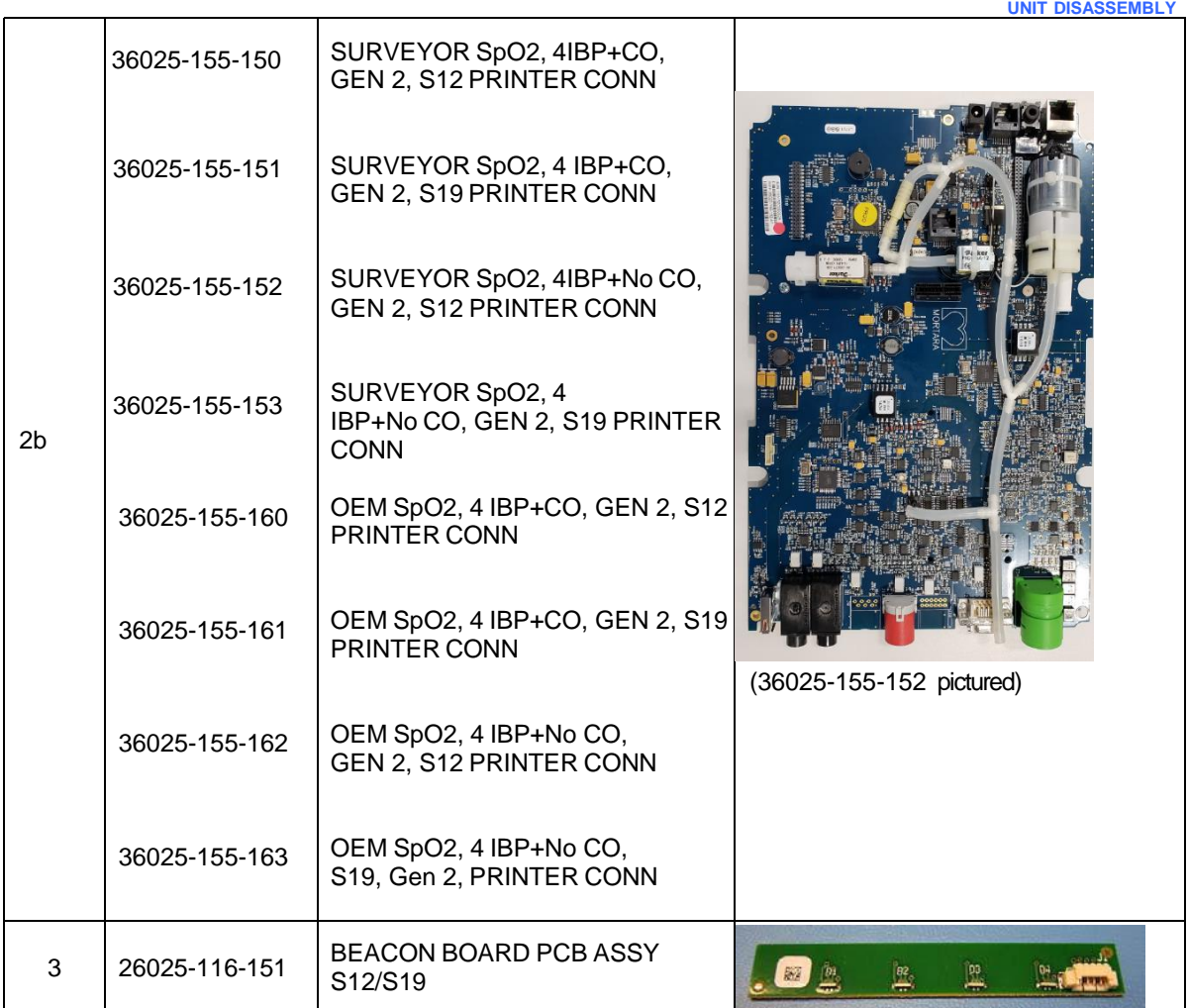

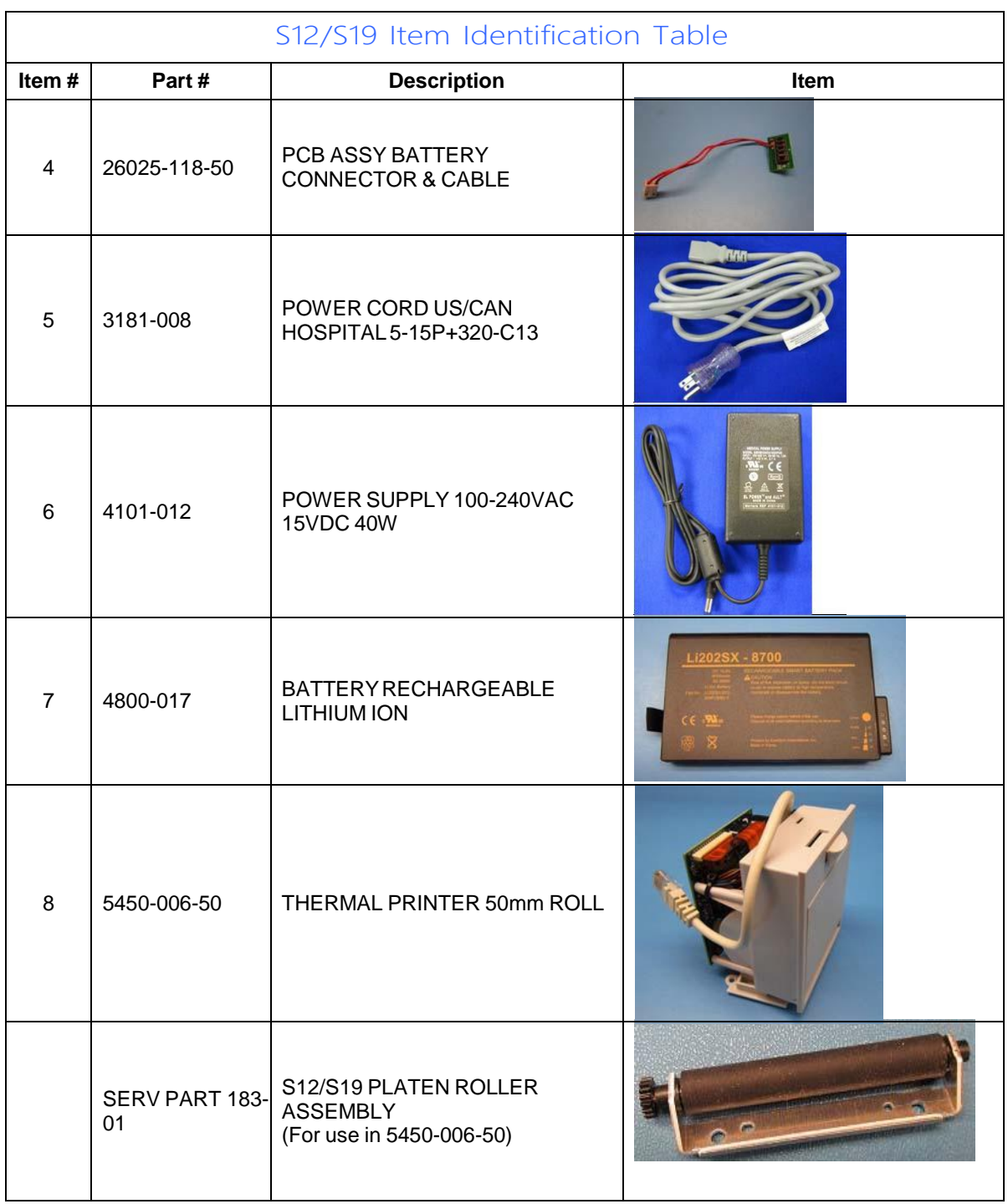

**UNIT DISASSEMBLY**

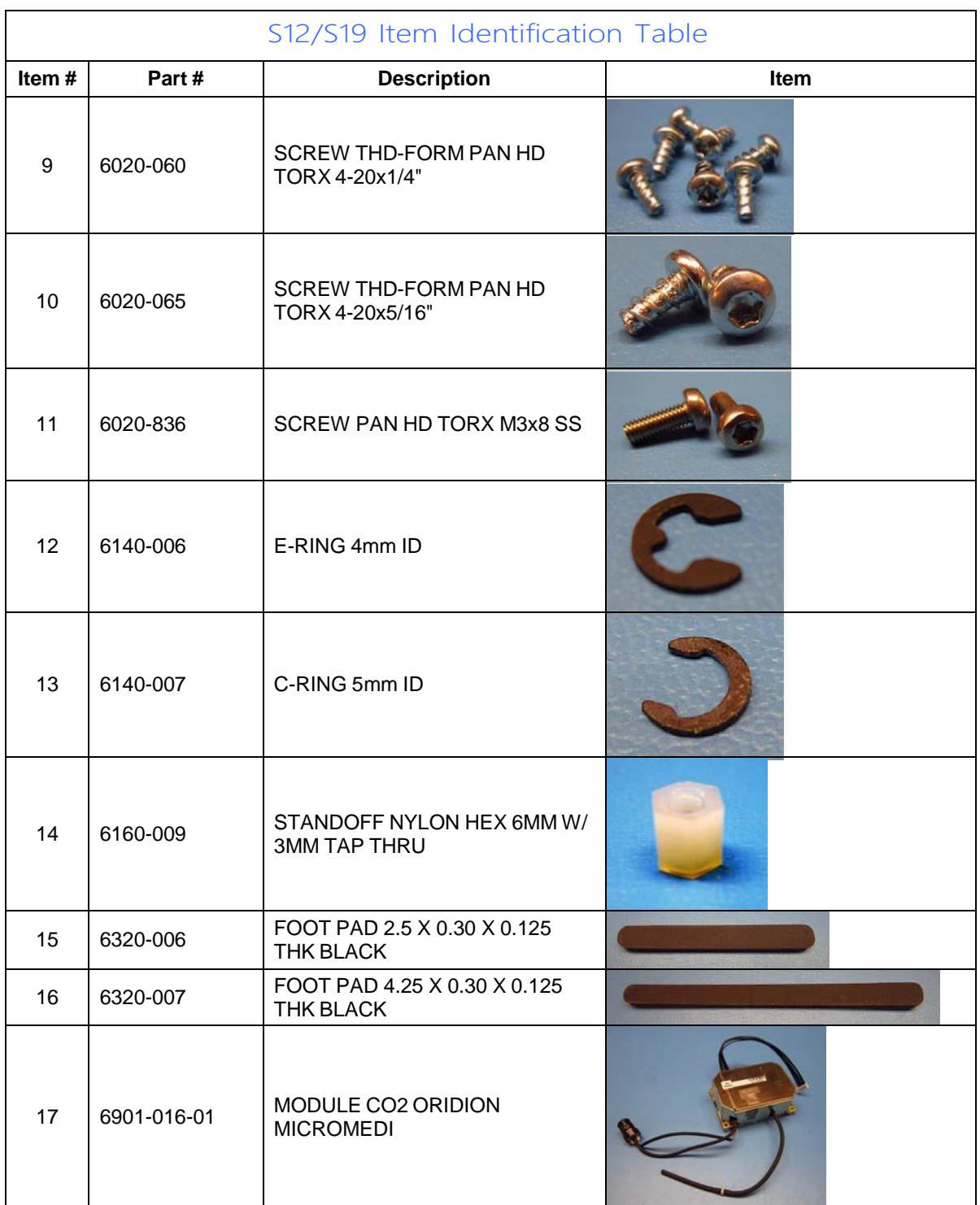

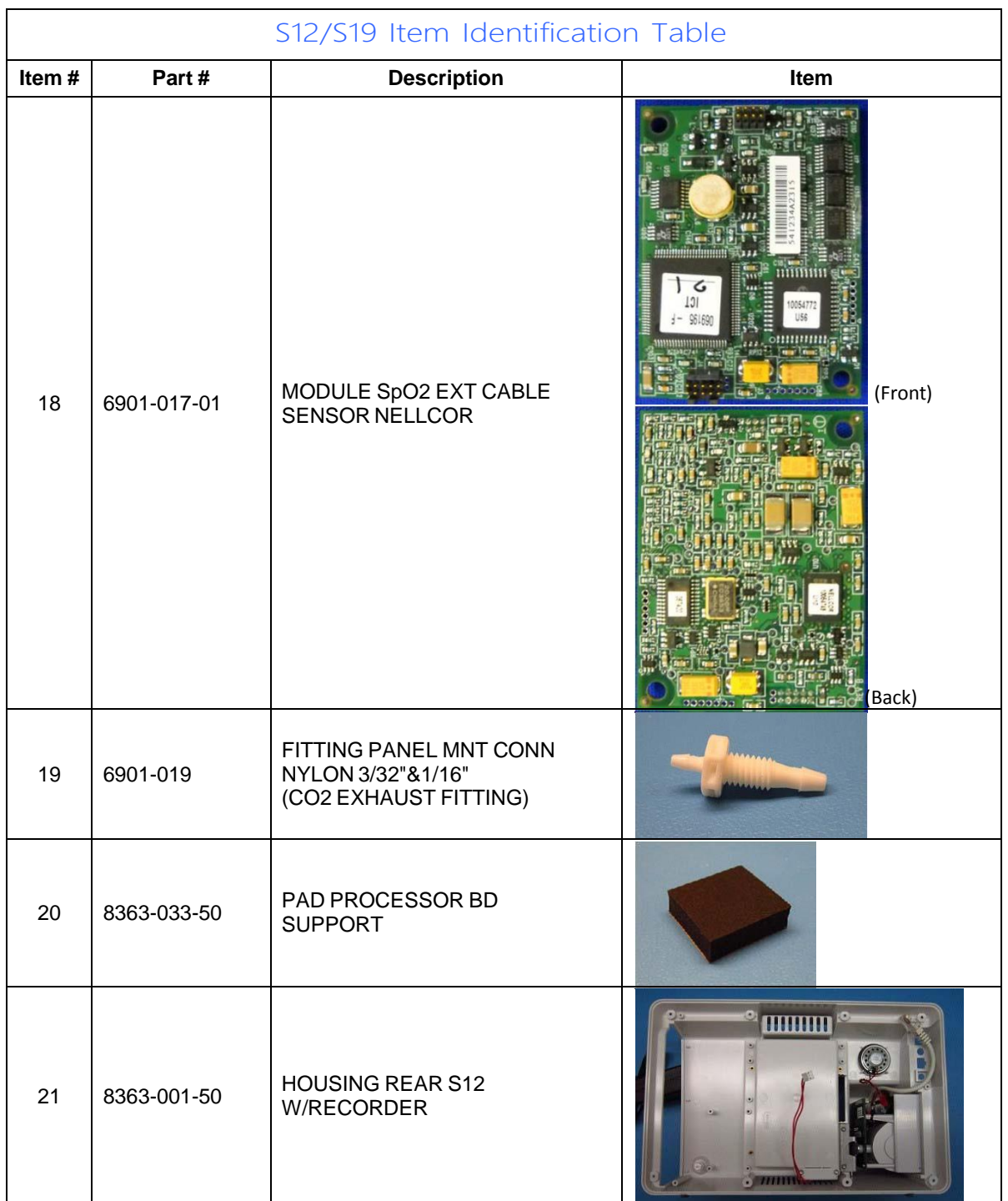

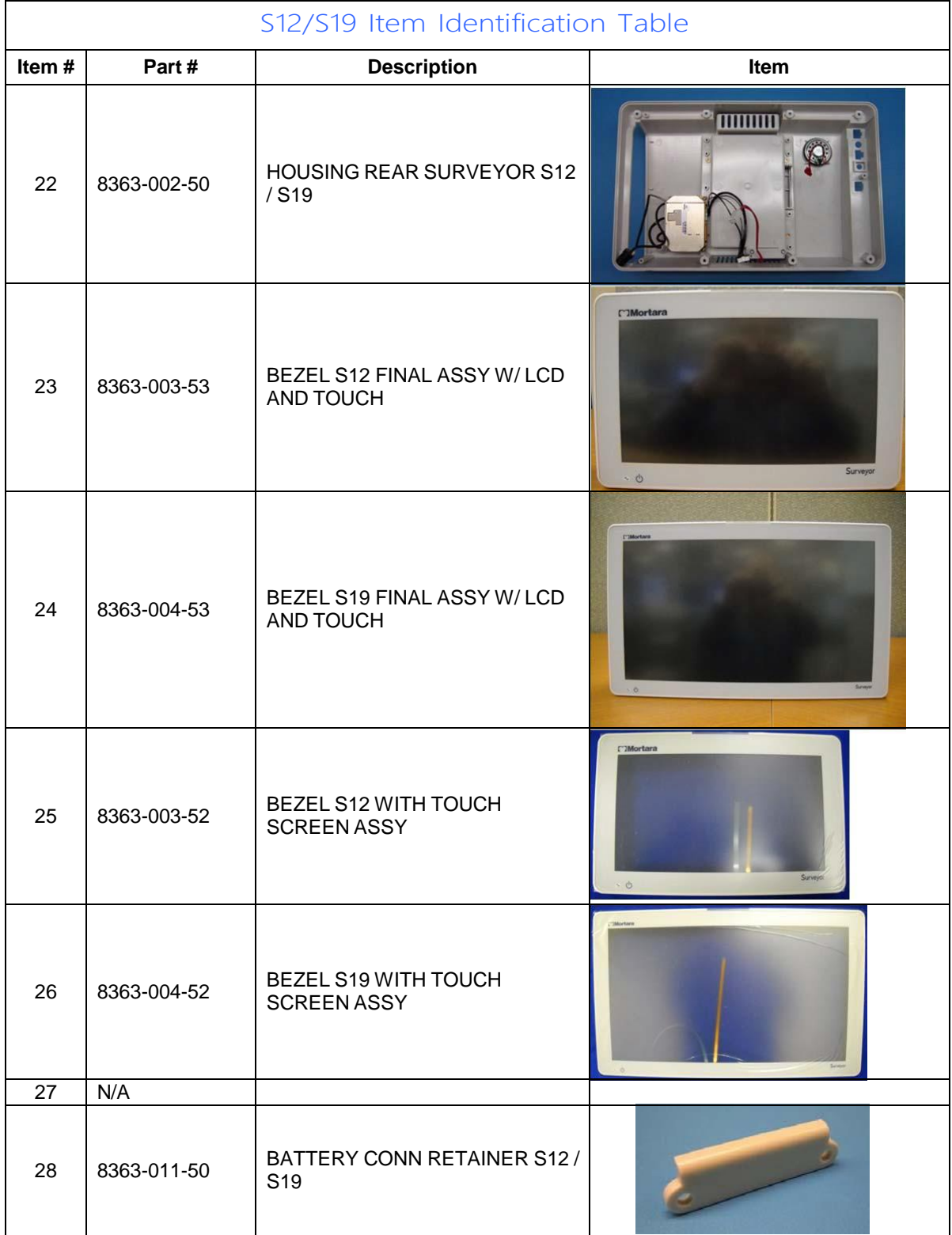

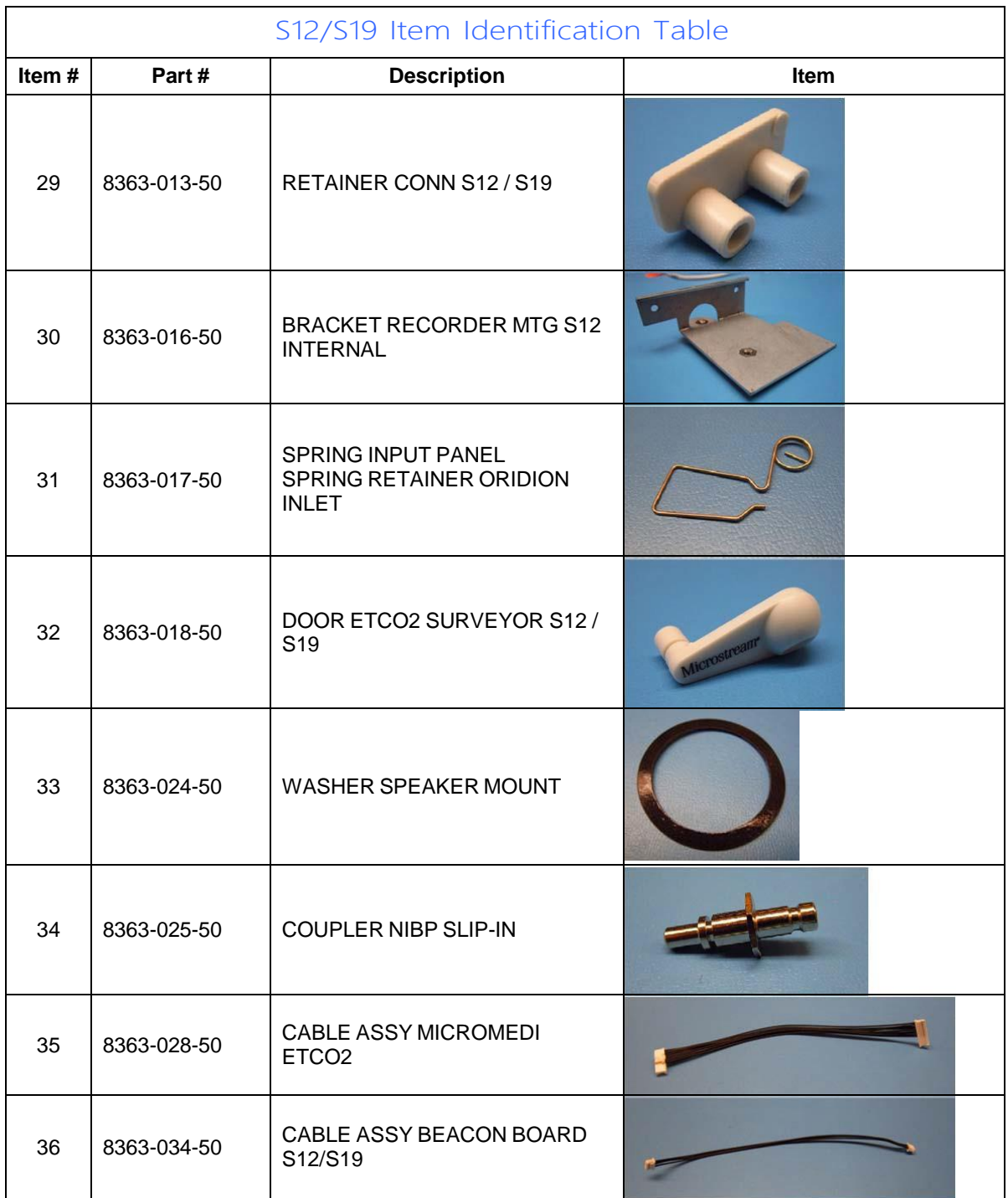

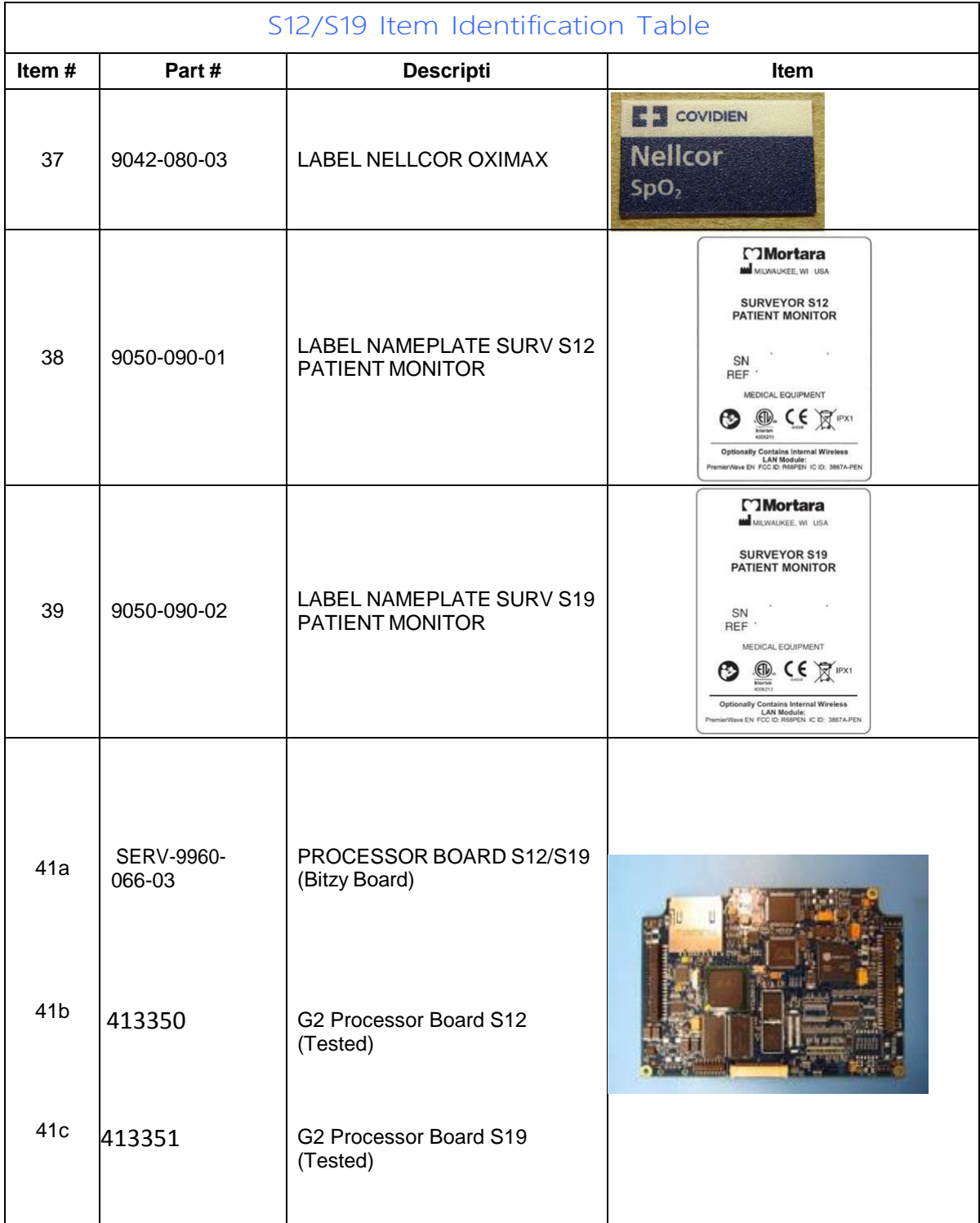

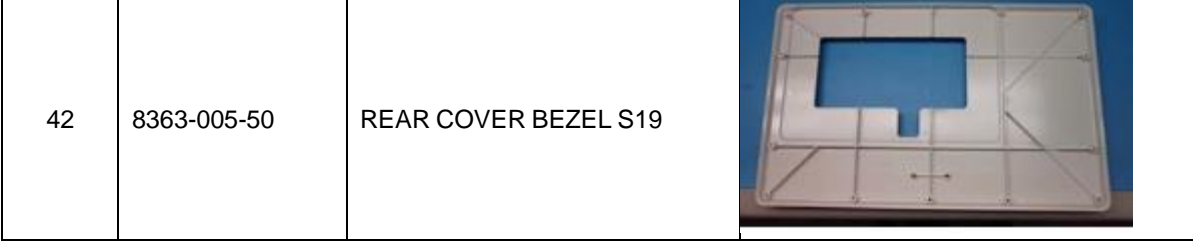

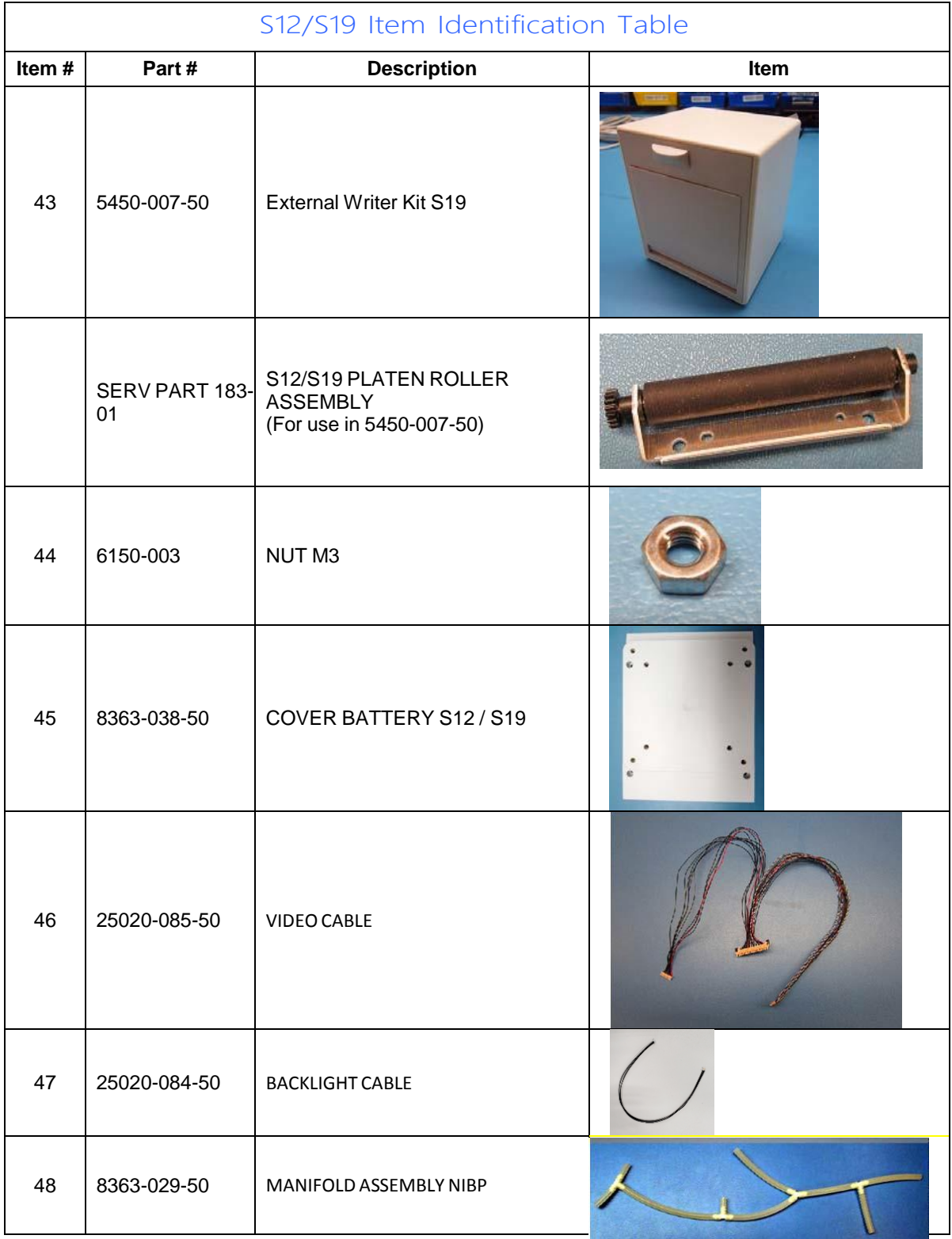

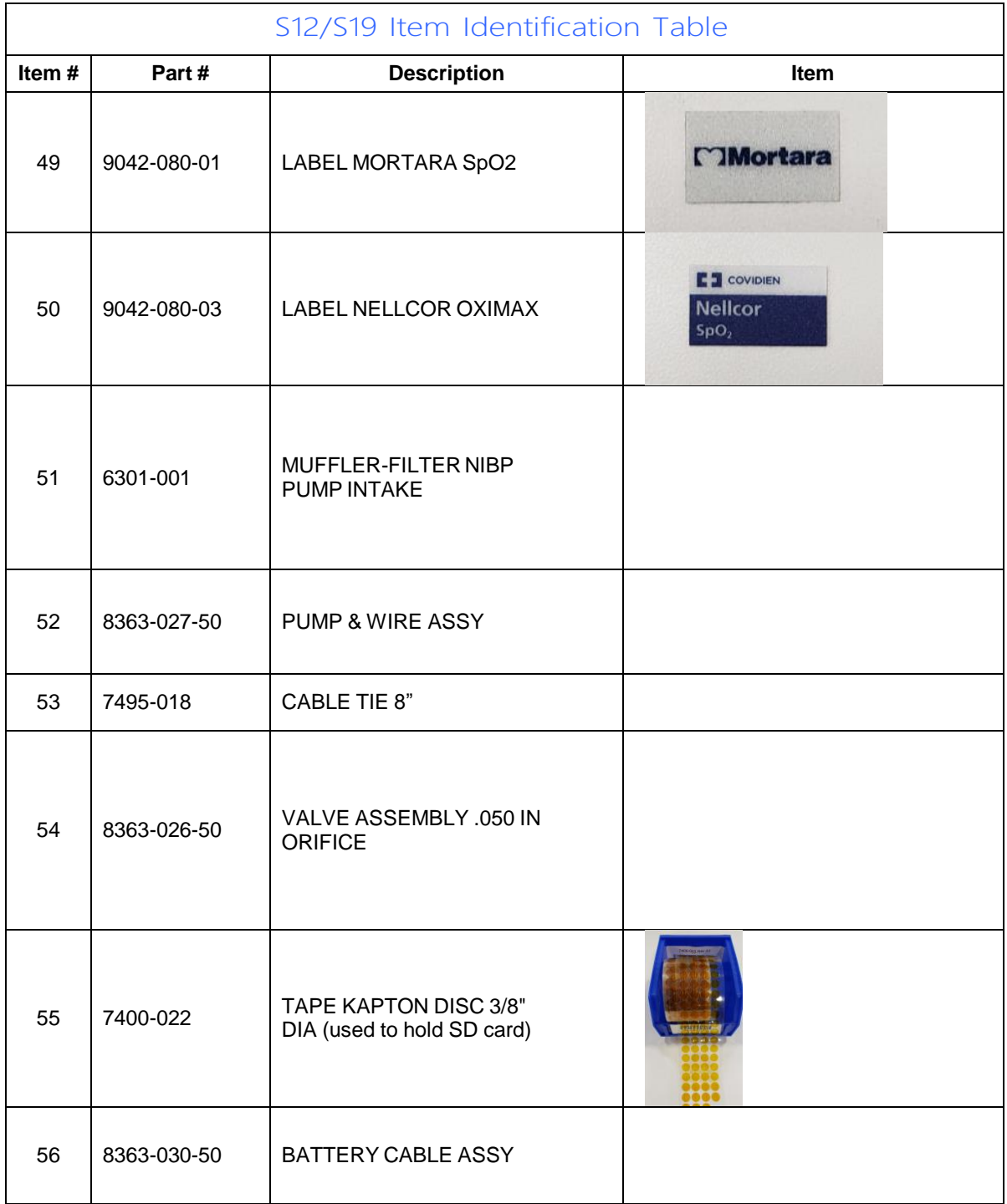

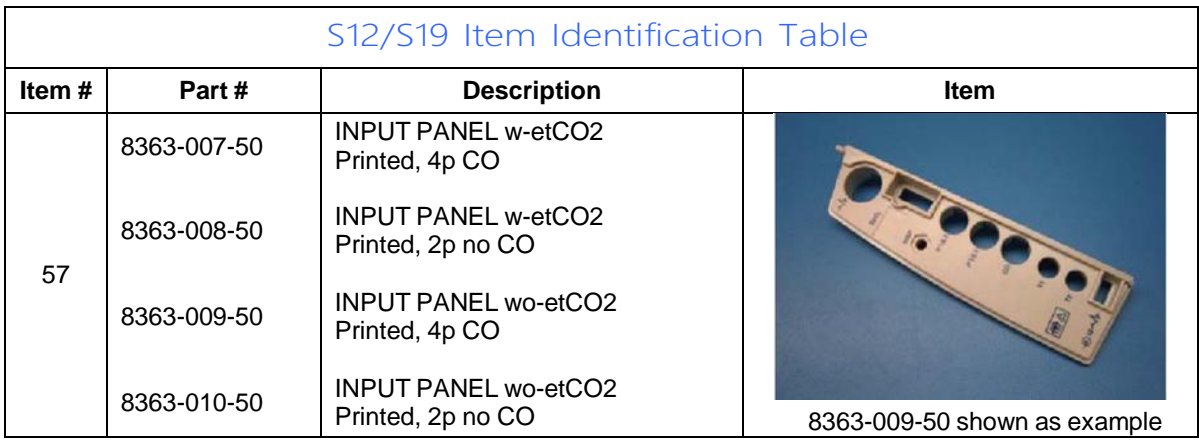

# 10. CONFORMANCE TESTING

# Conformance Testing

Conformance testing is to be performed by Authorized Mortara Service Representatives to verify the device is functioning correctly after repair operations have been performed. Testing results should be documented on the test data record at the end of this section of the manual.

# **Required Equipment:**

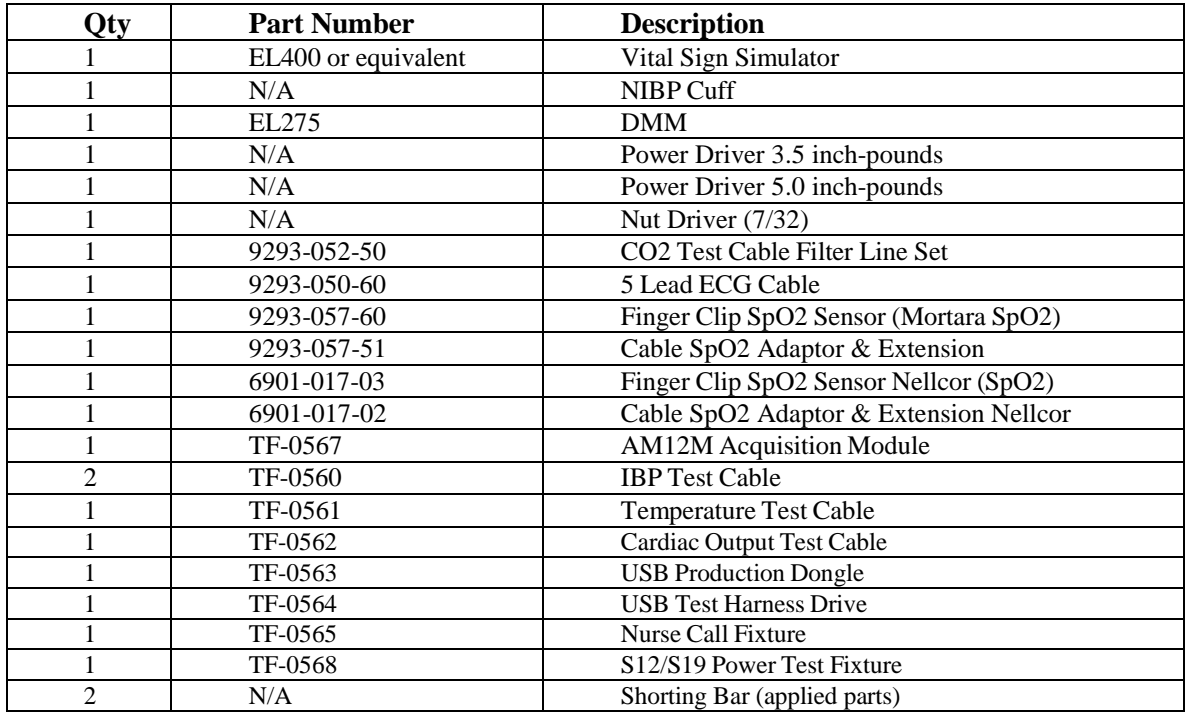

Required to perform NIBP calibration (not required to perform preventive maintenance or conformance testing).

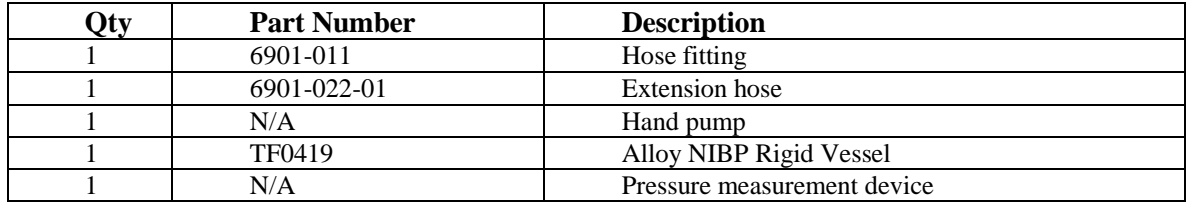

#### **1.0 Power Testing**

- 1.1 Unscrew the battery cover from the UUT and remove the lithium ion battery.
- 1.2 Connect **TF-0568** to the battery terminals of the UUT, with a current meter in series to measure current flow.
- 1.3 Insert the battery removed from the monitor into **TF-0568**.
- 1.4 With the monitor in the off state, the current draw (**off current**) should **read < 350uA**. Record the test result.
- 1.5 Configure the current meter to the **10A** range and press the "**on**" button on the monitor to power up the device.
- 1.6 Once the monitor powers up and enters the main screen, the current draw (on current) should read as follows (depending on themodel). Record the test result.

**S12 Patient Monitor <1.6A S19 Patient Monitor <2.3A**

- 1.7 Verify the battery icon appears in the lower right section of the monitor.
- 1.8 Connect the external power supply (15 VDC) to the DC power input located on the right side of the monitor. The current flow should reverse polarity and begin to charge the battery at a rate of **2000mA** or less(depending on the condition of the battery).

*The charging current will be less when the monitor is in the on state versus the off state, particularly for the S19 model.*

1.9 Verify the AC Power LED, located in the lower left corner of the monitor isilluminated.

#### **2.0 FunctionalTesting**

#### **2.1 Touch Screen calibration**

2.1.1 Insert **TF-0564** USB Test Harness Drive into the USB patient connector port of the UUT as shown below:

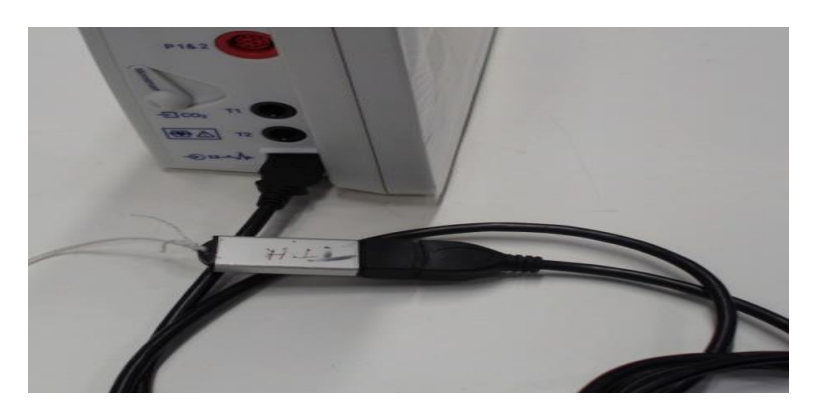

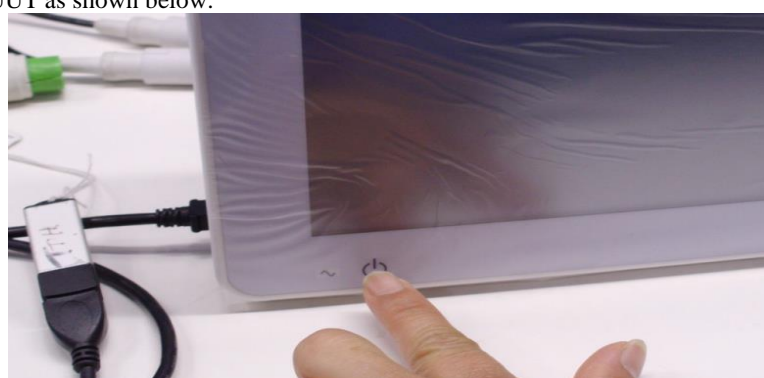

2.1.2 Plug in the **Power Cord** into the back of the UUT and then press the Power button to power up the UUT as shown below:

2.1.3 In the UUT screen select "**Recalibrate Touch Panel".**

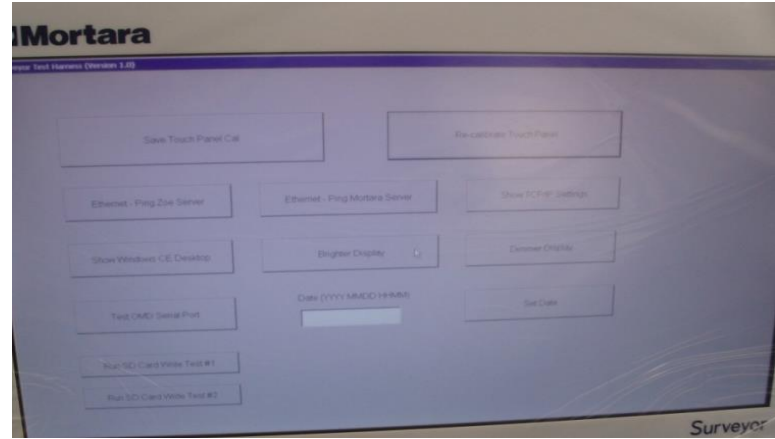

2.1.4 Use a pen to touch the intersection of the two lines in the middle of the screen. *NOTE: The software will move the lines to a new location*.

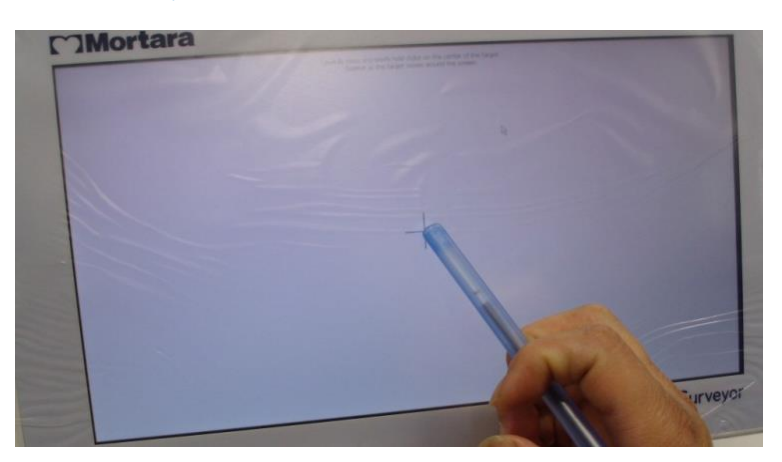

2.1.5 In the UUT select the "**Save Touch Panel Cal"** button after the touch screen calibration is complete as shown below:

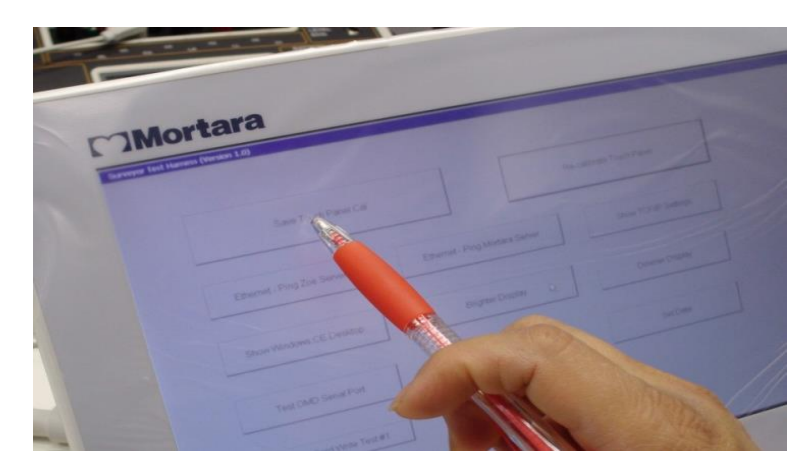

# **2.2 Monitor Brightness Adjustment Check**

2.2.1 On the UUT display, tap the **"Dimmer Display"** button to verify the screen changes accordingly.

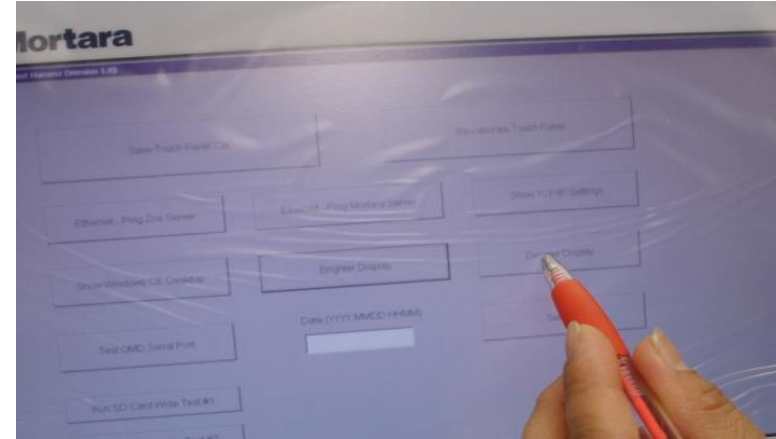

2.2.2 On the UUT display, tap the **"Brighter Display"** button to verify the screen changes accordingly.

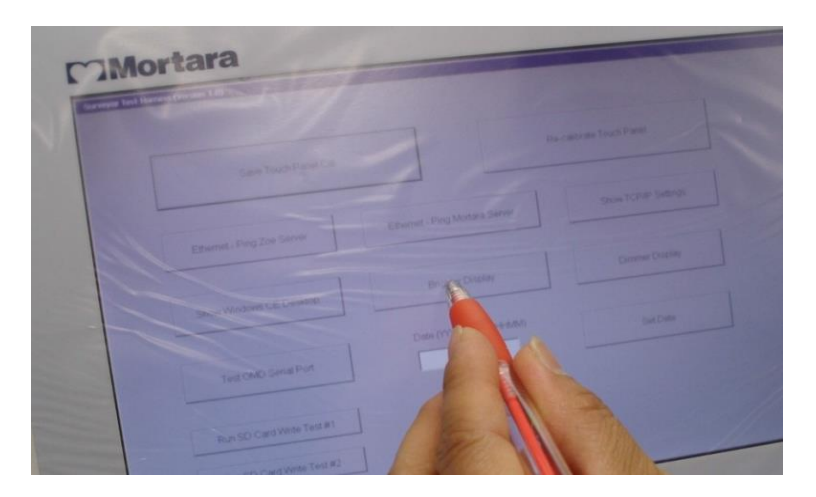

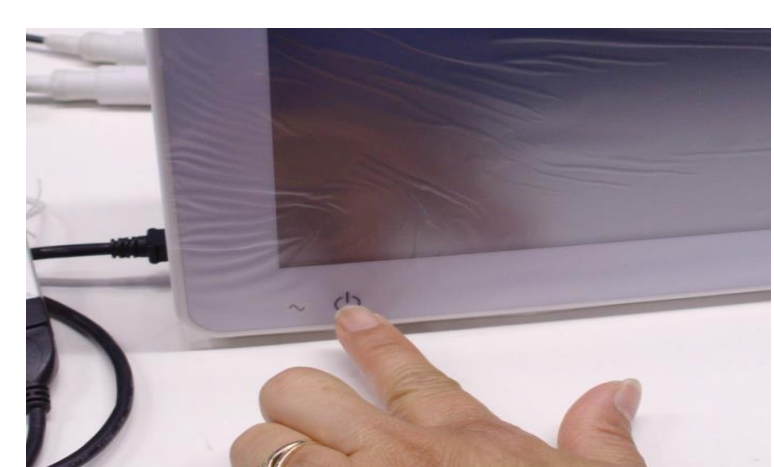

2.2.3 On the UUT press and hold the **power button** to turn off the UUT.

2.2.4 On the UUT, remove **TF-0564** USB test drive.

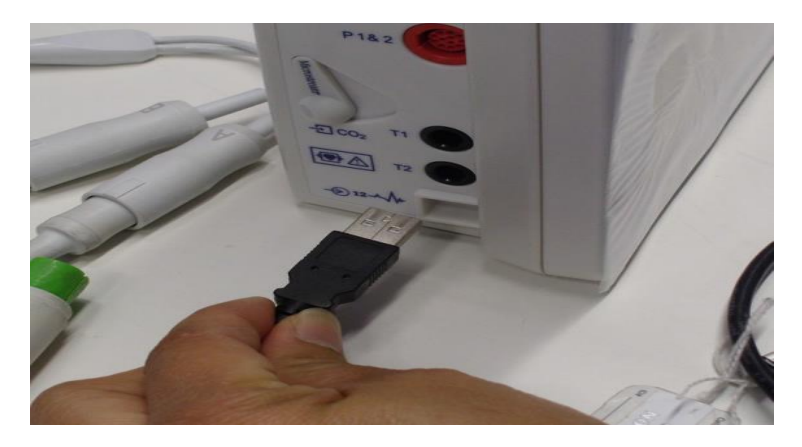

- **2.3 Speaker Volume and Date/Time Verify**
	- 2.3.1 Insert **TF-0563** USB Production Dongle.

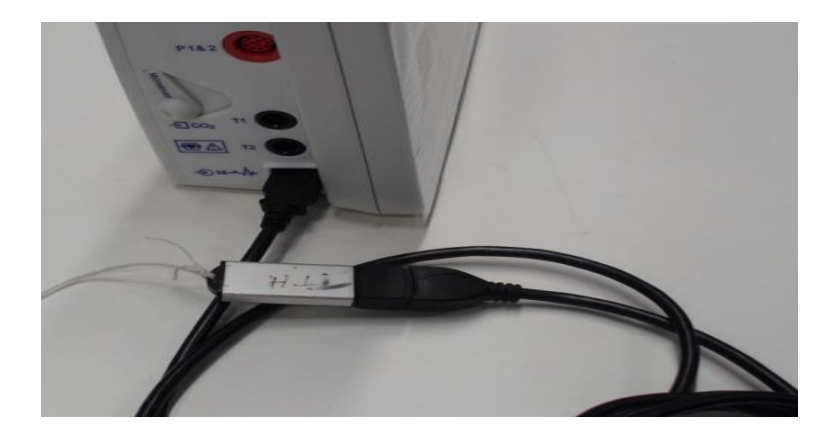

2.3.2 Power on UUT by pressing the **power button.** 

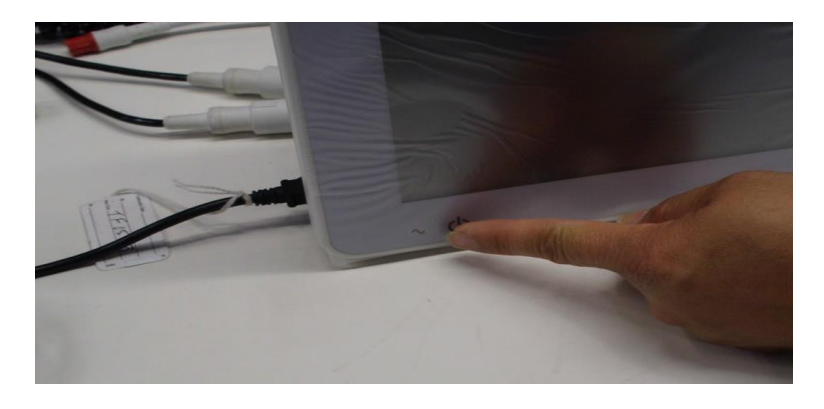

2.3.3 Select **"No"** to the New Patient screen when UUT powers on.

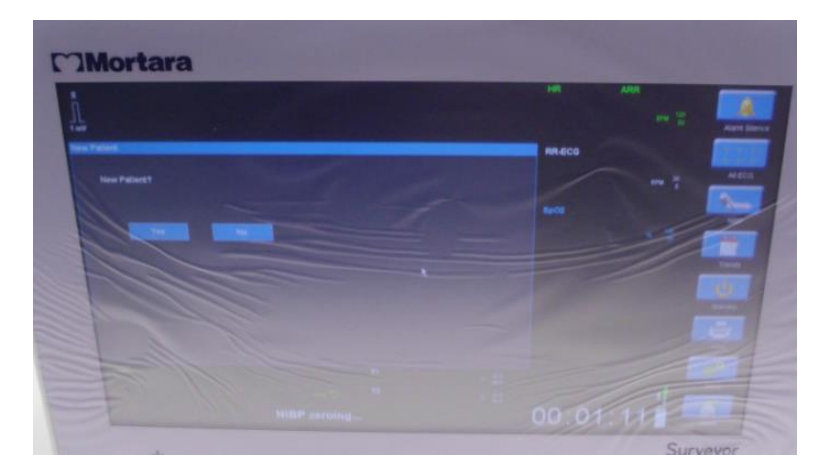

# 2.3.4 **Perform Audio Check.**

Select "**Setup"** button from lower right of the UUT. Select "**Audio"**. Run a **speaker volume** and **HR/ PR Tone** volume check: pressing the Up/Down arrows while verifying the volume increases as the numbers get higher, and decreases as the numbers get smaller (1-9). Then Press "**OK" Button**. (**See Setup Audio Below).** 

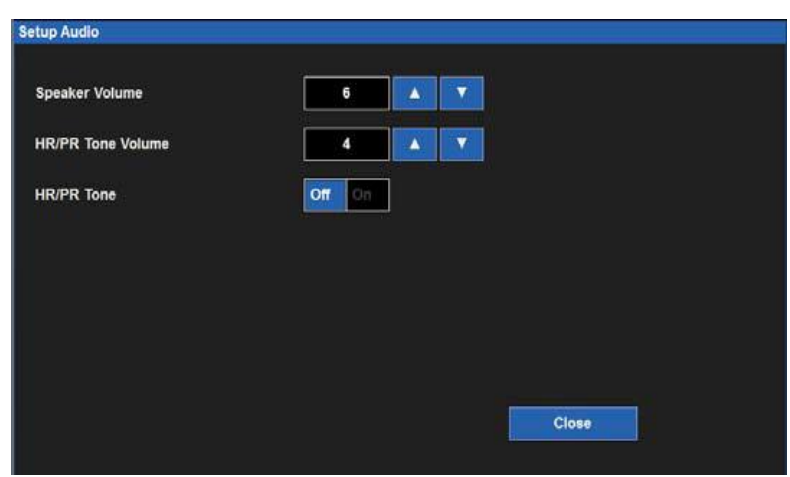

#### 2.3.5 **Date/Time Verify**

From UUT setup screen, select **Administration>System>Set Date & Time.** Verify date and time settings, adjust to current date and time if necessary. Then press **"OK"** twice to return to the main screen.

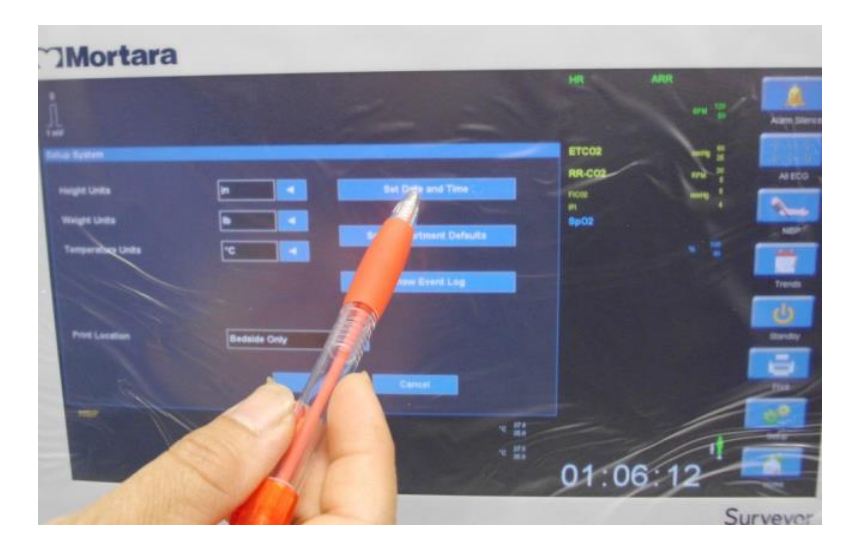

## **2.4 Ethernet Connectivity Check**

- 2.4.1 Connect the **LAN Cable** into the **Ethernet Port** in the back of the UUT. Make sure the cable clicks into place.
- 2.4.2 Verify the **Yellow and Green LEDs** are **ON** at the LAN connector.

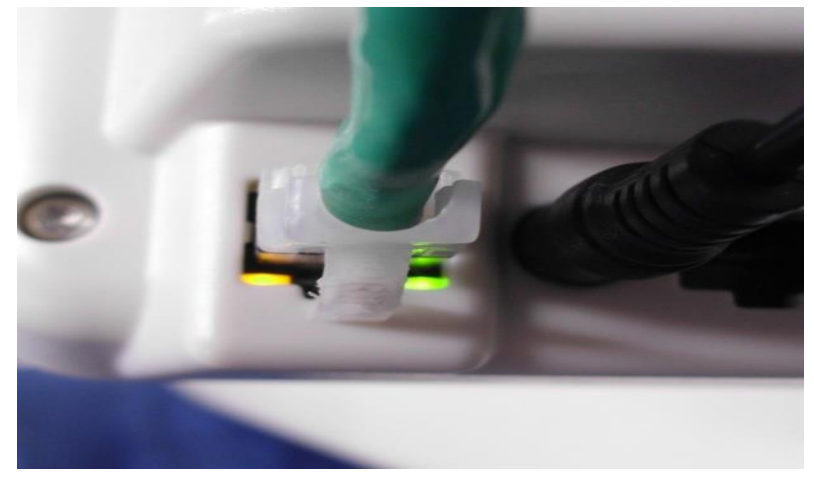

- 2.4.3 On the UUT go to **Setup>Administration>Communications** to open the **"Communications"** menu and change the **Use DHCP** box to **"Yes"**. Then press **"OK"**. The UUT will reboot.
- 2.4.4 On the UUT go to **Setup>Administration>Communications** to open the "**Communications"** menu. Verify the Ethernet connection **IP Address** has been populated with an IP address other than 0.0.0.0. Press **"Cancel"** and reopen the **Communications** menu if the IP address does not populate right away.
- 2.4.5 After the Ethernet connection is verified, set the **Use DHCP** box to **"NO"**. Then press **"OK"**. The UUT will reboot.

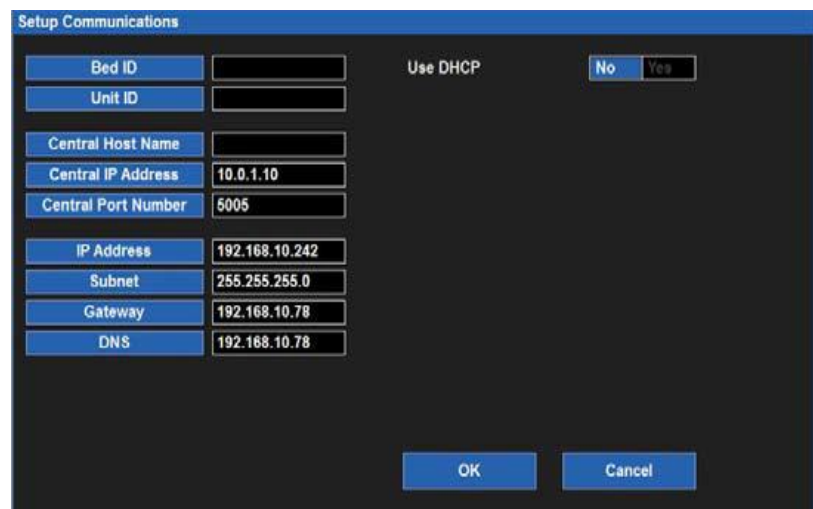

2.4.6 Disconnect the **LAN** cable.

# **2.5 Thermal WriterCheck**

- 2.5.1 Verify paper is installed in the thermal writer.
- 2.5.2 Select the **"Print"** icon from the Main Screen to print a test strip.

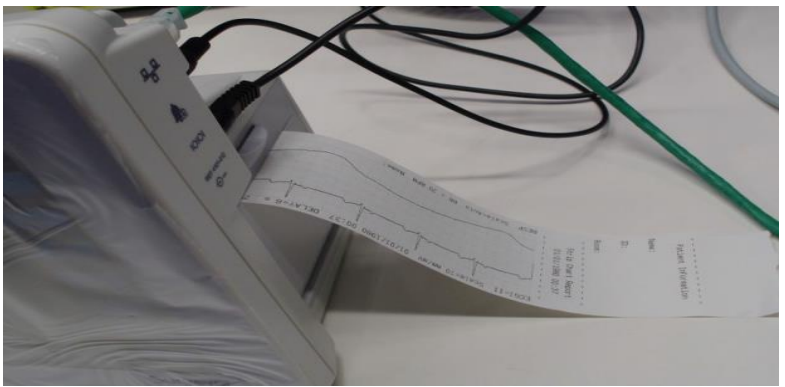

2.5.3 Verify a full test strip prints including: a patient information section, strip chart report section, and parameter snapshot section.

# **2.6 Nurse Call Functional Check**

- 2.6.1 Insert **TF-0565** nurse call test fixture into the right side panel of the UUT next to the **Bell Icon.**
- 2.6.2 Open the **Recorder Door** and verify the door open alarm sounds.

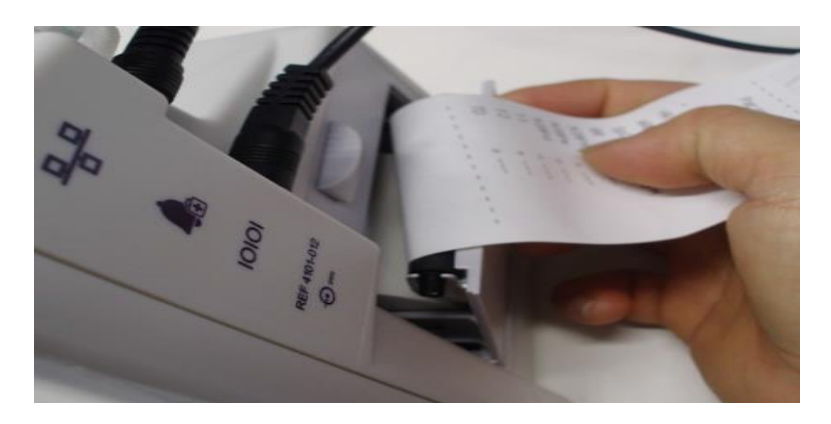

- 2.6.3 Verify a **Blue Alarm Light** on top of the UUT and an audible tone.
- 2.6.4 Verify the LED of the **Nurse Call Fixture** illuminates in the same manner as the alarm light.
- 2.6.5 Verify the error message **"Recorder Door is Open"** appears on the bottom of the Main Screen.
- 2.6.6 Close the **Recorder Door**, the alarming should stop and the alarm light should also turn off. Remove **TF-0565** from the UUT.

#### **2.7 NIBPTesting**

*NOTE: Do not allow system to remain pressurized and stable below 20 mmHg. The monitor will remove this pressure as a zero offset and this will affect the validity of the calibration check.*

*NOTE: The following are required to perform this test: NIBP simulator or sphygmomanometer along with a Y-cable and an NIBP cuff.*

**Pressure Accuracy Test:** Via the Service settings, put the NIBP in to calibration mode. Set the pressure to 25mmHg and 225 mmHg respectively and verify that the pressure values reported by the Surveyor patient monitor matches  $((\pm 2 \text{ mmHg})$  of that reported on the simulator or sphygmomanometer. Release pressure.

**Measurement Accuracy Test:** Connect to Patient Simulator and take a NIBP measurement. Verify proper NIBP value at 120/80 (+/- 5 mmHg).

**Leak Test:** Inflate a cuff to 150-170 mmHg. Allow cuff pressure to settle (thermal effect). Verify that the pressure (once stable) drops less than 4 mmHg in 1 minute. Verify that the pressure is automatically discharged through the overpressure valve 150 seconds +/- 5 seconds after the pressure exceeds 15mmHg.

**Overpressure Test:** Power cycle the UUT and put the NIBP in to calibration mode. Inflate cuff to 300 mmHg. Verify that the pressure is automatically discharged through the overpressure valve at 300 +/- 30 mmHg.

Set the NIBP back to normal mode. Power cycle the monitor.

#### **NIBP Calibration – (ONLY PERFORMED IF NIBP OUT OF ACCEPTABLE RANGE)**

Place Surveyor into Test by powering on UUT with Dongle installed in USB port.

Place Surveyor into NIBP cal mode by selecting the Stand By button on main screen.

Initial Setup:

- Connect 6901-011 Hose Fittings, 6901-022-01 extension hose, hand pump, and TF0419 ALLOY NIBP RIGID VESSEL to Pressure Standard.
- Connect end of extension hose to transducer located at U44 of UUT.
- Turn on Pressure Standard and select F2 (units of measure).
- Inflate to 250mmHg using hand pump or equivalent.
- Set pot R74 so NIBP cuff pressure on Surveyor display matches the pressure gauge reading.
- Release pressure completely so simulator display indicates zero.
- Re-inflate to 250mmHg and verify accuracy.
- Power off unit by holding down the on/off button on front of display.

*If calibration was performed to restore to specification, perform all conformance tests defined above to ensure proper operation.*

## **2.8 ECG InputTest**

2.8.1 Remove the USB production dongle **TF-0563** from the UUT.

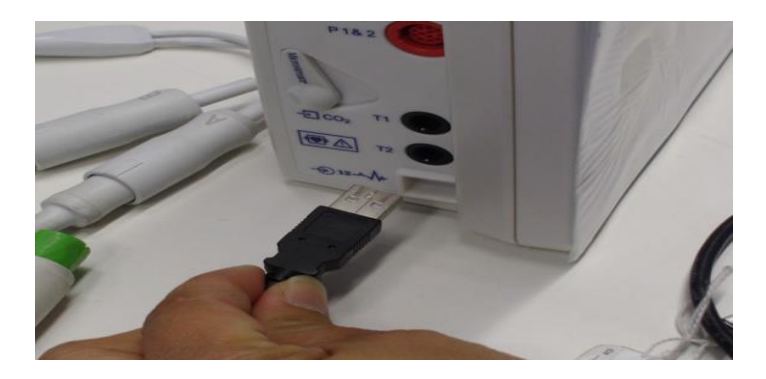

2.8.2 Connect the **AM12M** USB cable to the UUT port. Verify the 12 patient leads are connected to the **EL400** simulator.

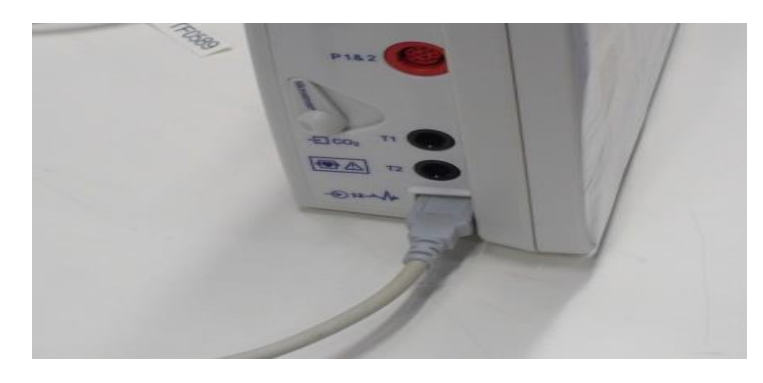

2.8.3 From the main screen of the UUT, touch the **HR** menu in the upper right corner (usually displaying the heart rate reading to open the **Setup HR/PR** menu**.**

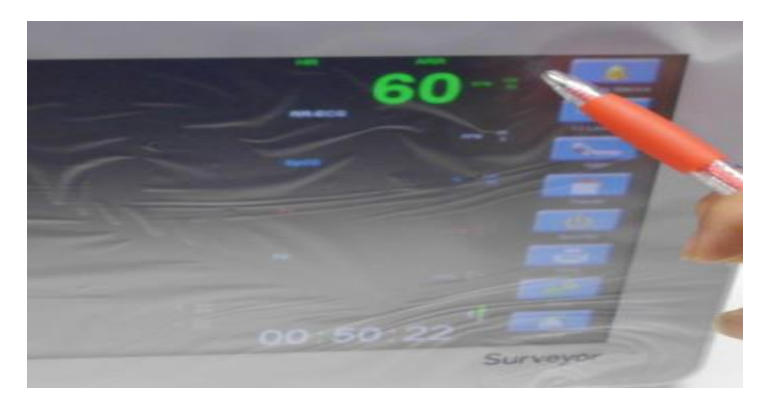

2.8.4 In the **Setup HR/PR** menu set the **12-Lead Enabled** setting to **"YES"**.

**CONFORMANCE TESTING**

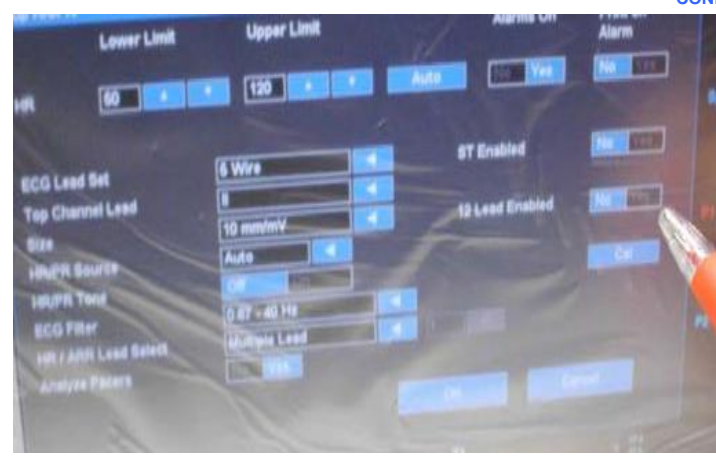

2.8.5 Select **"OK".**

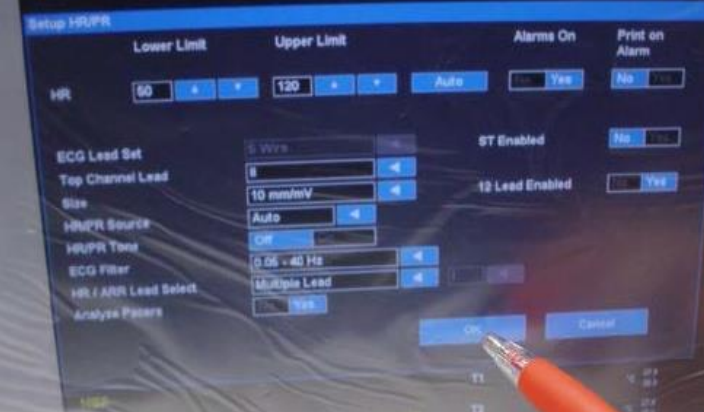

2.8.6 From the main screen select **"12 Lead ECG".**

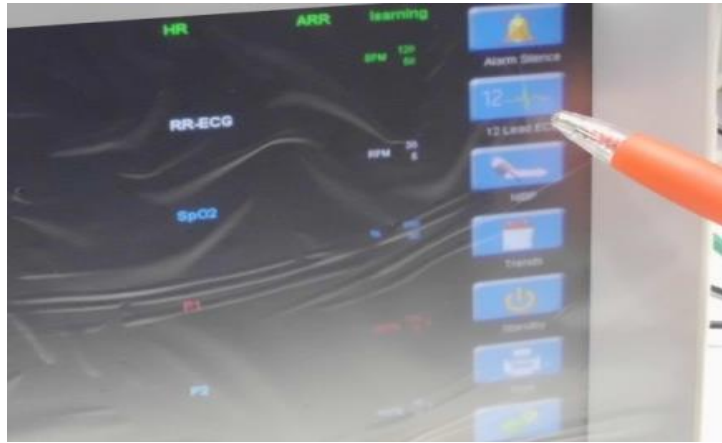

2.8.7 Verify that all 12 ECG waveforms are displayed and show no signs of distortion.

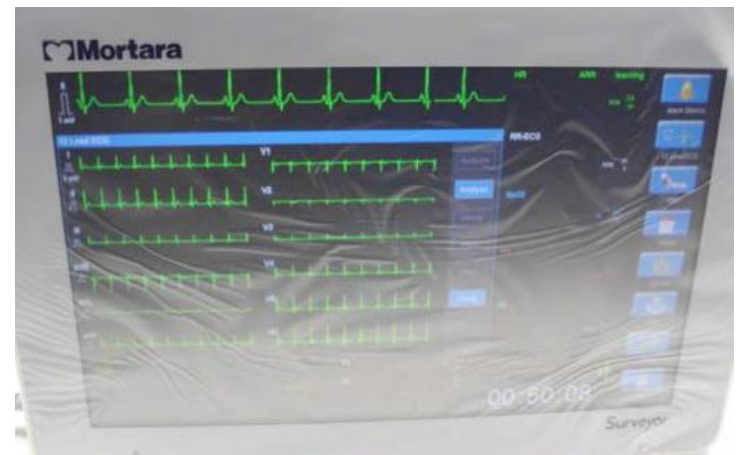

2.8.8 Select **"Close"** to return to the main screen.

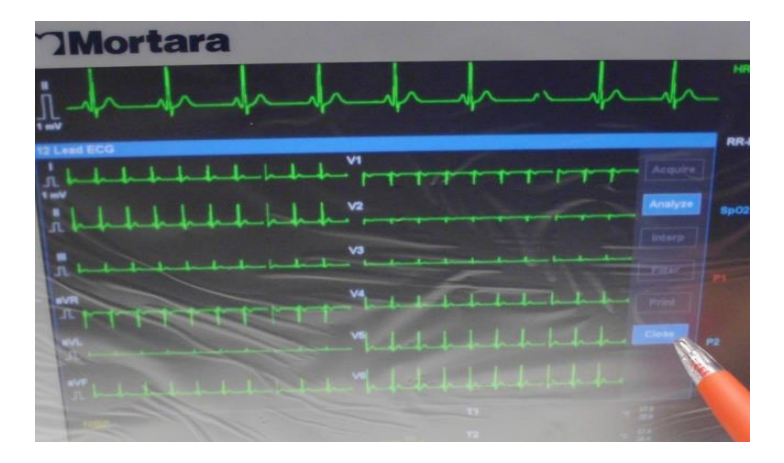

2.8.9 From the main screen, verify the UUT reads **60 +/- 1 bpm**. Record the test result.

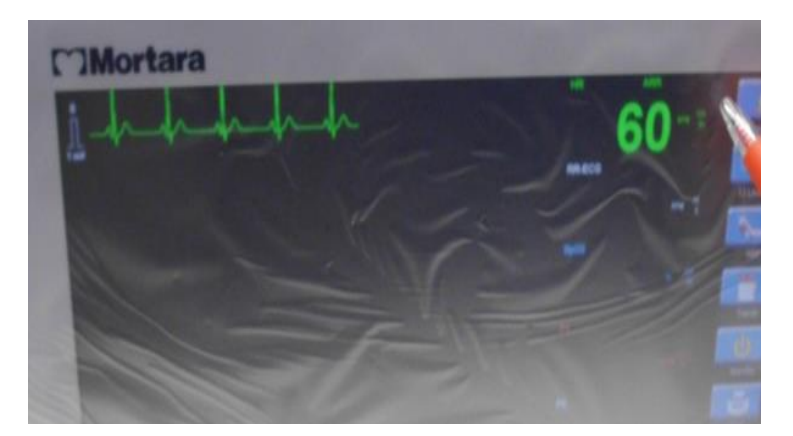

- 2.8.10 Disconnect the AM12M from the UUT and verify a **Lead Off** alarm sounds. Reconnect the AM12M USB to the UUT. Verify the **Lead Off** alarm turns off.
- 2.8.11 From the main screen of the UUT, touch the **HR** menu in the upper right corner (usually displaying the heart rate reading to open the **Setup HR/PR** menu.

#### **CONFORMANCE TESTING**

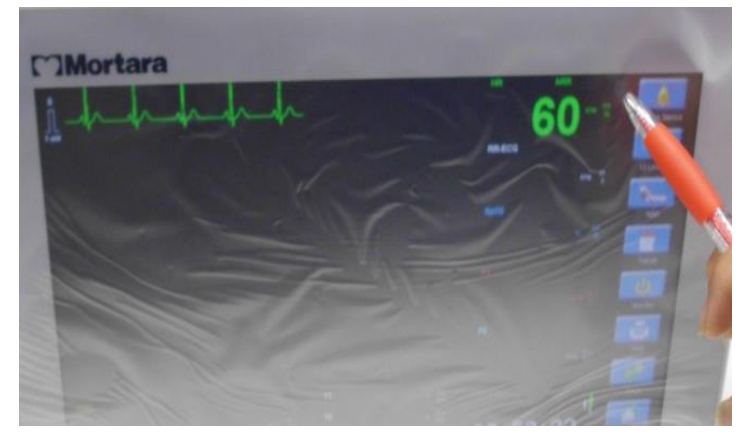

2.8.12 In the **Setup HR/PR** menu set the **12-Lead Enabled** setting to **"NO"**.

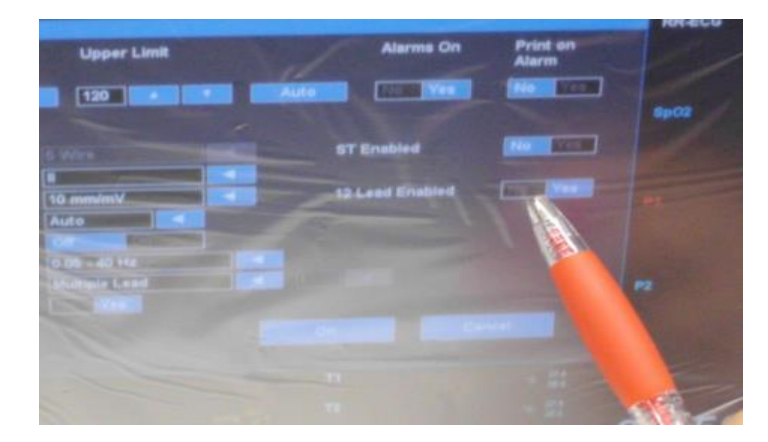

2.8.13 Select **"OK".**

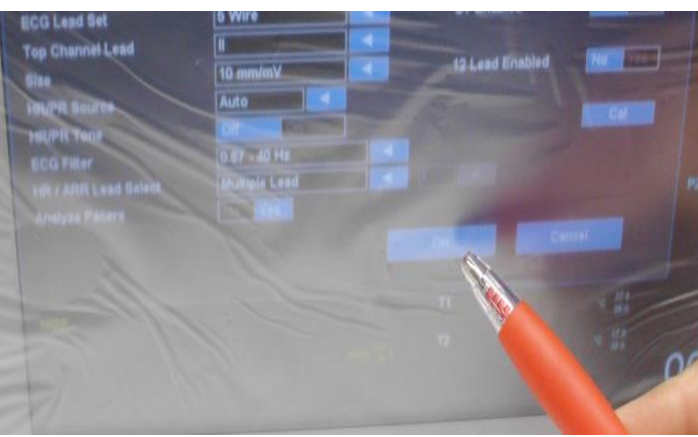

- 2.8.14 The **Lead Off** alarm will sound. Select the **"Alarm Silence"** icon to turn off the alarm.
- 2.8.15 Disconnect the **AM12M** USB cable from the UUT.

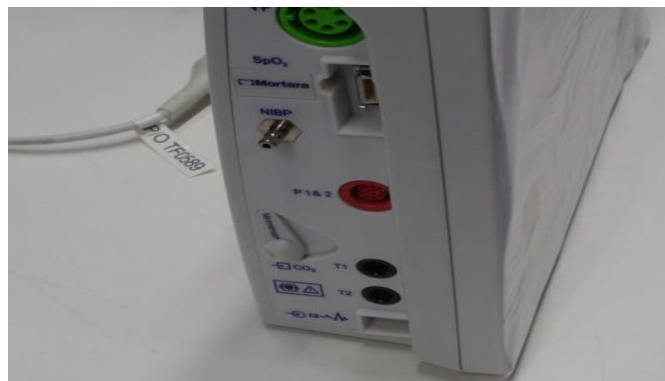

2.8.16 Connect the green **ECG (5) lead** patient cable to the appropriate side port. Verify the 5 patient leads are connected to the **EL400** simulator.

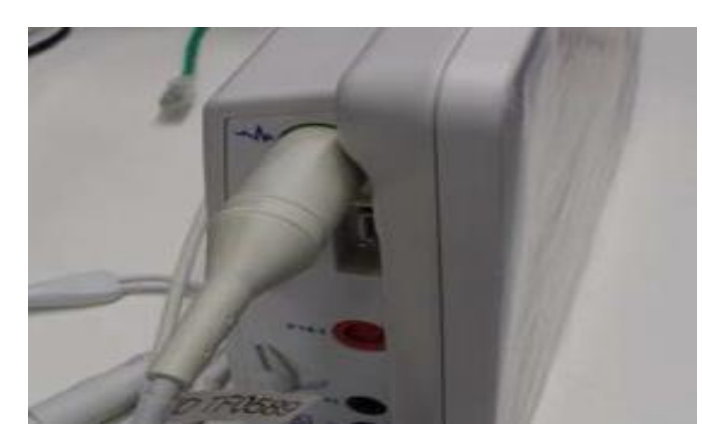

2.8.17 Verify on the UUT main screen that the **ECG waveform** and the **RR-ECG waveform** appear. *Note: If the UUT does not display the RR-ECG waveform, select Setup>Parameters and set ETCO2 Enabled to "NO". Select "OK" and "Close" to return to the main screen.*

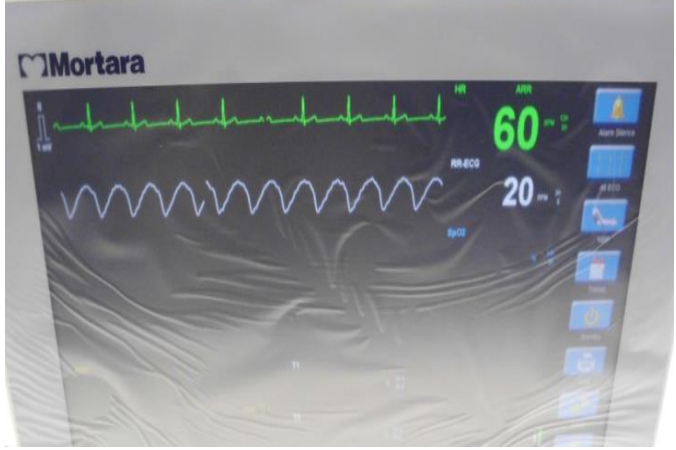

2.8.18 Verify the UUT reads **60 +/- 1 bpm** and the **RR-ECG** reads **20 +/- 1 rpm.**

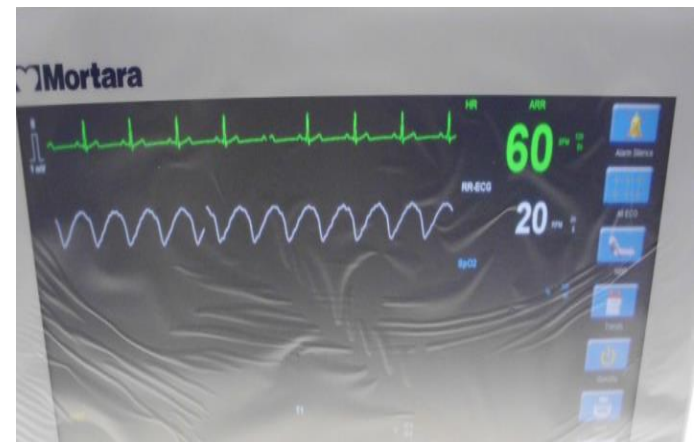

2.8.19 From the main screen, select **"All ECG"**.

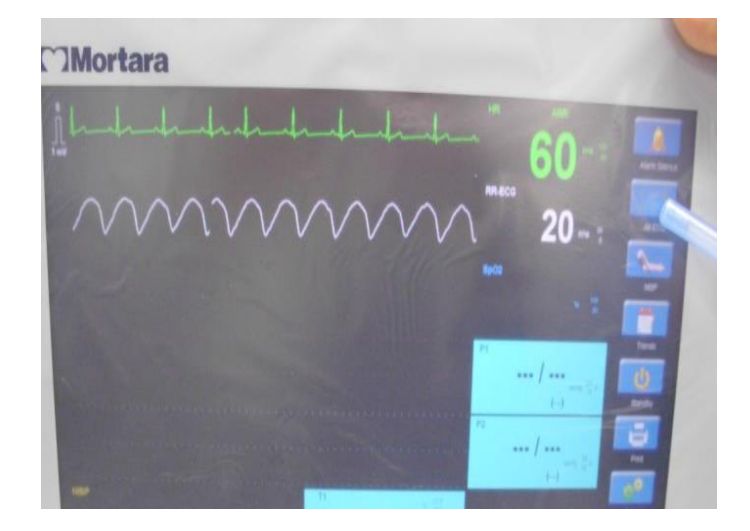

2.8.20 Verify the UUT displays **Leads II, V, and I** and no traces show any sign of distortion. *Note: If the UUT only displays Lead I, select the "HR" in the top right corner to enter the Setup HR/PR menu. Set the ECG Lead Set menu to 5 wires and then select "OK".*

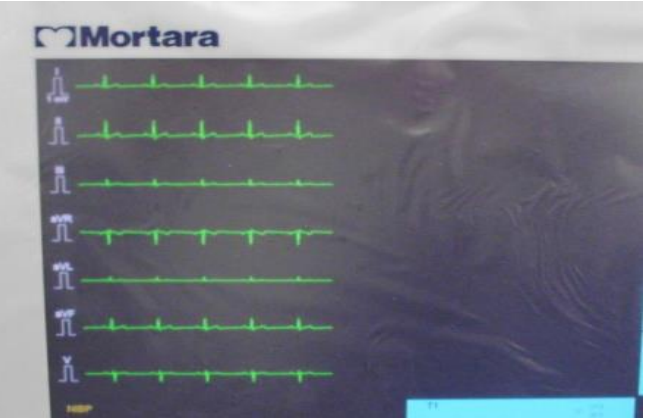

2.8.21 Select the **"HR"** in the top right corner to enter the **Setup HR/PR** menu and verify the **"Analyze Pacers"** setting is set to **"Yes"**. Press **"OK"** to return to the ECG screen.

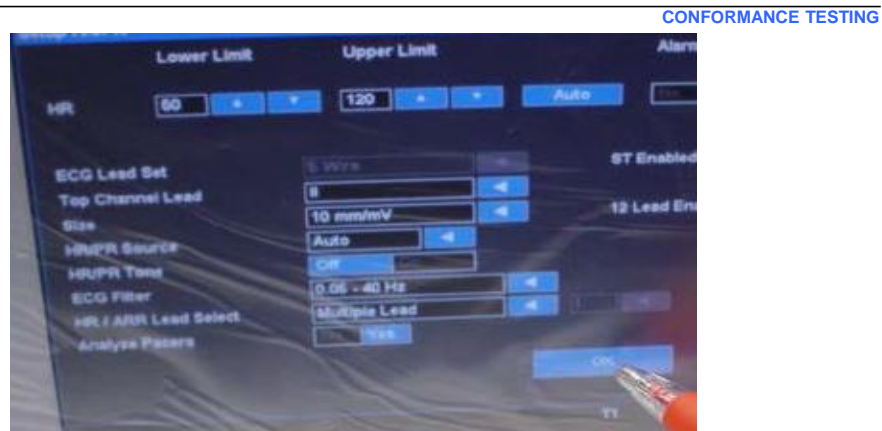

2.8.22 Set the patient simulator **EL400** to input a **Paced Beat**. On the simulator press **"ECG"**. Go to the **Wave Group: NSR (Adult)** setting press **Enter** and scroll down to the **TV Paced** wave group. Press **Enter** to select this wave group. Verify that white pace marks appear above **Pacemaker Spikes** on the ECG display of the UUT.

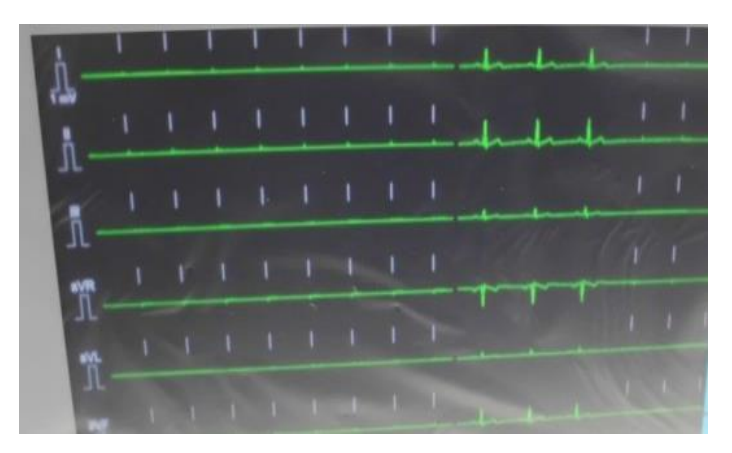

2.8.23 Turn of the patient simulator **EL400**. Verify that all wave forms become flat lines. Verify that the **"ARR Asystole"** alarm sounds and the beacon light is **Red**. Select the **"Alarm Silence"** button to turn off the alarm.

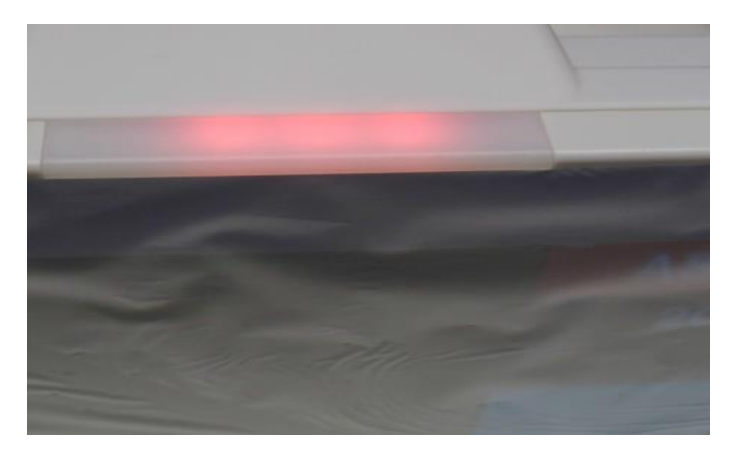

2.8.24 Unplug the green **5 Lead ECG** cable from the UUT. With the **"ARR Asystole"** alarms silenced, verify the **"Lead Off"** alarm appears.

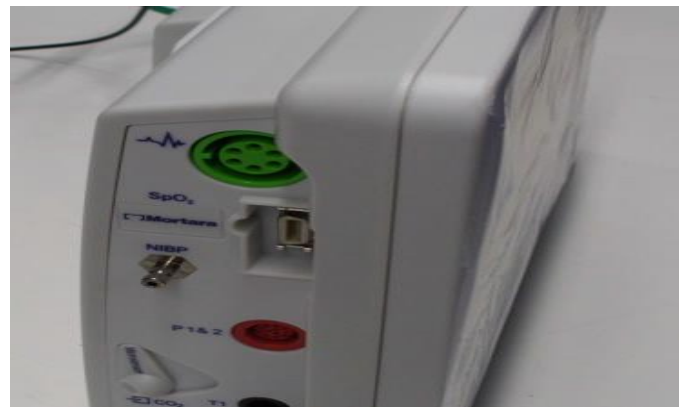

2.8.25 Reconnect the **5 Lead ECG** cable to the UUT and turn on the patient simulator. Select the **"Normal ECG"** button to return to the main screen.

#### **2.9 ImpedanceRR**

2.9.1 From the main screen of the UUT, verify the **RR-ECG** is reading **20 +/- 1 rpm**. Record the test result.

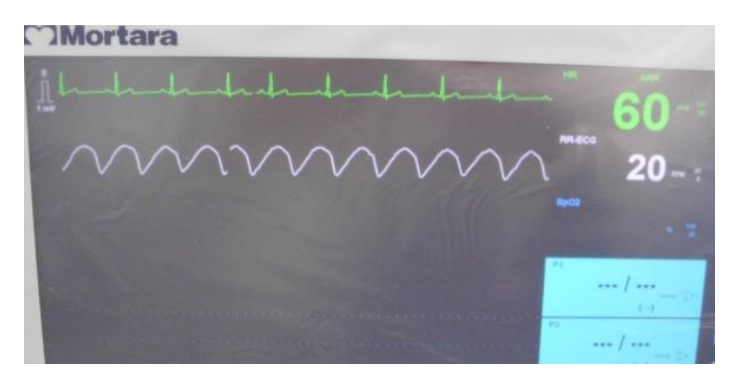

- 2.9.2 On the patient simulator **EL400**, press the **"SPECIAL FUNC"** button. Select the **Respiration** setting and press **"Enter"**. Select the **Rate** setting and decrease the rate to **15 brpm**. Verify the UUT displays **15 +/- 1 rpm.**
- 2.9.3 In the **Respiration** setting, select the **Rate** setting and decrease the rate to **30 brpm**. Verify the UUT displays **30 +/- 1 rpm.**
- 2.9.4 Reset the **Rate** to **20 brpm**. Remove the **5 Lead ECG** cable from the UUT and turn off the **"Lead Off"** alarm using the **"Silence Alarm"** button.

#### **2.10 SpO2 Check**

2.10.1 Connect the appropriate **SpO2 cable** (Mortara or Nelcor) to the UUT port.

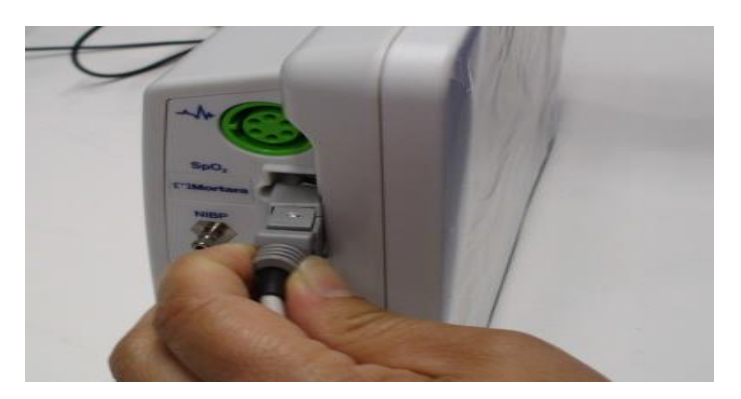

2.10.2 Verify that the **RED** LED light is ON in the finger clip.

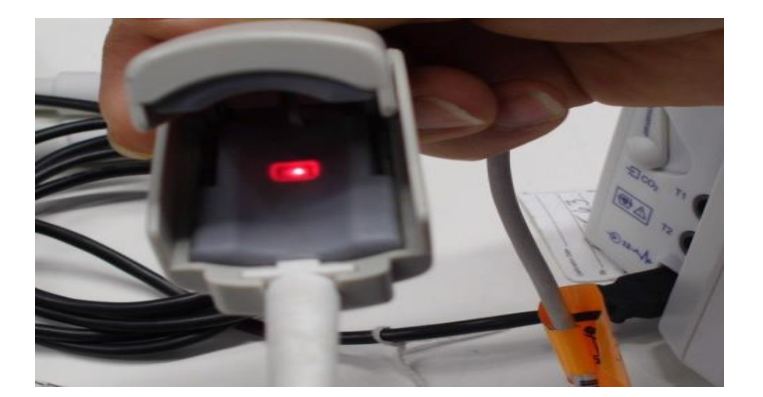

- 2.10.3 On the **EL400** simulator press the **"SpO2"** button. Verify that the **SpO2 Test Value** is set to **96%.** (*Note: Bottom signal bar on the simulator screen is blank)*
- 2.10.4 Connect the **SpO2 Finger Clip** to the **EL400** patient simulator. (*Note: the signal bar on the simulator should be green. If not, adjust the finger clip until the signal bar is green.*)
- 2.10.5 Verify the UUT SpO2 value is reading **96% +/- 2%** and the waveform shows no signs of distortion. Record the test value.
- 2.10.6 On the **EL400** patient simulator, change the **SpO2 Test Value** to **84%.** Verify the UUT displays a **SpO2** reading of **84% +/- 2%** and the wave form shows no signs of distortion. Verify the UUT alarms and displays **SpO2<90**. Change the **SpO2 Test Value** back to **96%**. Verify that the alarm turns off.
- 2.10.7 On the **EL400** patient simulator, scroll down to the **Heart Rate** setting in the SpO2 menu. Set the **Heart Rate** to **30 bpm** and press **"Enter"** Verify that the **PR** value on the UUT reads **30 bpm +/- 5 bpm**. Verify that the UUT alarms and displays **PR<50**.
- 2.10.8 On the **EL400** patient simulator, scroll down to the **Heart Rate** setting in the SpO2 menu. Set the **Heart Rate** to **240 bpm** and press **"Enter"** Verify that the **PR** value on the UUT reads **240 bpm +/- 5 bpm**. Verify that the UUT alarms and displays **PR<120**.
- 2.10.9 On the **EL400** patient simulator, scroll down to the **Heart Rate** setting in the SpO2 menu. Set the **Heart Rate** to **60 bpm** and press **"Enter"** Verify that the **PR** value on the UUT reads **60 bpm +/- 5 bpm**. Verify that the UUT alarm turns off.
- 2.10.10 Unplug the **SpO2 cable** from the UUT and verify that the UUT alarms and displays **SpO2 Unplugged**. Press the **"Alarm Silence"** button to turn off the alarm.

# **2.11 IBP Calibration and Check**

2.11.1 Connect **TF-0560 IBP "Y"** cable to the **EL400** patient simulator ports **IBP Channel 1 & IBP Channel 2.**

**CONFORMANCE TESTING**

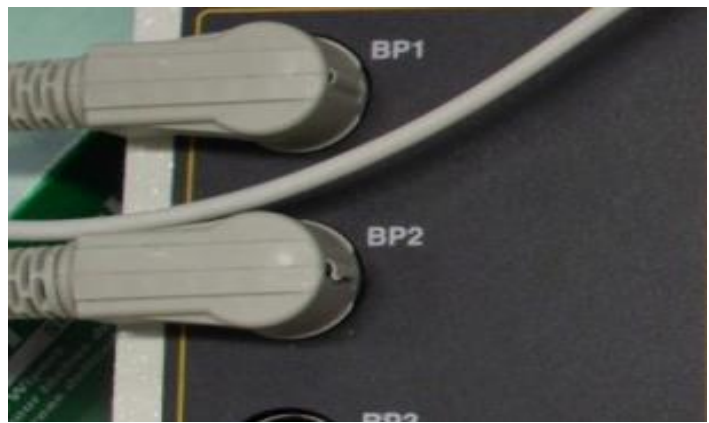

2.11.2 Connect **TF-0560 IBP "Y"** cable to the UUT IBP side panel connection.

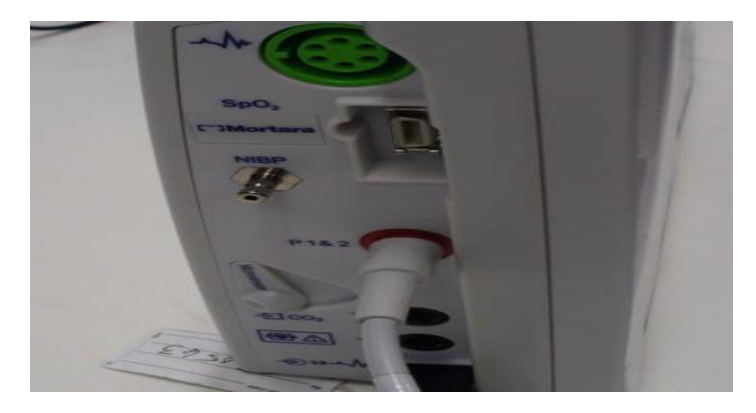

2.11.3 The UUT will show flat lines on the 2 IBP channels and alarm **"P1 and P2 Needs Calibration"**.

> (*Note: If the waveforms are not present select Setup>Parameters>IBP Channels and then select 2 (or 4 if 4 IBP channels are present) from the drop down menu. Press "OK" and "Close" to return to the main screen.)*

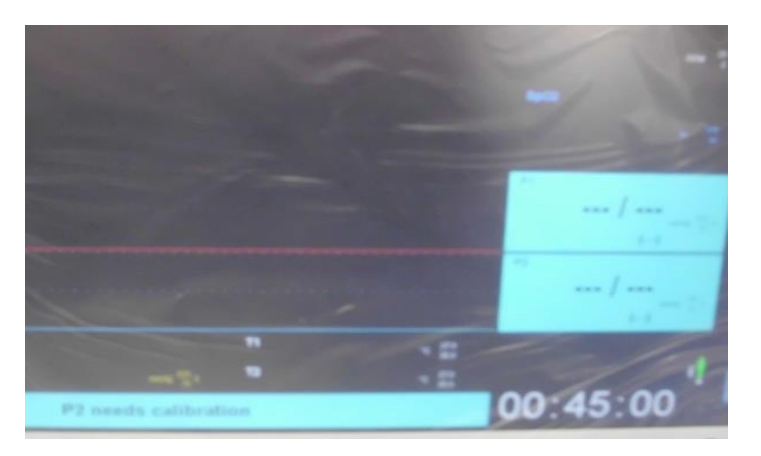
#### **CONFORMANCE TESTING**

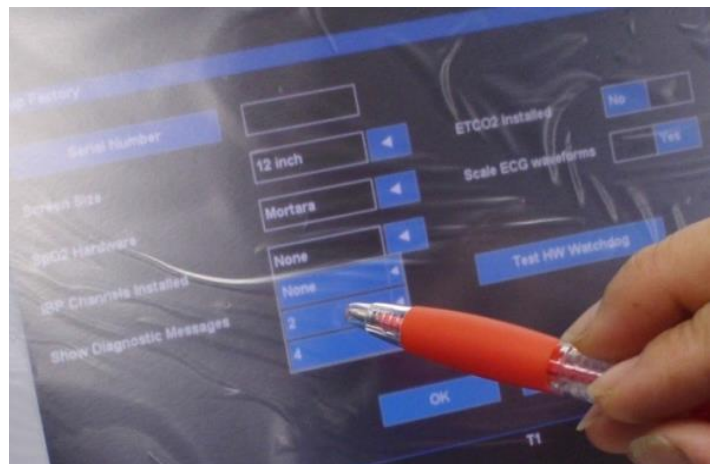

2.11.4 On the **EL400** patient simulator press the **"IBP"** button. *(NOTE: If the Screen displayed as i below, change the setting to ii below).*

### i. **Channel 1**

Chamber: Arterial Pressure: 120/80 mmHg Artifact: Off

#### **Channel 2**

Chamber: Arterial Pressure: 120/80 mmHg Artifact: Off

ii. **Press "F1 & F2"** on the Simulator to zero Channels 1 & 2. **Channel 1** Chamber: Static Pressure: 0 mmHg

#### **Channel 2**

Chamber: Static Pressure: 0 mmHg

### 2.11.5 Perform calibration for **P1 & P2** or **P3 & P4.**

- i. On the UUT select **Setup>Administration>Service>Calibration**
- ii. On the UUT, select **"Start PX Calibration"**.

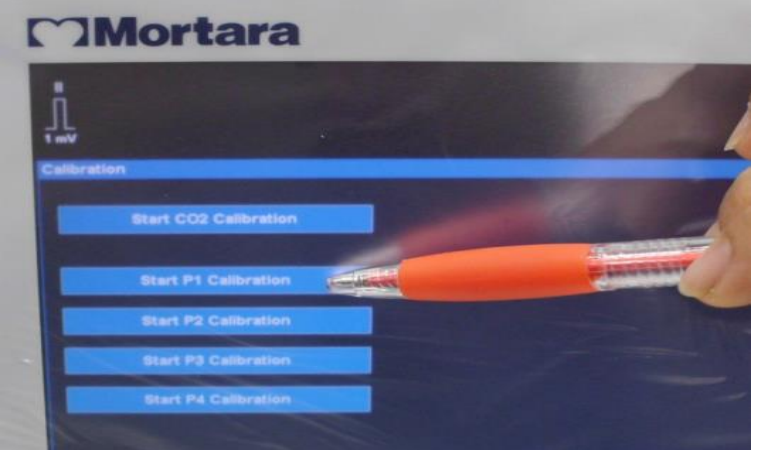

iii. Verify **"PX Calibration OK"** shows at the bottom of the UUT display. Perform this calibration step for all available **PX** channels.

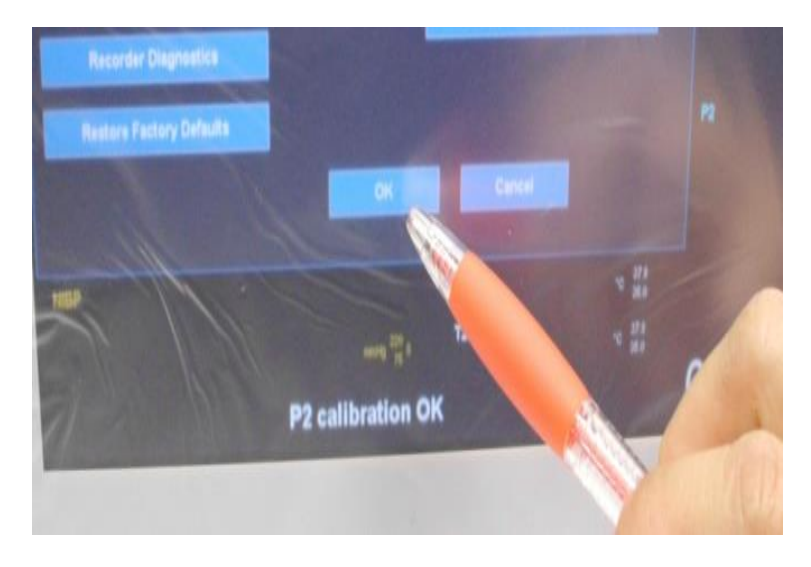

iv. On the UUT, select **OK>OK>Close>Close** to return to the main screen.

- 2.11.6 Zero the **PX** channels.
	- i. On the UUT, select one of the **PX** readings to open the **Setup PX** menu. Select the **"Zero All"** button.

**CONFORMANCE TESTING**

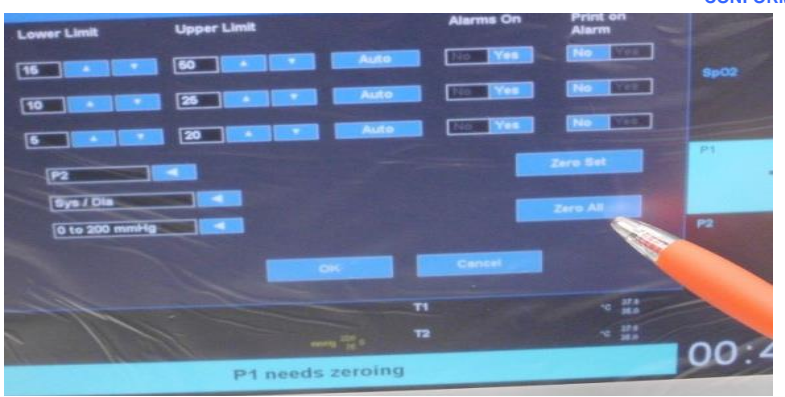

ii. Verify the **"PX Zero OK"** message appears at the bottom of the UUT display.

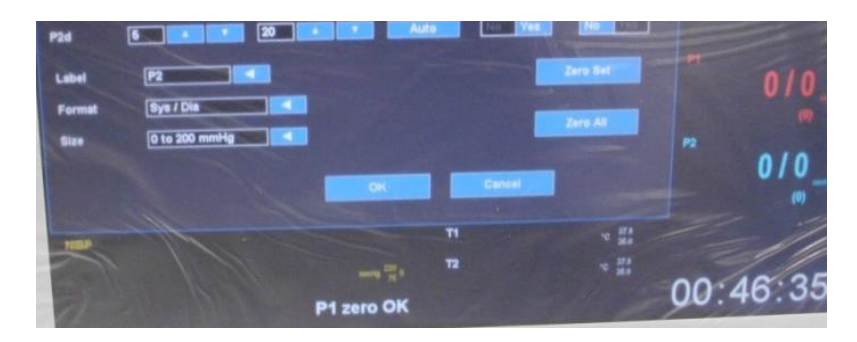

iii. Verify that both **PX** channels read 0/0 mmHg.

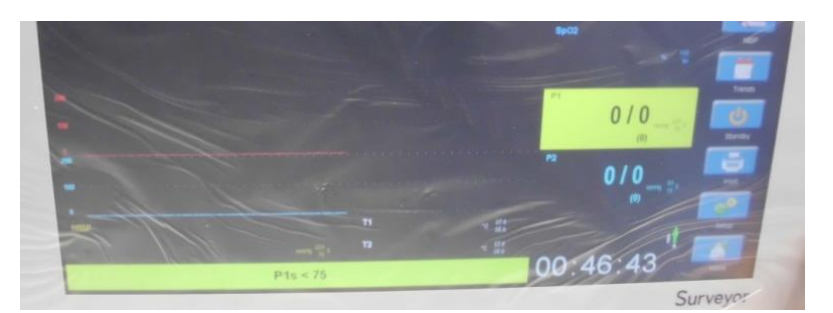

2.11.7 On the **EL400** patient simulator press the **"IBP"** button**.** Set channel 1 & 2 to the settings displayed below.

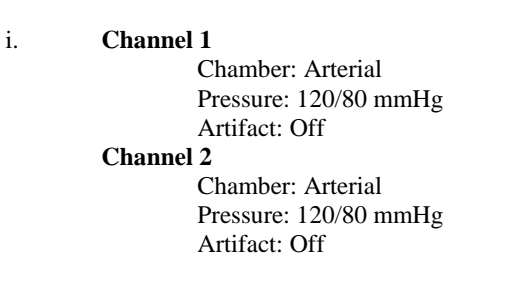

2.11.8 On the UUT, verify that the **IBP** readings show **120/80 +/- 1mmHg** for both channels and the waveforms show no sign of distortion. Verify an alarm goes off for one or both **PX** channels. Press the **"Silence Alarm"** button to turn off the alarm.

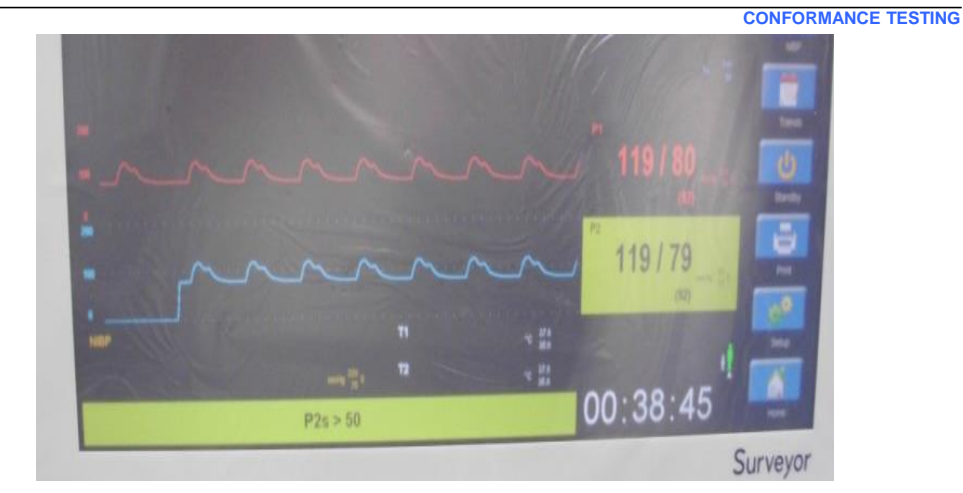

- 2.11.9 For **IBP channels 3 & 4** repeat testing from step 2.11.4 for those 2 IBP channels with **TF-0560**  connected to **P3 & 4** port.
- 2.11.10 Once testing is complete on all channels, disconnect **TF-0560.** Verify UUT alarms and displays "**PX unplugged**". Press the **"Alarm Silence"** button to turn off the alarm.

#### **2.12 Temperature Verification**

- 2.12.1 On the **EL400** patient simulator, press **"Special Func"** and select **"Temperature".** Press **"Enter"**. Press **"Enter"** to set the **Temperature** to **37° C**.
- 2.12.2 Connect the **TF-0561** temperature cable to the **EL400** patient simulator.

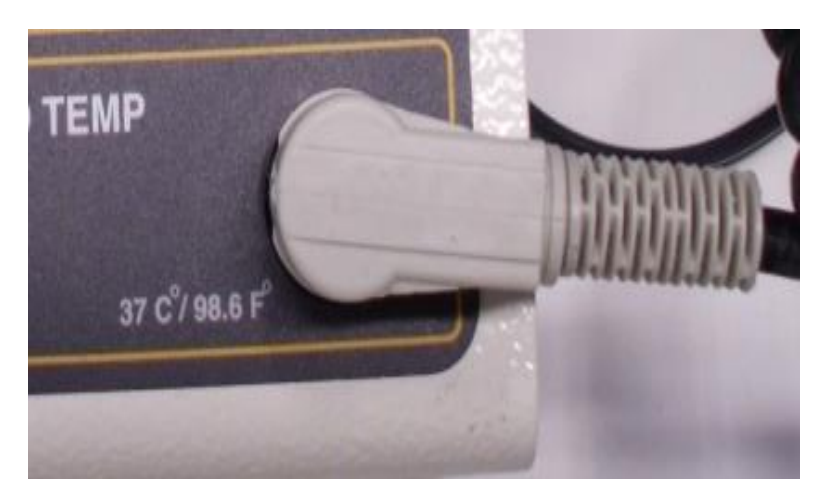

2.12.3 Connect the other end of the**TF-0561** temperature cable to the **T1** temperature port of the UUT.

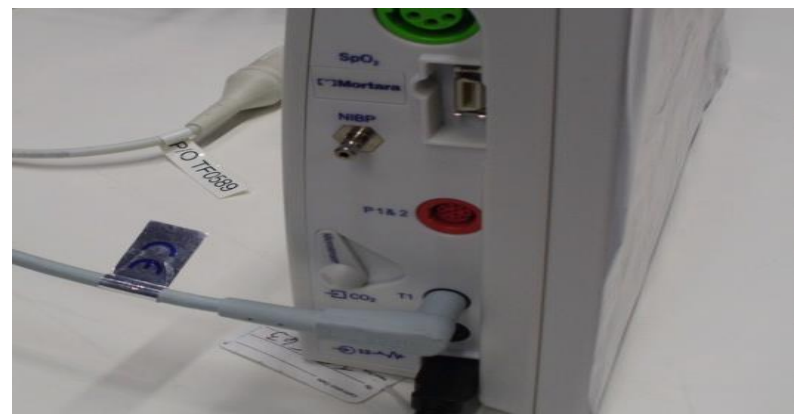

2.12.3 Verify the UUT **T1** reading is **37° +/- 1° C.** (*Note: If the T1 and T2 reading does not appear on the UUT display, select Setup>Parameters and set the Temperature Display Mode to T1 and T2 from the drop down menu. Press "OK" and "Close" to return to the main screen.)*

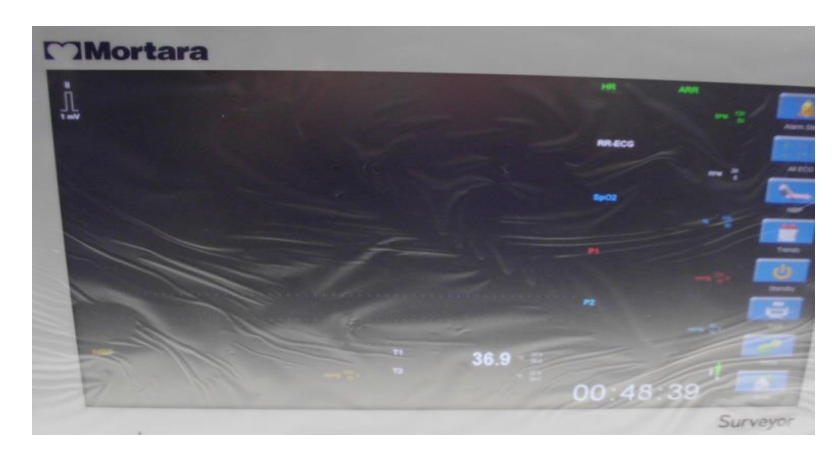

2.12.4 Disconnect the **TF-0561** temperature cable from **T1** of the UUT. Verify the UUT alarms and displays **"T1 unplugged"**. Press the **"Alarm Silence"** button to turn off the alarm. Connect the**TF-0561** temperature cable to the **T2** temperature port of the UUT.

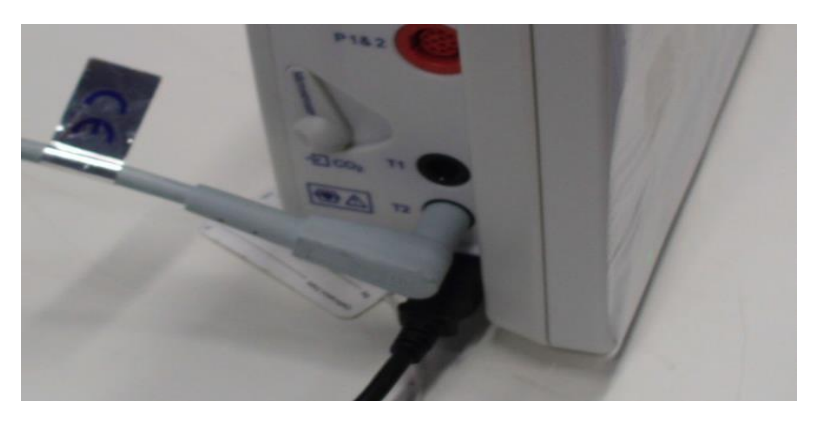

2.12.5 Verify the UUT **T2** reading is **37° +/- 1° C.**

#### **CONFORMANCE TESTING**

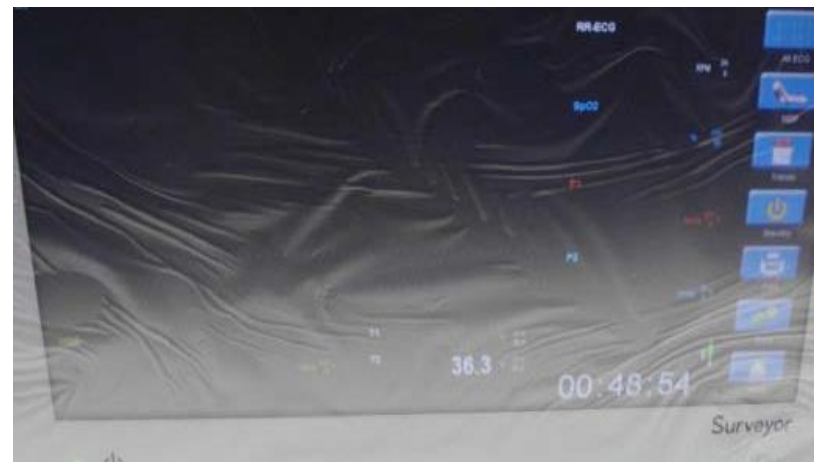

2.15.6 Disconnect the **TF-0561** temperature cable from **T2** of the UUT. Verify the UUT alarms and displays **"T1 unplugged"**. Press the **"Alarm Silence"** button to turn off the alarm.

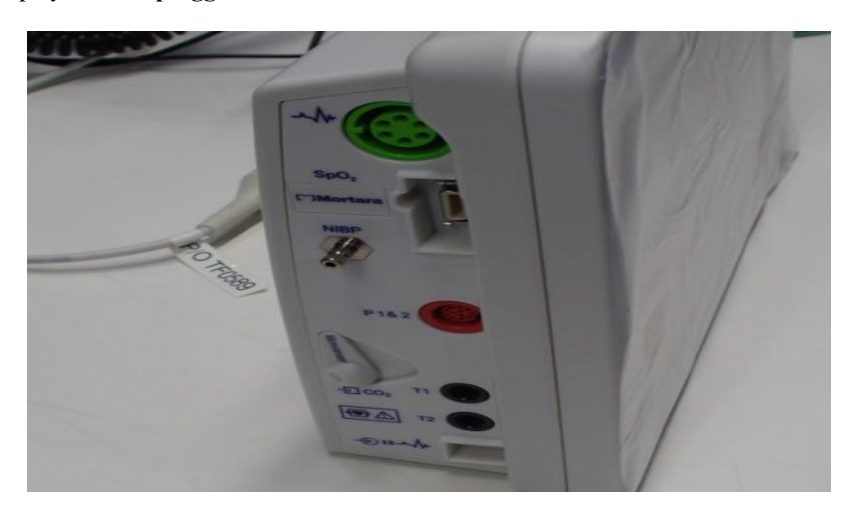

#### **2.13 CardiacOutput**

2.13.1 Connect **TF-0562** CO cable to the **Cardiac Output** of the **EL400** patient simulator.

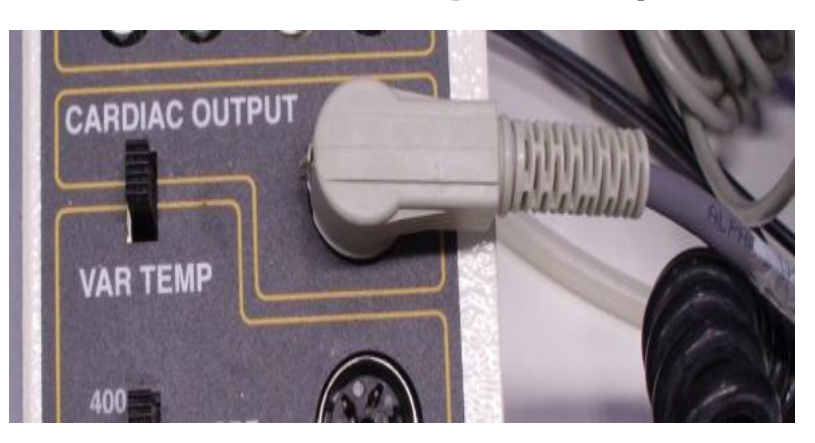

- 2.13.2 Connect the other end of the **TF-0562** CO cable to the CO port of the UUT.
- 2.13.3 On the UUT, select the **CO** reading on the display to open the **"Setup CO"** menu. *(Note: If the UUT does not display CO and CI select Setup>Parameters and then set the CO Enabled setting to YES. Then press OK>Close to return to the main screen.)*
- 2.13.4 In the **Setup CO** menu, press the up/down arrow keys to set the **Computation Constant** to **.501.**
- 2.13.5 Set the "**Injectate probe type"** to **In-line** from the drop down menu.
- 2.13.6 From the **Setup CO** menu, select **"Begin CO Measurement".**
- 2.13.7 In the **Measure CO** menu, set the **Mode** to **Manual** from the drop down menu.
- 2.13.8 On the **EL400** patient simulator press the "**SPECIAL FUNC"** button. Select **"Cardiac Output"** and the press **"Enter"**. Verify that the following settings:

**Wave: 5.0 L/min Baseline Temp: 37 degree C Injectate Temp: 0 degree C**

- 2.13.9 Adjust the **TF-0562** dial so that the **IT** reading on the UUT **Measure CO** menu reads **28 +/- 0.2.** Verify the UUT **BT** reading shows **37 +/- 2.**
- 2.13.10 On the UUT, press **"Start"** to start a CO measurement.
- 2.13.11 Wait for the UUT to display **"Ready"**. Press **"F1"** on the **EL400** patient simulator to begin the CO measurement.
- 2.13.12 Verify the UUT displays **1.1 +/- 0.1 l/min**. Repeat steps 2.13.10 through 2.13.12 three times.
- 2.13.13 When done, press "**Exit"**. Press **"OK"** when asked to exit without saving average.
- 2.13.14 In the **Setup** CO menu, set the "**Injectate probe type"** to **Bath** from the drop down menu.
- 2.13.15 From the **Setup CO** menu, select **"Begin CO Measurement".**
- 2.13.16 In the **Measure CO** menu, set the **Mode** to **Manual** from the drop down menu.
- 2.13.17 Adjust the **TF-0562** dial so that the **IT** reading on the UUT **Measure CO** menu reads **10 +/- 0.2.** Verify the UUT **BT** reading shows **37 +/- 2.**
- 2.13.18 On the UUT, press **"Start"** to start a CO measurement.
- 2.13.19 Wait for the UUT to display **"Ready"**. Press **"F1"** on the **EL400** patient simulator to begin the CO measurement.
- 2.13.20 Verify the UUT displays **3.2 +/- 0.1 l/min**. Repeat steps 2.13.18 through 2.13.20 three times.
- 2.13.21 When done, press "**Exit"**. Press **"OK"** when asked to exit without saving average. Press **"OK"** in the **Setup CO** menu to return to the main screen.
- 2.13.22 Remove the **TF-0562** CO cable from the UUT.

#### **2.14 etCO2**

2.14.1 Insert the **CO2 Filter Line Set (pn: 9293-062-50)** into the UUT CO2 port.

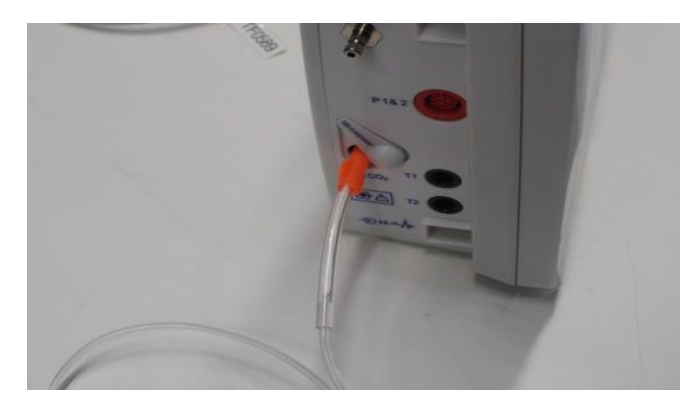

2.14.2 Verify the UUT displays a flat yellow line on the **ETCO2** reading. *(Note: If the ETCO2 measurement is not displayed, select Setup>Parameters and set ETCO2 Enabled to Yes. Press OK>Close to return to the main screen)*

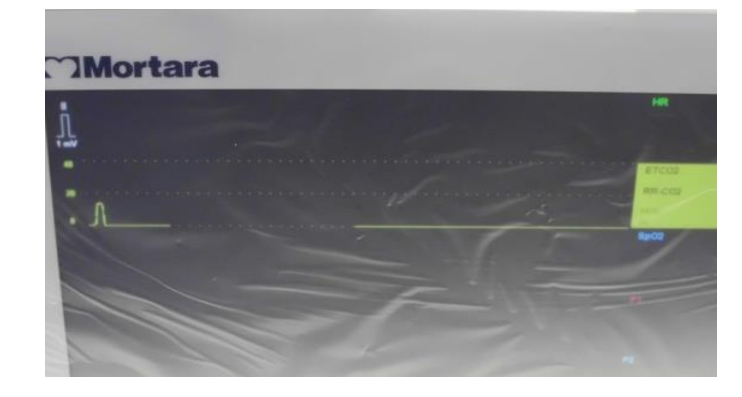

2.14.3 Lightly blow into the open plastic cylinder and verify that the UUT displays any reading in **mmHg**.

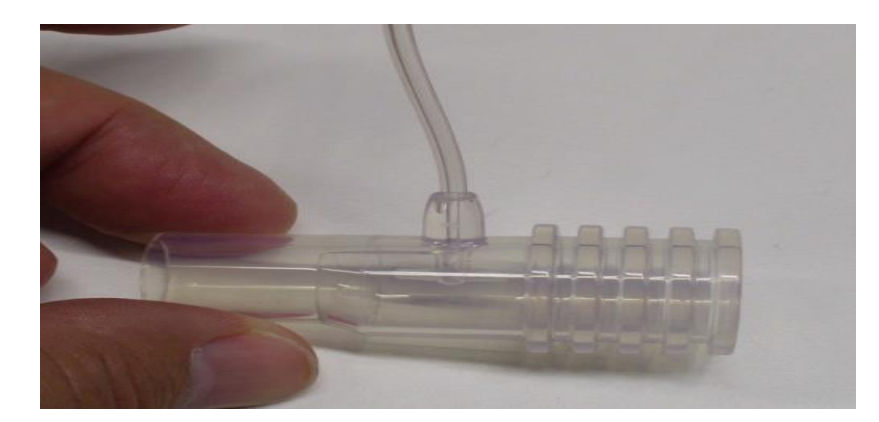

2.14.4 Disconnect the **CO2 Filter Line Set** from the UUT. Verify the UUT alarms and shows **"CO2 unplugged"** on the display. Verify the LED alarm on the UUT lights up.

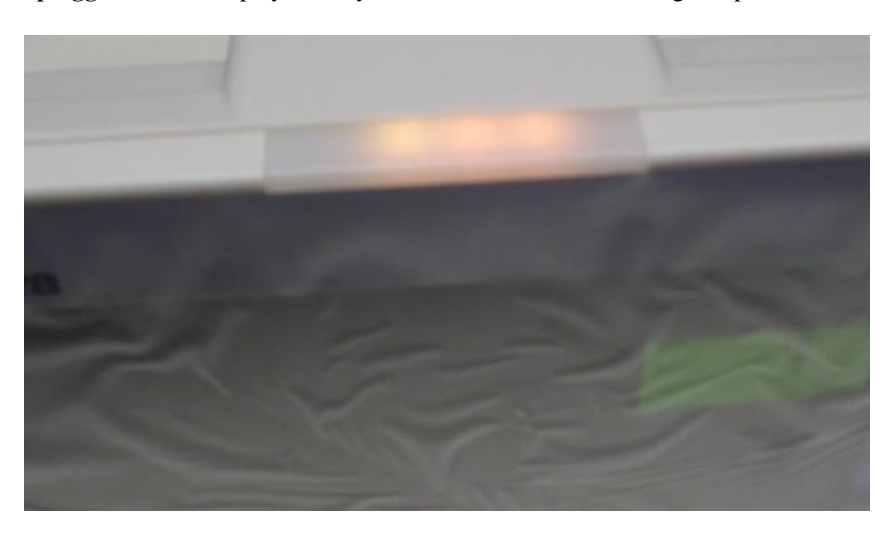

2.14.5 On the UUT, select the **"Alarm Silence"** button to turn off the alarm. Press and hold the **Power Button** to turn off the UUT. Disconnect the power cord on the back of the UUT.

### **3.0 DeviceCleaning**

Clean unit per the instructions provided in the Maintenance & Cleaning section of the service manual.

### **4.0 SafetyTesting**

If the monitor housing was opened for repair or inspection work, the following safety tests should be performed in accordance with the IEC 60601-1 or IEC 62353 methods and limits.

The S12 and S19 are considered a Class 1 Type CF devices, intended to be utilized with the Mortara specified patient modules and product accessories.

### **DC Hi-pot Testing**

Applies to all of the following optional patient inputs (applied parts) installed on the monitor being tested. Test connectors are required to properly connect test equipment to the applied part inputs to perform Hi-pot testing. The negative (black) connection of the tester should be connected to the DC Power Input via TF0571 (or equivalent). The positive (red) lead wire is connected to the connection defined below.

The ECG input should be tested separately, and the other applied parts (SpO2, Temp, CO) can be connected together via a shorting bar (as shown in the diagram below) to expedite the testing process. *This is not a requirement and the tests can be performed separately.*

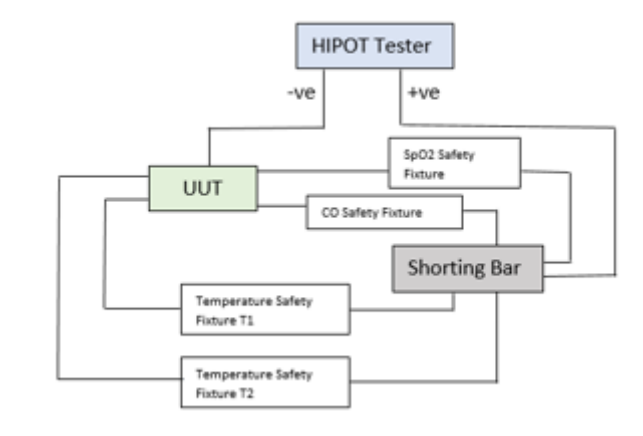

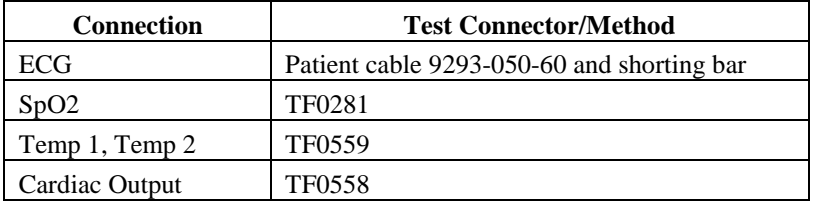

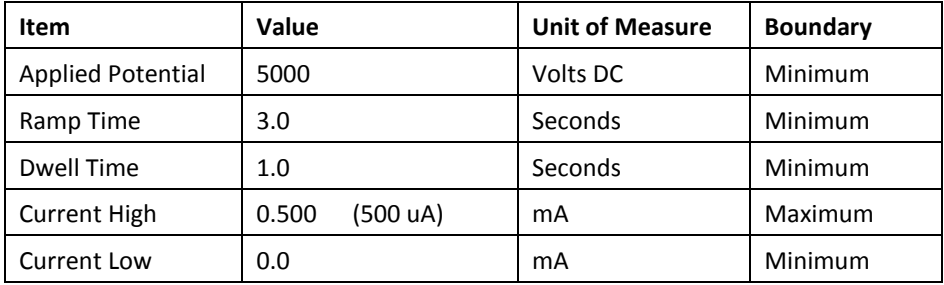

**Nurse call / Ethernet Test:** The ports on the back of the device (nurse call/ethernet) are tested at a different voltage as defined below. The negative (black) connection of the tester should be connected to the DC Power Input via TF0571 (or equivalent). The positive (red) lead wire is connected to TF0570.

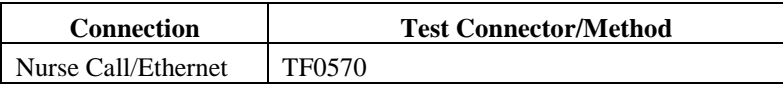

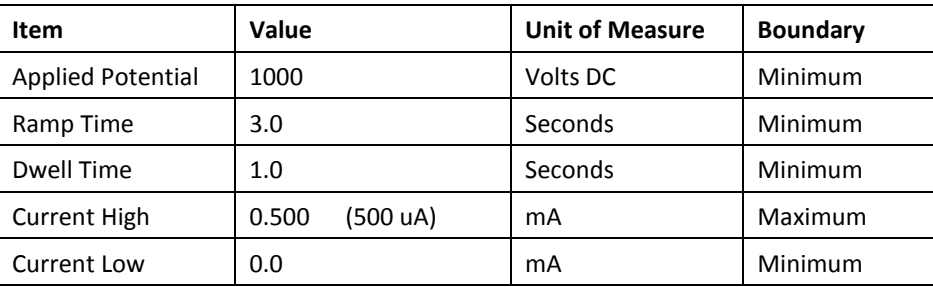

#### **AC Hi-pot Testing**

Applies to all of the following optional patient inputs (applied parts) installed on the monitor being tested. Test connectors are required to properly connect test equipment to the applied part inputs to perform Hi-pot testing. The negative (black) connection of the tester should be connected to both the Line and Neutral on the AC side of the external AC/DC Power Module (Item # 4101-012), typically by utilizing tool TF-0107. The positive (red) lead wire is connected to the connection defined below.

The ECG input should be tested separately, and the other applied parts (SpO2, Temp, CO) can be connected together via a shorting bar (as shown in the diagram below) to expedite the testing process. *This is not a requirement and the tests can be performed separately.*

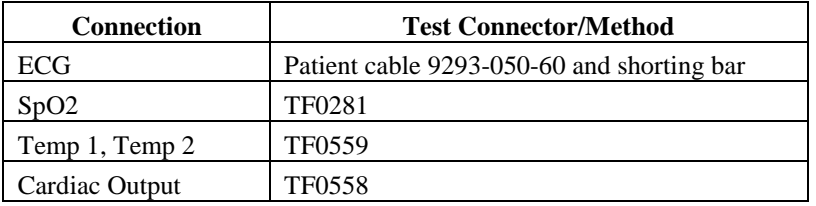

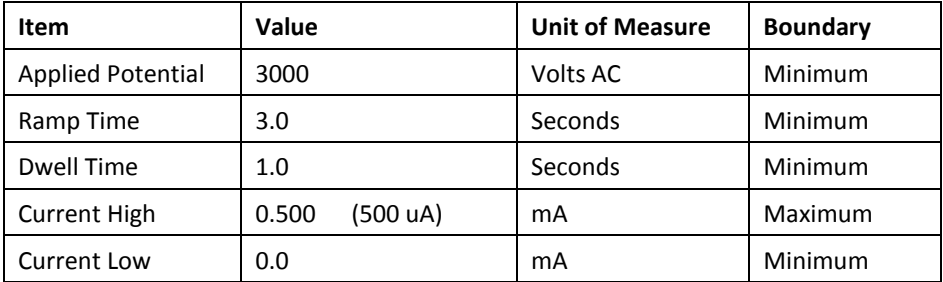

*For Brazil testing, dwell time is increased to 60 seconds.*

#### ECG Input Connection Diagram:

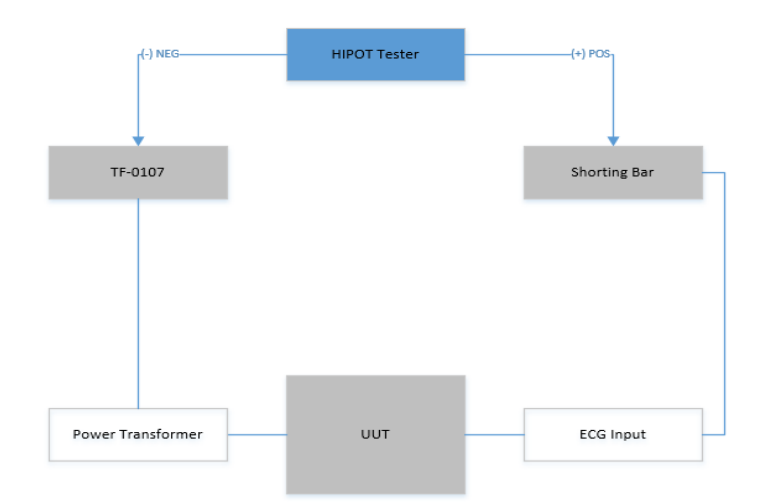

#### Applied Part Connection Diagram:

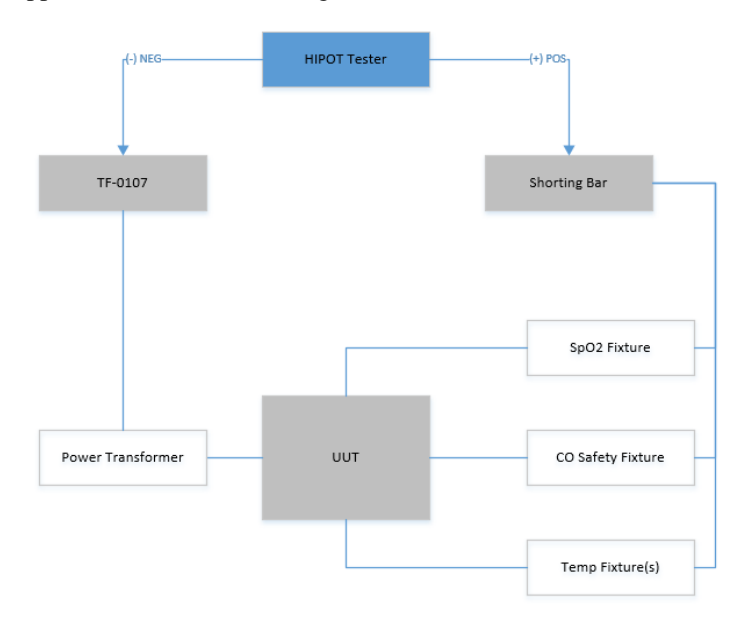

#### **Leakage Testing**

The factory External AC/DC Power Module (Item # 4101-012) and appropriate regional AC power cord should be used to perform the leakage tests defined below.

- Earth Leakage
- Enclosure Leakage

Non-conductive (fully insulated) chassis testing should be performed utilizing 200 cm2 conductive foil or equivalent.

- Patient Leakage Applied part – patient input (utilize Mortara patient cable 9293-050-60 or -61)
- Patient Leakage (mains on applied part) Applied part – patient input (utilize Mortara patient cable 9293-050-60 or -61)

# S12/S19 Conformance Test Data Record

**Unit Serial #:**

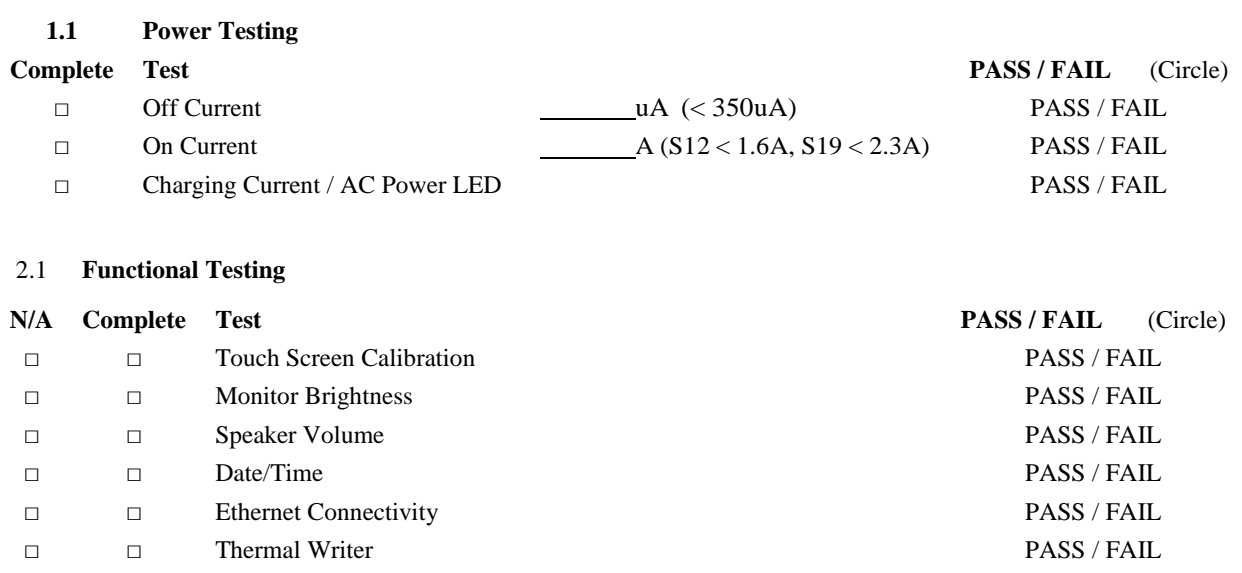

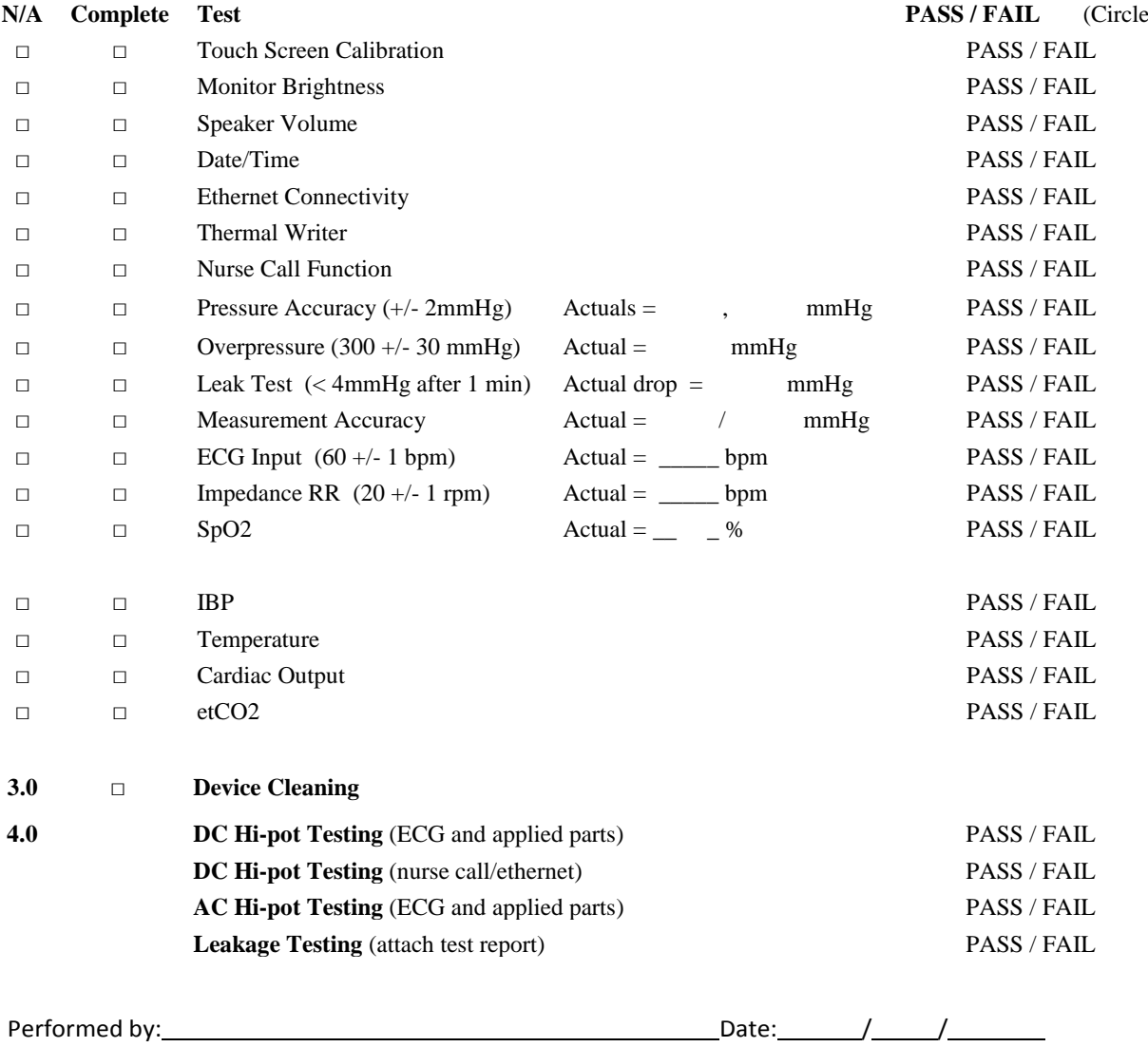

# 11. PRODUCT SPECIFICATIONS

# **General Specifications**

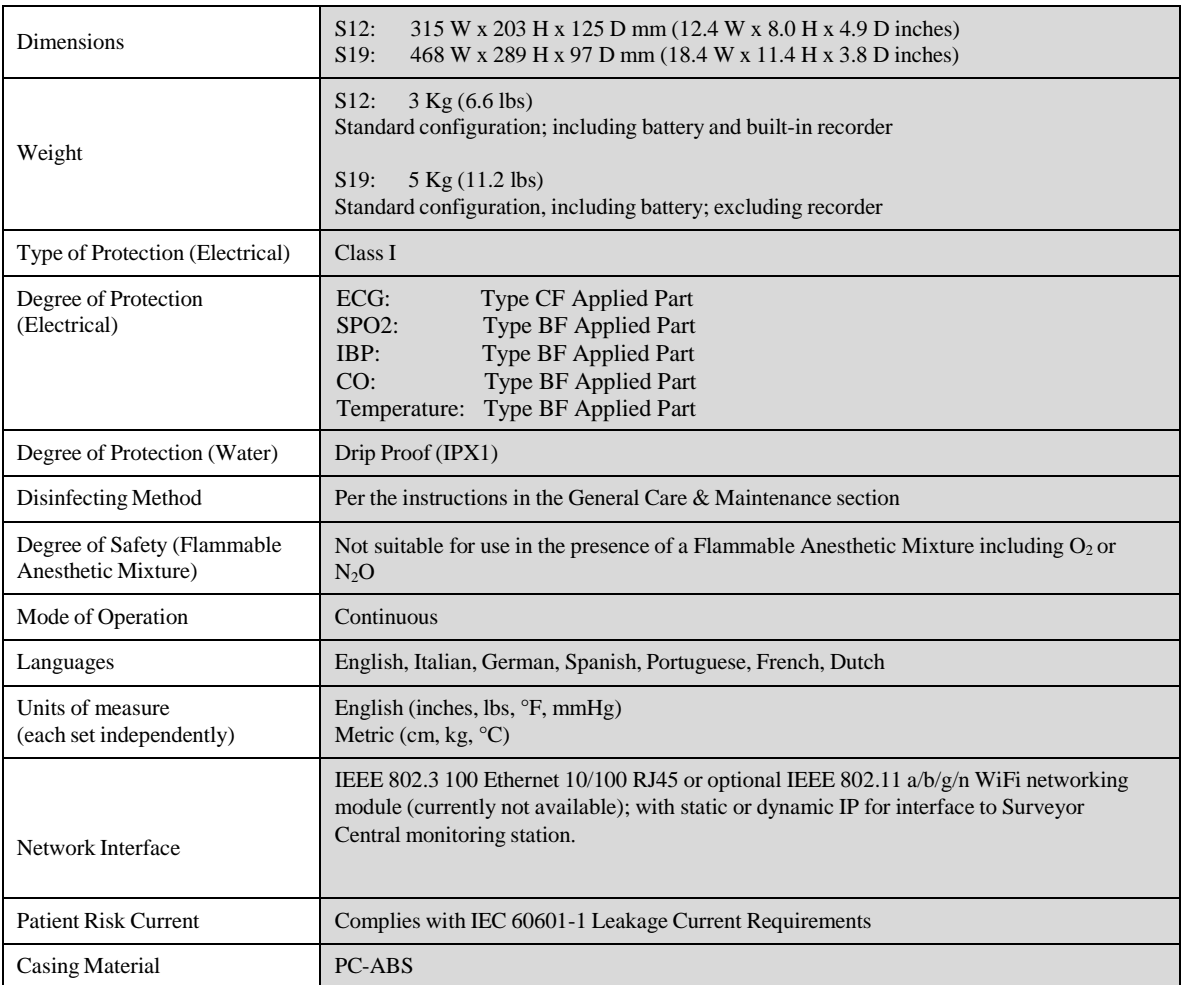

# **Environmental Conditions**

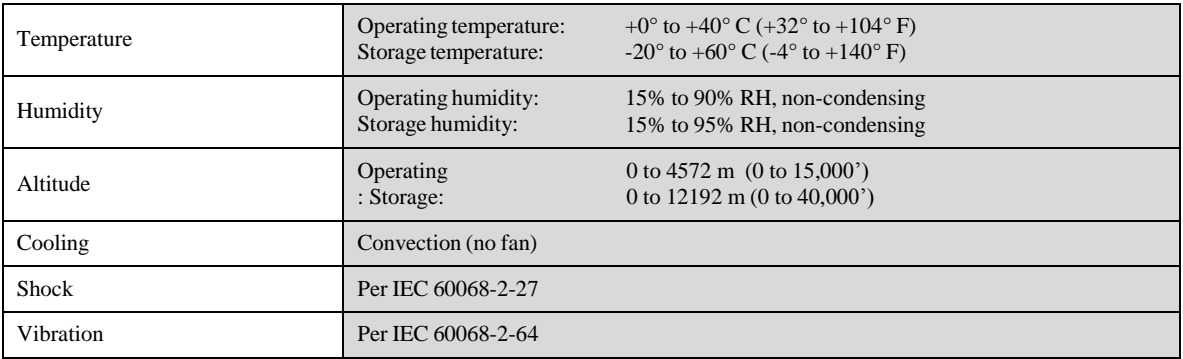

# **Power Requirements & Battery**

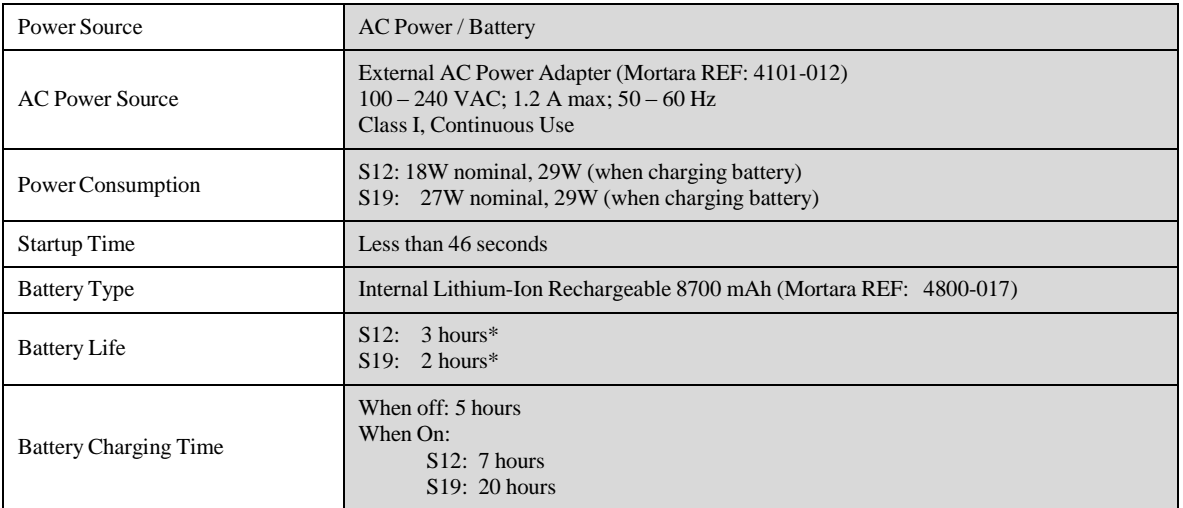

# **Display Specifications**

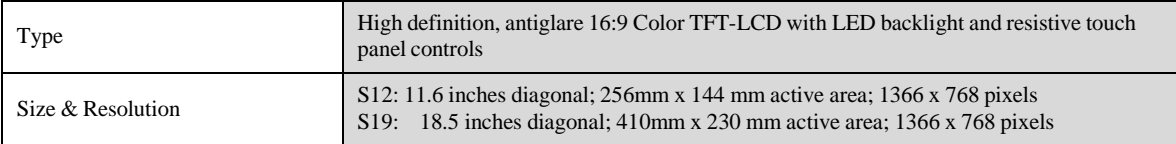

# **Recorder Specifications**

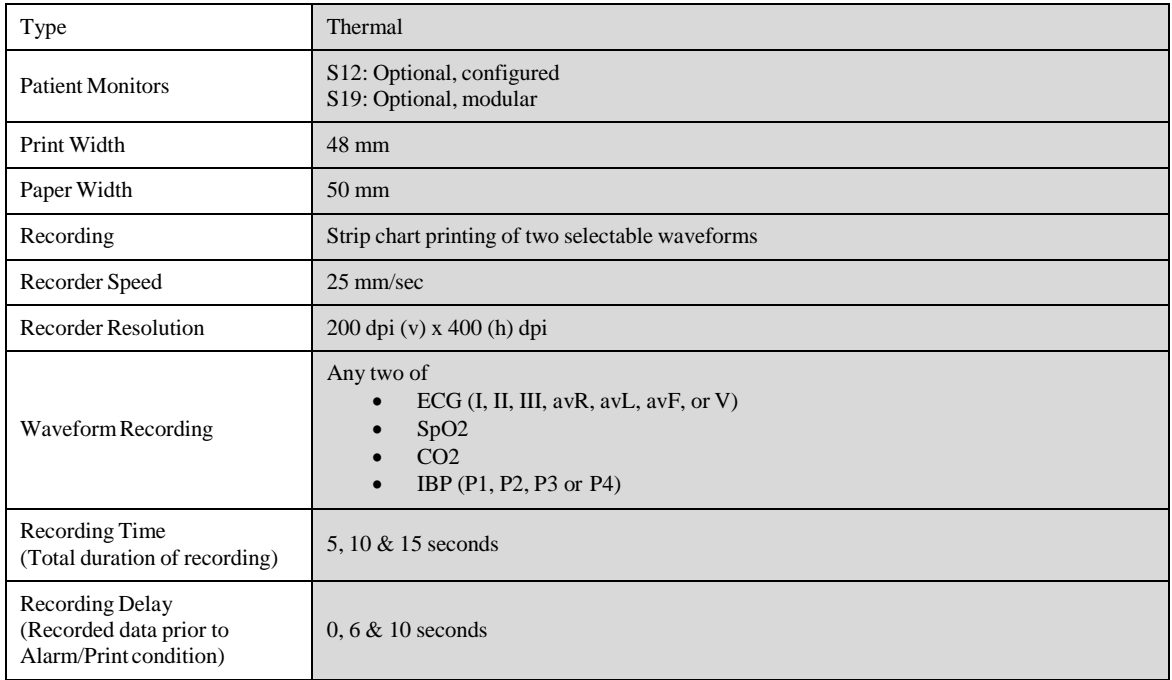

### **Mounting Specifications**

Per the Flat Display Mounting Interface (FDMI), also known as VESA Mounting Interface Standard (MIS), of the Video Electronics Standards Association.

Conforms to MIS-D 75 (75 mm  $\times$  75 mm) and MIS-D 100 (100 mm  $\times$  100 mm) standards for optional mounting on a rolling stand (max. height 100 cm or 43 inches), wall mount or articulating wall mount using Mortara specified accessories.

### **Trending**

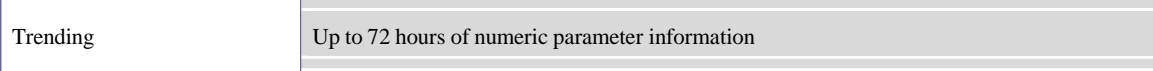

# 12. PARAMETER SPECIFICATIONS

# **Patient Population**

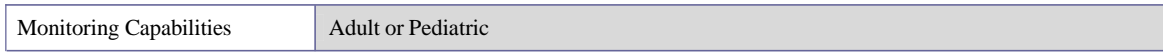

# **Waveforms**

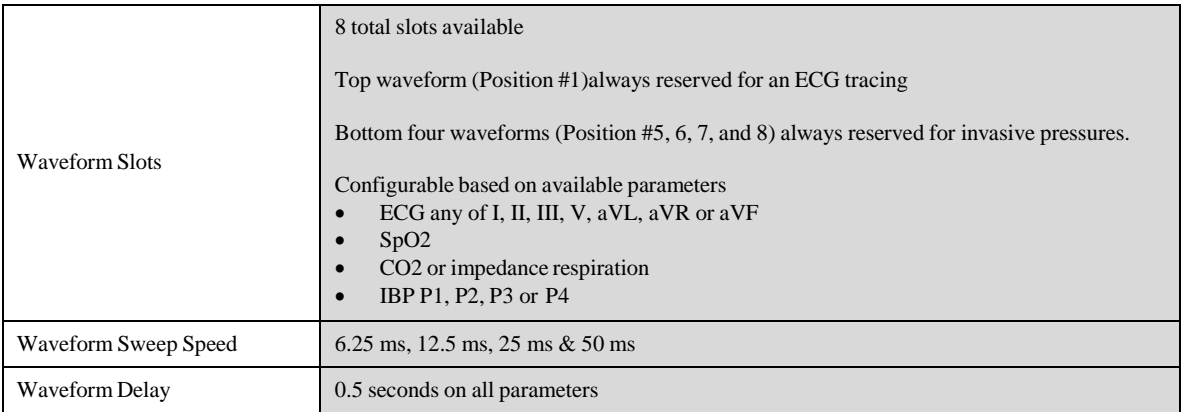

### **ECG**

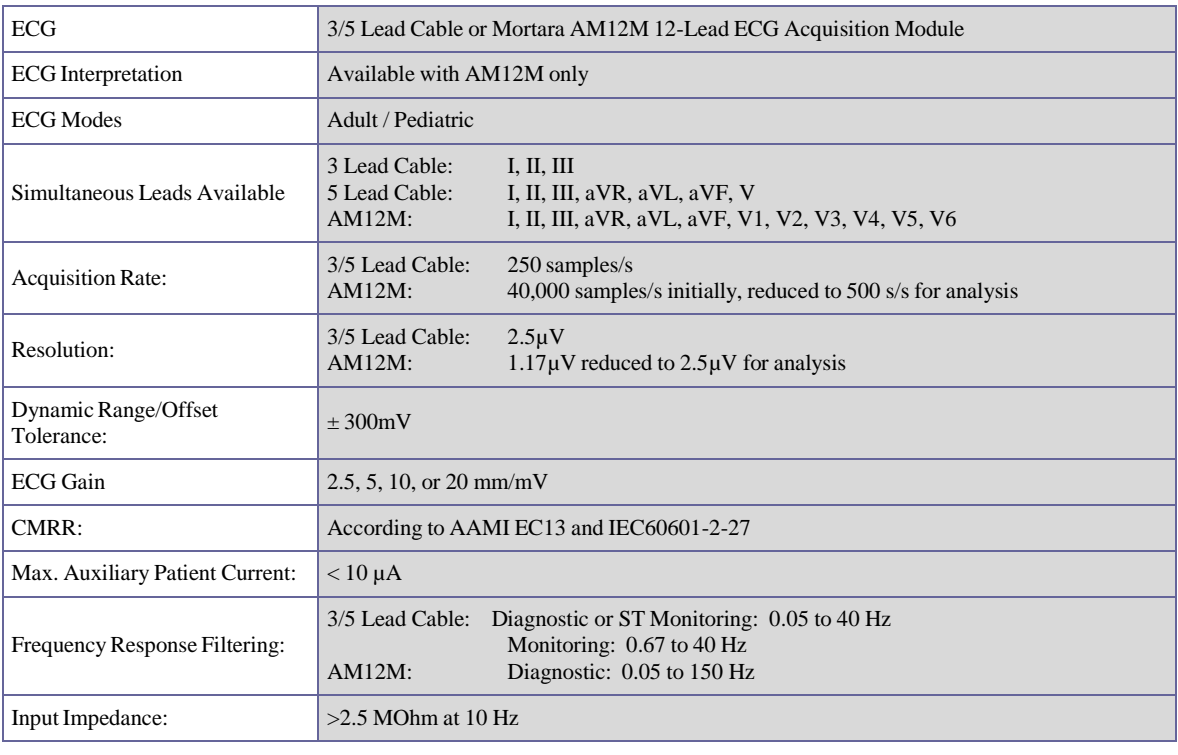

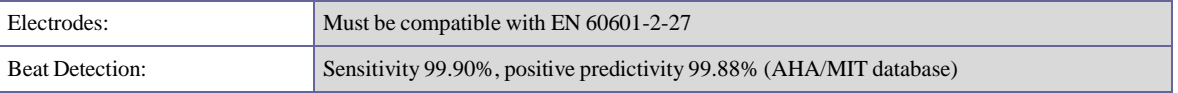

**PARAMETER SPECIFICATIONS**

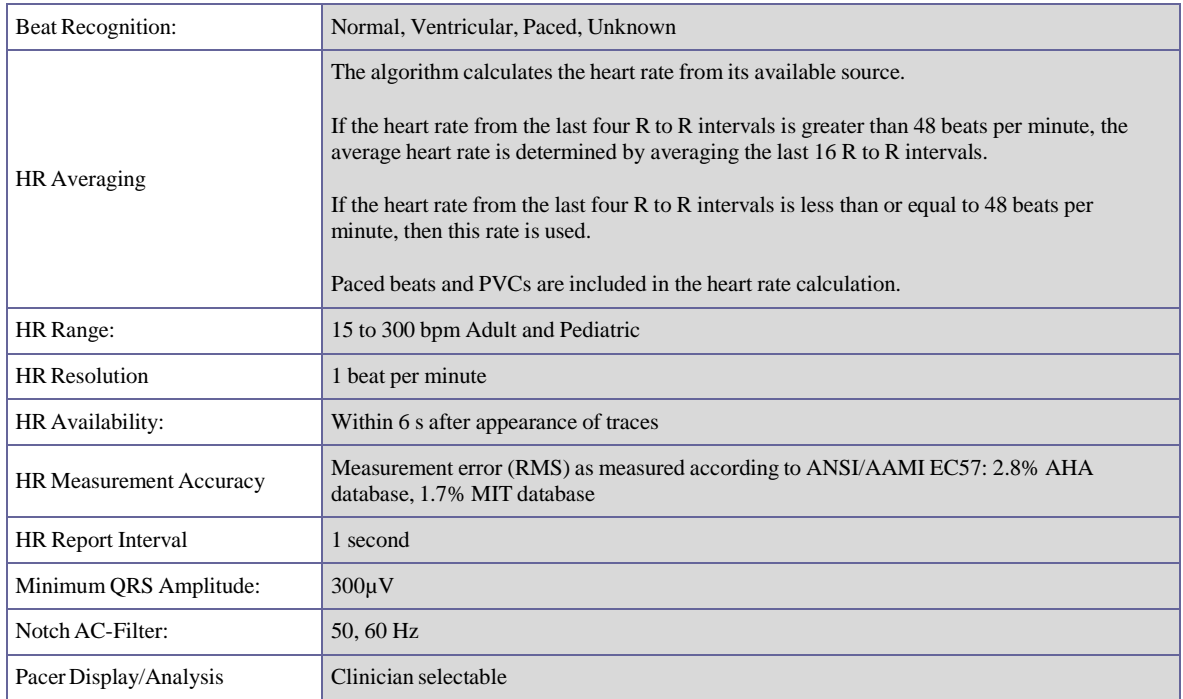

# **Arrhythmia Analysis**

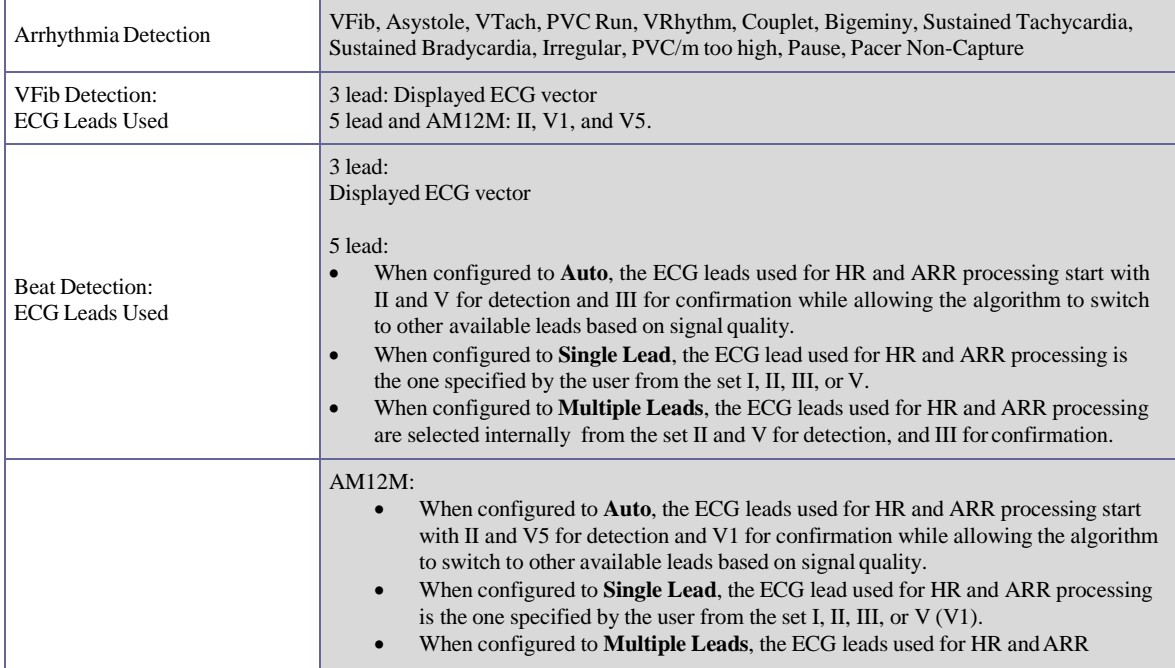

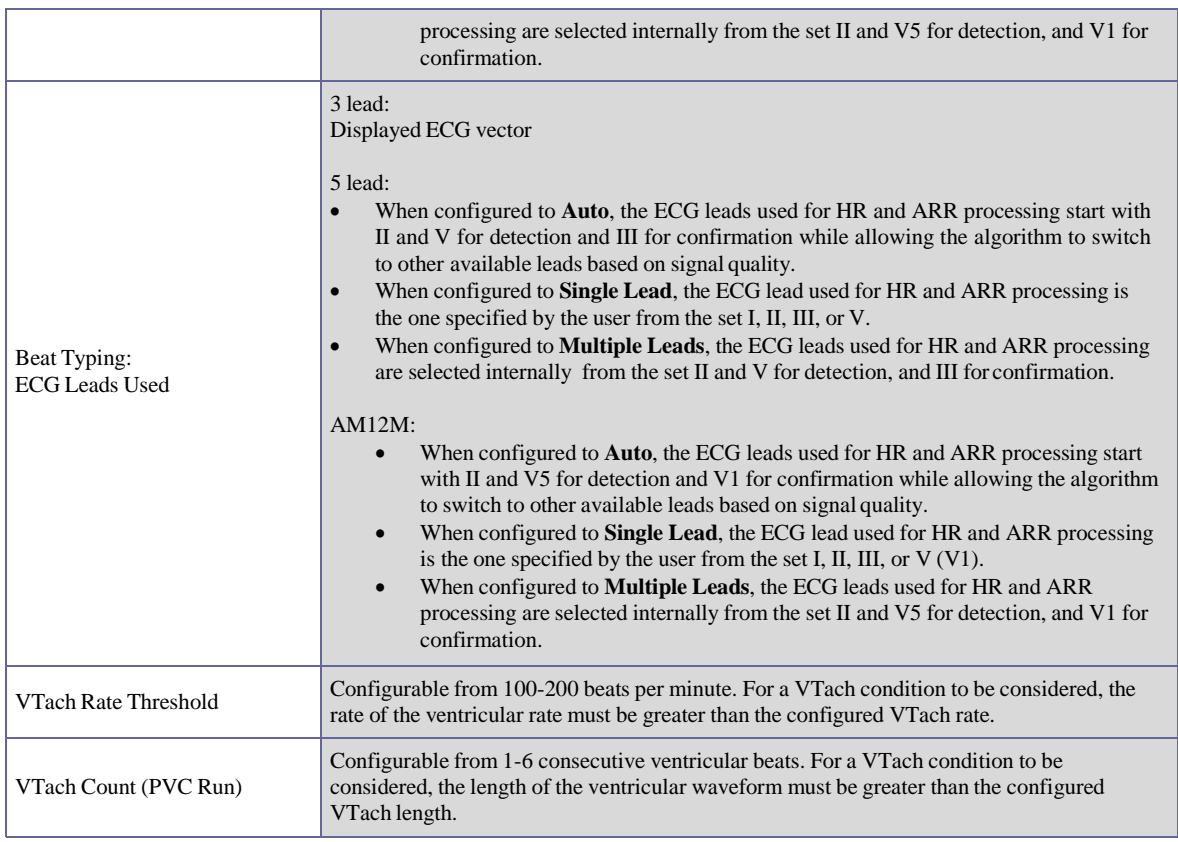

# **ST Analysis**

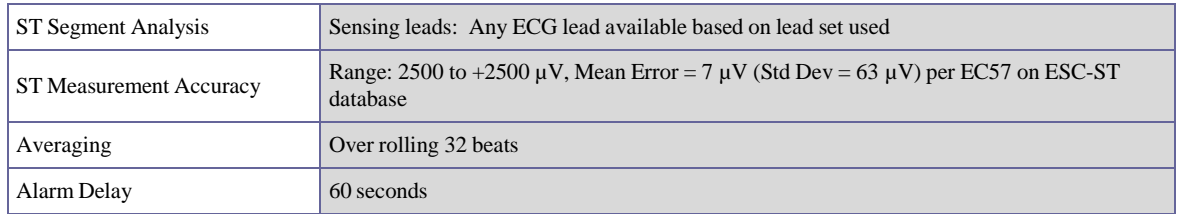

# **Non-Invasive Blood Pressure (NIBP)**

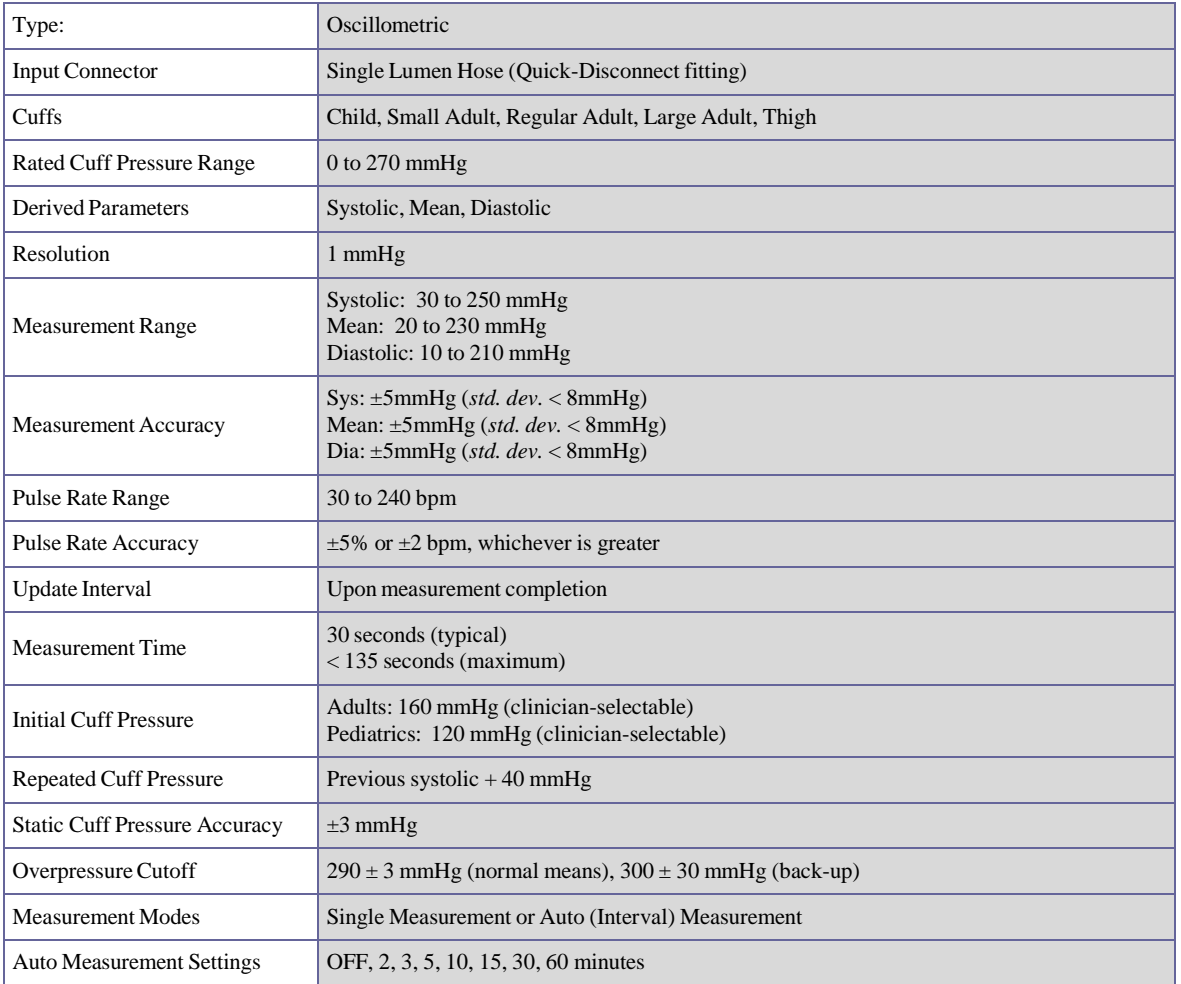

# **Pulse Oximetry (SpO2)**

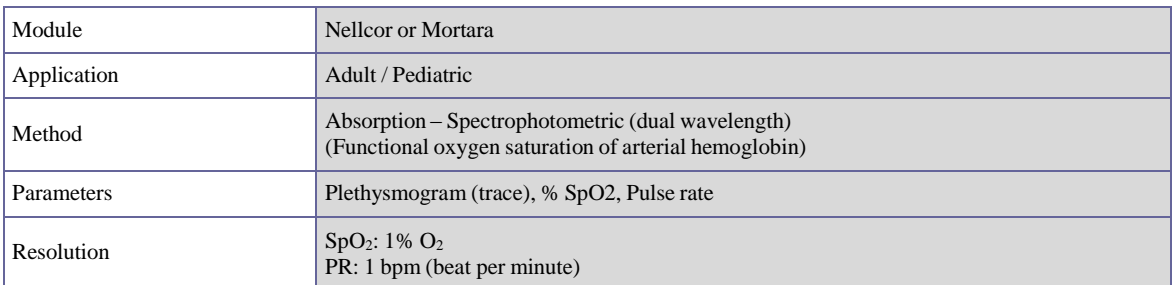

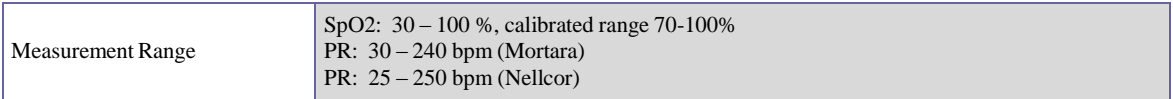

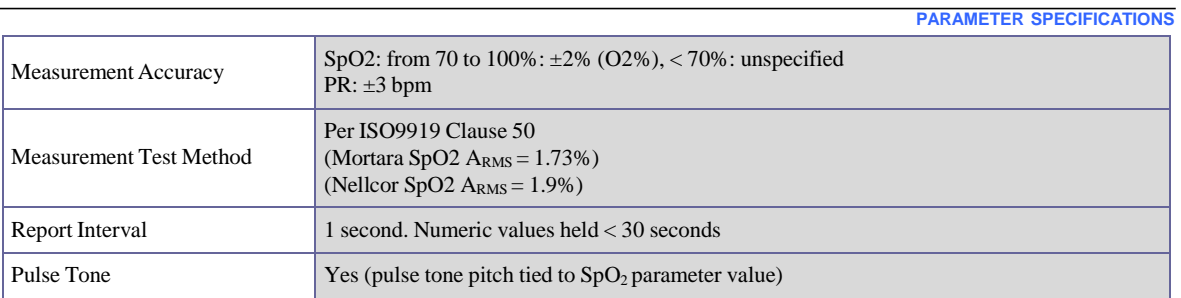

# **Temperature**

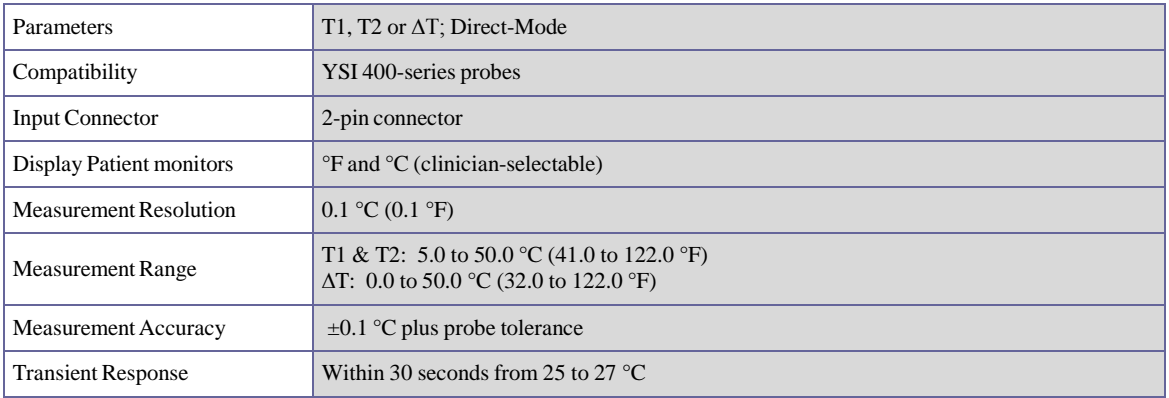

# **Respirations: Via ECG Impedance**

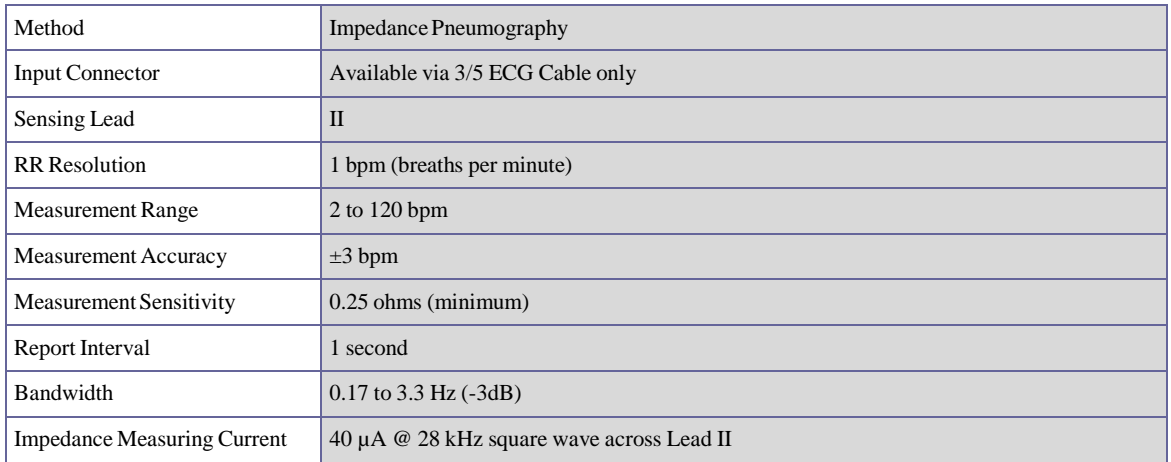

# **Capnography (CO2)**

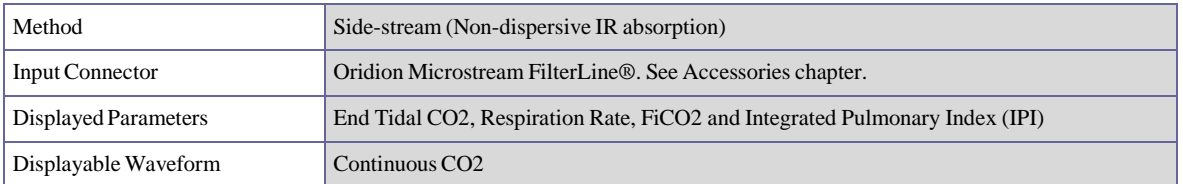

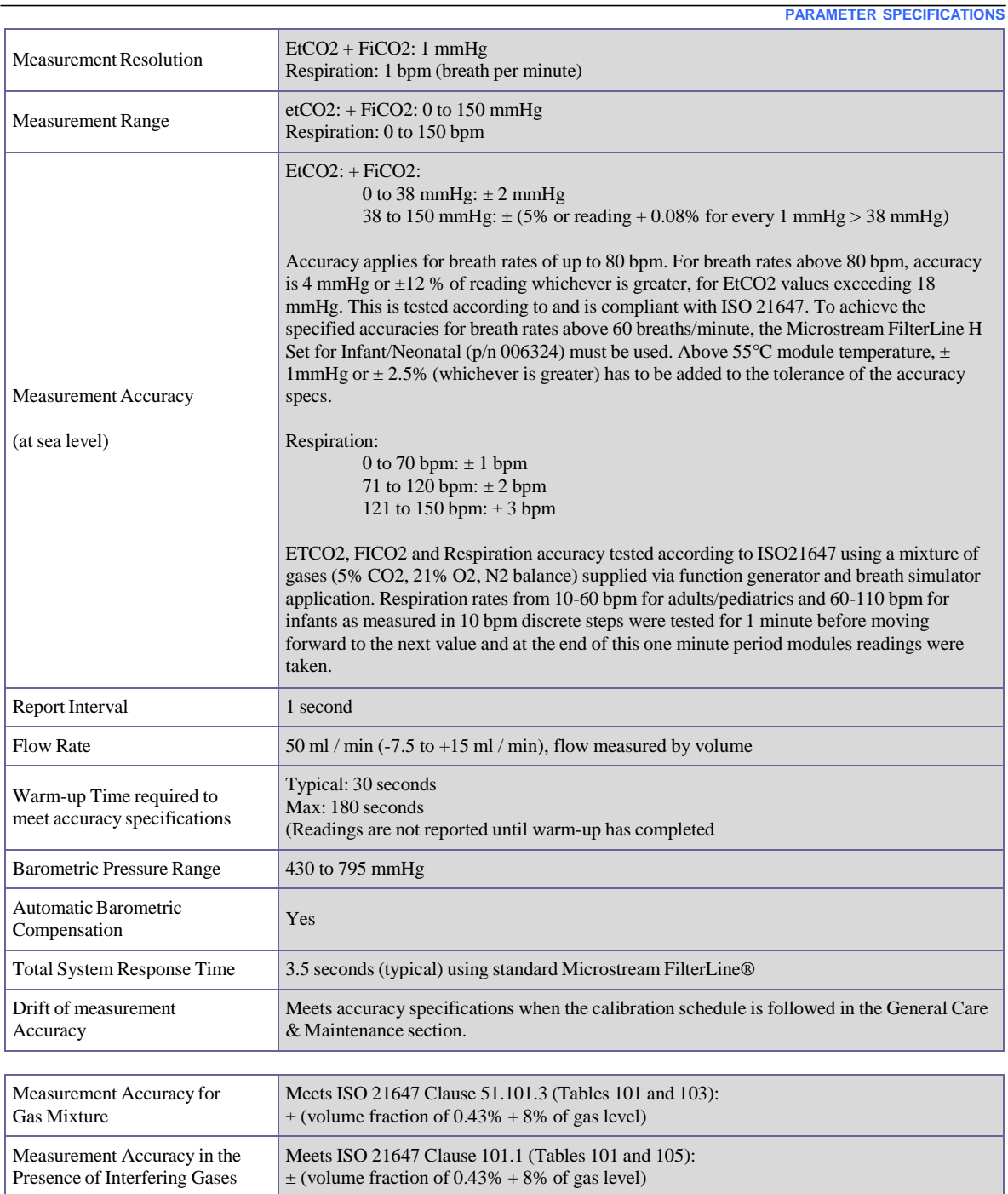

### **Invasive Pressures**

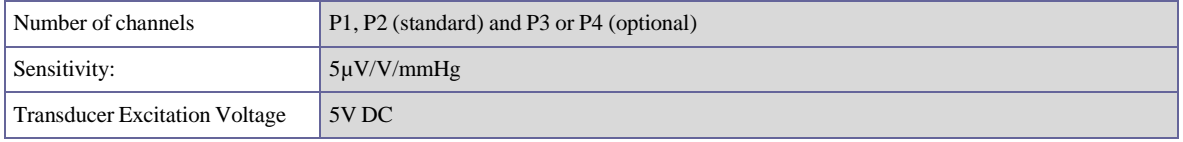

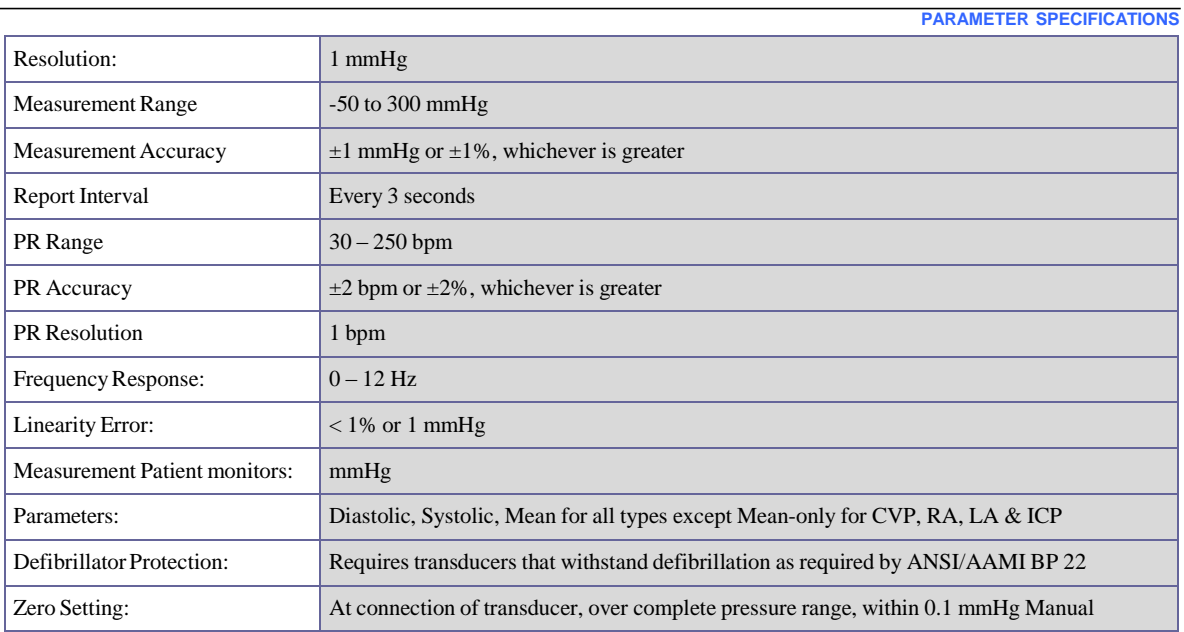

# **Cardiac Output**

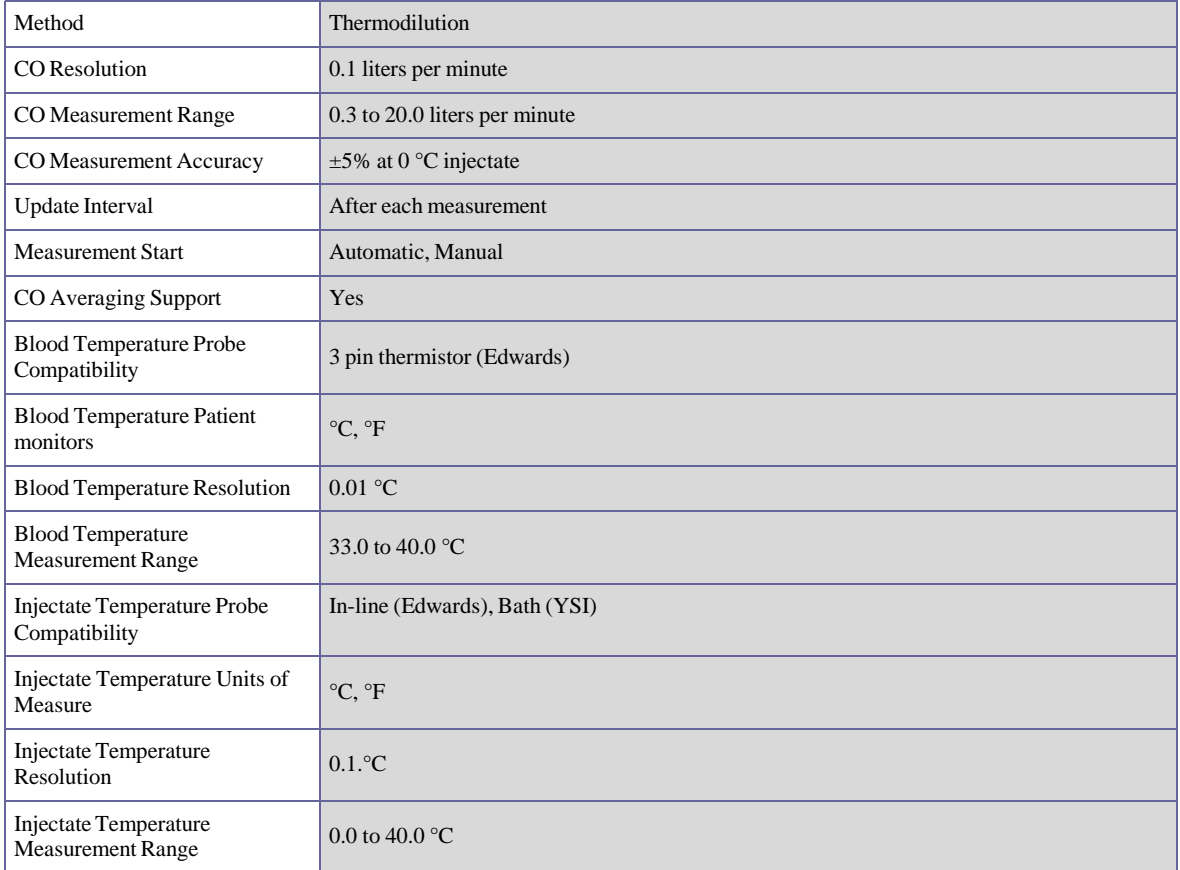

**PARAMETER SPECIFICATIONS**

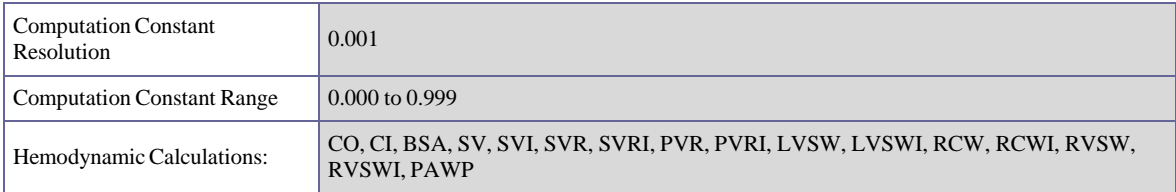

# 13. PARAMETER ALARM LIMIT RANGES

The high and low alarm limit ranges are as per the tables below.

### **Adult Patient Mode**

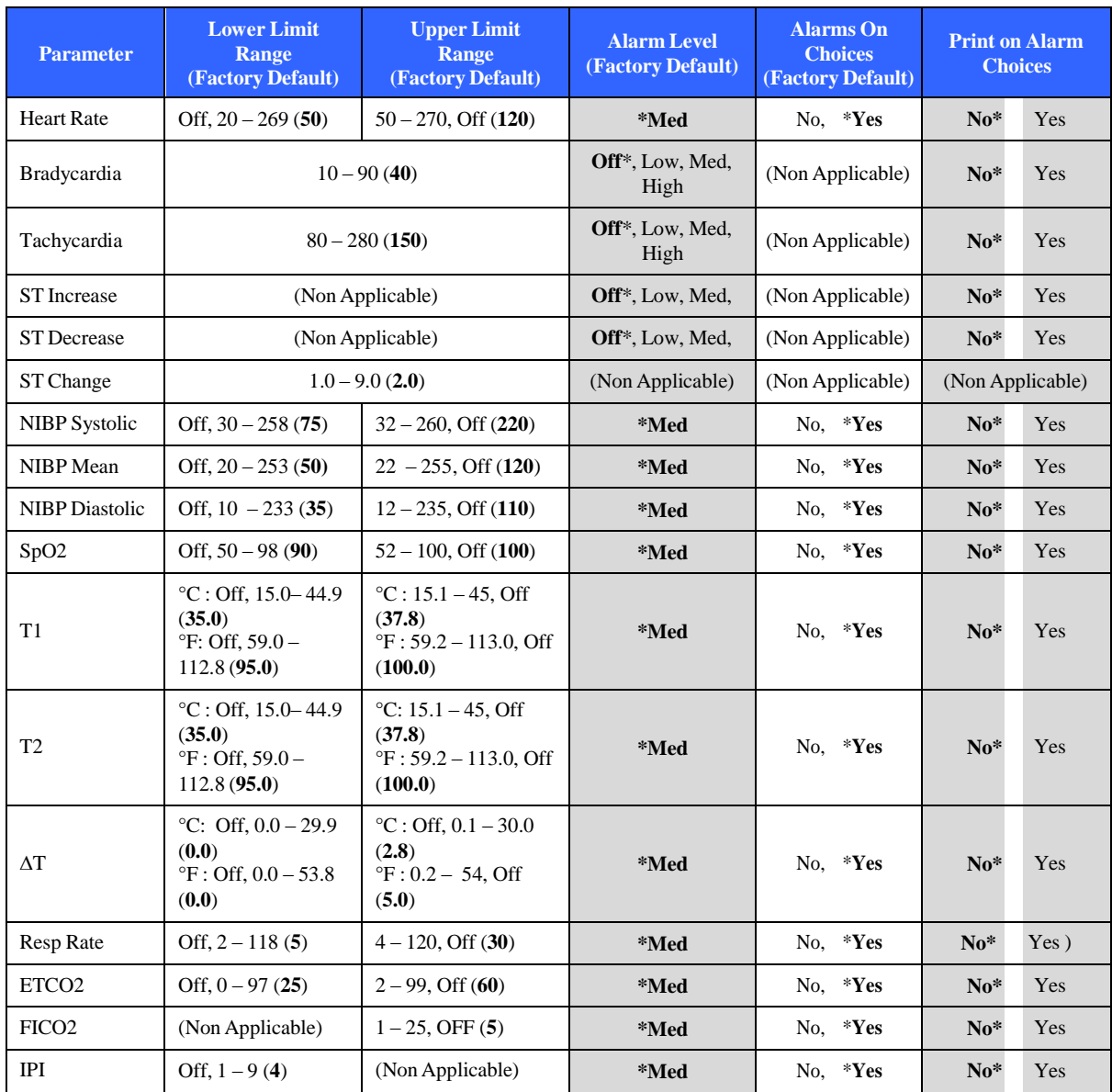

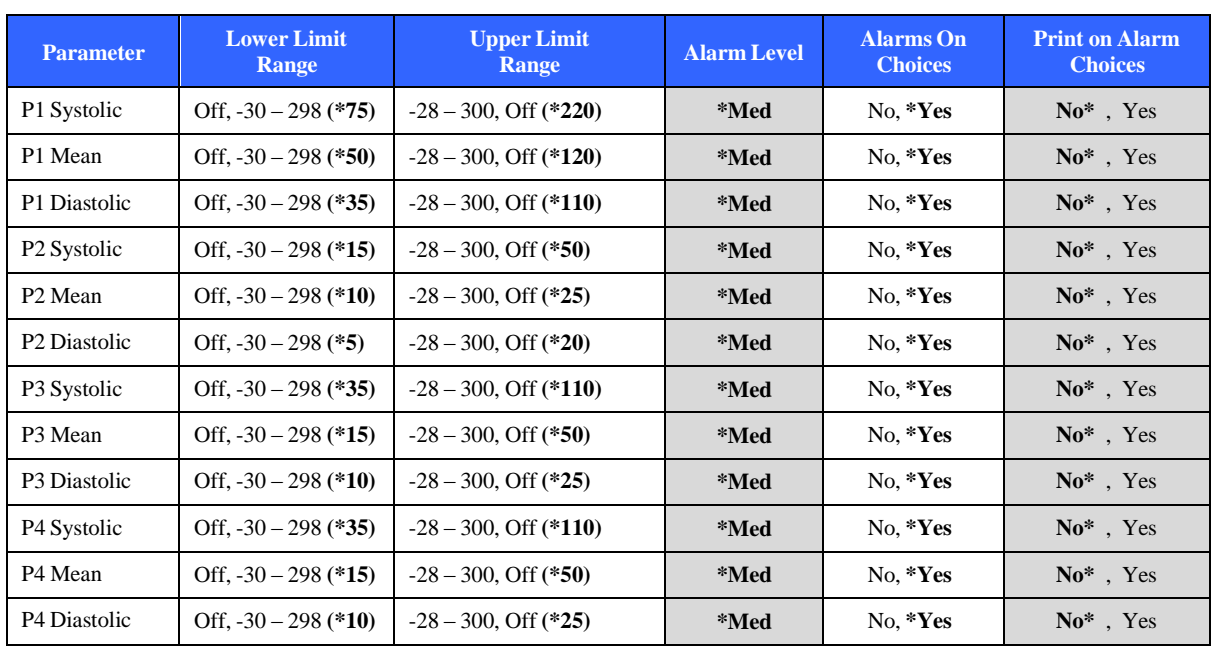

#### **PARAMETER ALARM LIMIT RANGES**

### **Pediatric Patient Mode**

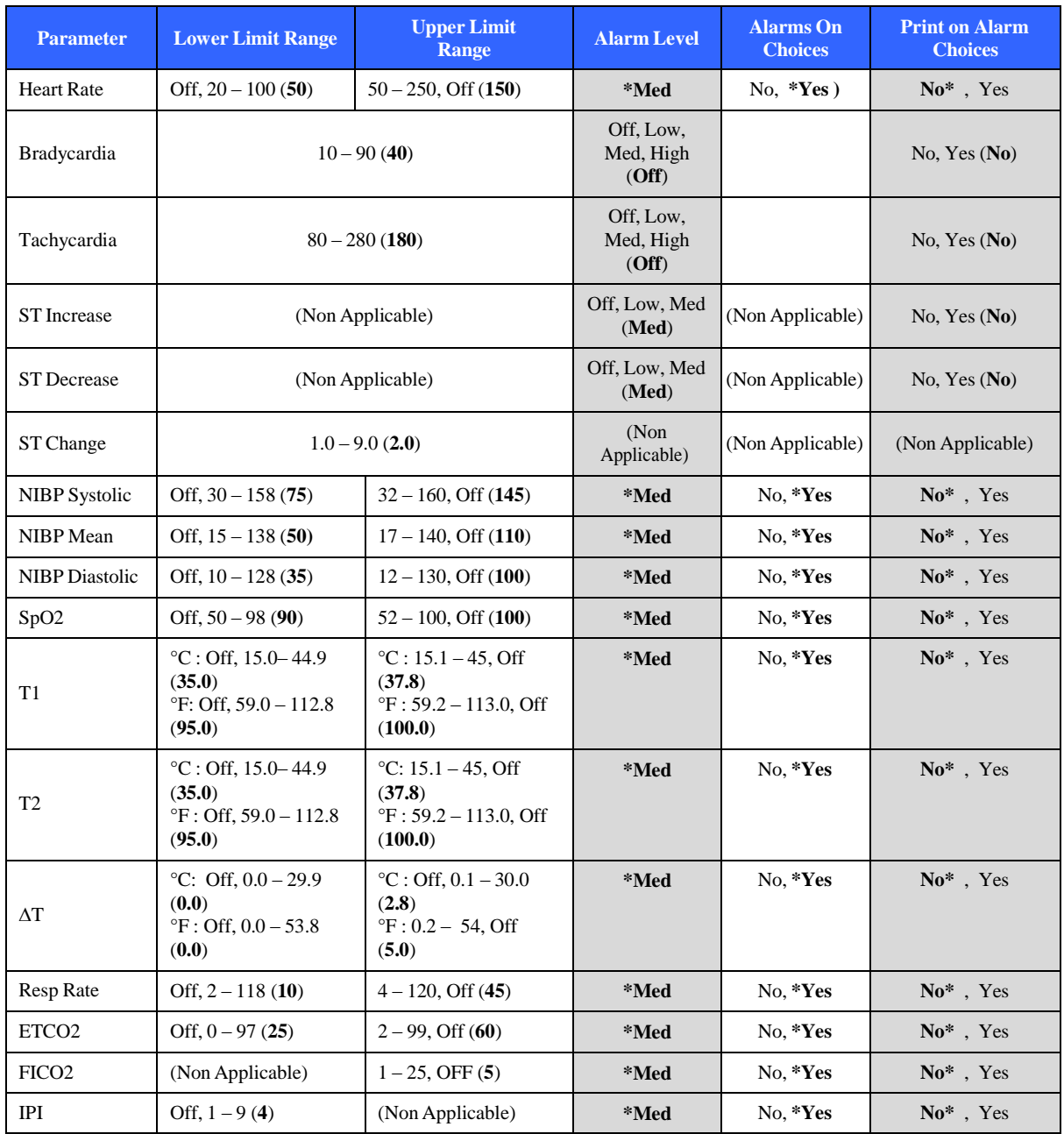

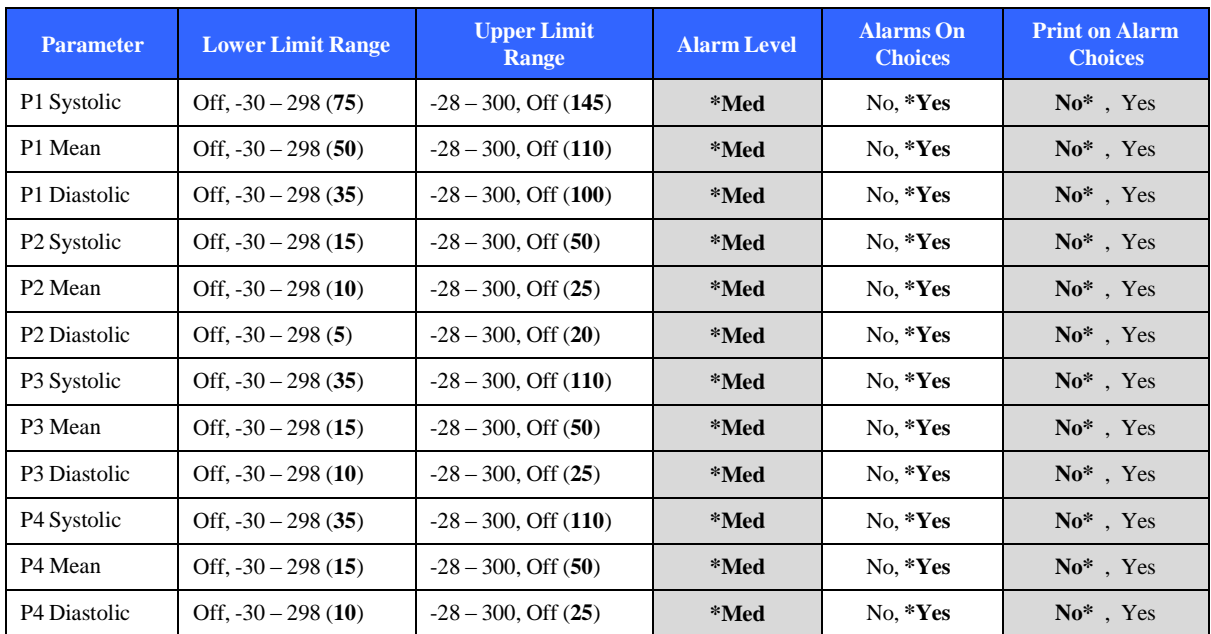

# 14. ALARM SPECIFICATIONS

### **General Alarms**

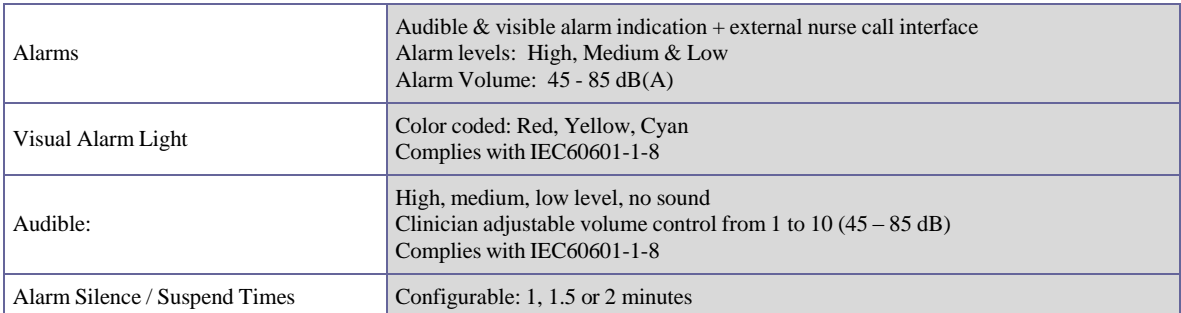

### **ECG and HR Messages**

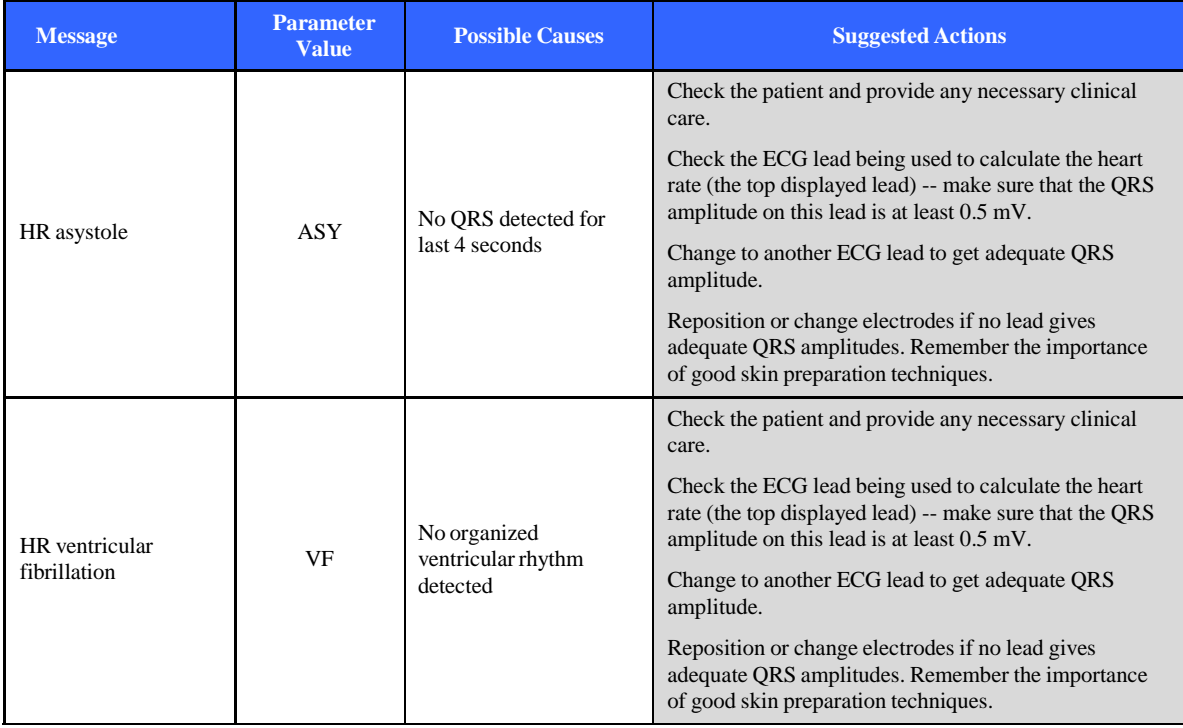

#### **ALARM SPECIFICATIONS**

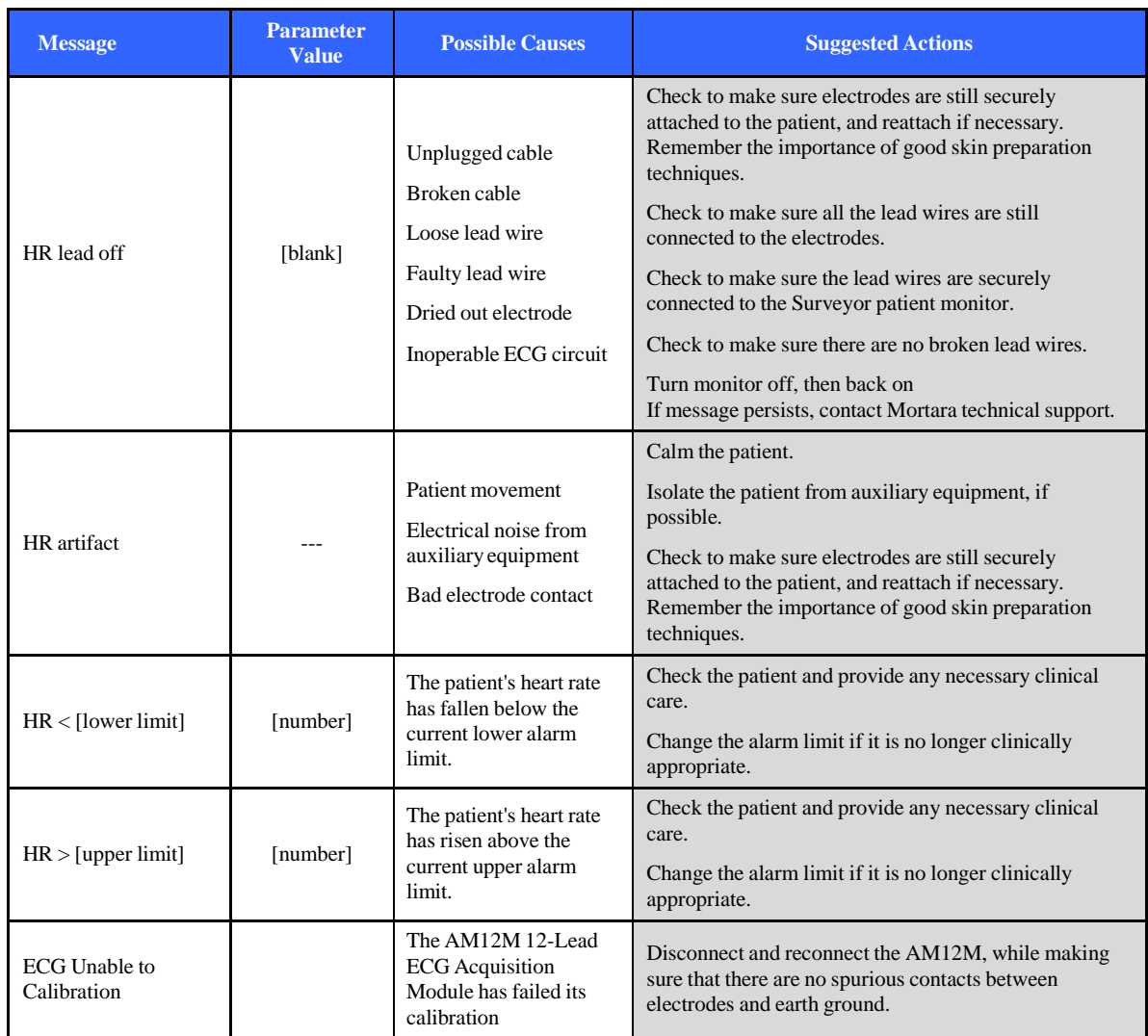

# **Non-Invasive Blood Pressure (NIBP) Messages**

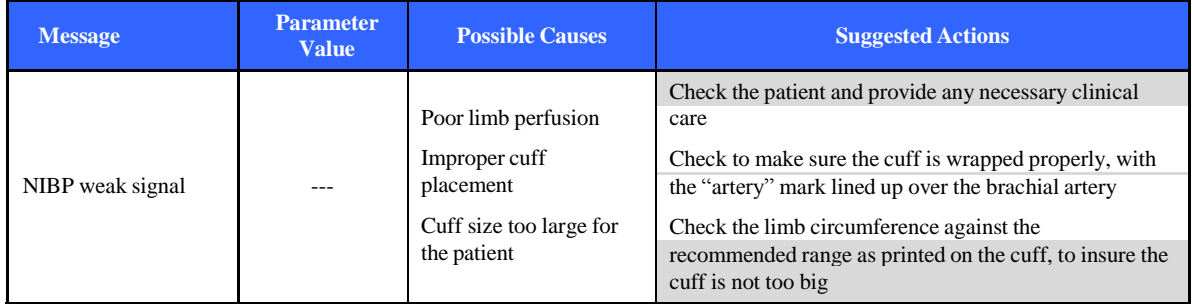

#### **ALARM SPECIFICATIONS**

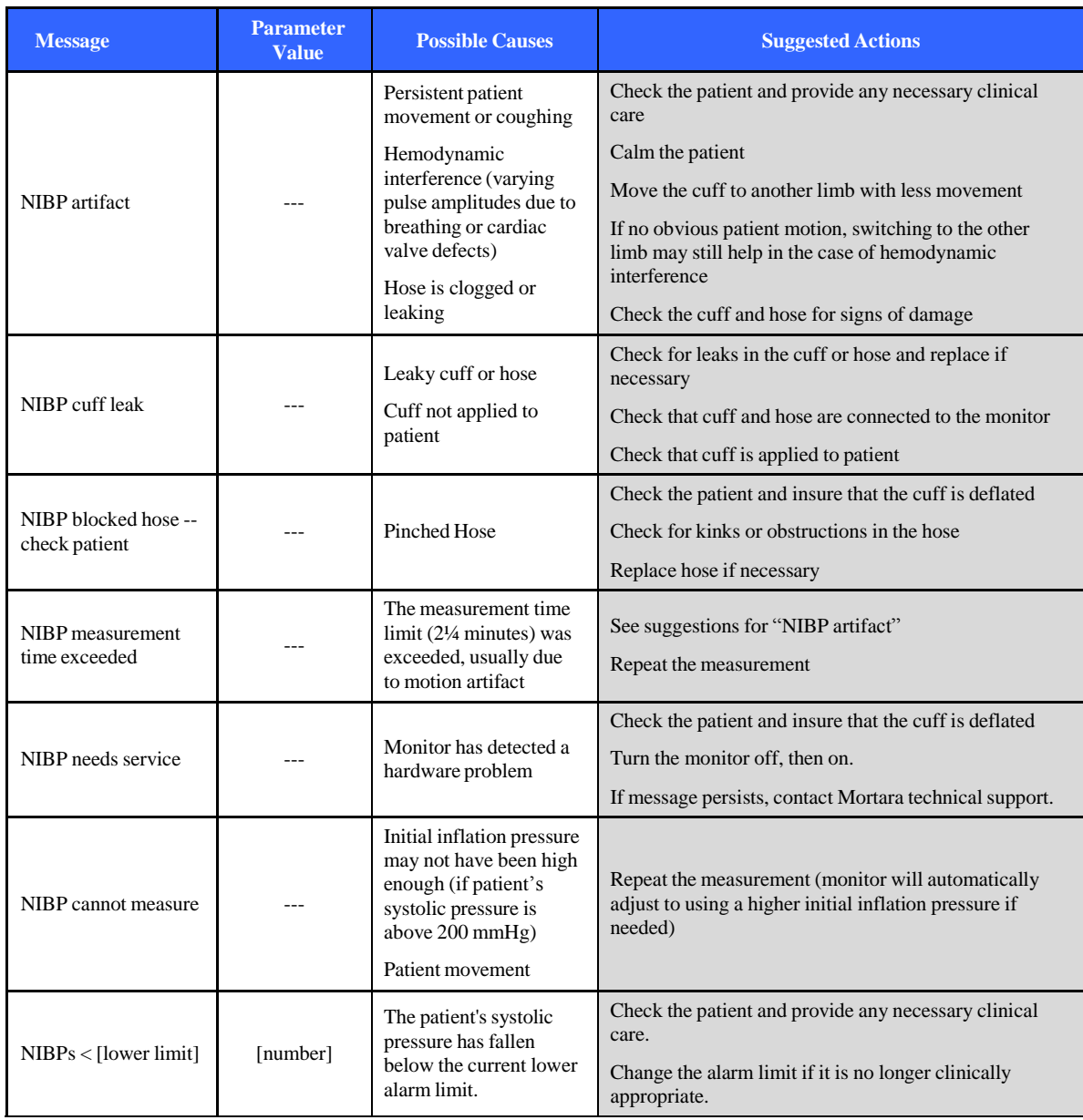

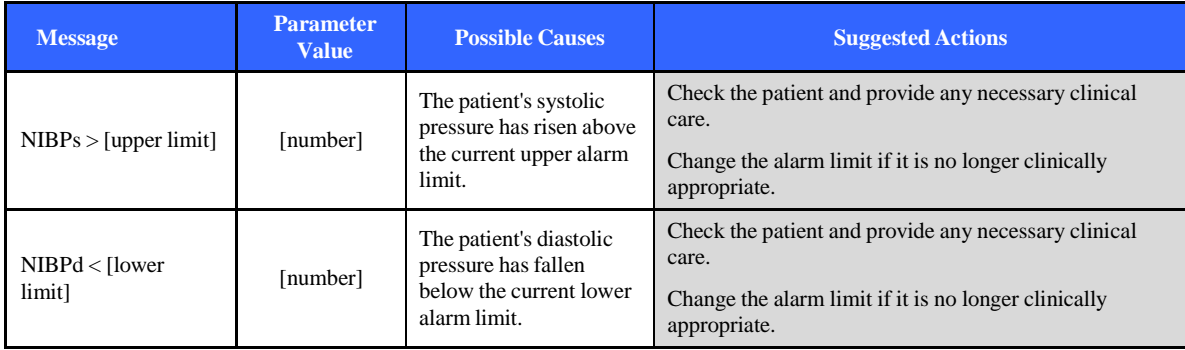

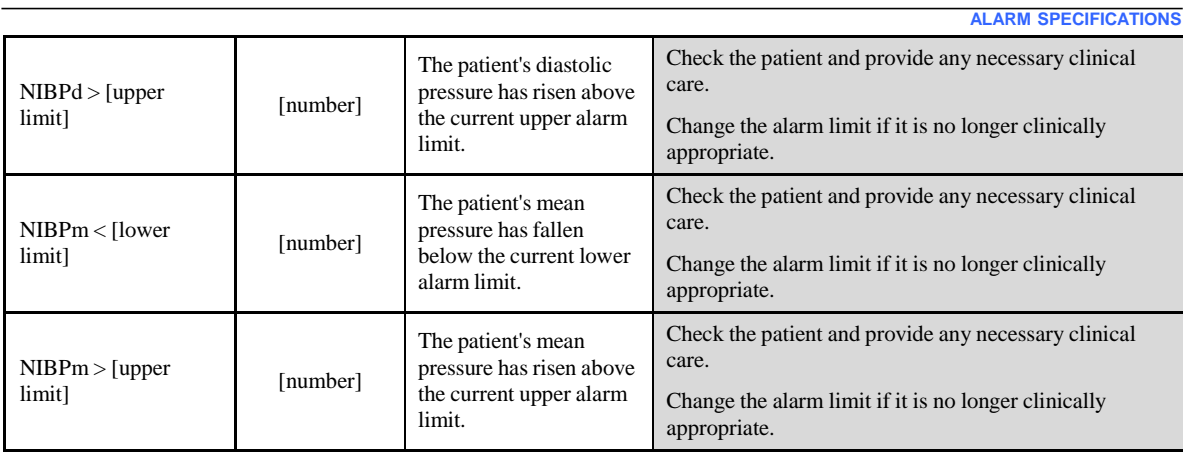

# **Pulse Oximetry (SpO2) Messages**

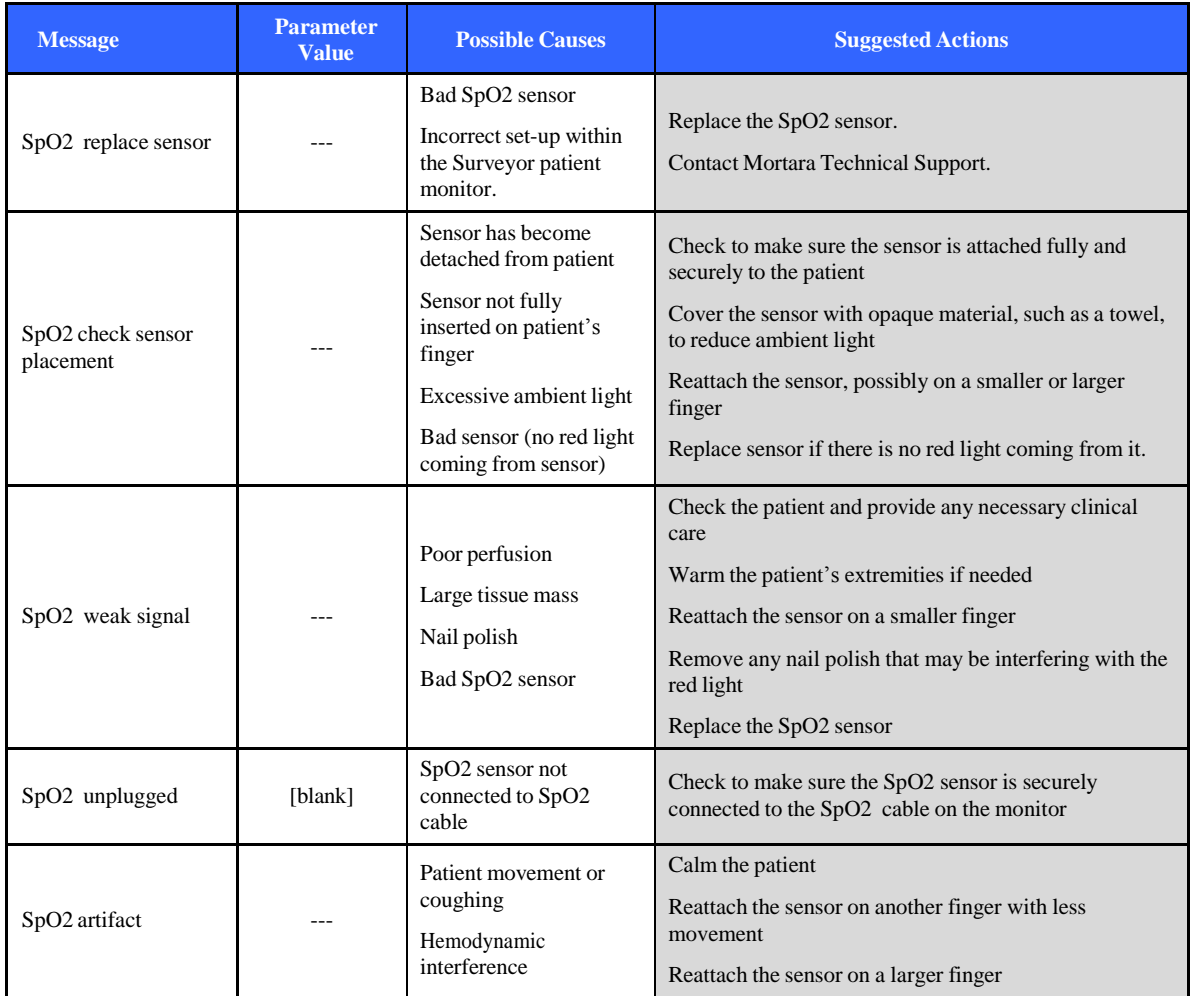

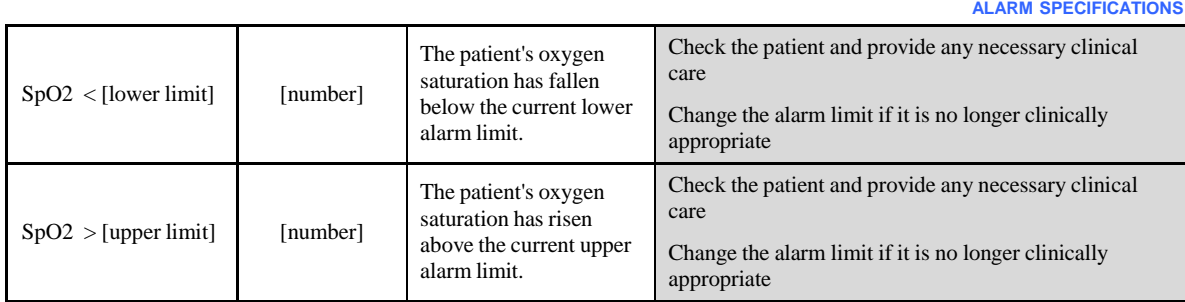

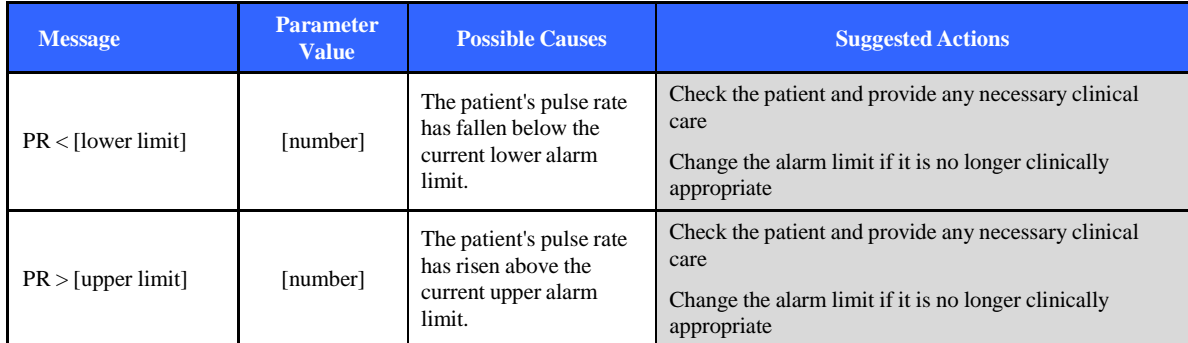

# **Temperature Messages**

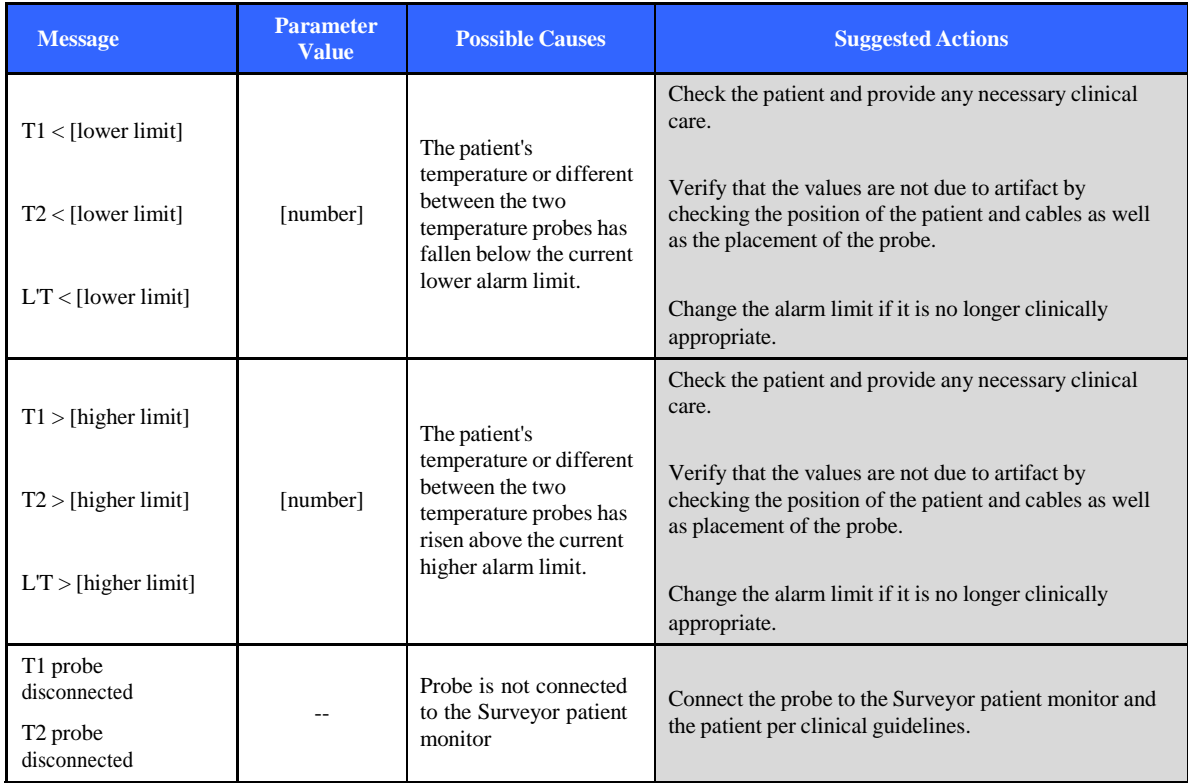

# **Respiration Messages**

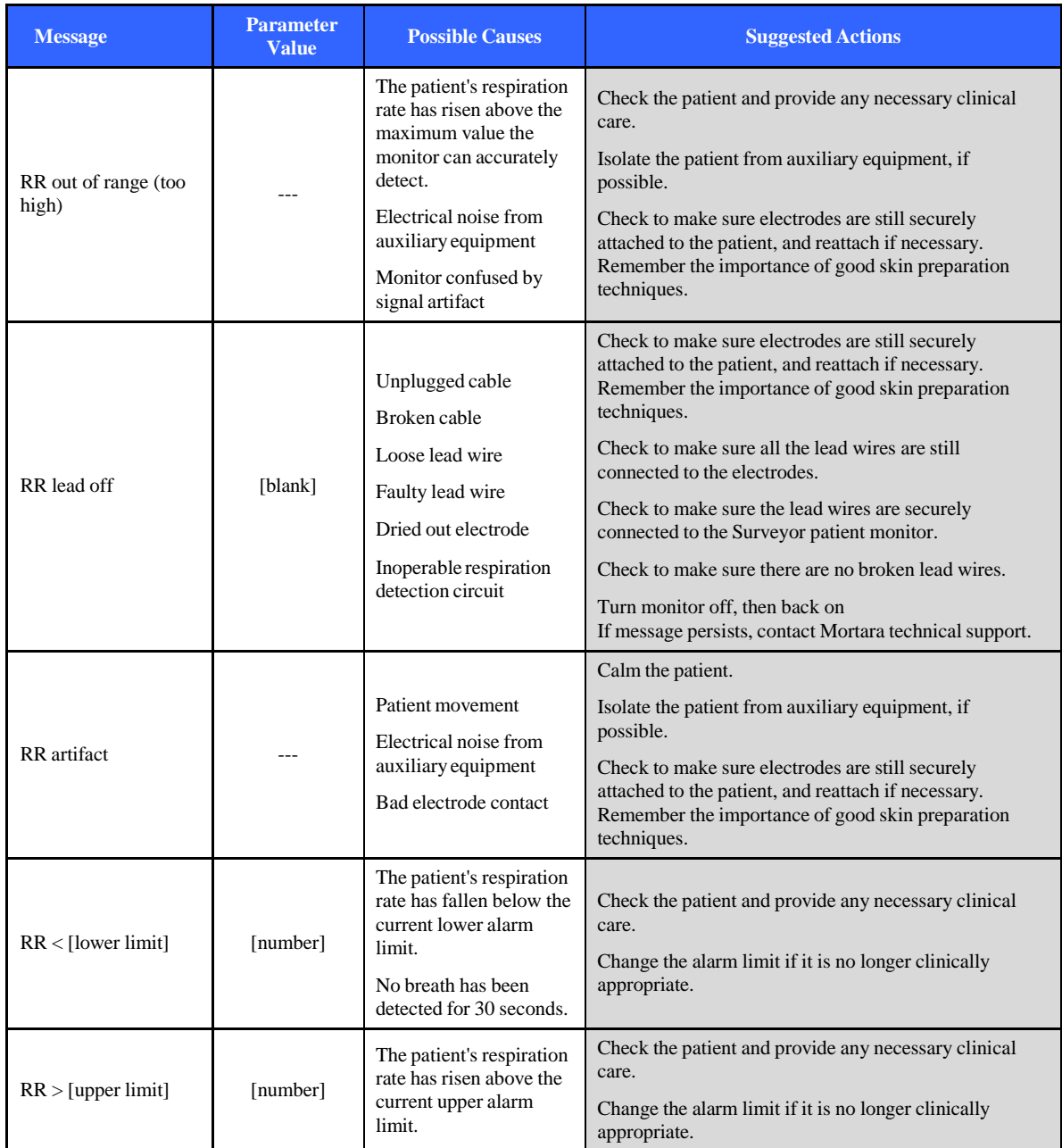

# **Capnography (CO2) Messages**

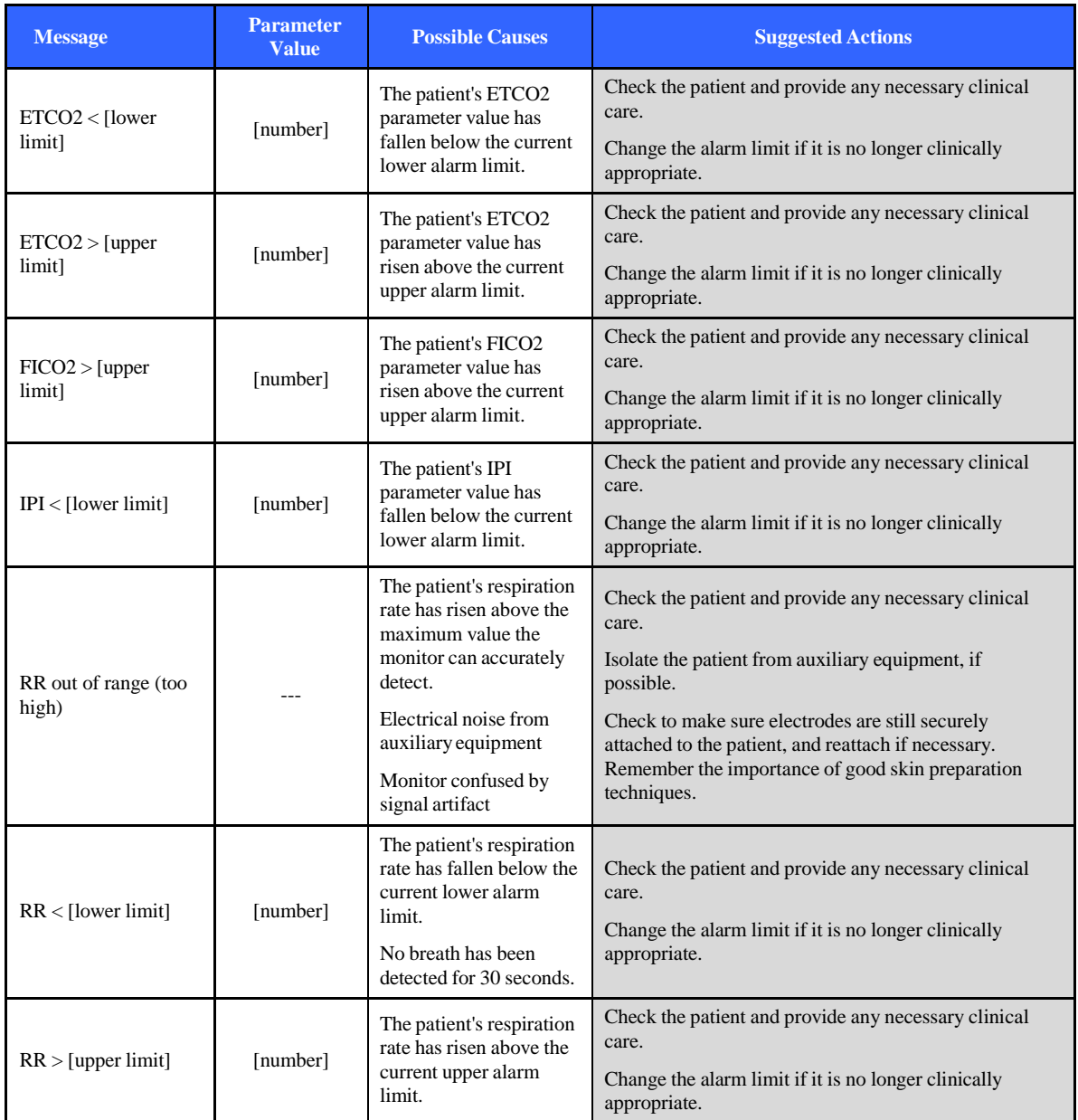

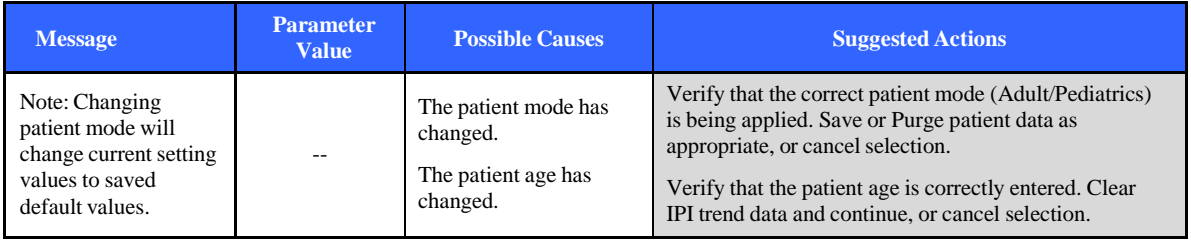

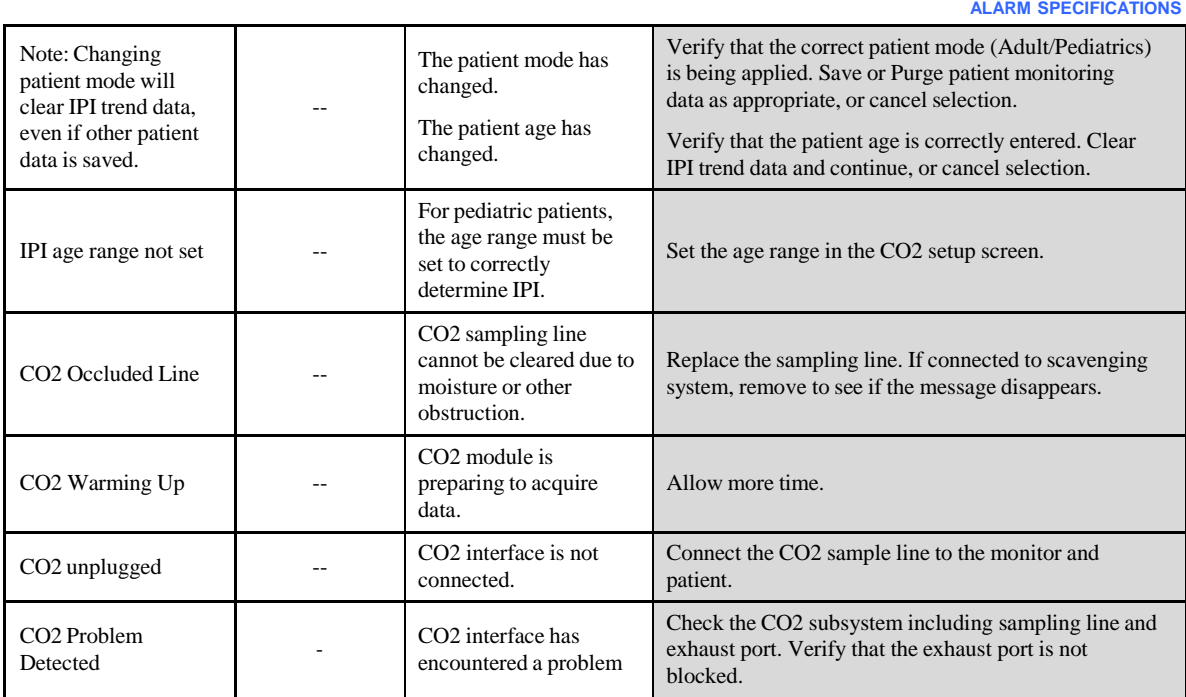

# **Invasive Pressure Messages**

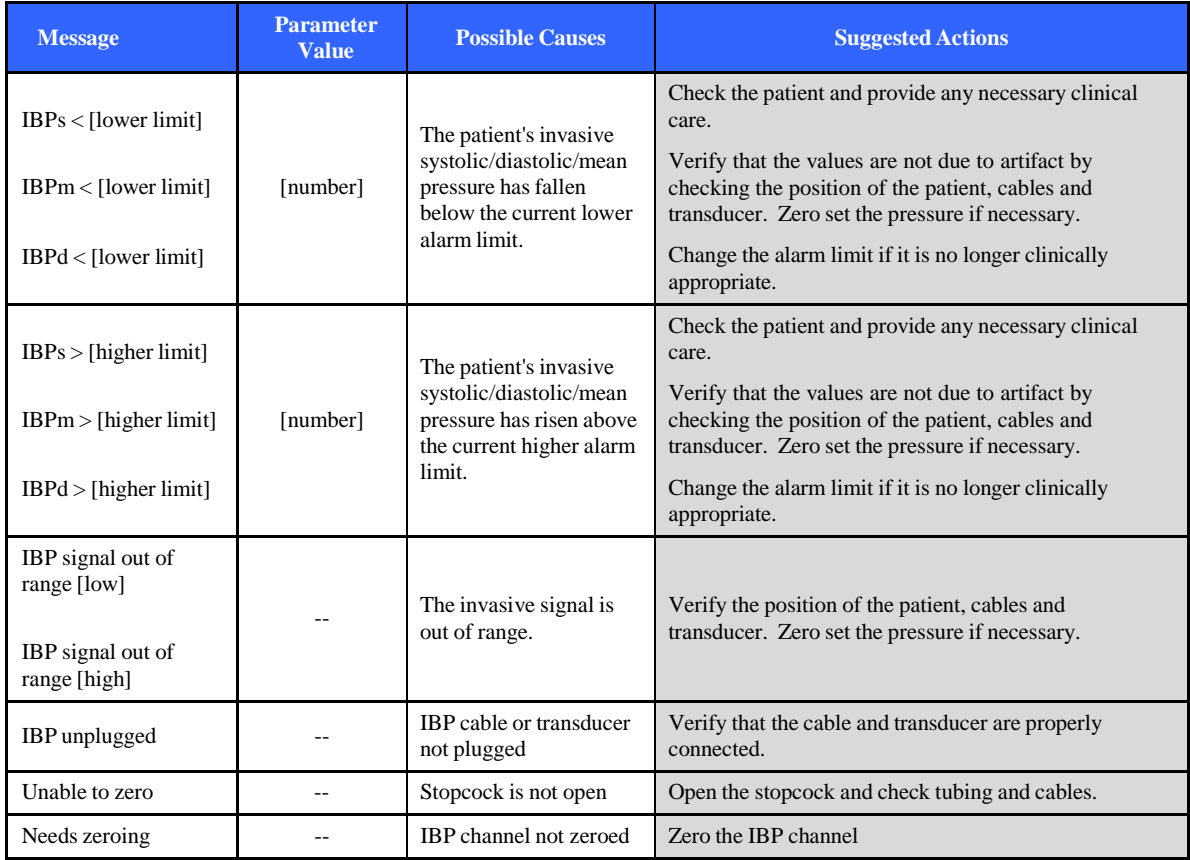
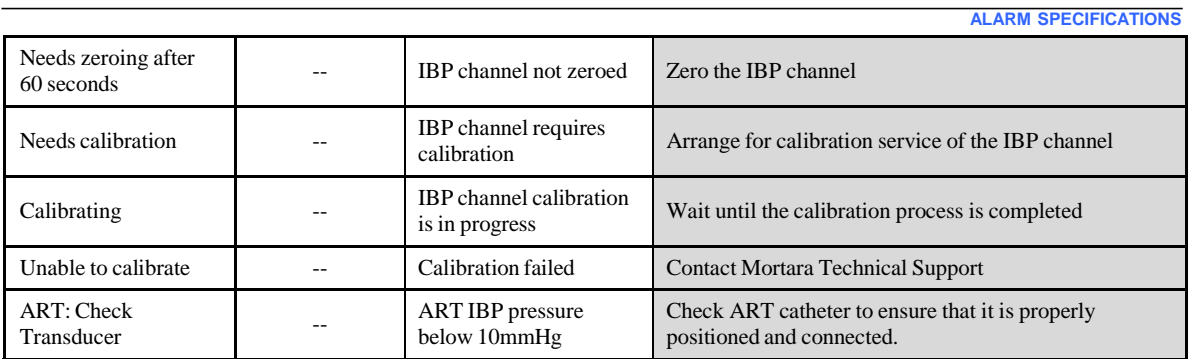

## **Cardiac Output Messages**

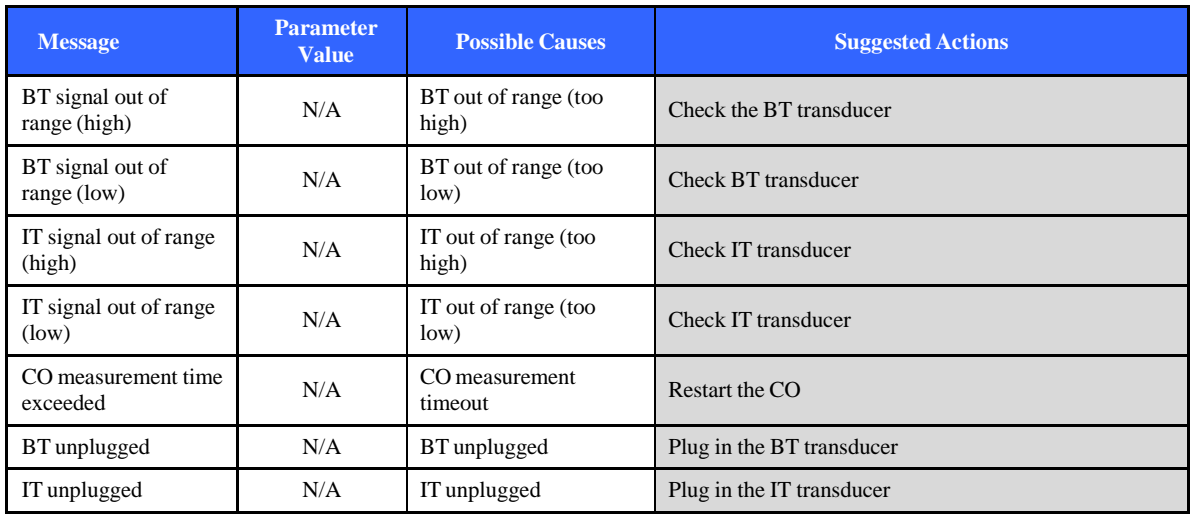

#### **Network Messages**

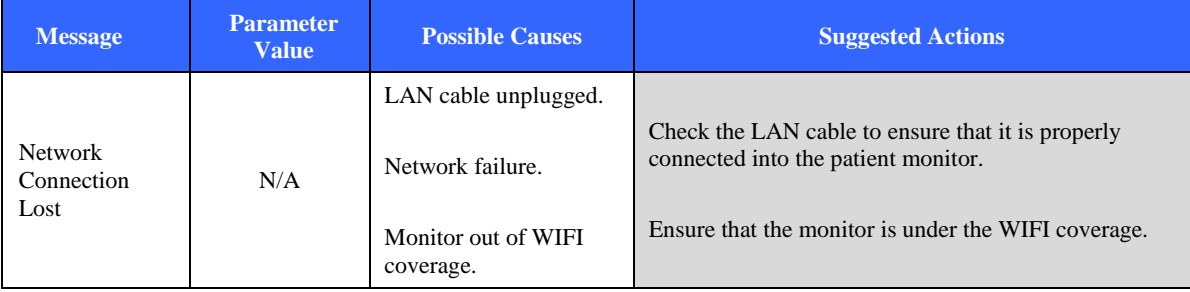

# 15. TROUBLESHOOTING

The following table provides guidance for investigating issues that may occur during operation of the Surveyor patient monitors. Contact Mortara Technical Service for further assistance.

#### **Power and Battery**

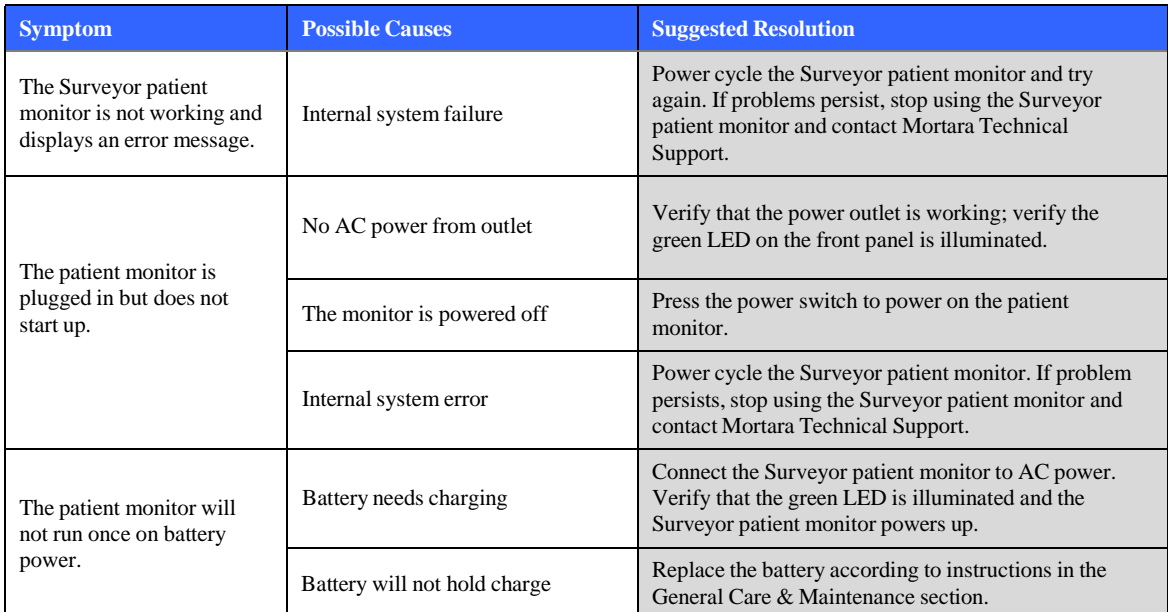

#### **Display and Touch Screen**

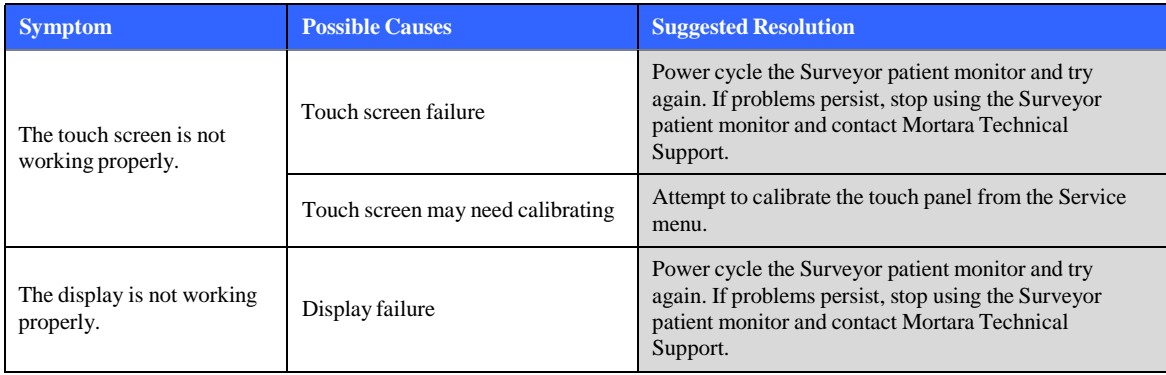

#### **ECG, Arrhythmia, and ST**

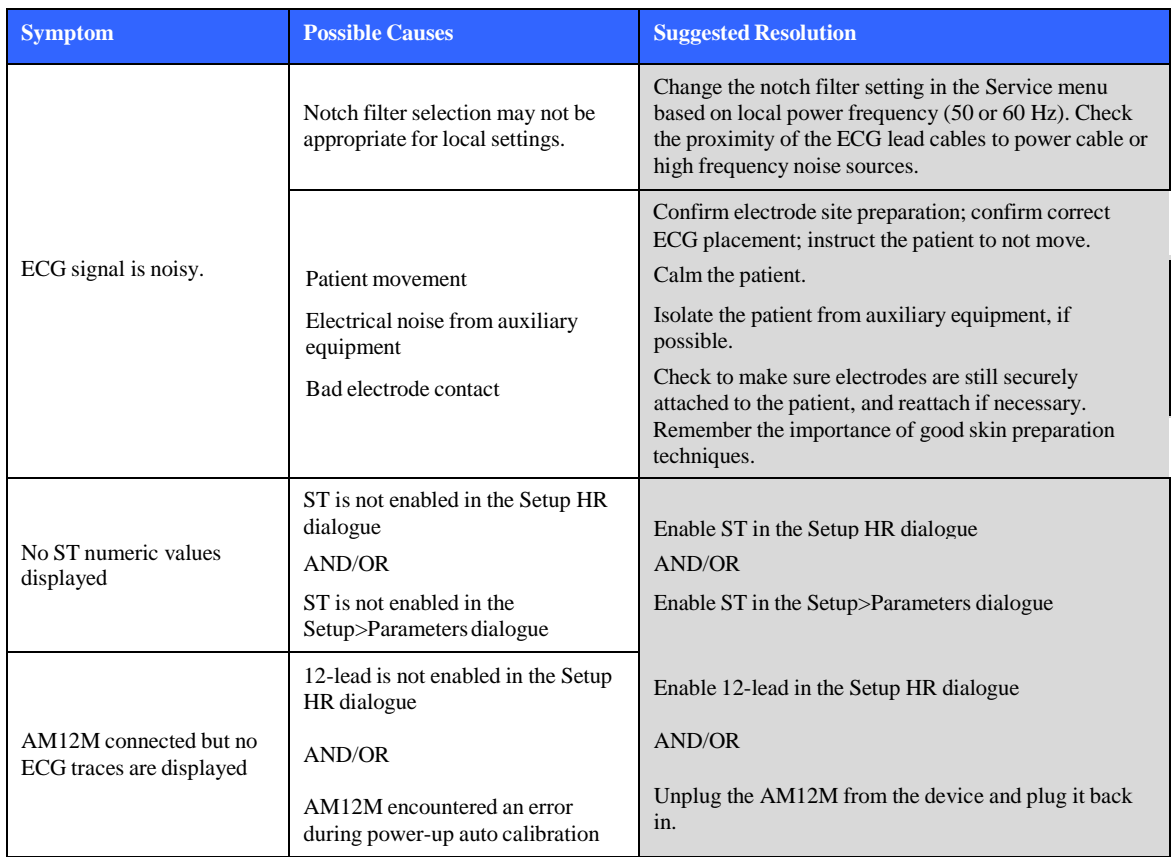

## **Non-Invasive Blood Pressure (NIBP)**

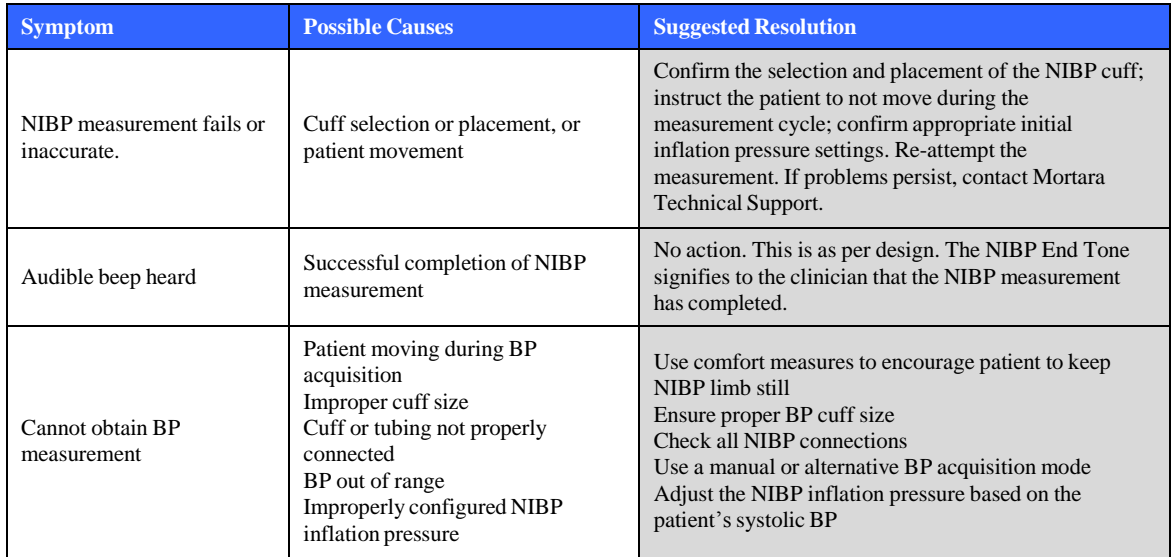

**TROUBLESHOOTING**

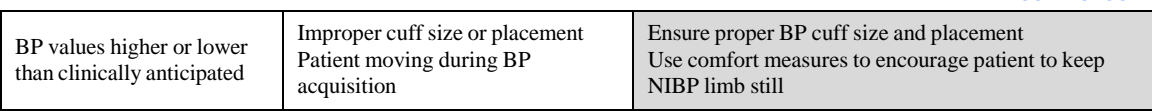

## **Pulse Oximetry (SpO2)**

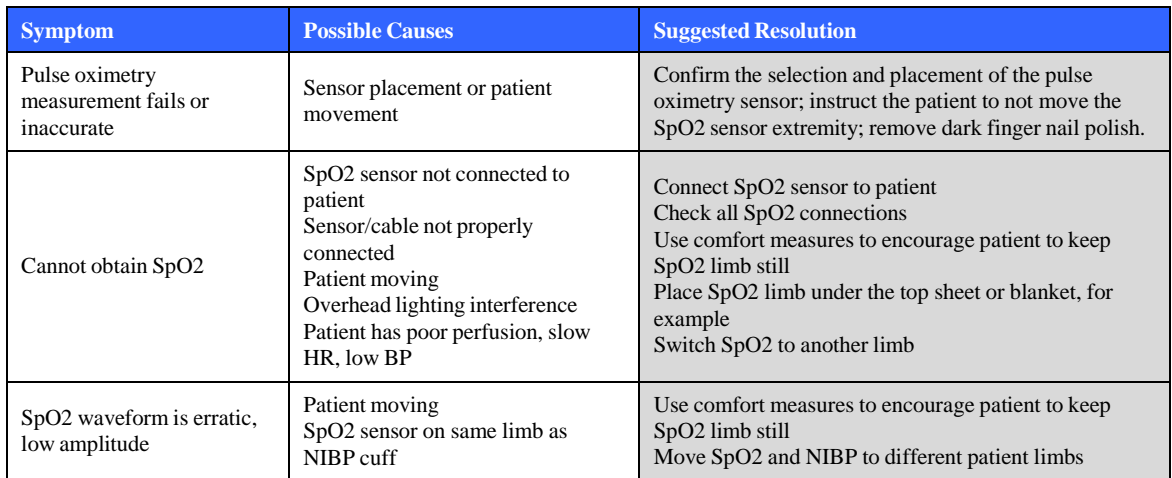

#### **Temperature**

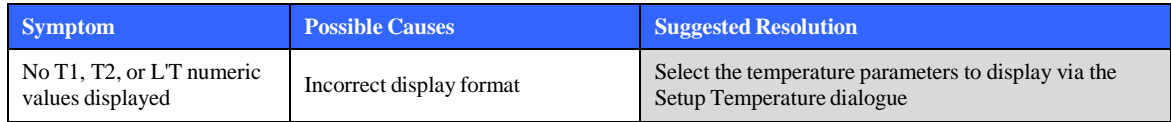

## **Respirations: Via ECG Thoracic Impedance**

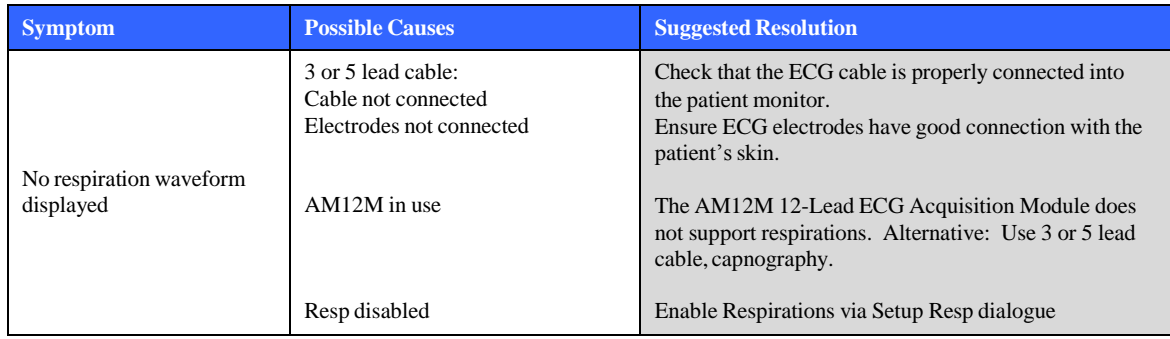

## **Capnography (CO2)**

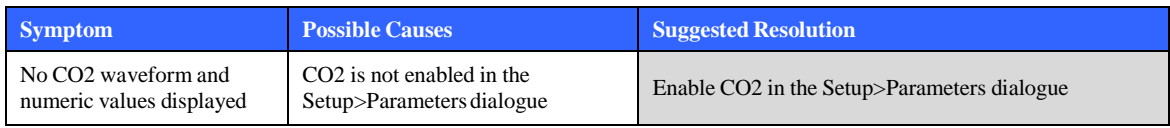

#### **Invasive Pressures**

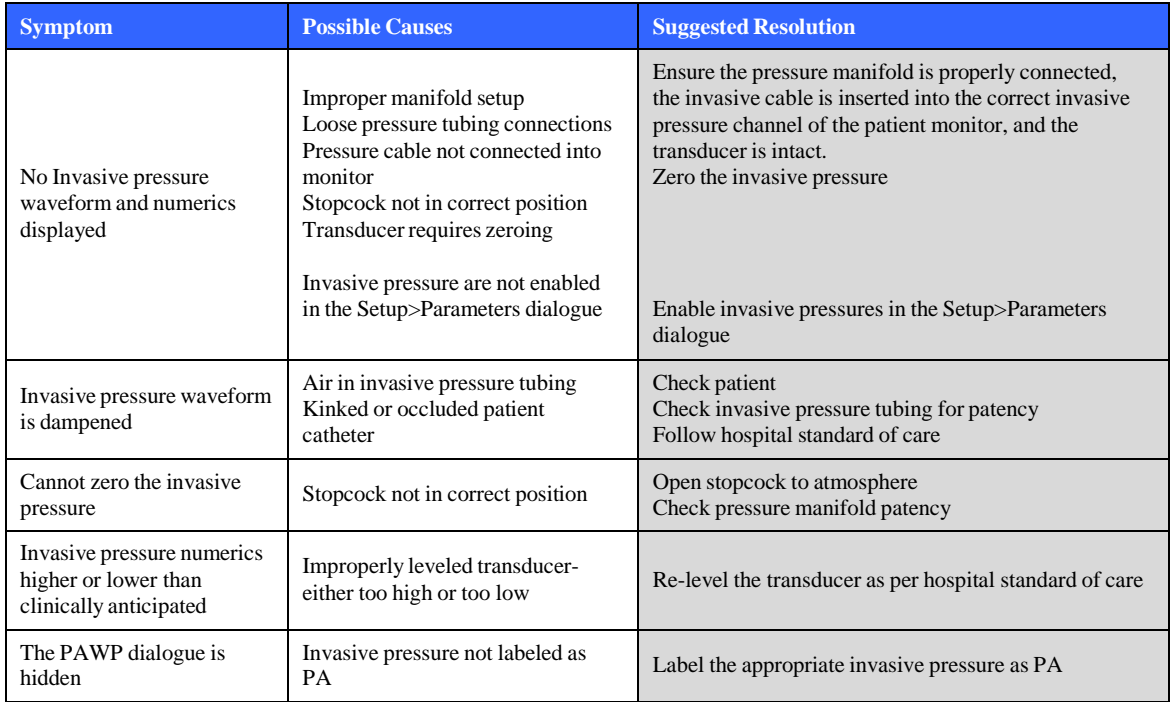

#### **Cardiac Output**

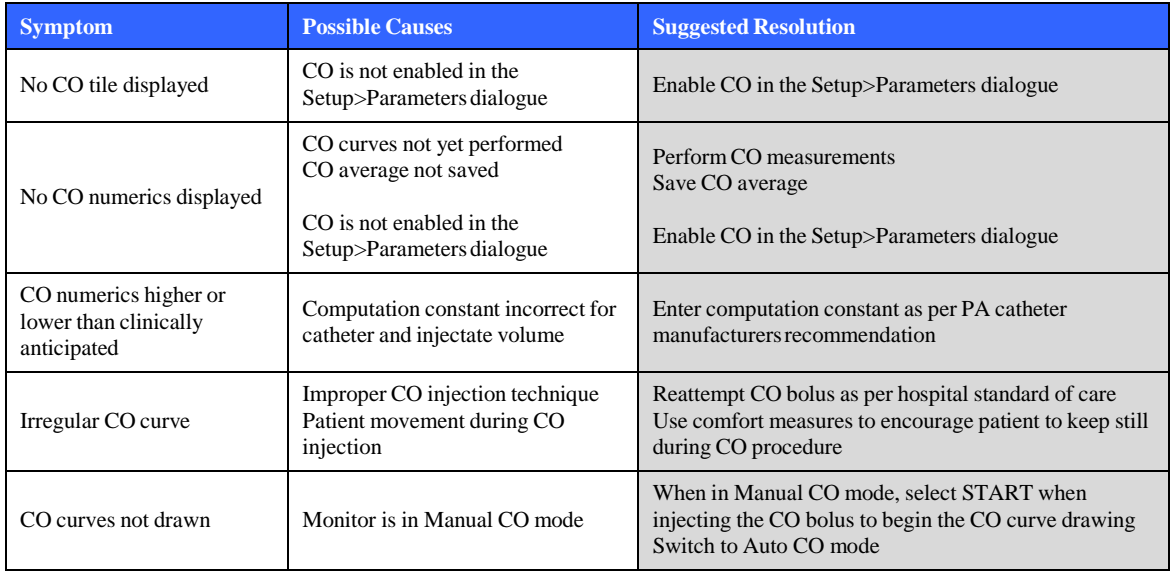

## Surveyor S12 and S19 Software Block Diagram

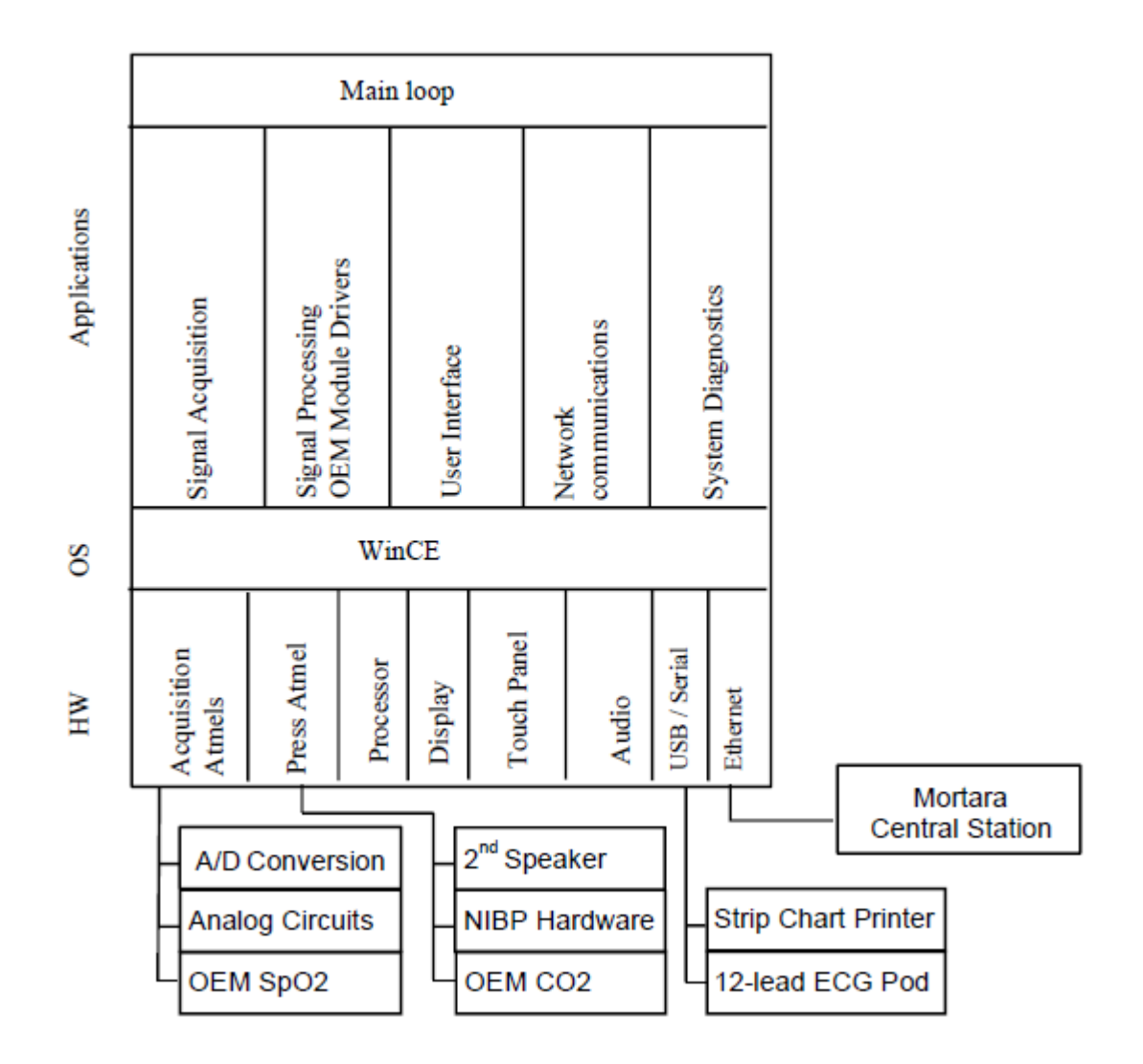

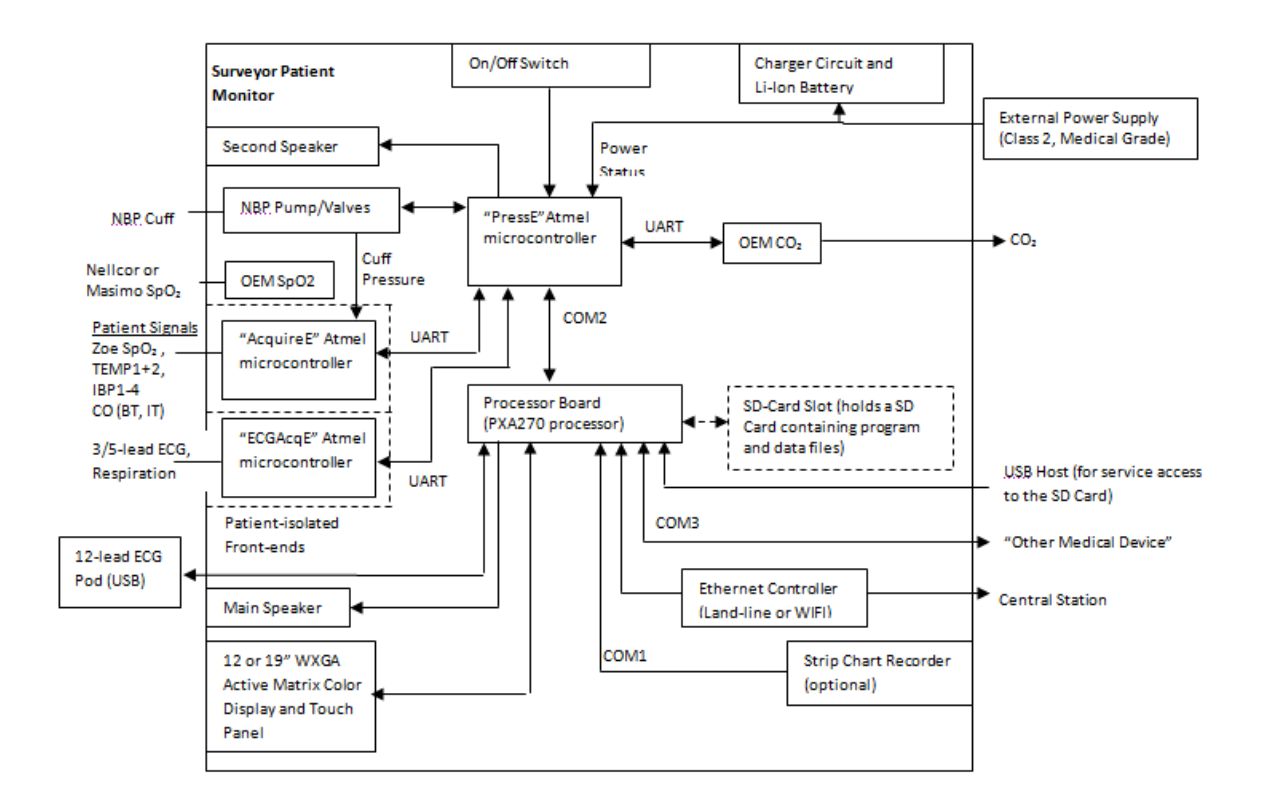

## Surveyor S12 and S19 Hardware Block Diagram

## Serial Number and Revision Information

To access the "Setup Configuration" screen press Setup, Administration, Configuration.

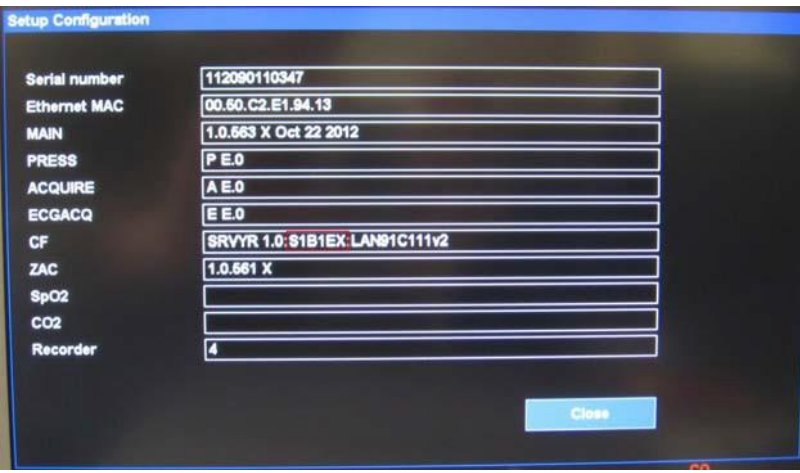

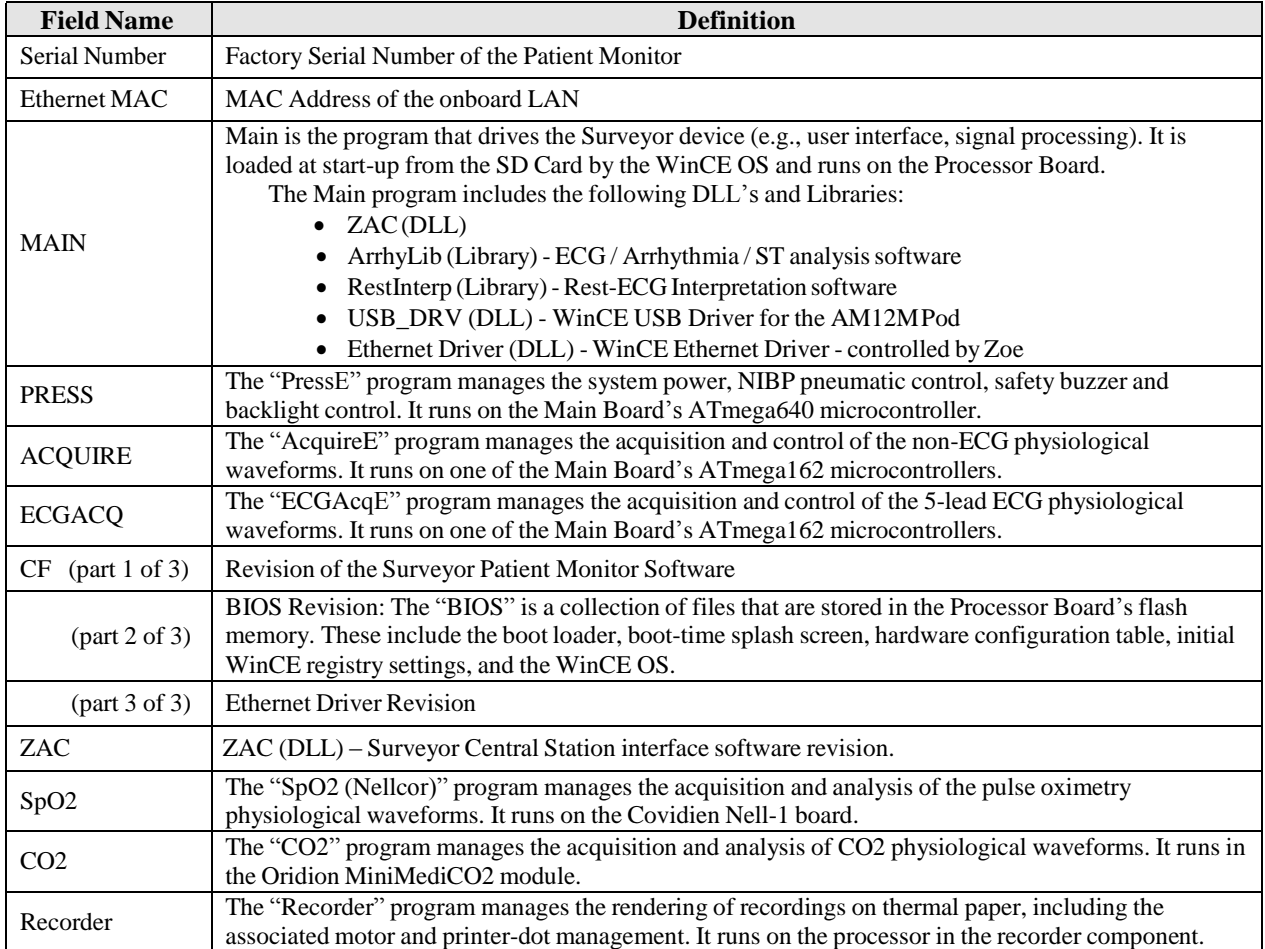

# 16. MOUNTING ACCESSORIES

**Quick Disconnect (M-Series) Wall Mounting Components**

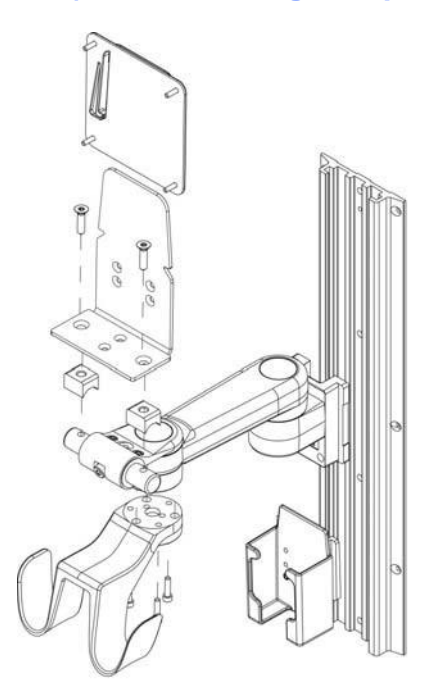

**Value (Vesa M-Series) Wall Mounting Components**

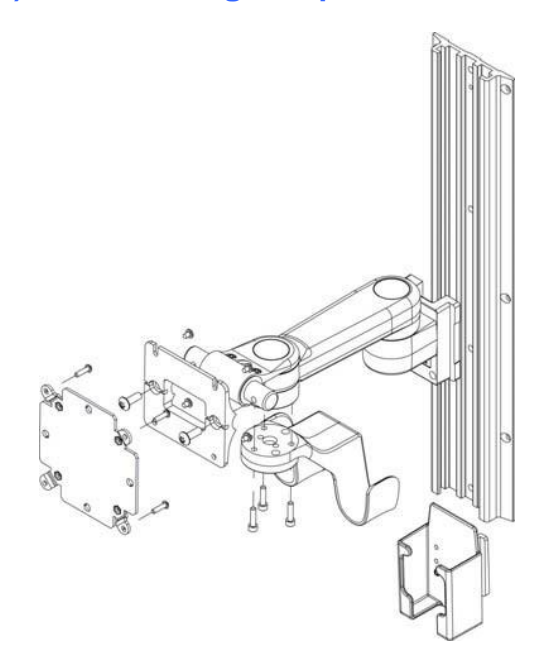

#### **Premium (VHM-25) Wall Mount Components**

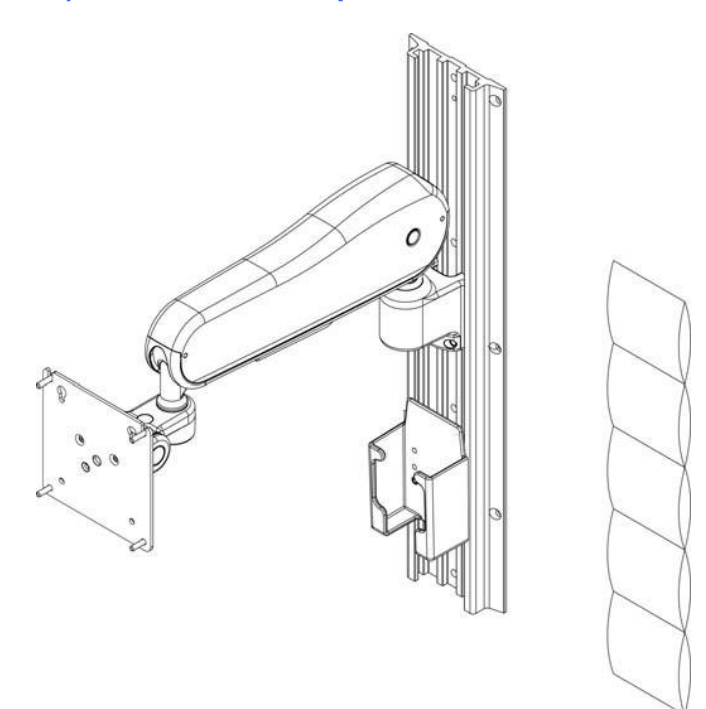

## **SurveyorS12RollStandComponents(nottobeusedwithS19)**

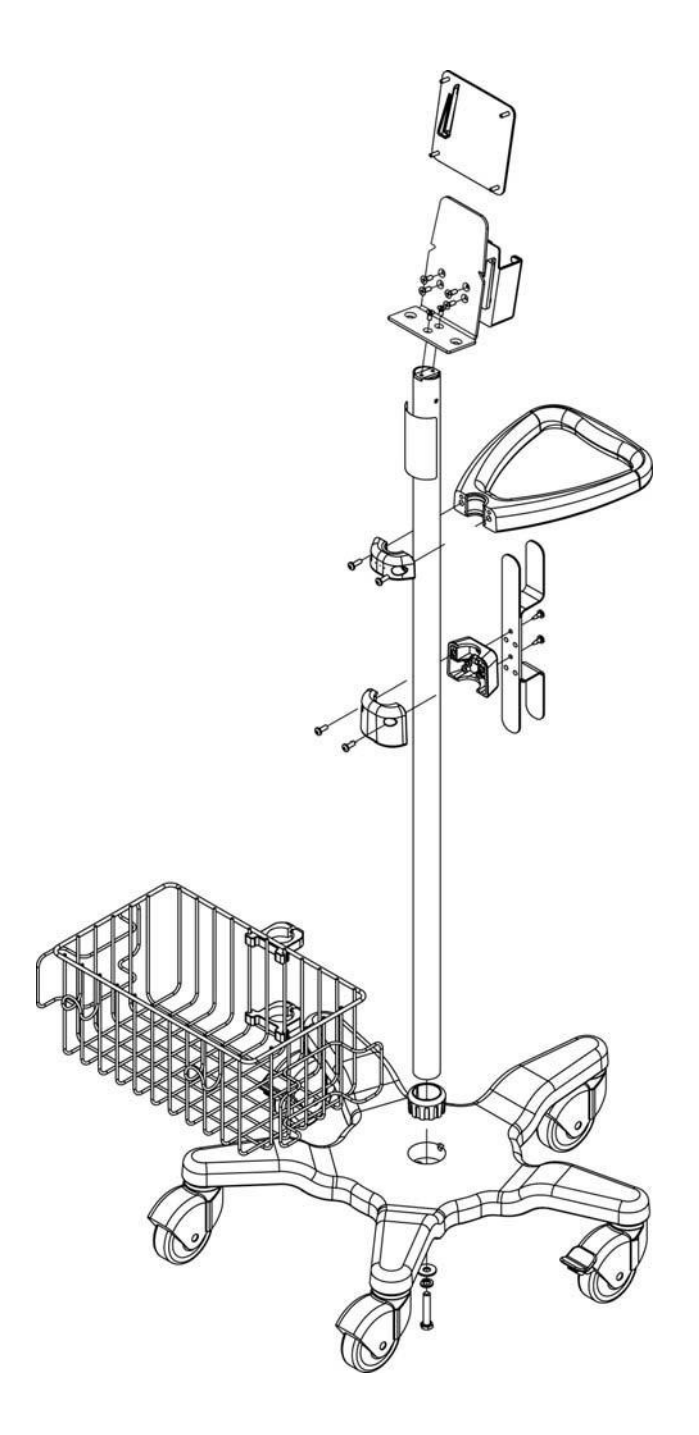

**MOUNTING ACCESSORIES**